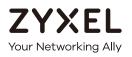

# User's Guide

# EMG6726/8726-B10A

Dual-Band Wireless AC/N Gigabit Ethernet Gateway

Wireless AC Gigabit Ethernet Gateway with VolP

### **Default Login Details**

| LAN IP Address | http://192.168.1.1   |
|----------------|----------------------|
| Login          | admin                |
| Password       | See the device label |

#### Version 5.13 Edition 1, 05/2019

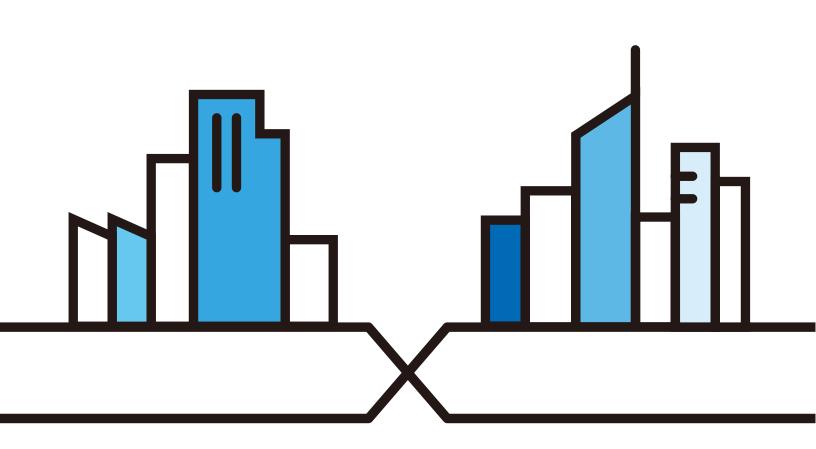

Copyright © 2019 Zyxel Communications Corporation

#### **IMPORTANT!**

#### READ CAREFULLY BEFORE USE.

#### KEEP THIS GUIDE FOR FUTURE REFERENCE.

Graphics in this book may differ slightly from the product due to differences in operating systems, operating system versions, or if you installed updated firmware/software for your device. Every effort has been made to ensure that the information in this manual is accurate.

#### **Related Documentation**

• Quick Start Guide

The Quick Start Guide shows how to connect the EMG and access the Web Configurator.

• More Information

Go to **support.zyxel.com** to find other information on the EMG.

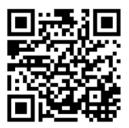

# **Document Conventions**

#### Warnings and Notes

These are how warnings and notes are shown in this guide.

#### Warnings tell you about things that could harm you or your device.

Note: Notes tell you other important information (for example, other things you may need to configure or helpful tips) or recommendations.

#### Syntax Conventions

- The EMG6726-B10A may be referred to as the "EMG" in this guide.
- Product labels, screen names, field labels and field choices are all in **bold** font.
- A right angle bracket ( > ) within a screen name denotes a mouse click. For example, Network Setting > Broadband means you first click Network Setting in the navigation panel, then the Broadband sub menu to get to that screen.

#### Icons Used in Figures

Figures in this user guide may use the following generic icons. The EMG icon is not an exact representation of your device.

| EMG      | Wireless Router / Access Point | Switch |
|----------|--------------------------------|--------|
| Firewall | USB Storage Device             | Server |

| Telephone      | Cell Tower | Printer |
|----------------|------------|---------|
| Telephone Jack | Splitter   |         |

# **Contents Overview**

| User's Guide                      |  |
|-----------------------------------|--|
| Introducing the EMG               |  |
| The Web Configurator              |  |
| Quick Start                       |  |
| Tutorials                         |  |
| Technical Reference               |  |
| Network Map and Status Screens    |  |
| Broadband                         |  |
| Wireless                          |  |
| Home Networking                   |  |
| Routing                           |  |
| Quality of Service (QoS)          |  |
| Network Address Translation (NAT) |  |
| Dynamic DNS Setup                 |  |
| IGMP/MLD                          |  |
| VLAN Group                        |  |
| Interface Grouping                |  |
| Home Connectivity                 |  |
| Firewall                          |  |
| MAC Filter                        |  |
| Parental Control                  |  |
| Scheduler Rule                    |  |
| Certificates                      |  |
| Voice                             |  |
| Log                               |  |
| Traffic Status                    |  |
| ARP Table                         |  |
| Routing Table                     |  |
| Multicast Status                  |  |
| System                            |  |
| User Account                      |  |
| Remote Management                 |  |
| SNMP                              |  |
| Time Settings                     |  |
| E-mail Notification               |  |
| Log Setting                       |  |
| Firmware Upgrade                  |  |

| Backup/Restore  |  |
|-----------------|--|
| Diagnostic      |  |
| Troubleshooting |  |
| Appendices      |  |

# Table of Contents

| Document Conventions                 |    |
|--------------------------------------|----|
| Contents Overview                    | 5  |
| Table of Contents                    | 7  |
| Part I: User's Guide                 |    |
| Chapter 1<br>Introducing the EMG     | 17 |
| 1.1 Overview                         |    |
| 1.1.1 Internet Access                |    |
| 1.1.2 Ethernet WAN                   |    |
| 1.1.3 Dual-Band                      |    |
| 1.1.4 Triple Play                    |    |
| 1.1.5 Wireless Access                |    |
| 1.2 Ways to Manage the EMG           |    |
| 1.3 Good Habits for Managing the EMG |    |
| 1.4 Hardware                         |    |
| 1.4.1 Front Panel                    |    |
| 1.4.2 LEDs (Lights)                  |    |
| 1.4.3 Using the WPS Button           |    |
| 1.4.4 Rear Panel                     |    |
| 1.4.5 The RESET Button               |    |
| 1.4.6 Wall Mounting                  |    |
| Chapter 2                            | 27 |
| The Web Configurator                 |    |
| 2.1 Overview                         |    |
| 2.1.1 Accessing the Web Configurator |    |
| 2.2 Web Configurator Layout          |    |
| 2.2.1 Title Bar                      |    |
| 2.2.2 Navigation Panel               |    |
| Chapter 3                            |    |
| Quick Start                          |    |
| 3.1 Overview                         |    |
| 3.2 Quick Start Setup                |    |
|                                      |    |

#### Chapter 4 Tutorials ....

| utoria | lls                                                           | 37 |
|--------|---------------------------------------------------------------|----|
|        | 4.1 Overview                                                  |    |
|        | 4.2 Setting Up a New WAN Connection                           |    |
|        | 4.3 Setting Up a Secure Wireless Network                      | 40 |
|        | 4.3.1 Configuring the Wireless Network Settings               | 40 |
|        | 4.3.2 Using WPS                                               | 42 |
|        | 4.3.3 Connecting to the EMG's Wi-Fi Network Manually (No WPS) |    |
|        | 4.3.4 Configuring Wireless Security on the EMG                | 44 |
|        | 4.3.5 Configure Your Notebook                                 | 46 |
|        | 4.4 Setting Up Multiple Wireless Groups                       | 48 |
|        | 4.5 Configuring Static Route for Routing to Another Network   | 51 |
|        | 4.6 Configuring QoS Queue and Class Setup                     | 53 |
|        | 4.7 Access the EMG Using DDNS                                 | 56 |
|        | 4.7.1 Registering a DDNS Account on www.dyndns.org            | 56 |
|        | 4.7.2 Configuring DDNS on Your EMG                            | 57 |
|        | 4.7.3 Testing the DDNS Setting                                |    |
|        | 4.8 Configuring the MAC Address Filter                        | 57 |
|        |                                                               |    |

| art II: Technical Reference59 |
|-------------------------------|
|-------------------------------|

#### Chapter 5

| Network Map and Status Screens        |    |
|---------------------------------------|----|
| 5.1 Overview                          |    |
| 5.2 The Status Screen                 |    |
| 5.3 The Network Map Screen            |    |
| Chapter 6<br>Broadband                |    |
| 6.1 Overview                          |    |
| 6.1.1 What You Can Do in this Chapter |    |
| 6.1.2 What You Need to Know           |    |
| 6.1.3 Before You Begin                |    |
| 6.2 The Broadband Screen              |    |
| 6.2.1 Add/Edit Internet Connection    |    |
| 6.3 Technical Reference               | 74 |
| Chapter 7                             |    |

| Wireless     |                                 | 1 |
|--------------|---------------------------------|---|
| 7.1 Overview |                                 | , |
| 7.1.1 Who    | at You Can Do in this Chapter77 | 7 |

|      | 7.1.2 What You Need to Know                                                                                                | . 77 |
|------|----------------------------------------------------------------------------------------------------|------|
|      | 7.2 The WiFi Screen                                                                                                    | . 78 |
|      | 7.2.1 The WiFi Edit Screen                                                                                                 | . 78 |
|      | 7.3 The Guest WiFi Screen                                                                                                  | . 80 |
|      | 7.3.1 Edit Guest WiFi                                                                                                    | . 81 |
|      | 7.4 The WPS Screen                                                                                                    | . 82 |
|      | 7.5 The Advanced Screen                                                                                                    | . 82 |
|      | 7.6 The Channel Status Screen                                                                                              | . 85 |
|      | 7.7 The MESH Screen                                                                                                    | . 87 |
|      | 7.8 Technical Reference                                                                                                    | . 89 |
|      | 7.8.1 Wireless Network Overview                                                                                            | . 89 |
|      | 7.8.2 Additional Wireless Terms                                                                                            | . 91 |
|      | 7.8.3 Wireless Security Overview                                                                                           | . 91 |
|      | 7.8.4 Signal Problems                                                                                                    | . 93 |
|      | 7.8.5 BSS                                                                                                    | . 93 |
|      | 7.8.6 MBSSID                                                                                                    | . 94 |
|      | 7.8.7 Preamble Type                                                                                                    | . 94 |
|      | 7.8.8 WiFi Protected Setup (WPS)                                                                                           | . 95 |
| Chap | ter 8                                                                                                    |      |
|      | Networking                                                                                                    | 100  |
|      |                                                                                                    | 100  |
|      | 8.1 Overview                                                                                                    |      |
|      | 8.1.1 What You Can Do in this Chapter                                                                                      |      |
|      | 8.1.2 What You Need To Know                                                                                                |      |
|      | 8.1.3 Before You Begin                                                                                                    |      |
|      | 8.2 The LAN Setup Screen                                                                                                   |      |
|      | 8.3 The Static DHCP Screen                                                                                                 |      |
|      | 8.4 The UPnP Screen                                                                                                    |      |
|      | 8.4.1 Turning on UPnP in Windows 7 Example                                                                                 |      |
|      | 8.4.2 Auto-discover Your UPnP-enabled Network Device                                                                       |      |
|      | 8.4.3 Turn on UPnP in Windows 10 Example                                                                                   |      |
|      | 8.4.4 Auto-discover Your UPnP-enabled Network Device                                                                       |      |
|      | <ul><li>8.4.5 Web Configurator Easy Access in Windows 7</li><li>8.4.6 Web Configurator Easy Access in Windows 10</li></ul> |      |
|      | 8.5 The Additional Subnet Screen                                                                                           |      |
|      | 8.6 The STB Vendor ID Screen                                                                                               |      |
|      | 8.7 The Wake on LAN Screen                                                                                                 |      |
|      | 8.8 The TFTP Server Name Screen                                                                                            |      |
|      | 8.9 Technical Reference                                                                                                    |      |
|      | 8.9.1 LANs, WANs and the EMG                                                                                               |      |
|      | 8.9.2 DHCP Setup                                                                                                    |      |
|      | 8.9.3 DNS Server Addresses                                                                                                 |      |
|      | 8.9.4 LAN TCP/IP                                                                                                    |      |
|      |                                                                                                    | 120  |

EMG6726/8726-B10A User's Guide

#### Chapter 9 Routing.....

| lou | ting                           | 126 |
|-----|--------------------------------|-----|
|     | 9.1 Overview                   |     |
|     | 9.2 The Routing Screen         |     |
|     | 9.2.1 Add/Edit Static Route    | 127 |
|     | 9.3 The DNS Route Screen       | 128 |
|     | 9.3.1 The DNS Route Add Screen | 129 |
|     | 9.4 The Policy Route Screen    |     |
|     | 9.4.1 Add/Edit Policy Route    |     |
|     | 9.5 RIP                        |     |
|     | 9.5.1 The RIP Screen           | 132 |
|     |                                |     |

#### Chapter 10

| Quality of Service (QoS)                   |  |
|--------------------------------------------|--|
| 10.1 Overview                              |  |
| 10.1.1 What You Can Do in this Chapter     |  |
| 10.2 What You Need to Know                 |  |
| 10.3 The Quality of Service General Screen |  |
| 10.4 The Queue Setup Screen                |  |
| 10.4.1 Adding a QoS Queue                  |  |
| 10.5 The Classification Setup Screen       |  |
| 10.5.1 Add/Edit QoS Class                  |  |
| 10.6 The QoS Shaper Setup Screen           |  |
| 10.6.1 Add/Edit a QoS Shaper               |  |
| 10.7 The QoS Policer Setup Screen          |  |
| 10.7.1 Add/Edit a QoS Policer              |  |
| 10.8 QoS Monitor                           |  |
| 10.9 Technical Reference                   |  |
|                                            |  |

#### Chapter 11 Network Addr

| work Address Translation (NAT)         | 153 |
|----------------------------------------|-----|
| 11.1 Overview                          |     |
| 11.1.1 What You Can Do in this Chapter |     |
| 11.1.2 What You Need To Know           |     |
| 11.2 The Port Forwarding Screen        |     |
| 11.2.1 Add/Edit Port Forwarding        |     |
| 11.3 The Applications Screen           |     |
| 11.3.1 Add New Application             |     |
| 11.4 The Port Triggering Screen        |     |
| 11.4.1 Add/Edit Port Triggering Rule   |     |
| 11.5 The DMZ Screen                    |     |
| 11.6 The ALG Screen                    |     |
| 11.7 The Address Mapping Screen        |     |
|                                        |     |

EMG6726/8726-B10A User's Guide

| 11.7.1 Add/Edit Address Mapping Rule   | . 164 |
|----------------------------------------|-------|
| 11.8 The Sessions Screen               | . 165 |
| 11.9 Technical Reference               | . 165 |
| 11.9.1 NAT Definitions                 | . 166 |
| 11.9.2 What NAT Does                   | . 166 |
| 11.9.3 How NAT Works                   | . 167 |
| 11.9.4 NAT Application                 | . 167 |
| Chapter 12                             |       |
| Dynamic DNS Setup                      | 170   |
| 12.1 Overview                          | 170   |
| 12.1.1 What You Can Do in this Chapter |       |
| 12.1.2 What You Need To Know           |       |
| 12.2 The DNS Entry Screen              |       |
| 12.2.1 Add/Edit DNS Entry              |       |
| 12.3 The Dynamic DNS Screen            |       |
|                                        |       |
| Chapter 13<br>IGMP/MLD                 | 17/   |
|                                        | 1/4   |
| 13.1 Overview                          |       |
| 13.1.1 What You Need To Know           |       |
| 13.2 The IGMP/MLD Screen               | . 174 |
| Chapter 14                             |       |
| VLAN Group                             | 177   |
| 14.1 Overview                          | . 177 |
| 14.1.1 What You Can Do in this Chapter |       |
| 14.2 The VLAN Group Screen             |       |
| 14.2.1 Add/Edit a VLAN Group           |       |
| Chapter 15                             |       |
| Interface Grouping                     | 179   |
|                                        |       |
| 15.1 Overview                          |       |
| 15.1.1 What You Can Do in this Chapter |       |
| 15.2 The Interface Grouping Screen     |       |
| 15.2.1 Interface Group Configuration   |       |
|                                        | . 102 |
| Chapter 16                             |       |
| Home Connectivity                      | 184   |
| 16.1 Overview                          | . 184 |
| 16.2 The Home Connectivity Screen      | . 184 |

| Chapter 17<br>Firewall                                  |     |
|---------------------------------------------------------|-----|
|                                                         |     |
| 17.1 Overview<br>17.1.1 What You Can Do in this Chapter |     |
| 17.1.2 What You Need to Know                            |     |
| 17.1.2 What four Need to Know                           |     |
| 17.3 The Protocol Screen                                |     |
| 17.3.1 Add/Edit a Service                               |     |
| 17.3.1 Add/Edit d Service                               |     |
| 17.4.1 Add/Edit an ACL Rule                             |     |
| 17.4.1 Add/Edit dft ACL Rule                            |     |
|                                                         |     |
| Chapter 18<br>MAC Filter                                |     |
| 18.1 Overview                                           | 193 |
| 18.2 The MAC Filter Screen                              |     |
| Chapter 19                                              |     |
| Parental Control                                        |     |
| 19.1 Overview                                           |     |
| 19.2 The Parental Control Screen                        |     |
| 19.2.1 Add/Edit a Parental Control Profile              |     |
| Chapter 20<br>Scheduler Rule                            | 100 |
|                                                         |     |
| 20.1 Overview                                           |     |
| 20.2 The Scheduler Rule Screen                          |     |
| 20.2.1 Add/Edit a Schedule                              |     |
| Chapter 21                                              | 201 |
| Certificates                                            |     |
| 21.1 Overview                                           |     |
| 21.1.1 What You Can Do in this Chapter                  |     |
| 21.2 What You Need to Know                              |     |
| 21.3 The Local Certificates Screen                      |     |
| 21.3.1 Create Certificate Request                       |     |
| 21.3.2 View Certificate Request                         |     |
| 21.4 The Trusted CA Screen                              |     |
| 21.4.1 View Trusted CA Certificate                      |     |
| 21.4.2 Import Trusted CA Certificate                    |     |
| Chapter 22                                              |     |
| Voice                                                   |     |

| 22.1 Overview                           |     |
|-----------------------------------------|-----|
| 22.1.1 What You Can Do in this Chapter  |     |
| 22.1.2 What You Need to Know About VoIP |     |
| 22.2 Before You Begin                   |     |
| 22.3 SIP Account                        |     |
| 22.3.1 SIP Account Add/Edit             |     |
| 22.4 SIP Service Provider               |     |
| 22.4.1 SIP Service Provider Add/Edit    |     |
| 22.5 Phone Device                       |     |
| 22.5.1 Phone Device Edit                |     |
| 22.6 Region                             |     |
| 22.7 Call Rule                          |     |
| 22.8 Technical Reference                |     |
| 22.8.1 Quality of Service (QoS)         |     |
| 22.8.2 Phone Services Overview          |     |
|                                         |     |
| Chapter 23<br>Log                       | 225 |
| LOG                                     | 235 |
| 23.1 Overview                           |     |
| 23.1.1 What You Can Do in this Chapter  |     |
| 23.1.2 What You Need To Know            |     |
| 23.2 The System Log Screen              |     |
| 23.3 The Security Log Screen            |     |
| Chapter 24                              |     |
| Traffic Status                          | 238 |
|                                         |     |
| 24.1 Overview                           |     |
| 24.1.1 What You Can Do in this Chapter  |     |
| 24.2 The WAN Status Screen              |     |
| 24.3 The LAN Status Screen              |     |
| 24.4 The NAT Status Screen              |     |
| Chapter 25                              |     |
| ARP Table                               |     |
|                                         |     |
| 25.1 Overview                           |     |
| 25.1.1 How ARP Works                    |     |
| 25.2 ARP Table Screen                   |     |
| Chapter 26                              |     |
| Routing Table                           |     |
| 26.1 Overview                           |     |
|                                         |     |
| 26.2 The Routing Table Screen           |     |

| Chapter 27<br>Multicast Status          | 246 |
|-----------------------------------------|-----|
| 27.1 Overview                           |     |
| 27.2 The IGMP Status Screen             |     |
| 27.3 The MLD Status Screen              |     |
| Chapter 28<br>System                    |     |
| 28.1 Overview                           | 248 |
| 28.2 The System Screen                  |     |
| Chapter 29<br>User Account              |     |
| 29.1 Overview                           | 249 |
| 29.2 The User Account Screen            |     |
| 29.2.1 The User Account Add/Edit Screen |     |
| Chapter 30<br>Remote Management         | 252 |
| 30.1 Overview                           |     |
| 30.2 The MGMT Services Screen           |     |
| 30.3 The Trust Domain Screen            |     |
| 30.3.1 The Add Trust Domain Screen      |     |
| Chapter 31<br>SNMP                      | 255 |
| 31.1 Overview                           | 255 |
| 31.2 The SNMP Screen                    |     |
| Chapter 32<br>Time Settings             | 257 |
| 32.1 Overview                           | 257 |
| 32.2 The Time Screen                    |     |
| Chapter 33<br>E-mail Notification       | 259 |
| 33.1 Overview                           |     |
| 33.2 The E-mail Notification Screen     |     |
| 33.2.1 E-mail Notification Edit         |     |
| Chapter 34<br>Log Setting               |     |
| 34.1 Overview                           |     |

| 34.2 The Log Settings Screen                                               |                   |
|----------------------------------------------------------------------------|-------------------|
| 34.2.1 Example E-mail Log                                                  |                   |
| Chapter 35                                                                 |                   |
| Firmware Upgrade                                                           |                   |
| 35.1 Overview                                                              |                   |
| 35.2 The Firmware Screen                                                   |                   |
| Chapter 36                                                                 |                   |
| Backup/Restore                                                             |                   |
| 36.1 Overview                                                              |                   |
| 36.2 The Backup/Restore Screen                                             |                   |
| 36.3 The Reboot Screen                                                     |                   |
| Chapter 37                                                                 |                   |
| Diagnostic                                                                 |                   |
| 37.1 Overview                                                              |                   |
| 37.1.1 What You Can Do in this Chapter                                     |                   |
| 37.2 What You Need to Know                                                 |                   |
| 37.3 Ping & TraceRoute & NsLookup                                          |                   |
| 37.4 802.1ag                                                               |                   |
| 37.5 802.3ah                                                               | 272               |
| Chapter 38                                                                 |                   |
| Troubleshooting                                                            |                   |
| 38.1 Power, Hardware Connections, and LEDs                                 |                   |
| 38.2 EMG Access and Login                                                  |                   |
| 38.3 Internet Access                                                       |                   |
| 38.4 Wireless Internet Access                                              |                   |
| 38.5 UPnP                                                                  | 2/0               |
|                                                                            |                   |
|                                                                            |                   |
| Part III: Appendices                                                       | 279               |
| Part III: Appendices<br>Appendix A Customer Support                        |                   |
|                                                                            | 280               |
| Appendix A Customer Support                                                | 280<br>286        |
| Appendix A Customer Support<br>Appendix B Wireless LANs                    | 280<br>286<br>296 |
| Appendix A Customer Support<br>Appendix B Wireless LANs<br>Appendix C IPv6 |                   |

# PART I User's Guide

# CHAPTER 1 Introducing the EMG

## 1.1 Overview

EMG refers to these models as outlined below.

- EMG6726-B10A
- EMG8726-B10A

The EMG is an Ethernet gateway providing triple-play services with optimized HD IPTV services for the home or office. This model offers a Gigabit Ethernet (GbE) WAN port. The EMG offers 2.4G and 5G Wi-Fi networks that can operate simultaneously.

The following table describes the feature difference of the EMG.

#### Table 1 EMG Comparison Table

|                                               | EMG6726-B10A | EMG8726-B10A |
|-----------------------------------------------|--------------|--------------|
| VoIP (see Chapter 22 on page 208 for details) |              | V            |
| DFS Channel                                   | V            |              |

#### Only use firmware for your EMG's specific model.

#### 1.1.1 Internet Access

Your EMG has a Gigabit Ethernet port for super-fast Internet access. It provides Internet access by connecting the WAN port to your ISP. Computers can connect to the EMG's LAN ports (or wirelessly) and access the Internet simultaneously.

You can also configure IP filtering on the EMG for secure Internet access. When the IP filter is on, all incoming traffic from the Internet to your network is blocked by default unless it is initiated from your network. This means that probes from the outside to your network are not allowed, but you can safely browse the Internet and download files.

#### 1.1.2 Ethernet WAN

If you have another broadband modem or router available, you can connect the WAN port to the broadband modem or router. This way, you can access the Internet via an Ethernet connection and still use the QoS, Firewall and parental control functions on the EMG.

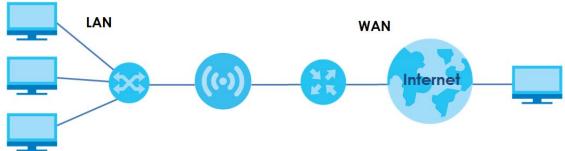

#### Figure 1 EMG's Internet Access Application: Ethernet WAN

#### 1.1.3 Dual-Band

The EMG is a dual-band gateway that can use both 2.4G and 5G networks at the same time. You could use the 2.4 GHz band for regular Internet surfing and downloading while using the 5 GHz band for time sensitive traffic like high-definition video, music, and gaming.

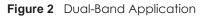

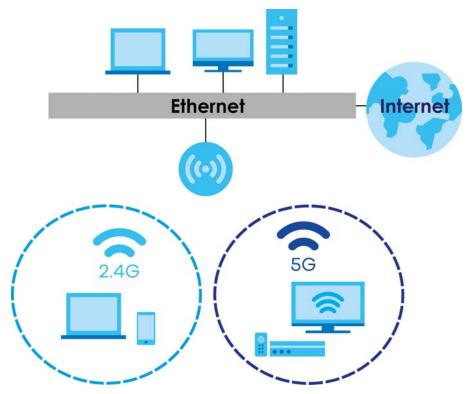

#### 1.1.4 Triple Play

Triple play means using broadband Internet access, VoIP and streaming video/audio media, all at the same time with no noticeable loss in bandwidth.

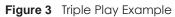

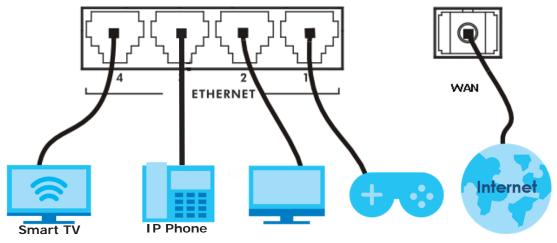

#### 1.1.5 Wireless Access

The EMG is a wireless Access Point (AP) for IEEE 802.11b/g/n/a/ac wireless clients, such as notebook computers, iPads, smartphones, etc. These devices can connect to the EMG to access network resources and the Internet.

Your EMG supports Wi-Fi Protected Setup (WPS), which allows you to quickly set up a wireless network with strong security.

You can configure your wireless network using the built-in Web Configurator.

See Section 4.3 on page 40 for more information about how to set up a wireless network.

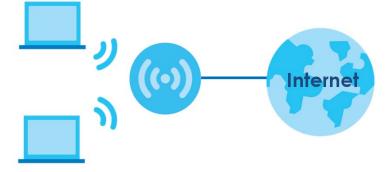

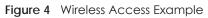

# 1.2 Ways to Manage the EMG

Use any of the following methods to manage the EMG.

• Web Configurator. This is recommended for everyday management of the EMG using a (supported) web browser.

# 1.3 Good Habits for Managing the EMG

Do the following things regularly to make the EMG more secure and to manage the EMG more effectively.

- Change the password. Use a password that's not easy to guess and that consists of different types of characters, such as numbers and letters.
- Write down the password and put it in a safe place.
- Back up the configuration (and make sure you know how to restore it). Restoring an earlier working configuration may be useful if the device becomes unstable or even crashes. If you forget your password, you will have to reset the EMG to its factory default settings. If you backed up an earlier configuration file, you would not have to totally re-configure the EMG. You could simply restore your last configuration.

### 1.4 Hardware

#### 1.4.1 Front Panel

The following graphic displays the front panel of the EMG.

#### Figure 5 LEDs on the EMG6726-B10A

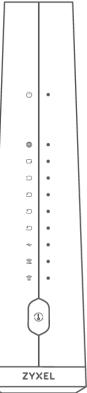

20

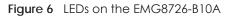

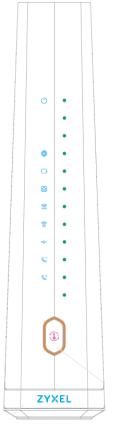

#### 1.4.2 LEDs (Lights)

The following table describes the LEDs.

None of the LEDs are on if the EMG is not receiving power.

| LED      | COLOR | STATUS   | DESCRIPTION                                                                                                    |
|----------|-------|----------|----------------------------------------------------------------------------------------------------|
| (1)      | Green | On       | The EMG is receiving power and ready for use.                                                                                                    |
| Power    |       | Blinking | The EMG is self-testing.                                                                                                    |
|          | Red   | On       | The EMG detected an error while self-testing, or there is a device malfunction.                                                                            |
|          |       | Blinking | The EMG is uploading firmware.                                                                                                    |
|          |       | Off      | The EMG is not receiving power.                                                                                                    |
|          | Green | On       | The EMG has an IP connection but no traffic.                                                                                                    |
| Internet |       | Blinking | The EMG is sending or receiving IP traffic.                                                                                                    |
|          |       | Off      | There is no Internet connection or the gateway is in bridged mode.                                                                                         |
|          | Red   | On       | The EMG attempted to make an IP connection but failed. Possible causes are no response from a DHCP server, no PPPoE response, PPPoE authentication failed. |

Table 2 EMG6726-B10A LED Descriptions

| LED                         | COLOR                                                        | STATUS   | DESCRIPTION                                                                                                  |
|-----------------------------|--------------------------------------------------------------|----------|----------------------------------------------------------------------------------------------------|
|                             | Green                                                        | On       | The EMG has a successful 10/100/1000 Mbps Ethernet connection on the WAN.                                    |
|                             |                                                              | Blinking | The EMG is sending or receiving data to/from the WAN at 10/100/1000 Mbps.                                    |
|                             |                                                              | Off      | There is no Ethernet connection on the WAN.                                                                  |
|                             | Green                                                        | On       | The EMG has a successful 10/100/1000 Mbps Ethernet connection with a device on the Local Area Network (LAN). |
|                             |                                                              | Blinking | The EMG is sending or receiving data to/from the LAN at 10/100/1000 Mbps.                                    |
| Ethernet 1~4                |                                                              | Off      | The EMG does not have an Ethernet connection with the LAN.                                                   |
| <b>←</b><br>USB             | Note: The <b>USB</b> LED is reserved for future development. |          |                                                                                                    |
| ()<br>2.4G ()<br>5G         | Green                                                        | On       | The 2.4 GHz or 5 GHz wireless network is activated.                                                          |
| <b>2.4G 5G</b><br>WiFi 2.4G |                                                              | Blinking | The EMG is communicating with 2.4 GHz or 5 GHz wireless clients.                                             |
| WiFi 5G                     | Amber                                                        | Blinking | The EMG is setting up a WPS connection with a 2.4 GHz or 5 GHz wireless client.                              |
|                             |                                                              | Off      | The 2.4 GHz or 5GHz wireless network is not activated.                                                       |
| 1                           | Amber                                                        | On       | WPS is enabled.                                                                                              |
| WPS                         |                                                              | Off      | WPS is disabled.                                                                                             |

 Table 2
 EMG6726-B10A LED Descriptions (continued)

#### Table 3 EMG8726-B10A LED Descriptions

| LED      | COLOR | STATUS   | DESCRIPTION                                                                                                    |
|----------|-------|----------|----------------------------------------------------------------------------------------------------|
| (1)      | Green | On       | The EMG is receiving power and ready for use.                                                                                                    |
| Power    |       | Blinking | The EMG is self-testing.                                                                                                    |
|          | Red   | On       | The EMG detected an error while self-testing, or there is a device malfunction.                                                                                   |
|          |       | Blinking | The EMG is uploading firmware.                                                                                                    |
|          |       | Off      | The EMG is not receiving power.                                                                                                    |
|          | Green | On       | The EMG has an IP connection but no traffic.                                                                                                    |
| Internet |       |          | Your device has a WAN IP address (either static or assigned by a DHCP server), PPP negotiation was successfully completed (if used) and the DSL connection is up. |
|          |       | Blinking | The EMG is sending or receiving IP traffic.                                                                                                    |
|          |       | Off      | There is no Internet connection or the gateway is in bridged mode.                                                                                                |
|          | Red   | On       | The EMG attempted to make an IP connection but failed. Possible causes are no response from a DHCP server, no PPPoE response, PPPoE authentication failed.        |
| C<br>WAN | Green | On       | The EMG has a successful 10/100/1000 Mbps Ethernet connection on the WAN.                                                                                         |
| -        |       | Blinking | The EMG is sending or receiving data to/from the WAN at 10/100/1000<br>Mbps.                                                                                      |
|          |       | Off      | There is no Ethernet connection on the WAN.                                                                                                    |
| Ethernet | Green | On       | The EMG has a successful 10/100/1000 Mbps Ethernet connection with a device on the Local Area Network (LAN).                                                      |
|          |       | Blinking | The EMG is sending or receiving data to/from the LAN at 10/100/1000 Mbps.                                                                                         |
|          |       | Off      | The EMG does not have an Ethernet connection with the LAN.                                                                                                    |

| LED                  | COLOR                                                        | STATUS   | DESCRIPTION                                                                                                    |
|----------------------|--------------------------------------------------------------|----------|----------------------------------------------------------------------------------------------------|
| ()<br>2.4G ()<br>5G  | Green                                                        | On       | The 2.4 GHz or 5 GHz wireless network is activated.                                                                                  |
| 2.46 56<br>WiFi 2.4G |                                                              | Blinking | The EMG is communicating with 2.4 GHz or 5 GHz wireless clients.                                                                     |
| WiFi 5G              | Amber                                                        | Blinking | The EMG is setting up a WPS connection with a 2.4 GHz or 5 GHz wireless client.                                                      |
|                      |                                                              | Off      | The 2.4 GHz or 5GHz wireless network is not activated.                                                                               |
| <b>v</b><br>USB      | Note: The <b>USB</b> LED is reserved for future development. |          |                                                                                                    |
| Phone 1,<br>Phone 2  | Green                                                        | On       | A SIP account is registered for the phone port, and there's no voice message in the corresponding SIP account.                       |
|                      |                                                              | Blinking | A telephone connected to the phone port has its receiver off of the hook or there is an incoming call.                               |
|                      | Amber                                                        | On       | A SIP account is registered for the phone port and there is a voice message in the corresponding SIP account.                        |
|                      |                                                              | Blinking | A telephone connected to the phone port has its receiver off the hook and there is a voice message in the corresponding SIP account. |
|                      |                                                              | Off      | The phone port does not have a SIP account registered.                                                                               |
|                      | Red                                                          | On       | Registration to the network has failed.                                                                                              |
| 1                    | Amber                                                        | On       | WPS is enabled.                                                                                                    |
| WPS                  |                                                              | Off      | WPS is disabled.                                                                                                    |

Table 3 EMG8726-B10A LED Descriptions (continued)

#### 1.4.3 Using the WPS Button

Once the **WiFi** LED turns green, the wireless network is active. If the wireless network is turned off, see Section 7.2.1 on page 78 for how to enable the wireless network on the EMG.

You can also use the **WPS** button to quickly set up a secure wireless connection between the EMG and a WPS-compatible client by adding one device at a time.

To activate WPS:

- 1 Make sure the **POWER** LED is on and not blinking.
- 2 Press the WPS button for more than five seconds and release it.
- 3 Press the WPS button on another WPS-enabled device within range of the EMG. The WiFi 2.4G and WiFi 5G LEDs flash amber while the EMG sets up a WPS connection with the other wireless device.
- 4 Once the connection is successfully made, the **WPS** LED shines green. Note that it depends on your client's configuration to have a 2.4GHz or 5GHz wireless network.

The WPS LED turns off when the wireless network is off.

#### 1.4.4 Rear Panel

The following graphic displays the rear panel of the EMG.

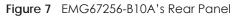

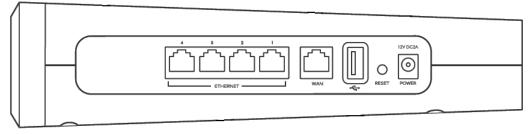

Figure 8 EMG8726-B10A's Rear Panel

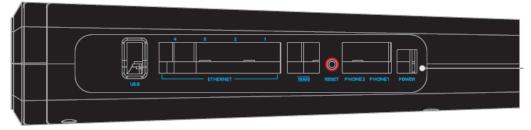

The following table describes the items on the rear panel.

| Table 4 Rear             | Table 4 Rear Panel Ports                                                           |  |  |
|--------------------------|------------------------------------------------------------------------------------|--|--|
| LABEL                    | DESCRIPTION                                                                        |  |  |
| ETHERNET1 ~<br>ETHERNET4 | Connect computers or other Ethernet devices to Ethernet ports for Internet access. |  |  |
| WAN                      | Connect an Ethernet cable to the Ethernet WAN port for Internet access.            |  |  |
| PHONE1<br>~PHONE2        | Connect analog phones to the phone ports to make phone calls.                      |  |  |
| USB                      | The USB port is reserved for future development.                                   |  |  |
| Reset                    | Press the button to return the EMG to the factory defaults.                        |  |  |
| Power                    | Connect the power cable and press the power button to start the EMG.               |  |  |

#### 1.4.5 The RESET Button

If you forget your password or cannot access the Web Configurator, you will need to use the **RESET** button at the back of the device to reload the factory-default configuration file. This means that you will lose all configurations that you had previously and the password will be reset to the factory default (see the device label).

- 1 Make sure the **POWER** LED is on (not blinking).
- 2 To set the device back to the factory default settings, press the **RESET** button for more than ten seconds or until the **POWER** LED begins to blink and then release it. When the **POWER** LED begins to blink, the defaults have been restored and the device restarts.

#### 1.4.6 Wall Mounting

You may need screw anchors if mounting on a concrete or brick wall.

| Table 5 Wall Mounting Information |       |
|-----------------------------------|-------|
| Distance between holes            | 88 mm |
| Screws                            | Two   |
| Screw anchors (optional)          | Two   |

The following figure introduces the specifications of the screws and screws anchors for wall mounting.

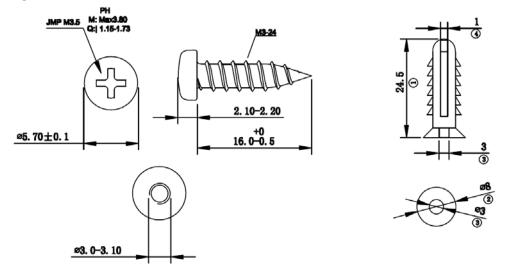

Figure 9 Screws & Screw Anchors Specifications

- 1 Select a position free of obstructions on a wall strong enough to hold the weight of the device.
- 2 Mark two holes on the wall at the appropriate distance apart for the screws.

#### Be careful to avoid damaging pipes or cables located inside the wall when drilling holes for the screws.

3 If using screw anchors, drill two holes for the screw anchors into the wall. Push the anchors into the full depth of the holes, then insert the screws into the anchors. Do not insert the screws all the way in - leave a small gap of about 0.5 cm.

If not using screw anchors, use a screwdriver to insert the screws into the wall. Do not insert the screws all the way in - leave a gap of about 0.5 cm.

- 4 Make sure the screws are fastened well enough to hold the weight of the EMG with the connection cables.
- 5 Align the holes on the back of the EMG with the screws on the wall. Hang the EMG on the screws.

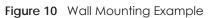

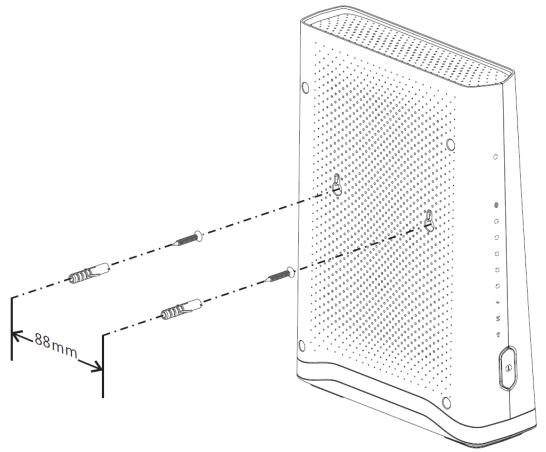

# CHAPTER 2 The Web Configurator

## 2.1 Overview

The web configurator is an HTML-based management interface that allows easy EMG setup and management via Internet browser. Use Internet Explorer 8.0 and later versions or Mozilla Firefox 3 and later versions or Safari 2.0 and later versions. The recommended screen resolution is 1024 by 768 pixels.

In order to use the web configurator you need to allow:

- Web browser pop-up windows from your EMG. Web pop-up blocking is enabled by default in Windows XP SP (Service Pack) 2.
- JavaScript (enabled by default).
- Java permissions (enabled by default).

. .

#### 2.1.1 Accessing the Web Configurator

- 1 Make sure your EMG hardware is properly connected (refer to the Quick Start Guide).
- 2 Launch your web browser. If the EMG does not automatically re-direct you to the login screen, go to http://192.168.1.1.
- 3 A password screen displays. To access the administrative web configurator and manage the EMG, type the default username **admin** and password (see the back label on your EMG) in the password screen and click Login. If you have changed the password, enter your password and click Login.

| Figure IT Password Screen                                          |       |
|--------------------------------------------------------------------|-------|
| ZYXEL                                                              |       |
| <b>Welcome</b><br>Welcome to EMG6726-B10A configuration interface. |       |
| Username:                                                          |       |
| Password:                                                          |       |
|                                                                    | Login |
|                                                                    |       |

4 The following screen displays if you have not yet changed your password. Enter a new password, retype it to confirm and click **Apply**.

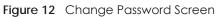

| ZYXEL                                                                                        |
|----------------------------------------------------------------------------------------------|
| <b>Change Password</b><br>The password must contain 6 to 64 characters, include 0-9 and a-z. |
| New Password :<br>Verify New Password :                                                      |
| No need to change password. Do not show this page next time.                                 |
| Apply                                                                                        |

- 5 The Quick Start Wizard screen appears. You can configure basic Internet access, and wireless settings. See Chapter 3 on page 34 for more information.
- 6 After you finished or closed the Quick Start Wizard screen, the Network Map page appears.

Figure 13 Network Map: List View Mode

|            |                 | Viewing Mode    | Refre             | sh Interval None |
|------------|-----------------|-----------------|-------------------|------------------|
| ] Connecte | d Devices       |                 |                   |                  |
|            | Device Name     | Connection Type | WiFi Network Name | _                |
| 11 2.4GHz  | DESKTOP-DQHGI4B | Wi-Fi           | \$\$ID_Example    | 🕕 Info           |
|            |                 |                 |                   |                  |
|            |                 |                 |                   |                  |
|            |                 |                 |                   |                  |
|            |                 |                 |                   |                  |
|            |                 |                 |                   |                  |
|            |                 |                 |                   |                  |
|            |                 |                 |                   |                  |
|            |                 |                 |                   |                  |
|            |                 |                 |                   |                  |

7 Click Status to display the Status screen, where you can view the EMG's interface and system information.

# 2.2 Web Configurator Layout

#### Figure 14 Screen Layout

| Device Information                              |                                            | System Status        |                      |             |       |
|-------------------------------------------------|--------------------------------------------|----------------------|----------------------|-------------|-------|
| Host Name:                                      | EMG6726-B10A                               | System Up Time:      | Odays: 2hours: 36mir | nutes       |       |
| Nodel Number:                                   | EMG6726-B10A                               | Current Date/Time:   | 2018-07-13/19:03:20  |             |       |
| Serial Number:                                  | \$180Y21006049                             | System Resource:     |                      |             | 1     |
| Firmware Version:                               | V5.13(ABNP.1)b1                            | - CPU Usage:         |                      | 9%          | -     |
| WAN1 Information                                | 10.100/10141.1101                          |                      |                      | 35%         | -     |
| - Encapsulation:                                | IPoE                                       | - Memory Usage:      |                      |             |       |
| - IP Address:                                   |                                            | - NAT Session Usage: |                      | 0.33%       |       |
| - IP Address:<br>- IP Subnet Mask:              | 192.168.100.118 Release<br>255.255.255.0   |                      |                      |             |       |
| - IP Subnet Mask:<br>- MAC Address:             | BC:99:11:18:7A:A7                          |                      |                      |             |       |
| - Primary DNS server:                           | 192.168.100.1                              |                      |                      |             |       |
| - Secondary DNS server:                         | N/A                                        | Interface Status     | N Red and a          | 2000 La     |       |
| - DHCP:                                         | Client                                     | Interface            | Status               | Rate        | Netwo |
| AN Information                                  |                                            | LAN 1                | No Link              | N/A         | Map   |
| - IP Address:                                   | 192.168.1.1                                | LAN 2<br>LAN 3       | No Link              | N/A<br>N/A  | Mep   |
| - IP Subnet Mask:<br>- IPv6 Link Local Address: | 255.255.255.0<br>fe80::be99:11ff;fe1b:7aa2 | LAN 3                | No Link<br>No Link   | N/A<br>N/A  |       |
| - IPV6 LINK LOCAL Address:<br>- DHCP:           | Server                                     | WLAN 2.4GHz          | Up                   | 450 Mbps    | - 6   |
| - MAC Address:                                  | BC:99:11:1B:7A:A2                          | WLAN 5GHz            | Up                   | 1733 Mbps   |       |
| WLAN 2.4GHz Information                         |                                            | Ethernet WAN         | Up                   | 100M / Full |       |
| - MAC Address:                                  | BC:99:11:1B:7A:A3                          |                      |                      |             |       |
| - Status:                                       | On                                         |                      |                      |             |       |
| - SSID:                                         | Zyxel06049                                 |                      |                      |             |       |
| - Channel:                                      | Auto(Current 6)                            |                      |                      |             |       |
| - Security:<br>- 802.11 Mode:                   | WPA2-Personal<br>802.11b/g/n Mixed         |                      |                      |             |       |
| - WPS                                           | On                                         |                      |                      |             |       |
| WAN 5GHz Information                            | 0.1                                        |                      |                      |             |       |
| - MAC Address:                                  | BC:99:11:18:7A:A4                          |                      |                      |             |       |
| - Status:                                       | On                                         |                      |                      |             |       |
| - SSID:                                         | ZyxeI06049                                 |                      |                      |             |       |
| - Channel:                                      | Auto(Current 44)                           |                      |                      |             |       |
| - Security:<br>- 802.11 Mode:                   | WPA2-Personal<br>802.11a/n/ac Mixed        |                      |                      |             |       |
| - 002.11 Mode:<br>- WPS:                        | On On                                      |                      |                      |             |       |
| Security                                        | 51                                         |                      |                      |             |       |
| - Firewall :                                    | Medium                                     |                      |                      |             |       |
| -THOWGH .                                       | 1416010111                                 |                      |                      |             |       |

As illustrated above, the main screen is divided into these parts:

- A title bar
- B main window
- C navigation panel

#### 2.2.1 Title Bar

The title bar provides some icons in the upper right corner.

😍 English 💙 🧭 Quick Start 🕒 Logout

The icons provide the following functions.

Table 6 Web Configurator Icons in the Title Bar

| ICON      | DESCRIPTION                               |
|-----------|-------------------------------------------|
| English 🗸 | Language: Select the language you prefer. |

| Table / | Wah Configurator loops in the Title Pa |    |
|---------|----------------------------------------|----|
|         | Web Configurator Icons in the Title Bc | 11 |

| ICON          | DESCRIPTION                                                                                                    |
|---------------|----------------------------------------------------------------------------------------------------|
| 🧭 Quick Start | Quick Start: Click this icon to open screens where you can configure the EMG's time zone Internet access, and wireless settings. |
| E Logout      | Logout: Click this icon to log out of the web configurator.                                                                      |

#### 2.2.2 Navigation Panel

Use the menu items on the navigation panel to open screens to configure EMG features. The following tables describe each menu item.

Table 7 Navigation Panel Summary

| LINK               | ТАВ                  | FUNCTION                                                                                                    |
|--------------------|----------------------|----------------------------------------------------------------------------------------------------|
| Connection Status  |                      | This screen shows the network status of the EMG and computers/devices connected to it.                                                                                                    |
| Network Setting    |                      |                                                                                                    |
| Broadband          | Broadband            | Use this screen to view and configure Ethernet WAN connections. You can also add new WAN connections.                                                                                                    |
| Wireless           | WiFi                 | Use this screen to configure the wireless LAN settings and WLAN authentication/security settings.                                                                                                    |
|                    | Guest WiFi           | Use this screen to configure multiple wireless networks on the EMG.                                                                                                    |
|                    | WPS                  | Use this screen to view your WPS (Wi-Fi Protected Setup) settings. You can use the screen to add a wireless client to your wireless network.                                                                  |
|                    | Advanced             | Use this screen to configure advanced wireless settings.                                                                                                    |
|                    | Channel Status       | Use this screen to scan the number of devices which are using 2.4G and/<br>or 5G wireless channels and view the results.                                                                                      |
|                    | MESH                 | Use this screen to enable MESH which combines the 2.4GHz and 5GHz wireless network name, password, security type together for eliminating configuration hassles.                                              |
| Home<br>Networking | LAN Setup            | Use this screen to configure LAN TCP/IP settings, and other advanced properties.                                                                                                    |
|                    | Static DHCP          | Use this screen to assign specific IP addresses to individual MAC addresses.                                                                                                    |
|                    | UPnP                 | Use this screen to turn UPnP and UPnP NAT-T on or off.                                                                                                    |
|                    | Additional<br>Subnet | Use this screen to configure IP alias and public static IP.                                                                                                    |
|                    | STB Vendor ID        | Use this screen to configure the Vendor IDs of the connected Set Top Box<br>(STB) devices, which have the EMG automatically create static DHCP<br>entries for the STB devices when they request IP addresses. |
|                    | Wake on LAN          | Use this screen to remotely turn on a device on the local network.                                                                                                    |
|                    | TFTP Server Name     | Configure a TFTP server name which is sent to clients using DHCP option 66.                                                                                                    |
| Routing            | Static Route         | Use this screen to view and set up static routes on the EMG.                                                                                                    |
|                    | DNS Route            | Use this screen to forward DNS queries for certain domain names through a specific WAN interface to its DNS server(s).                                                                                        |
|                    | Policy Route         | Use this screen to configure policy routing on the EMG.                                                                                                    |
|                    | RIP                  | Use this screen to configure Routing Information Protocol to exchange routing information with other routers.                                                                                                 |

| LINK                  | ТАВ                     | FUNCTION                                                                                                    |
|-----------------------|-------------------------|----------------------------------------------------------------------------------------------------|
| QoS                   | General                 | Use this screen to enable QoS and traffic prioritizing. You can also configure the QoS rules and actions.                                    |
|                       | Queue Setup             | Use this screen to configure QoS queues.                                                                                                    |
|                       | Classification<br>Setup | Use this screen to define a classifier.                                                                                                    |
|                       | Shaper Setup            | Use this screen to limit outgoing traffic rate on the selected interface.                                                                    |
|                       | Policer Setup           | Use this screen to configure QoS policers.                                                                                                   |
|                       | Monitor                 | Use this screen to view statistics of QoS on WAN/LAN interface and the status of queues.                                                     |
| NAT                   | Port Forwarding         | Use this screen to make your local servers visible to the outside world.                                                                     |
|                       | Applications            | Use this screen to configure servers behind the EMG.                                                                                         |
|                       | Port Triggering         | Use this screen to change your EMG's port triggering settings.                                                                               |
|                       | DMZ                     | Use this screen to configure a default server which receives packets from ports that are not specified in the <b>Port Forwarding</b> screen. |
|                       | ALG                     | Use this screen to enable or disable SIP ALG.                                                                                                |
|                       | Address Mapping         | Use this screen to change your EMG's address mapping settings.                                                                               |
|                       | Sessions                | Use this screen to configure the maximum number of NAT sessions each client host is allowed to have through the EMG.                         |
| DNS                   | DNS Entry               | Use this screen to view and configure DNS routes.                                                                                            |
|                       | Dynamic DNS             | Use this screen to allow a static hostname alias for a dynamic IP address                                                                    |
| IGMP/MLD              | IGMP/MLD                | Use this screen to configure multicast settings (IGMP for IPv4 and MLD for IPv6 multicast groups) on the WAN.                                |
| Vlan Group            | Vlan Group              | Use this screen to group and tag VLAN IDs to outgoing traffic from the specified interface.                                                  |
| Interface<br>Grouping | Interface<br>Grouping   | Use this screen to map a port to a PVC or bridge group.                                                                                      |
| Home<br>Connectivity  | ONE Connect             | Use this screen to enable the one connect function on the EMG.                                                                               |
| Security              |                         |                                                                                                    |
| Firewall              | General                 | Use this screen to configure the security level of your firewall.                                                                            |
|                       | Protocol                | Use this screen to add Internet services and configure firewall rules.                                                                       |
|                       | Access Control          | Use this screen to enable specific traffic directions for network services.                                                                  |
|                       | DoS                     | Use this screen to activate protection against Denial of Service (DoS) attacks.                                                              |
| MAC Filter            | MAC Filter              | Use this screen to block or allow traffic from devices of certain MAC addresses to the EMG.                                                  |
| Parental<br>Control   | Parental Control        | Use this screen to block web sites with the specific URL.                                                                                    |
| Scheduler Rule        | Scheduler Rule          | Use this screen to configure the days and times when a configured restriction (such as parental control) is enforced.                        |
| Certificates          | Local Certificates      | Use this screen to view a summary list of certificates and manage certificates and certification requests.                                   |
|                       | Trusted CA              | Use this screen to view and manage the list of the trusted CAs.                                                                              |

Table 7 Navigation Panel Summary (continued)

| LINK             | ТАВ                     | FUNCTION                                                                                                    |
|------------------|-------------------------|----------------------------------------------------------------------------------------------------|
|                  |                         |                                                                                                    |
| SIP              | SIP Account             | Use this screen to set up information about your SIP account and configure audio settings such as volume levels for the phones connected to the VMG.                          |
|                  | SIP Service<br>Provider | Use this screen to configure the SIP server information, QoS for VoIP calls, the numbers for certain phone functions, and dialing plan.                                       |
| Phone            | Phone Device            | Use this screen to view detailed information of the phone devices.                                                                                                    |
|                  | Region                  | Use this screen to select your location and a call service mode.                                                                                                    |
| Call Rule        | Speed Dial              | Use this screen to configure speed dial for SIP phone numbers that you call often.                                                                                            |
| System Monitor   |                         |                                                                                                    |
| Log              | System Log              | Use this screen to view the status of events that occurred to the EMG.<br>You can export or e-mail the logs.                                                                  |
|                  | Security Log            | Use this screen to view all security related events. You can select level<br>and category of the security events in their proper drop-down list<br>window.<br>Levels include: |
|                  |                         | <ul> <li>Emergency</li> <li>Alert</li> <li>Critical</li> <li>Error</li> <li>Warning</li> <li>Notice</li> <li>Informational</li> <li>Debugging</li> </ul>                      |
|                  |                         | Categories include:<br>• Account<br>• Attack<br>• Firewall<br>• MAC Filter                                                                                                    |
| Traffic Status   | WAN                     | Use this screen to view the status of all network traffic going through the WAN port of the EMG.                                                                              |
|                  | LAN                     | Use this screen to view the status of all network traffic going through the LAN ports of the EMG.                                                                             |
|                  | NAT                     | Use this screen to view NAT statistics for connected hosts.                                                                                                    |
| ARP table        | ARP table               | Use this screen to view the ARP table. It displays the IP and MAC address of each DHCP connection.                                                                            |
| Routing Table    | Routing Table           | Use this screen to view the routing table on the EMG.                                                                                                    |
| Multicast Status | IGMP Status             | Use this screen to view the status of all IGMP settings on the EMG.                                                                                                    |
|                  | MLD Status              | Use this screen to view the status of all MLD settings on the EMG.                                                                                                    |
| Maintenance      |                         |                                                                                                    |
| System           | System                  | Use this screen to set Device name and Domain name.                                                                                                    |
| User Account     | User Account            | Use this screen to change user password on the EMG.                                                                                                    |
| Remote           | MGMT Services           | Use this screen to enable specific traffic directions for network services.                                                                                                   |
| Management       | Trust Domain            | Use this screen to view a list of public IP addresses which are allowed to access the EMG through the services configured in the Maintenance > Remote Management screen.      |

Table 7 Navigation Panel Summary (continued)

| Table / Trangalient and commany |                              |                                                                                                    |  |
|---------------------------------|------------------------------|----------------------------------------------------------------------------------------------------|--|
| LINK                            | ТАВ                          | FUNCTION                                                                                                    |  |
| SNMP                            | SNMP                         | Use this screen to configure SNMP (Simple Network Management Protocol) settings.                                                                                             |  |
| Time                            | Time                         | Use this screen to change your EMG's time and date.                                                                                                    |  |
| E-mail<br>Notification          | E-mail<br>Notification       | Use this screen to configure up to two mail servers and sender addresses on the EMG.                                                                                         |  |
| Log Setting                     | Log Setting                  | Use this screen to change your EMG's log settings.                                                                                                    |  |
| Firmware<br>Upgrade             | Firmware<br>Upgrade          | Use this screen to upload firmware to your EMG.                                                                                                    |  |
| Backup/Restore                  | Backup/Restore               | Use this screen to backup and restore your EMG's configuration (settings) or reset the factory default settings.                                                             |  |
| Reboot                          | Reboot                       | Use this screen to reboot the EMG without turning the power off.                                                                                                    |  |
| Diagnostic                      | Ping&Traceroute<br>&Nslookup | Use this screen to identify problems with the Ethernet WAN connection.<br>You can use Ping, TraceRoute, or Nslookup to help you identify problems.                           |  |
|                                 | 802.1ag                      | Use this screen to configure CFM (Connectivity Fault Management) MD (maintenance domain) and MA (maintenance association), perform connectivity tests and view test reports. |  |
|                                 | 802.3ah                      | Use this screen to configure link OAM port parameters.                                                                                                    |  |

 Table 7
 Navigation Panel Summary (continued)

# CHAPTER 3 Quick Start

## 3.1 Overview

Use the Quick Start screens to configure the EMG's time zone, basic Internet access, and wireless settings.

Note: See the technical reference chapters (starting on Chapter 4 on page 37) for background information on the features in this chapter.

## 3.2 Quick Start Setup

1 The Quick Start Wizard appears automatically after login. Or you can click the Quick Start icon in the top right corner of the web configurator to open the quick start screens. Select the time zone of your location. Click Next.

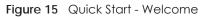

| uick Start                             |                                                                                    | E                        |  |
|----------------------------------------|------------------------------------------------------------------------------------|--------------------------|--|
| Welcome to                             | Quick Start wizard                                                                 | Step 1 of 3              |  |
| The wizard will g<br>complete. Click f | uide you through the basic settings of this device. This will ta<br>Next te begin. | ake about few minutes to |  |
| Time Zone:                             | (GMT+01:00) Amsterdam, Berlin, Bern, Rome, Stockholm, Vienna ▼                     |                          |  |
|                                        |                                                                                    |                          |  |
|                                        |                                                                                    |                          |  |
|                                        |                                                                                    |                          |  |
|                                        |                                                                                    |                          |  |
|                                        |                                                                                    |                          |  |
|                                        |                                                                                    |                          |  |
|                                        |                                                                                    |                          |  |
| Do not automatic                       | ally show this Quick Start after login.                                            | Back Next Close          |  |
| Do not automati                        | any show this durck start after login.                                             | Back Next Close          |  |

2 Enter your Internet connection information in this screen. The screen and fields to enter may vary depending on your current connection type. Click **Next**.

| Figure 16 | Quick Start - Internet Connection |
|-----------|-----------------------------------|
| inguic ro |                                   |

| Quick Start                                                                         | ×                                         |
|-------------------------------------------------------------------------------------|-------------------------------------------|
| Internet Connection                                                                 | Step 2 of 3                               |
| Please select the interface:                                                        | තියාවේ අයතම අයතම අයතම අයතම අයතම අයතම අයතම |
| The current connection type is set to IPoE.                                         |                                           |
| Is there specific IP address information from your Internet Service Provider (ISP)? |                                           |
| ○ Yes ● No                                                                          | 20.04                                     |
| Then the IP Address information will be dynamically assigned to you from your I     | ISP.                                      |
|                                                                                     |                                           |
|                                                                                     |                                           |
|                                                                                     |                                           |
|                                                                                     |                                           |
|                                                                                     |                                           |
|                                                                                     |                                           |
|                                                                                     |                                           |
|                                                                                     |                                           |
|                                                                                     |                                           |
| $\Box$ Do not automatically show this Quick Start after login.                      | Back Next Close                           |

**3** Turn the wireless LAN on or off. If you keep it on, record the security settings so you can configure your wireless clients to connect to the EMG. Click **Save**.

Figure 17 Quick Start - Wireless Setting

| Quick Start                                                                  |                                                         | ×                                  |
|------------------------------------------------------------------------------|---------------------------------------------------------|------------------------------------|
| Wireless Setting                                                             |                                                         | Step 3 of 3                        |
| The following settings are the curren<br>to get connected to this device.    | t wireless settings which your wire                     | eless client devices need in order |
| Wireless Service:<br>Wireless Network Name (SSID):<br>Security:<br>Password: | Enable Disable<br>Zyxel06049<br>WPA2-Personal<br>****** |                                    |
| Do not automatically show this Quic                                          | k Start after login.                                    | Back Save Close                    |

4 Your EMG saves your settings and attempts to connect to the Internet. Click Close to complete the setup.

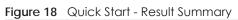

| Quick Start                                                                                    | ×     |
|------------------------------------------------------------------------------------------------|-------|
| Result Summary                                                                                 |       |
| You have successfully walked through the Quick Start.<br>Please close this Quick Start window. |       |
|                                                                                                |       |
| Do not automatically show this Quick Start after login.                                        | Close |

# CHAPTER 4 Tutorials

# 4.1 Overview

This chapter shows you how to use the EMG's various features.

- Setting Up a New WAN Connection, see page 37
- Setting Up a Secure Wireless Network, see page 40
- Setting Up Multiple Wireless Groups, see page 48
- Configuring Static Route for Routing to Another Network, see page 51
- Configuring QoS Queue and Class Setup, see page 53
- Access the EMG Using DDNS, see page 56
- Configuring the MAC Address Filter, see page 57

# 4.2 Setting Up a New WAN Connection

This tutorial shows you how to set up a new WAN Internet connection using the Web Configurator.

If you have another broadband modem or router available, you can connect the WAN port to the router and access the Internet via an Ethernet connection.

1 Click Network Setting > Broadband to open the following screen. Click Add New WAN Interface.

| You can    | oopflours the |              |               |               |             |             |               |             |               |      |              |     |
|------------|---------------|--------------|---------------|---------------|-------------|-------------|---------------|-------------|---------------|------|--------------|-----|
| 100 cun    | coundate rue  | e internet s | settings of t | his device. ( | Correct cor | nfiguration | s build succe | ssful Inter | rnet connecti | on.  |              |     |
|            | 0             |              | 0             |               |             | U           |               |             |               |      |              |     |
| A -1 -1 NI | v WAN Interfo |              |               |               |             |             |               |             |               |      |              |     |
|            |               | Ce           |               |               |             |             |               |             |               |      |              |     |
| Add Nev    | WAN INTerio   |              |               |               |             |             |               |             |               |      |              |     |
| #          | Name          | Туре         | Mode          | Encap         | 802.1p      | 802.1q      | IgmpP         | NAT         | Defaul        | IPv6 | MLD<br>Proxy | Mod |

2 In this example, the Ethernet WAN connection has the following information.

| General |                 |
|---------|-----------------|
| Active  | Enable          |
| Name    | MyWANConnection |
| Туре    | Ethernet        |
| Mode    | Routing         |

| Encapsulation       | РРРОЕ                                |
|---------------------|--------------------------------------|
| IPv6/IPv4 Mode      | IPv4 Only                            |
| Account Information |                                      |
| PPP User Name       | 1234@WAN-Ex.com                      |
| PPP Password        | ABCDEF!                              |
| Static IP Address   | 192.168.1.32                         |
| Others              | PPP Connection Trigger: Auto Connect |
|                     | PPPoE Passthrough: Disable           |
|                     | NAT Enable: Enable                   |
|                     | IGMP Proxy Enable: Enable            |
|                     | Apply as Default Gateway: Enable     |
|                     | VLAN Active: Disable                 |

3 Select the Active check box. Enter the General and Account Information settings as provided above.

Set the Type to Ethernet.

Choose the **Encapsulation** specified by your service provider. For this example, the service provider requires a username and password to establish Internet connection. Therefore, select **PPPoE** as the WAN encapsulation type.

Set the IPv6/IPv4 Mode to IPv4 Only.

- 4 Enter the account information provided to you by your service provider.
- 5 Configure this rule as your default Internet connection by selecting the Apply as Default Gateway check box. Then select DNS as Static and enter the DNS server addresses provided to you, such as 192.168.5.2 (DNS server1)/192.168.5.1 (DNS server2).
- 6 Leave the rest of the fields to the default settings.
- 7 Click **Apply** to save your settings.

| d New WAN Interface                                                                       |                            |   |
|-------------------------------------------------------------------------------------------|----------------------------|---|
| General                                                                                   |                            |   |
| Active                                                                                    | Enable Disable             |   |
| Name                                                                                      | MyWANConnec                |   |
| Туре                                                                                      | Ethernet V                 |   |
| Mode                                                                                      | Routing O Bridge           |   |
| Encapsulation                                                                             | PPPoE 🔻                    |   |
| IPv4/IPv6 Mode                                                                            | IPv4 Only                  |   |
| PPP Information                                                                           |                            |   |
| PPP User Name                                                                             | 1234@WAN-Ex.com            |   |
| PPP Password                                                                              | ABCDEF!                    |   |
|                                                                                           | ✓ password unmask          |   |
| PPP Connection Trigger                                                                    | Auto Connect     On Demand |   |
| PPPoE Passthrough                                                                         | Enable      Disable        |   |
|                                                                                           |                            |   |
| IP Address                                                                                |                            |   |
| Obtain an IP Address Automatically                                                        |                            |   |
| Static IP Address                                                                         | 100.1/0.1.00               |   |
| IP Address                                                                                | 192.168. 1 . 32            |   |
| VLAN                                                                                      |                            |   |
| Active :                                                                                  | 🔍 Enable 🖲 Disable         |   |
| 802.1p:                                                                                   | 0 🔻                        |   |
| 802.1q:                                                                                   | (1~4094)                   |   |
| мти                                                                                       |                            |   |
| MTU                                                                                       | 1492                       |   |
| Routing Feature                                                                           |                            |   |
| NAT Enable                                                                                | Enable Disable             |   |
| Fullcone NAT Enable                                                                       | Enable      Disable        |   |
| IGMP Proxy Enable                                                                         | Enable Disable             |   |
| Apply as Default Gateway                                                                  | • Enable O Disable         |   |
| DNS Server                                                                                |                            |   |
| Obtain DNS Info Automatically                                                             |                            |   |
| Use Following Static DNS Address                                                          |                            |   |
| Primary DNS Server                                                                        | 192.168.5.2                |   |
| Secondary DNS Server                                                                      | 192.168.5.1                |   |
| WAN MAC Address                                                                           |                            |   |
| Factory Default                                                                           |                            |   |
| Clone LAN Host's MAC Address - IP Address                                                 |                            |   |
| <ul> <li>Cione LAN Hosts MAC Address - IP Address</li> <li>Set WAN MAC Address</li> </ul> |                            |   |
|                                                                                           |                            |   |
| 6RD                                                                                       |                            |   |
| 6RD                                                                                       | Enable     Isable          |   |
|                                                                                           |                            | ¥ |
|                                                                                           |                            |   |

8 You should see a summary of your new WAN connection setup in the Broadband screen as follows.

|   | Name                    | Туре | Mode        | Encap | 802.1p | 802.1q | IgmpP | NAT | Defaul | IPv6 | MLD<br>Proxy | Modify |
|---|-------------------------|------|-------------|-------|--------|--------|-------|-----|--------|------|--------------|--------|
| 1 | ETHWA<br>N              | ETH  | Routin      | IPoE  | N/A    | N/A    | Y     | Y   | Ÿ      | N    | N            | 21     |
| 2 | MyWA<br>NConn<br>ection | ETH  | Routin<br>g | PPPoE | 0      | 1      | Y     | Y   | Y      | Ν    | Ν            | 21     |

Try to connect to a website to see if you have correctly set up your Internet connection.

# 4.3 Setting Up a Secure Wireless Network

Thomas wants to set up a wireless network so that he can use his notebook to access the Internet. In this wireless network, the EMG serves as an access point (AP), and the notebook is the wireless client. The wireless client can access the Internet through the AP.

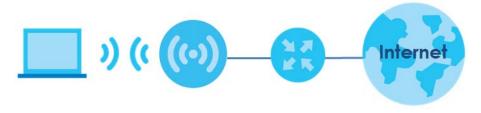

Thomas has to configure the wireless network settings on the EMG. Then he can set up a wireless network using WPS (Section 4.3.2 on page 42) or manual configuration (Section 4.3.3 on page 44).

### 4.3.1 Configuring the Wireless Network Settings

This example uses the following parameters to set up a 2.4G wireless network.

| WiFi Network Name  | Example                     |
|--------------------|-----------------------------|
| WiFi               | Enable                      |
| WiFi Security Type | WPA2-PSK                    |
| WiFi Password      | DoNotStealMyWirelessNetwork |
| 802.11 Mode        | 802.11b/g/n Mixed           |

1 Click Network Setting > Wireless > WiFi and click the Edit button. Note that you may see one or two network name(s) displayed on this screen depending on whether you have selected Keep 2.4G and 5G WiFi network name the same.

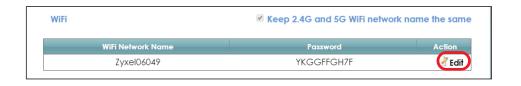

 WiFi
 Keep 2.4G and 5G WiFi network name the same

 WiFi Network Name
 Password
 Action

 11
 2.4G
 Zyxel06049
 YKGGFFGH7F

 11
 5G
 Zyxel06049\_5G
 YKGGFFGH7F

2 The WiFi Edit screen displays. Select WPA2-PSK as the security type. Configure the screen using the provided parameters (see page 40). Click Save.

| WiFi Edi | t:                    |                                                                                                    |     |
|----------|-----------------------|----------------------------------------------------------------------------------------------------|-----|
|          |                       |                                                                                                    |     |
|          |                       | e data from unauthorized access or damage via wireless network. You need a wireless network security mode to set up the wireless security. |     |
|          | WiFi Network Settings |                                                                                                    |     |
|          | WiFi                  | $\odot$ Enable $\odot$ Disable (Settings are invalid when disabled)                                                                        |     |
|          |                       |                                                                                                    |     |
|          | WiFi Network Name     |                                                                                                    |     |
|          | Example               |                                                                                                    |     |
|          | WiFI Password         |                                                                                                    |     |
|          | DoNotStealMyWirele    |                                                                                                    |     |
|          | Password Unmask       |                                                                                                    |     |
|          | WIFI Security Type    |                                                                                                    |     |
|          | WPA2-PSK 🔻            |                                                                                                    |     |
|          |                       |                                                                                                    |     |
|          |                       |                                                                                                    |     |
|          |                       |                                                                                                    |     |
|          |                       |                                                                                                    |     |
|          |                       |                                                                                                    |     |
|          |                       | Save Can                                                                                                    | :el |

3 Go to the Wireless > Advanced screen and select 802.11b/g/n Mixed in the 802.11 Mode field in the 2.4G Advanced Settings section. Click Apply.

| 2.4G Advanced Settings              |                      |
|-------------------------------------|----------------------|
| Hide WIFI Network Name :            |                      |
| Channel :                           | Auto 🔻               |
| 802.11 Mode :                       | 802.11b/g/n Mixed 🔻  |
| RIS/CIS Inreshold :                 | 234/                 |
| Fragmentation Threshold :           | 2346                 |
| Output Power :                      | 100% 🔻               |
| Beacon Interval :                   | 100 ms               |
| DTIM Interval :                     | 1 ms                 |
| 802.11 Protection :                 | Off T HO             |
| Preamble :                          | Long 🔻               |
| WPS :                               | 2                    |
| OBSS Coexistence :                  | Enable     Disable   |
| WMM:                                | Enable Disable       |
| WMM Automatic Power Save Delivery : | Enable Disable       |
| 5G Advanced Settings                |                      |
| Hide WiFI Network Name :            | 0                    |
| Channel :                           | Auto 🔻               |
| 802.11 Mode :                       | 802.11a/n/ac Mixed ¥ |
| RTS/CTS Threshold :                 | 2347                 |
| Fragmentation Threshold :           | 2346                 |
| Output Power :                      | 100% •               |
| Beacon Interval :                   | 100 ms               |
| DTIM Interval :                     | 1 ms                 |
| 802.11 Protection :                 | Ott 🔻                |
| Preamble :                          | Long 🔻               |
| WPS :                               | 2                    |
| OBSS Coexistence :                  | 🖗 Enable 🖲 Disable   |
| WMM :                               | 🖲 Enable 💿 Disable   |
| WMM Automatic Power Save Delivery : | 🖲 Enable 💭 Disable   |
|                                     |                      |
|                                     | Apply Canc           |

Thomas can now use the WPS feature to establish a wireless connection between his notebook and the EMG (see Section 4.3.2 on page 42). He can also use the notebook's wireless client to search for the EMG (see Section 4.3.3 on page 44).

#### 4.3.2 Using WPS

This section shows you how to set up a wireless network using WPS. It uses the EMG as the AP and a WPSenabled Android 4.4.2 smartphone as the wireless client.

to set up the wireless client settings:

- 1 Make sure that your EMG is turned on and your Android 4.42 smartphone is within the cover range of the wireless signal.
- 2 Make sure WPS is enabled on the EMG. You can check it by logging into the EMG's Web Configurator and see if it is enabled in the **Network Setting** > **Wireless** > **Advanced** screen. If not, select the **WPS** checkbox for the 2.4G or 5G wireless network and then click **Apply**.

Note: When the MESH function is enabled (see Section 7.7 on page 87), the EMG automatically enables WPS and grays the field out on this Network Setting > Wireless > Advanced screen.

| 2.4G Advanced Settings              |                      |
|-------------------------------------|----------------------|
| Hide WiFi Network Name :            |                      |
| Channel :                           | Auto 🔻               |
| Bandwidth :                         | 40MHz 🔻              |
| 802.11 Mode :                       | 802.11b/g/n Mixed 🔻  |
| RTS/CTS Threshold :                 | 2347                 |
| Fragmentation Threshold :           | 2346                 |
| Output Power :                      | 100% 🔻               |
| Beacon Interval :                   | 100 ms               |
| DTIM lotos al i                     | 1 ms                 |
| 802.11 Protection :                 | Off •                |
| Preamble :                          | Long V               |
| WPS :                               | Ø                    |
| OBSS Coexistence :                  | Enable     Isable    |
| WMM :                               | • Enable Disable     |
| WMM Automatic Power Save Delivery : | Inable Disable       |
| 5G Advanced Settings                |                      |
| Hide WiFi Network Name :            |                      |
| Channel :                           | Auto 🔻               |
| 802.11 Mode :                       | 802.11a/n/ac Mixed ▼ |
| RTS/CTS Threshold :                 | 2347                 |
| Fragmentation Threshold :           | 2346                 |
| Output Power :                      | 100% 🔻               |
| Beacon Interval.                    | 100 115              |
| DTIM Interval :                     | 1 Is                 |
| 802.11 Protection :                 | Off •                |
| Preamble :                          | Long V               |
| WPS :                               | Ø                    |
| OBSS Coexistence :                  | Enable      Disable  |
| WMM :                               | 💌 Enable 🔍 Disable   |

3 You can either press the WPS button on the EMG's panel or click the Connect button for the corresponding 2.4G or 5G wireless band in the Network Setting > Wireless > WPS screen.

| Connetction Type | Wi-Fi Name | WPS     |
|------------------|------------|---------|
| 2.4G Wi-Fi       | Zyxel06049 | Connect |
| 5G Wi-Fi         | ZyxeI06049 | Connect |

4 Go to your phone settings and turn on Wi-Fi. Open the Wi-Fi networks list and tap **WPS Push Button** or the WPS icon (

Note: It doesn't matter which button is pressed first. You must press the second button within two minutes of pressing the first one.

The EMG sends the proper configuration settings to the wireless client. This may take up to two minutes. The wireless client is then able to communicate with the EMG securely.

The following figure shows you an example of how to set up a wireless network and its security by pressing a button on both EMG and wireless client (the Android 4.4.2 phone in this example).

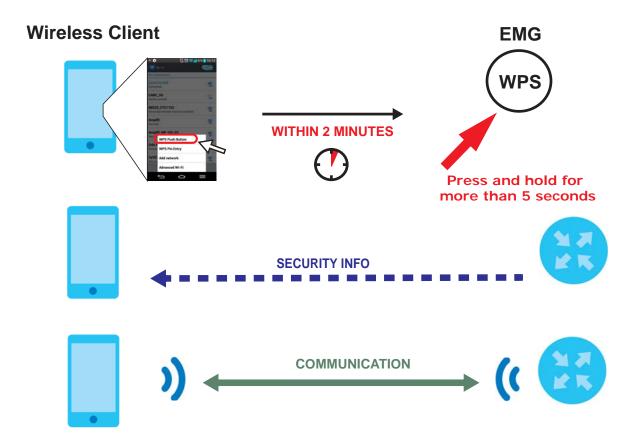

# 4.3.3 Connecting to the EMG's Wi-Fi Network Manually (No WPS)

In this example, we change the EMG's wireless settings, and then manually select the EMG's new SSID and enter the Wi-Fi key to connect a wireless client to the EMG.

# 4.3.4 Configuring Wireless Security on the EMG

This section shows you how to configure wireless security settings with the following parameters on your EMG.

| Frequency Band | 2.4 GHz                                           |
|----------------|---------------------------------------------------|
| SSID           | SSID_Example                                      |
| Channel        | Auto                                              |
| Security       | WPA2-PSK                                          |
|                | (Wireless Password: ThisismyWPA-PSKpre-sharedkey) |

Follow the steps below to configure the wireless settings on your EMG.

The instructions require that your hardware is connected (see the Quick Start Guide) and you are logged into the Web Configurator through your LAN connection (see Section 2.2 on page 29).

1 Go to the Network Setting > Wireless > WiFi > Edit screen to enable the 2.4 GHz wireless network.

2 Enter SSID\_Example as the wireless name. Set WiFi security type to WPA2-PSK and enter ThisismyWPA-PSKpre-sharedkey in the Pre-Shared Key field. Click Save.

| WiFi                               | $\odot$ Enable $\bigcirc$ Disable (Settings are invalid when disabled)   |
|------------------------------------|--------------------------------------------------------------------------|
| VVII 1                             | <ul> <li>Enable - Disable (senings die invalid when disabled)</li> </ul> |
|                                    | ✓ Keep 2.4G and 5G WIFI network name the same                            |
| WiFi Network Name                  |                                                                          |
| SSID_Example                       |                                                                          |
| WiFi Password                      |                                                                          |
| ThisismyWPA-PSKpre-sł              |                                                                          |
| Password Unmask WiFi Security Type |                                                                          |
| WPA2-PSK V                         |                                                                          |
|                                    |                                                                          |
|                                    |                                                                          |
|                                    |                                                                          |
|                                    |                                                                          |
|                                    |                                                                          |
|                                    |                                                                          |
|                                    |                                                                          |
|                                    | Save Co                                                                  |

- 3 Go to the Network Setting > Wireless > Advanced screen and select Auto in the Channel field to have the EMG scan for and select an available channel automatically.
- 4 Open the Status screen. Verify your wireless and wireless security settings under **Device Information** and check if the WLAN connection is up under **Interface Status**.

| Device Information         |                           | System Status            |                          |                          |
|----------------------------|---------------------------|--------------------------|--------------------------|--------------------------|
| Host Name:                 | EMG6726-B10A              | System Up Time:          | 3days: 1hours: 57minutes |                          |
| Model Number:              | EMG6726-B10A              | Current Date/Time:       | 2018-07-19/13:05:57      |                          |
| Serial Number:             | \$180Y21006049            | System Resource:         |                          |                          |
| Firmware Version:          | V5.13(ABNP.1)b1           | - CPU Usage:             |                          | 5%                       |
| WAN1 Information           |                           | - Memory Usage:          |                          | 36%                      |
| - Encapsulation:           | IPoE                      | - NAT Session Usage:     |                          | 1.1%                     |
| - IP Address:              | 192.168.100.118 Release   |                          | -                        |                          |
| - IP Subnet Mask:          | 255.255.255.0             |                          |                          |                          |
| - MAC Address:             | BC:99:11:18:7A:A7         |                          |                          |                          |
| - Primary DNS server:      | 192.168.100.1             | Interface Status         |                          |                          |
| - Secondary DNS server:    | N/A                       | Interface                | Status                   | Rate                     |
| - DHCP:                    | Client                    |                          |                          |                          |
| LAN Information            |                           | LAN 1                    | No Link                  | N/A                      |
| - IP Address:              | 192.168.1.1               | LAN 2                    | No Link                  | N/A                      |
| - IP Subnet Mask:          | 255.255.255.0             | LAN 3                    | No Link                  | N/A                      |
| - IPv6 Link Local Address: | fe80::be99:11ff:fe1b:7aa2 | WLAN 2.4GHz              | Up                       | 450 Mbps                 |
| - DHCP:                    | Server                    | WLAN 2.4GHz<br>WLAN 5GHz | Up                       | 1733 Mbps                |
| - MAC Address:             | BC:99:11:1B:7A:A2         | Ethernet WAN             | Up                       | 1755 Mbps<br>100M / Full |
| WLAN 2.4GHz Information    |                           | Linemer wan              | op                       | 100101 / 1011            |
| - MAC Address:             | BC:99:11:18:7A:A3         |                          |                          |                          |
| - Status:                  | On                        |                          |                          |                          |
| - SSID:                    | SSID Example              |                          |                          |                          |
| - Channel:                 | Auto(Current 1)           |                          |                          |                          |
| - Security:                | WPA2-Personal             |                          |                          |                          |
| - 802.11 Mode:             | 802.11b/g/n Mixed         |                          |                          |                          |
| - WPS:                     | On                        |                          |                          |                          |
| WEAN CONT Information      |                           |                          |                          |                          |
| - MAC Address:             | BC:99:11:18:7A:A4         |                          |                          |                          |
| - Status:                  | On                        |                          |                          |                          |
| - SSID:                    | SSID_Example              |                          |                          |                          |
| - Channel:                 | Auto(Current 44)          |                          |                          |                          |
| - Security:                | WPA2-Personal             |                          |                          |                          |
| - 802.11 Mode:             | 802.11a/n/ac Mixed        |                          |                          |                          |
| - WPS:                     | On                        |                          |                          |                          |
| Security                   |                           |                          |                          |                          |
| - Firewall :               | Medium                    |                          |                          |                          |

## 4.3.5 Configure Your Notebook

Note: In this example, we use a Windows 7 laptop that has a built-in wireless adapter as the wireless client.

- 1 The EMG supports IEEE 802.11a/g/n/b/ac wireless clients. Make sure that your notebook or computer's wireless adapter supports one of these standards.
- 2 Click the Wi-Fi icon in your computer's system tray

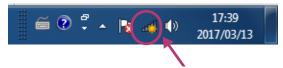

- 3 The Wireless Network Connection screen displays. Click the refresh button to update the list of available wireless APs within range.
- 4 Select SSID\_Example and click Connect.

| Not connected               |        |
|-----------------------------|--------|
| Wireless Network Connection | ^      |
| Unizyx_WLAN                 | lle.   |
| ZyXEL_CSO                   | lle.   |
| ZyXEL_CSO_24G               | llee   |
| Unizyx_MANAGER              | lle.   |
| 705DF                       | llee   |
| SSID_Example                | lle.   |
| Connect automatically       | nect   |
| ZyXEL Wi-Fi                 | .all • |
| Open Network and Sharing Ce | nter   |

5 The following screen displays if WPS is enabled on the EMG but you didn't press the WPS button. Click Connect using as security key instead.

| Provide the second second seco | ×                |
|----------------------------------------------------------------------------------------------------|------------------|
| Type the 8-digit PIN from the                                                                                                    | e router display |
| PIN:                                                                                                    |                  |
|                                                                                                    | Back Next Cancel |

6 Type the security key in the following screen. Click OK.

| 🕎 Connect to a Netv           | vork                         |  |  |  |  |  |
|-------------------------------|------------------------------|--|--|--|--|--|
| Type the network security key |                              |  |  |  |  |  |
| Security key:                 | ThisismyWPA-PSKpre-sharedkey |  |  |  |  |  |
|                               | OK Cancel                    |  |  |  |  |  |

7 Check the status of your wireless connection in the screen below.

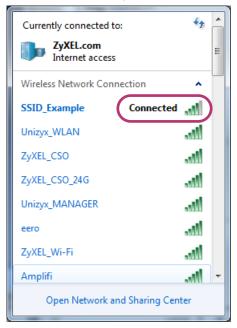

8 If the wireless client keeps trying to connect to or acquiring an IP address from the EMG, make sure you entered the correct security key.

If the connection has limited or no connectivity, make sure the EMG is connected to a router with the DHCP server enabled.

If your connection is successful, open your Internet browser and enter http://www.zyxel.com or the URL of any other web site in the address bar. If you are able to access the web site, your wireless connection is successfully configured.

# 4.4 Setting Up Multiple Wireless Groups

A family wants to create different wireless network groups for different types of users as shown in the following figure. Each group has its own wireless network name (SSID) and security type.

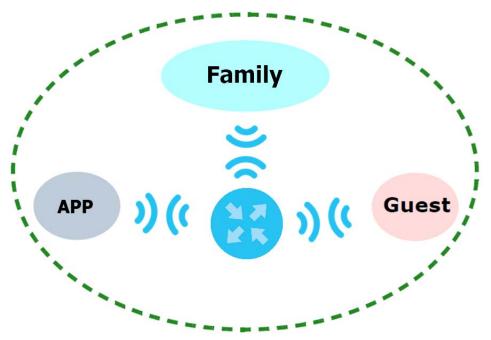

- The family members will use the general Family wireless network group.
- Visiting guests will use the **Guest** group with the restriction of the Internet access for the following 48 hours (in this example) after the setting is applied.
- The APP group will be dedicated to some home applications that require the Internet or an internal network, such as playing PS4 games.

The family will use the following parameters to set up the wireless network groups.

|                   | FAMILY                          | GUEST    | APP       |
|-------------------|---------------------------------|----------|-----------|
| SSID              | Family                          | Guest    | APP       |
| Security Type     | WPA2-PSK                        |          |           |
| Wireless Password | Wireless Password ForFamilyOnly |          | 123456789 |
| Available Time    | N/A                             | 48 hours | N/A       |

1 Click Network Setting > Wireless > WiFi > Edit to open the WiFi Edit screen. Use this screen to set up the family's general wireless network group. Configure the screen using the provided parameters and click Save.

| WiFi Network Settings                             |                                                                   |
|---------------------------------------------------|-------------------------------------------------------------------|
| WIFI                                              | ullet Enable $igcup$ Disable (Settings are invalid when disabled) |
|                                                   | ✓ Keep 2.4G and 5G WiFi network name the same                     |
| WiFi Network Name<br>Family                       |                                                                   |
| WiFi Password<br>ForFamilyOnly<br>Password Unmask |                                                                   |
| WIFI Security Type                                |                                                                   |
|                                                   |                                                                   |
|                                                   |                                                                   |
|                                                   |                                                                   |

2 Click Network Setting > Wireless > Guest WiFi to open the following screen. Click the Edit icon in the Guest WiFi section to configure the second wireless network group.

| v                 | /iFi Network Name                     | Password               | Action |
|-------------------|---------------------------------------|------------------------|--------|
|                   | Zyxel06049_guest                      | YKGGFFGH               | 🖉 Ed   |
|                   | -                                     |                        |        |
| xtra WiFi<br>Band | WiFi Network Name                     | Password               | Action |
|                   | WiFi Network Name<br>Zyxel6049_extra2 | Password<br>YKGGFFGH7F | Action |
| Band              |                                       |                        | 1      |

3 Configure the screen using the provided parameters and click Save.

| Guest WiFi Network Settings  |                                                     |        |
|------------------------------|-----------------------------------------------------|--------|
| Guest WiFi                   | Enable Disable (Settings are invalid when disabled) |        |
| WiFi Network Name            | _                                                   |        |
| Guest                        |                                                     |        |
| WiFi Password                |                                                     |        |
| guest123                     |                                                     |        |
| Password Unmask              |                                                     |        |
| Time Period Duration (hours) | □1 □4 □8 □12 □24 ●48 □Always on                     |        |
|                              |                                                     |        |
|                              |                                                     |        |
|                              |                                                     |        |
|                              |                                                     |        |
|                              |                                                     |        |
|                              |                                                     |        |
|                              |                                                     |        |
|                              |                                                     |        |
|                              | Save                                                | Cancel |

4 In the Guest WiFi screen, click an Edit icon next to a 2.4G "extra WiFi" network to configure the third wireless network group. Configure the screen using the provided parameters and click Save.

| Guest WiFi Network Settings<br>Guest WiFi | Enable     Disable (Settings are invalid when disabled) |
|-------------------------------------------|---------------------------------------------------------|
| WiEl Network Name                         |                                                         |
| АРР                                       |                                                         |
| WiFi Password                             |                                                         |
| 🖉 Password Unmask                         |                                                         |
|                                           |                                                         |
|                                           |                                                         |
|                                           |                                                         |
|                                           |                                                         |
|                                           |                                                         |
|                                           |                                                         |
|                                           |                                                         |

5 Check the status of **Guest** and **APP** in the **Guest WiFi** screen. The screen also displays the remaining available time for using the **Guest** WiFi network at the upper right corner.

| Uest WIFI<br>Enable Guest      | WIFI                     |                       |        |
|--------------------------------|--------------------------|-----------------------|--------|
| Wil                            | i Network Name           | Password              | Action |
|                                | Guest                    | guest123              | 📝 Edit |
| xtra WiFi                      |                          |                       |        |
| <mark>xtra WiFl</mark><br>Band | WiFi Network Name        | Password              | Action |
|                                | WiFi Network Name<br>APP | Password<br>123456789 | Action |
| Band                           |                          |                       |        |

EMG6726/8726-B10A User's Guide

# 4.5 Configuring Static Route for Routing to Another Network

In order to extend your Intranet and control traffic flowing directions, you may connect a router to the EMG's LAN. The router may be used to separate two department networks. This tutorial shows how to configure a static routing rule for two network routings.

In the following figure, router **R** is connected to the EMG's LAN. **R** connects to two networks, **N1** (192.168.1.x/24) and **N2** (192.168.10.x/24). If you want to send traffic from computer **A** (in **N1** network) to computer **B** (in **N2** network), the traffic is sent to the EMG's WAN default gateway by default. In this case, **B** will never receive the traffic.

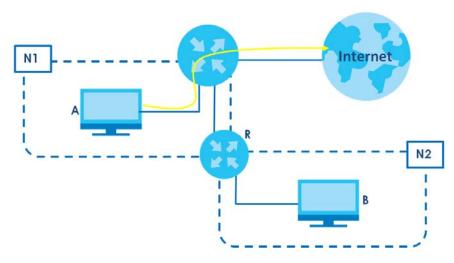

You need to specify a static routing rule on the EMG to specify **R** as the router in charge of forwarding traffic to **N2**. In this case, the EMG routes traffic from **A** to **R** and then **R** routes the traffic to **B**.

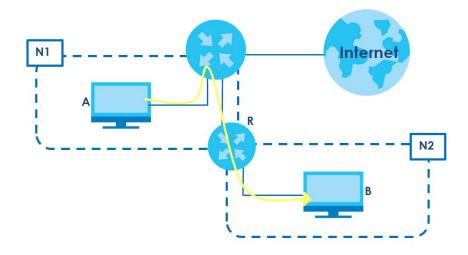

This tutorial uses the following example IP settings:

| DEVICE / COMPUTER   | IP ADDRESS    |  |
|---------------------|---------------|--|
| BEVICE / COMIN CIER |               |  |
| The EMG's WAN       | 172.16.1.1    |  |
| The EMG's LAN       | 192.168.1.1   |  |
| IP Туре             | IPv4          |  |
| Use Interface       | ETHWAN        |  |
| А                   | 192.168.1.34  |  |
| R's N1              | 192.168.1.253 |  |
| R's N2              | 192.168.10.2  |  |
| В                   | 192.168.10.33 |  |

Table 8 IP Settings in this Tutorial

To configure a static route to route traffic from N1 to N2:

- 1 Log into the EMG's Web Configurator in advanced mode.
- 2 Click Network Setting > Routing.
- 3 Click Add New Static Route in the Static Route screen.

| ( | Add | New Static R | loute |                |                                 |         |           |        |
|---|-----|--------------|-------|----------------|---------------------------------|---------|-----------|--------|
|   | #   | Status       | Name  | Destination IP | Subnet<br>Mask/Prefix<br>Length | Gateway | Interface | Modify |

- 4 Configure the Static Route Setup screen using the following settings:
  - 4a Select the Active check box. Enter the Route Name as R.
  - 4b Set IP Type to IPv4.
  - 4c Type 192.168.10.0 and subnet mask 255.255.255.0 for the destination, N2.
  - 4d Select Enable in the Use Gateway IP Address field. Type 192.168.1.253 (R's N1 address) in the Gateway IP Address field.
  - 4e Select ETHWAN as the Use Interface.

| Active                  | 🖲 Enable 🔘 Disable |  |
|-------------------------|--------------------|--|
| Route Name:             | R                  |  |
| IP Type:                | IP∨4 ▼             |  |
| Destination IP Address: | 192.168.10.0       |  |
| IP Subnet Mask:         | 255.255.255.0      |  |
| Use Gateway IP Address: | Enable Disable     |  |
| Gateway IP Address:     | 192.168.1.253      |  |
| Use Interface:          | ETHWAN             |  |
| Note                    |                    |  |
| Use Interface:          |                    |  |

#### 4a Click OK.

Now **B** should be able to receive traffic from **A**. You may need to additionally configure **B**'s firewall settings to allow specific traffic to pass through.

# 4.6 Configuring QoS Queue and Class Setup

This section contains tutorials on how you can configure the QoS screen.

Let's say you are a team leader of a small sales branch office. You want to prioritize e-mail traffic because your task includes sending urgent updates to clients at least twice every hour. You also upload data files (such as logs and e-mail archives) to the FTP server throughout the day. Your colleagues use the Internet for research, as well as chat applications for communicating with other branch offices.

In the following figure, your Internet connection has an upstream transmission bandwidth of 10,000 kbps. For this example, you want to configure QoS so that e-mail traffic gets the highest priority with at least 5,000 kbps. You can do the following:

- Configure a queue to assign the highest priority queue (1) to e-mail traffic going to the WAN interface, so that e-mail traffic would not get delayed when there is network congestion.
- Note the IP address (192.168.1.23 for example) and/or MAC address (AA:FF:AA:FF:AA:FF for example) of your computer and map it to queue 7.

Note: QoS is applied to traffic flowing out of the EMG.

Traffic that does not match this class is assigned a priority queue based on the internal QoS mapping table on the EMG.

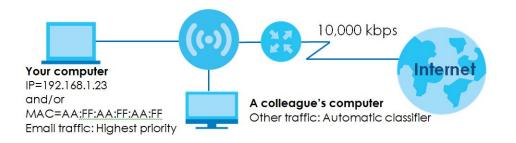

1 Click Network Setting > QoS > General and select Enable. Set your WAN Managed Upstream Bandwidth to 10,000 kbps (or leave this blank to have the EMG automatically determine this figure). Click Apply.

| Quality of Service (QoS) defines the traffic      | priority of Internet services to the home network.                                                                   |
|---------------------------------------------------|----------------------------------------------------------------------------------------------------|
|                                                   | · · ·                                                                                                    |
|                                                   |                                                                                                    |
| QoS                                               | ullet Enable $igodoldoldoldoldoldoldoldoldoldoldoldoldol$                                                            |
| WAN Managed Upstream Bandwidth :                  | 10000 (kbps)                                                                                                    |
| LAN Managed Downstream Bandwidth                  | (kbps)                                                                                                    |
| :                                                 |                                                                                                    |
| Upstream Traffic Priority Assigned by:            | None T                                                                                                    |
|                                                   |                                                                                                    |
| Note Note                                         |                                                                                                    |
| 1. You can assign the upstream bandwidth          | h manually. If the field is empty, the CPE set the value automatically.                                              |
| 2. If Upstream Traffic Priority is selected, 8 le | evel strict priority QoS will be applied automatically according to the                                              |
|                                                   | ally defined QoS will not be applied until Auto-Priority Mapping is                                                  |
| disabled.                                         | m bandwidth is greater than surrent WAN interface linkup rate, then the                                              |
|                                                   | m bandwidth is greater than current WAN interface linkup rate, then the<br>become current WAN interface linkup rate. |
|                                                   |                                                                                                    |
|                                                   | Apply Cancel                                                                                                    |

- 2 Click Queue Setup > Add new Queue to create a new queue. In the screen that opens, check Active and enter or select the following values:
  - Name: E-mail
  - Interface: WAN
  - Priority: 1 (High)
  - Weight: 8
  - Rate Limit: 5,000 (kbps)

| Active            | Enable Disable   |        |  |
|-------------------|------------------|--------|--|
| Name              | E-MAIL           |        |  |
| Interface         | WAN •            |        |  |
| Priority          | 1(Highest) ▼     |        |  |
| Weight            | 8 🔻              |        |  |
| Buffer Management | Drop Tail (DT) 🔻 |        |  |
| Rate Limit (kbps) | 5000             | (kbps) |  |
|                   |                  |        |  |
|                   |                  |        |  |
|                   |                  |        |  |
|                   |                  |        |  |

3 Click Classification Setup > Add new Classification to create a new class. Check Active and follow the settings as shown in the screen below.

| Actve                                                                                                    | tep1: Class Configuration         |                              |                         |                             |         |
|----------------------------------------------------------------------------------------------------|-----------------------------------|------------------------------|-------------------------|-----------------------------|---------|
| Clasification Order :   Step2: Criteria Configuration Use the configurations below to specify the characteristics of a data flow needed to be managed by this CoS rule Basic From Interface From Interface MAC Port Range Port Range Po | Active                            | Enat                         | ble 🔍 Disable           |                             |         |
| Step 2: Criteria Configuration   Use the configurations below to specify the characteristics of a data flow needed to be managed by this CoS rule   Jasic   From Interface   From Interface   Image: The state of the state of the st                                                                                                    | Class Name                        | E-mail                       |                         |                             |         |
| Use the configurations below to specify the characteristics of a data frow needed to be managed by this CoS rule  asic  From Interface  From Interface  Anter Processed  Address  Port Range Port Range Port Port Port Port Port Port Port Port                                                                                                    | Classification Order :            | Last •                       | ]                       |                             |         |
| Use the configurations below to specify the characteristics of a data flow needed to be managed by this CoS rule  asic  From Interface  From Interface  ANT  From Interface  ANT  From Interface  ANT  From Interface  ANT  From Interface  Ant  From Interface  Ant  From Interface  From Interface  From Interface  From Interface  From Interface  From Interface  From Interface  From Interface  From Interface  From Interface  From Interface  From Interface  From Interface  From Interface  From Interface  From Interface  From Interface From Interface From Interface From Interface From Interface From Interface From Interface From Interface F | tep2: Criteria Configuratio       | n                            |                         |                             |         |
| Pron Interface LANI   Ether Type IP (0x0800)   Source                                                                                                    <                                                                                                    | Use the configurations below to a |                              | a data flow needed to b | be managed by this QoS rule |         |
| Eher Type                                                                                                    |                                   |                              |                         |                             |         |
| Source                                                                                                    |                                   |                              |                         |                             |         |
| ▲ Address 192168.123 Subnet Mask Exclude   ● Port Range ● Exclude   ● MAC AA-FF-AA-FF MAC Mask Exclude   Destination ● Exclude   ● Address Subnet Mask ● Exclude   ● Port Range ● Exclude ● Exclude   ● MAC ● Ort Range ● Exclude   ● MAC ● Ort Range ● Exclude   ● Port Range ● Exclude ● Exclude   ● MAC ● Ort Range ● Exclude   ● MAC ● Ort Range ● Exclude   ● Drt Range ● Ort Range ● Exclude   ● Drt Range ● Ort Range ● Exclude   ● Drt P ● Exclude ● Exclude   ● Drt P ● Exclude ● Exclude   ● Drt P ● Ort 0 ● Exclude   ● Drt P ● Ort 0 ● Exclude   ● Drt P ● Ort 0 ● Exclude   ● Drt P ● Ort 0 ● Exclude   ● Drt P ● Ort 0 ● Exclude   ● Drt P ● Ort 0 ● Exclude   ● Drt P ● Ort 0 ● Exclude   ● Drt P ● Ort 0 ● Exclude   ● Drt P ● Ort 0 ● Exclude   ● Drt P ● Ort 0 ● Exclude   ● Drt P ● Ort 0 ● Exclude   ● Drt P ● Ort 0 ● Exclude   ● Drt P ● Ort 0 ● Exclude   ● Drt P ● Ort 0 ● Ort 0   ● Drt P ● Ort 0 ● Ort 0   ● Drt P ● Ort 0 ● Exclude <td></td> <td>IP (0x0</td> <td>1800) 🔻</td> <td></td> <td></td>                                                                                                    |                                   | IP (0x0                      | 1800) 🔻                 |                             |         |
| Port Range Exclude    MAC AA-FF-AA-FF-AA-FF   MAC MAC   Address Subnet Mask   Port Range Check   Address Subnet Mask   Port Range Check   MAC MAC   MAC MAC   MAC </td <td></td> <td></td> <td></td> <td></td> <td></td>                                                                                                    |                                   |                              |                         |                             |         |
| MAC AA-FF-AA-FF MAC Mask Exclude   Destination Subnet Mask Exclude   Address Subnet Mask Exclude   Port Range MAC Exclude   MAC MAC MAC   MAC MAC Exclude   MAC MAC MAC   MAC MAC Exclude   Dters Exclude   IP protocol User Defined ♥ 25   Packet Length Exclude   DSCP 0-63)   BOSCP 0-63)   Exclude Exclude   VLAN ID (1-4095)   TCP ACK Exclude   Step1: Class Routing Unchange ♥   VLAN ID Tag Unchange ♥   VLAN ID Tag Unchange ♥   VLAN ID Tag Unchange ♥   YLAN ID Tag Unchange ♥   Step1: Class Routing Interface   Step5: Outgoing Queue Selection Xelonange ♥   Otgoing queue decides the pionity of the traffic and how traffic should be shaped in the WAN interface.                                                                                                    |                                   | .1.23                        | Subnet Mask             |                             |         |
| Destination <ul> <li>Address</li> <li>Port Range</li> <li>Port Range</li> <li>MAC</li> <li>MAC</li> <li>MAC</li> <li>MAC</li> <li>MAC</li> <li>MAC</li> <li>MAC</li> <li>MAC</li> <li>MAC</li> <li>MAC</li> <li>MAC</li> <li>MAC</li> <li>MAC</li> <li>MAC</li> <li>MAC</li> <li>MAC</li> <li>MAC</li> <li>MAC</li> <li>MAC</li> <li>MAC</li> <li>MAC</li> <li>Exclude</li> <li>Exclude</li> <li>DthCP</li> <li>Packet Length</li> <li>Packet Length</li> <li>Exclude</li> <li>DSCP</li> <li>O-63)</li> <li>Exclude</li> <li>Exclude</li> <li>DSCP</li> <li>O-63)</li> <li>Exclude</li> <li>Exclude</li> &lt;</ul>                         | -                                 | ~                            |                         |                             |         |
| Address Subnet Mask   Port Range   MAC   MAC   Mac <                                                                                                    |                                   | AA-FF-AA-FF                  | MAC Mask                |                             | Exclude |
| Port Range Exclude MAC MAC MAC Mask Exclude Others Service Age of Empires I Pip rotocol User Defined \$25 DHCP Packet Length Packet Length 0.0-63 B02.1P 0.0-63 B02.1P 0.0-63 Exclude Exclude Exclude Exclude Cutop ACK Step3: Packet Modification The content of the packet can be modified by applying the following settings DSCP Mark Unchange \$(0-63) 0.1P Mark Unchange \$(0-63) Step3: Packet Modification The content of the packet can be modified by applying the following settings DSCP Mark Unchange \$(0-63) Step3: Class Routing This module can route a packet to a certain interface according to the class setting Forward To Interface Step5: Outgoing Queue Selection Outgoing queue decides the priority of the traffic and how traffic should be shaped in the WAN interface.                                                                                                    |                                   |                              |                         |                             |         |
| MAC   MAC MAC Mask   Exclude   Others   Service Age of Empires   Protocol User Defined ▼ 25   DHCP   Packet Length   Packet Length   DSCP   063)   Exclude   NLAN ID   (1~4095)   Exclude   Exclude   Exclude   Step3: Packet Modification   The content of the packet can be modified by applying the following settings   DSCP Mark   Unchange ▼   VLAN ID Tag   Unchange ▼   (1~4095)   Step4: Class Routing   This module can route a packet to a certain interface according to the class setting<br>Forward To Interface   Forward To Interface   Step5: Outgoing Queue Selection   Outgoing queue decides the priority of the traffic and how traffic should be shaped in the WAN interface.                                                                                                    |                                   |                              | Subnet Mask             |                             |         |
| Deters       Exclude         Service       Age of Empires       Exclude         IP protocol       User Defined • 25       Exclude         DHCP       •       Exclude         Packet Length       Exclude         DSCP       0-63)       Exclude         VLAN ID       0 BE •       Exclude         VLAN ID       (1~4095)       Exclude         TCP ACK       Exclude       Exclude         Step3: Packet Modification       Exclude •       Exclude         Step3: Packet X       Unchange •       (0~63)         802.1P Mark       Unchange •       (1~4095)         Step4: Class Routing       This module can route a packet to a certain interface according to the class setting       Forward To Interface         Forward To Interface       Unchange •       (1~4095)       Step5: Outgoing Queue Selection         Outgoing queue decides the priority of the traffic and how traffic should be shaped in the WAN interface.       Step5: Outgoing queue decides the priority of the traffic and how traffic should be shaped in the WAN interface.                                                                                                    | Port Range                        | ~                            |                         |                             | Exclude |
| Service Age of Empires ■ Exclude   IP protocol User Defined ♥ 25 ■ Exclude   DHCP ● ●   Packet Length ■   DSCP 0-63) ■ Exclude   B02:1P 0 BE ♥ ■ Exclude   VLAN ID 0 (1-4095) ■ Exclude   TCP ACK ■ Exclude   Step3: Packet Modification ■ Cuchange ♥   Nark Unchange ♥ (0-63)   S02:1P 0 Unchange ♥ (1-4095)   Step3: Packet Modification ■ Exclude   The content of the packet can be modified by applying the following settings ■ Exclude   DSCP Mark Unchange ♥ (0-63)   S02:1P Mark Unchange ♥ (1-4095)   Step4: Class Routing Unchange ♥ (1-4095)   Step5: Outgoing Queue Selection ■ Exclude excording to the class setting<br>Forward To Interface   Step5: Outgoing Queue Selection ■ Cuchange ♥                                                                                                    | MAC                               |                              | MAC Mask                |                             | Exclude |
| IP protocol User Defined • 25   DHCP • Exclude   DHCP • Exclude   Packet Length • Exclude   DSCP (0-63)   802.1P 0 BE •   VLAN ID (1-4095)   TCP ACK • Exclude   Step3: Packet Modification   The content of the packet can be modified by applying the following settings   DSCP Mark Unchange •   VLAN ID ag Unchange •   (0-63)   802.1P Mark   Unchange •   VLAN ID Tag   Unchange •   (1-4095)                                                                                                    | thers                             |                              |                         |                             |         |
| DHCP Packet Length DSCP 0-63) Exclude Exclude Excl                                                                                                    | Service A                         | Age of Empires               | Ŧ                       |                             | Exclude |
| Packet Length       Exclude         DSCP       (0-63)         B02.1P       0 BE ▼         VLAN ID       (1-4095)         TCP ACK       Exclude         Step3: Packet Modification       Exclude         DSCP Mark       Unchange ▼         VLAN ID       (0-63)         B02.1P Mark       Unchange ▼         VLAN ID Tag       Unchange ▼         VLAN ID Tag       Unchange ▼         Step4: Class Routing       This module can route a packet to a certain interface according to the class setting         Forward To Interface       Unchange ▼         Step5: Outgoing Queue Selection       Outgoing queue decides the priority of the traffic and how traffic should be shaped in the WAN interface.                                                                                                    | IP protocol                       | Jser Defined 🔻 25            |                         |                             | Exclude |
| DSCP       0-63)       Exclude         B02.1P       0 BE ▼       Exclude         VLAN ID       1-4095)       Exclude         TCP ACK       Exclude       Exclude         Step3: Packet Modification         The content of the packet can be modified by applying the following settings       DSCP Mark       Unchange ▼         VLAN ID Tag       Unchange ▼       (0-63)       (0-63)         Step4: Class Routing         This module can route a packet to a certain interface according to the class setting         Forward To Interface       Unchange ▼         Step5: Outgoing Queue Selection         Outgoing queue decides the priority of the traffic and how traffic should be shaped in the WAN interface.                                                                                                    | DHCP                              |                              | Ψ                       |                             | Exclude |
| B02.1P       DBE ▼       Exclude         VLAN ID       (1~4095)       Exclude         TCP ACK       Exclude       Exclude         Step3: Packet Modification         The content of the packet can be modified by applying the following settings       DSCP Mark       Unchange ▼       (0~63)         B02.1P Mark       Unchange ▼       (1~4095)       Step4: Class Routing       Step4: Class Routing         This module can route a packet to a certain interface according to the class setting Forward To Interface       Unchange ▼       (1~4095)         Step5: Outgoing Queue Selection         Outgoing queue decides the priority of the traffic and how traffic should be shaped in the WAN interface.                                                                                                    | Packet Length                     | ~                            |                         |                             | Exclude |
| VLAN ID                                                                                                    | DSCP                              | (0~63)                       |                         |                             | Exclude |
| TCP ACK     Exclude     Exclude     Step3: Packet Modification     The content of the packet can be modified by applying the following settings     DSCP Mark     Unchange ▼ (0~63)     802 1P Mark     Unchange ▼     VLAN ID Tag     Unchange ▼     (1~4095)     Step4: Class Routing     This module can route a packet to a certain interface according to the class setting     Forward To Interface     Unchange ▼     Step5: Outgoing Queue Selection     Outgoing queue decides the priority of the traffic and how traffic should be shaped in the WAN interface.                                                                                                    | 802.1P                            | BE V                         |                         |                             | Exclude |
| TCP ACK     Exclude Step3: Packet Modification The content of the packet can be modified by applying the following settings DSCP Mark     Unchange ▼ (0~63) 802.1P Mark     Unchange ▼ VLAN ID Tag     Unchange ▼ VLAN ID Tag     Unchange ▼     (1~4095) Step4: Class Routing This module can route a packet to a certain interface according to the class setting Forward To Interface     Unchange ▼  Step5: Outgoing Queue Selection Outgoing queue decides the priority of the traffic and how traffic should be shaped in the WAN interface.                                                                                                    | VLAN ID                           | (1~4095)                     |                         |                             | Exclude |
| The content of the packet can be modified by applying the following settings DSCP Mark Unchange VLAN ID Tag Unchange VLAN ID Tag Unchange (1~4095) Step4: Class Routing This module can route a packet to a certain interface according to the class setting Forward To Interface Unchange Step5: Outgoing Queue Selection Outgoing queue decides the priority of the traffic and how traffic should be shaped in the WAN interface.                                                                                                    |                                   |                              |                         |                             | Exclude |
| The content of the packet can be modified by applying the following settings DSCP Mark Unchange VLAN ID Tag Unchange VLAN ID Tag Unchange (1~4095) Step4: Class Routing This module can route a packet to a certain interface according to the class setting Forward To Interface Unchange Step5: Outgoing Queue Selection Outgoing queue decides the priority of the traffic and how traffic should be shaped in the WAN interface.                                                                                                    |                                   |                              |                         |                             |         |
| DSCP Mark Unchange (0~63)<br>802.1P Mark Unchange (0~63)<br>802.1P Mark Unchange (1~4095)<br>Step4: Class Routing<br>This module can route a packet to a certain interface according to the class setting<br>Forward To Interface Unchange (1~4095)<br>Step5: Outgoing Queue Selection<br>Outgoing queue decides the priority of the traffic and how traffic should be shaped in the WAN interface.                                                                                                    |                                   | modified by applying the fol | lowing settings         |                             |         |
| VLAN ID Tag Unchange (1~4095)<br>itep4: Class Routing<br>This module can route a packet to a certain interface according to the class setting<br>Forward To Interface Unchange<br>itep5: Outgoing Queue Selection<br>Outgoing queue decides the priority of the traffic and how traffic should be shaped in the WAN interface.                                                                                                    |                                   |                              |                         | 53)                         |         |
| Step4: Class Routing         This module can route a packet to a certain interface according to the class setting         Forward To Interface       Unchange           Step5: Outgoing Queue Selection         Outgoing queue decides the priority of the traffic and how traffic should be shaped in the WAN interface.                                                                                                    | 802.1P Mark                       | Unchar                       | nge 🔻                   |                             |         |
| This module can route a packet to a certain interface according to the class setting<br>Forward To Interface Unchange •<br>Step5: Outgoing Queue Selection<br>Outgoing queue decides the priority of the traffic and how traffic should be shaped in the WAN interface.                                                                                                    | VLAN ID Tag                       | Unchar                       | nge 🔻 (1~4              | 4095)                       |         |
| This module can route a packet to a certain interface according to the class setting<br>Forward To Interface Unchange ▼<br>Step5: Outgoing Queue Selection<br>Outgoing queue decides the priority of the traffic and how traffic should be shaped in the WAN interface.                                                                                                    | tep4: Class Routing               |                              |                         |                             |         |
| Step5: Outgoing Queue Selection<br>Outgoing queue decides the priority of the traffic and how traffic should be shaped in the WAN interface.                                                                                                    | This module can route a packet t  |                              | -                       |                             |         |
| Outgoing queue decides the priority of the traffic and how traffic should be shaped in the WAN interface.                                                                                                    | Forward To Interface              | Unchar                       | nge 🔻                   |                             |         |
|                                                                                                    | tep5: Outgoing Queue Sel          | ection                       |                         |                             |         |
| E-mail *                                                                                                    |                                   |                              |                         | the WAN interface.          |         |
|                                                                                                    | to queue muex .                   | E-mail                       | <u> </u>                |                             |         |
|                                                                                                    |                                   |                              |                         |                             | •       |
|                                                                                                    |                                   |                              |                         |                             |         |

| FIELD TO<br>CONFIGURE | HOW TO CONFIGURE                                                                                                    |
|-----------------------|----------------------------------------------------------------------------------------------------|
| Class Name            | Give a class name to this traffic, such as <b>E-mail</b> in this example.                                                                      |
| From Interface        | This is the interface from which the traffic will be coming from. Select LAN1 for this example.                                                |
| Ether Type            | Select IP to identify the traffic source by its IP address or MAC address.                                                                     |
| IP Address            | Type the IP address of your computer - 192.168.1.23. Type the IP Subnet Mask if you know it.                                                   |
| MAC Address           | Type the MAC address of your computer - AA:FF:AA:FF:AA:FF. Type the MAC Mask if you know it.                                                   |
| To Queue Index        | Link this to an item in the <b>Network Setting &gt; QoS &gt; Queue Setup</b> screen, which is the <b>E-mail</b> queue created in this example. |

This maps e-mail traffic coming from port 25 to the highest priority, which you have created in the previous screen (see the **IP Protocol** field). This also maps your computer's IP address and MAC address to the **E-mail** queue (see the **Source** fields).

# 4.7 Access the EMG Using DDNS

If you connect your EMG to the Internet and it uses a dynamic WAN IP address, it is inconvenient for you to manage the device from the Internet. The EMG's WAN IP address changes dynamically. Dynamic DNS (DDNS) allows you to access the EMG using a domain name.

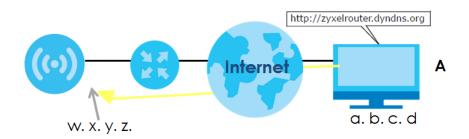

To use this feature, you have to apply for DDNS service at www.dyndns.org.

This tutorial covers:

- Registering a DDNS Account on www.dyndns.org
- Configuring DDNS on Your EMG
- Testing the DDNS Setting

Note: If you have a private WAN IP address, then you cannot use DDNS.

### 4.7.1 Registering a DDNS Account on www.dyndns.org

- 1 Open a browser and type http://www.dyndns.org.
- 2 Apply for a user account. This tutorial uses UserName1 and 12345 as the username and password.
- **3** Log into www.dyndns.org using your account.
- 4 Add a new DDNS host name. This tutorial uses the following settings as an example.
  - Hostname: zyxelrouter.dyndns.org
  - Service Type: Host with IP address
  - IP Address: Enter the WAN IP address that your EMG is currently using. You can find the IP address on the EMG's Web Configurator **Status** page.

Then you will need to configure the same account and host name on the EMG later.

# 4.7.2 Configuring DDNS on Your EMG

Configure the following settings in the Network Setting > DNS > Dynamic DNS screen.

- Select Enable Dynamic DNS.
- Select www.DynDNS.com as the service provider.
- Type zyxelrouter.dyndns.org in the Host Name field.
- Enter the user name (UserName1) and password (12345).

| Dynamic DNS Setup            |                                                           |
|------------------------------|-----------------------------------------------------------|
| Dynamic DNS                  | ullet Enable $igodoldoldoldoldoldoldoldoldoldoldoldoldol$ |
| Service Provider :           | www.DynDNS.com                                            |
| Host/Domain Name :           | zyxelrouter.dyndns.or                                     |
| Username :                   | UserName 1                                                |
| Password :                   | •••••                                                     |
| Dynamic DNS Status           |                                                           |
| User Authentication Result : |                                                           |
| Last Updated Time :          |                                                           |
| Current Dynamic IP :         |                                                           |
|                              | Apply Cancel                                              |

Click Apply.

## 4.7.3 Testing the DDNS Setting

Now you should be able to access the EMG from the Internet. To test this:

- 1 Open a web browser on the computer (using the IP address **a.b.c.d**) that is connected to the Internet.
- 2 Type http://zyxelrouter.dyndns.org and press [Enter].
- 3 The EMG's login page should appear. You can then log into the EMG and manage it.

# 4.8 Configuring the MAC Address Filter

Thomas noticed that his daughter Josephine spends too much time surfing the web and downloading media files. He decided to prevent Josephine from accessing the Internet so that she can concentrate on preparing for her final exams.

Josephine's computer connects wirelessly to the Internet through the EMG. Thomas decides to use the **Security > MAC Filter** screen to grant wireless network access to his computer but not to Josephine's computer.

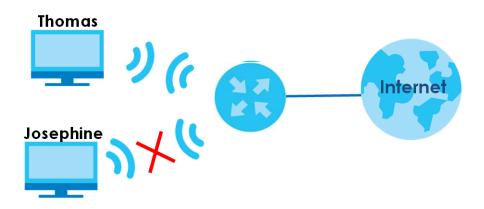

- 1 Click Security > MAC Filter to open the MAC Filter screen. Select the Enable check box to activate MAC filter function.
- 2 Select Allow. Then enter the host name and MAC address of Thomas' computer in this screen. Click Apply.

| MAC Addre<br>MAC Restric |          | <ul> <li>Enable</li> <li>Disable (Settings are</li> <li>Allow</li> <li>Deny</li> </ul> | invalid when disabled)      |
|--------------------------|----------|----------------------------------------------------------------------------------------|-----------------------------|
| et                       | Active   | Host Name                                                                              | MAC Address                 |
| 1                        | <b>V</b> | Thomas                                                                                 | 00 - 24 - 21 - AB - 1F - 00 |
| 2                        |          |                                                                                        |                             |
| 3                        |          |                                                                                        |                             |
| 4                        |          |                                                                                        |                             |
| 5                        |          |                                                                                        |                             |
| 6                        |          |                                                                                        |                             |
| 7                        | $\sim$   |                                                                                        |                             |
|                          | $\sim$   | $\sim$                                                                                 |                             |
| 29                       |          |                                                                                        |                             |
| 0                        |          |                                                                                        |                             |
| 1                        |          |                                                                                        |                             |
| 2                        |          |                                                                                        |                             |

Thomas can also grant access to the computers of other members of his family and friends. However, Josephine and others not listed in this screen will no longer be able to access the Internet through the EMG.

# PART II Technical Reference

# CHAPTER 5 Network Map and Status Screens

# 5.1 Overview

After you log into the Web Configurator, the **Status** screen appears. You can use the **Status** screen to look at the current status of the EMG, system resources, and interfaces (LAN, WAN, and WLAN).

# 5.2 The Status Screen

Use this screen to view the status of the EMG. Click Connection Status to open this screen.

#### Figure 19 Status Screen ZYXEL EMG6726-B10A 🥑 Engli: 🔻 🎢 Quick Start 🕒 Logo Status Refresh Interval 10 seconds V vice Information em Status Host Name: EMG6726-B10A System Up Time: Odavs: 2hours: 36minutes EMG6726-B10A Current Date/Time: 2018-07-13/19:03:20 Model Number: Serial Number: \$180Y21006049 System Resource: Firmware Version: V5.13(ABNP.1)b1 - CPU Usage: 9% WAN1 Information 35% - Memory Usage: - Encapsulation: IPOE - NAT Session Usage: 0.33% 192.168.100.118 Release - IP Address: - IF Address: - IP Subnet Mask: - MAC Address: - Primary DNS server: - Secondary DNS server: - DHCP: 192.168.100.118 K 255.255.255.0 BC:99:11:18:7A:A7 192.168.100.1 N/A Client ce Status < Interface Status Rate LAN 1 LAN 2 LAN 3 LAN 4 WLAN 2.4GHz WLAN 5GHz Ethernet WAN N/A N/A N/A N/A 450 Mbps LAN Information No Link No Link IP Address: IP Subnet Mask: IPv6 Link Local Address: DHCP: MAC Address: 192.168.1.1 255.255.255.0 fe80::be99:11ff:fe1b:7aa2 No Link No Link Server BC:99:11:18:7A:A2 Up Up 1733 Mbps 100M / Ful WLAN 2.4GHz Information - MAC Address: BC:99:11:1B:7A:A3 Status: SSID: Channel: On Zyxel06049 Auto(Current 6) WPA2-Personal 802.11b/g/n Mixed On - Security: - 802.11 Mode: - WPS: WLAN 5GHz Information BC:99:11:18:7A:A4 - MAC Address: - MAC Address - Status: - SSID: - Channel: - Security: - 802.11 Mode: - WPS: On Zyxel06049 Auto(Current 44) WPA2-Personal 802.11a/n/ac Mixed On Security - Firewall : Medium ٢ 5 12 $\sim$

60

| LABEL                      | DESCRIPTION                                                                                                    |
|----------------------------|----------------------------------------------------------------------------------------------------|
| Refresh Interval           | Select how often you want the EMG to update this screen.                                                                                                    |
| Device Information         |                                                                                                    |
| Host Name                  | This field displays the EMG system name. It is used for identification.                                                                                                    |
| Model Number               | This shows the model number of your EMG.                                                                                                    |
| Serial Number              | This field displays the serial number of the EMG.                                                                                                    |
| Firmware<br>Version        | This is the current version of the firmware inside the EMG.                                                                                                    |
| WAN Information (The       | ese fields display when you have a WAN connection.)                                                                                                    |
| Encapsulation              | This field displays the current encapsulation method.                                                                                                    |
| IP Address                 | This field displays the current IP address of the EMG in the WAN. Click <b>Release</b> to release the current IP address settings. Click <b>Renew</b> to obtain an IP address from the ISP. |
| IP Subnet Mask             | This field displays the current subnet mask in the WAN.                                                                                                    |
| MAC Address                | This shows the WAN Ethernet adapter MAC (Media Access Control) Address of your EMG.                                                                                                    |
| Primary DNS<br>server      | This field displays the first DNS server address assigned by the ISP.                                                                                                    |
| Secondary DNS<br>server    | This field displays the second DNS server address assigned by the ISP.                                                                                                    |
| DHCP                       | This field displays whether the WAN interface is using a DHCP IP address or a static IP address<br>Choices are:                                                                             |
|                            | Client - The WAN interface can obtain an IP address from a DHCP server.                                                                                                    |
|                            | None - The WAN interface is using a static IP address.                                                                                                    |
| LAN Information            |                                                                                                    |
| IP Address                 | This is the current IP address of the EMG in the LAN.                                                                                                    |
| IP Subnet Mask             | This is the current subnet mask in the LAN.                                                                                                    |
| IPv6 Link Local<br>Address | This field displays the current link-local address of the EMG for the LAN interface.                                                                                                    |
| DHCP                       | This field displays what DHCP services the EMG is providing to the LAN. The possible values are:                                                                                            |
|                            | Server - The EMG is a DHCP server in the LAN. It assigns IP addresses to other computers in the LAN.                                                                                        |
|                            | <b>Relay</b> - The EMG acts as a surrogate DHCP server and relays DHCP requests and responses between the remote server and the clients.                                                    |
|                            | <b>Disable</b> - The EMG is not providing any DHCP services to the LAN.                                                                                                    |
| MAC Address                | This shows the LAN Ethernet adapter MAC (Media Access Control) Address of your EMG.                                                                                                    |
| WLAN 2.4GHz/5GHz I         | nformation                                                                                                    |
| MAC Address                | This shows the wireless adapter MAC (Media Access Control) Address of the wireless interface.                                                                                               |
| Status                     | This displays whether the WLAN is activated.                                                                                                    |
| SSID                       | This is the descriptive name used to identify the EMG in a wireless LAN.                                                                                                    |
| Channel                    | This is the channel number used by the wireless interface now.                                                                                                    |
| Security                   | This displays the type of security mode the wireless interface is using in the wireless LAN.                                                                                                |
| 802.11 Mode                | This displays the type of 802.11 mode the wireless interface is using in the wireless LAN.                                                                                                  |
| WPS                        | This displays whether WPS is activated on the wireless interface.                                                                                                    |

| Table 9 | Status | Screen |
|---------|--------|--------|

EMG6726/8726-B10A User's Guide

| LABEL                 | DESCRIPTION                                                                                                    |
|-----------------------|----------------------------------------------------------------------------------------------------|
| Security              |                                                                                                    |
| Firewall              | This displays the firewall's current security level.                                                                                                    |
| System Status         |                                                                                                    |
| System Up Time        | This field displays how long the EMG has been running since it last started up. The EMG starts up when you plug it in, when you restart it (Maintenance > Reboot), or when you reset it.                                                                                                    |
| Current Date/<br>Time | This field displays the current date and time in the EMG. You can change this in <b>Maintenance&gt; Time Setting</b> .                                                                                                    |
| System Resource       |                                                                                                    |
| CPU Usage             | This field displays what percentage of the EMG's processing ability is currently used. When this percentage is close to 100%, the EMG is running at full load, and the throughput is not going to improve anymore. If you want some applications to have more throughput, you should turn off other applications (for example, using QoS; see Chapter 10 on page 134). |
| Memory Usage          | This field displays what percentage of the EMG's memory is currently used. Usually, this percentage should not increase much. If memory usage does get close to 100%, the EMG is probably becoming unstable, and you should restart the device. See Section 36.2 on page 266, or turn off the device (unplug the power) for a few seconds.                             |
| NAT Session<br>Usage  | This field displays what percentage of the EMG supported NAT sessions are currently being used. This field also displays the number of active NAT sessions and the maximum number of NAT sessions the EMG can support.                                                                                                    |
| Interface Status      |                                                                                                    |
| Interface             | This column displays each interface the EMG has.                                                                                                    |
| Status                | This field indicates the interface's use status.                                                                                                    |
|                       | For the LAN and Ethernet WAN interfaces, this field displays <b>Up</b> when using the interface and <b>NoLink</b> when not using the interface.                                                                                                    |
|                       | For a WLAN interface, this field displays the enabled $(\mbox{Up})$ or disabled $(\mbox{Disable})$ state of the interface.                                                                                                    |
| Rate                  | For the Ethernet WAN and LAN interfaces, this displays the port speed and duplex setting.                                                                                                    |
|                       | For the WLAN interface, it displays the maximum transmission rate or <b>N/A</b> with WLAN disabled.                                                                                                    |

Table 9 Status Screen (continued)

# 5.3 The Network Map Screen

Use this screen to view the network connection status of the device and its clients in a list. You can configure how often you want the EMG to update this screen in **Refresh interval**.

Figure 20 Network Map: List View Mode

| etwork Map |                 | View            | ving Mode 📃 🕌     | Refresh Interval 20 second |
|------------|-----------------|-----------------|-------------------|----------------------------|
| Connected  | Devices         |                 |                   |                            |
|            | Device Name     | Connection Type | WiFi Network Name | _                          |
| III 5GHz   | DESKTOP-DQHGI4B | Wi-Fi           | ZухөЮ6049         | 1 Info                     |

| MAC Address: F4-8C-50-D4-20-7F<br>Connection To: EMG6726-B10A<br>DESKTOP- Connection Type: 11 5GHz WiFi |      | IP Address:<br>IPv6 Address: | 192.168.1.162<br>N/A |
|----------------------------------------------------------------------------------------------------|------|------------------------------|----------------------|
|                                                                                                    |      | MAC Address:                 | F4-8C-50-D4-20-7F    |
| DESKTOP- Connection Type: 11 5GHz WiFi                                                                  |      |                              |                      |
| DQHGI4B WIFI Network Name: Zyxel06049                                                                   |      |                              |                      |
| Edit Add device into <u>Static DHCP</u>                                                                 | Edit | Add device into              | Static DHCP          |

If you want to view information about a client, click Info of the entry and the following screen displays.

If you prefer to view the layout of the device and its client icons, click **Icon View** in the **Viewing Mode** selection box. A warning message appears if there is a connection problem.

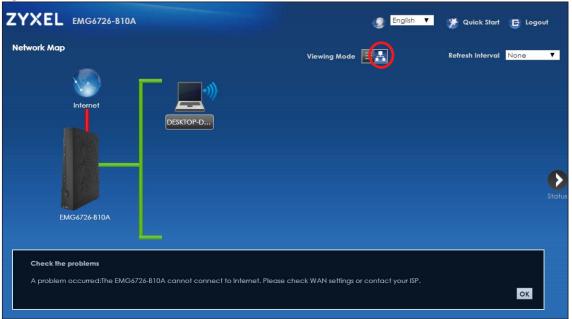

Figure 21 Network Map: Icon View Mode

If you want to view information about a client in this icon mode, click the client's name and **Info**. If you want to change the name or icon of the client, click **Change icon/name**.

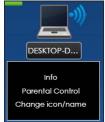

# CHAPTER 6 Broadband

# 6.1 Overview

This chapter discusses the EMG's **Broadband** screens. Use these screens to configure your EMG for Internet access.

A WAN (Wide Area Network) connection is an outside connection to another network or the Internet. It connects your private networks, such as a LAN (Local Area Network) and other networks, so that a computer in one location can communicate with computers in other locations.

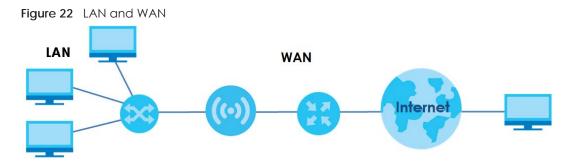

# 6.1.1 What You Can Do in this Chapter

• Use the **Broadband** screen to view, remove or add a WAN interface. You can also configure the WAN settings on the EMG for Internet access (Section 6.2 on page 67).

| LAYER-2<br>INTERFACE | INTERNET CON | INTERNET CONNECTION |                                                                                                    |  |  |
|----------------------|--------------|---------------------|----------------------------------------------------------------------------------------------------|--|--|
| CONNECTION           | MODE         | ENCAPSULATION       | CONNECTION SETTINGS                                                                                    |  |  |
| Ethernet             | Routing      | PPPoE               | PPP user name and password, WAN<br>IPv4/IPv6 IP address, routing feature,<br>DNS server, VLAN, and MTU |  |  |
|                      |              | IPoE                | WAN IPv4/IPv6 IP address, NAT, DNS server and routing feature                                          |  |  |
|                      | Bridge       | N/A                 | VLAN                                                                                                   |  |  |

Table 10 WAN Setup Overview

# 6.1.2 What You Need to Know

The following terms and concepts may help as you read this chapter.

#### WAN IP Address

The WAN IP address is an IP address for the EMG, which makes it accessible from an outside network. It is used by the EMG to communicate with other devices in other networks. It can be static (fixed) or dynamically assigned by the ISP each time the EMG tries to access the Internet.

If your ISP assigns you a static WAN IP address, they should also assign you the subnet mask and DNS server IP address(es).

#### **IPv6 Introduction**

IPv6 (Internet Protocol version 6), is designed to enhance IP address size and features. The increase in IPv6 address size to 128 bits (from the 32-bit IPv4 address) allows up to 3.4 x 10<sup>38</sup> IP addresses. The EMG can use IPv4/IPv6 dual stack to connect to IPv4 and IPv6 networks, and supports IPv6 rapid deployment (6RD).

#### **IPv6 Addressing**

The 128-bit IPv6 address is written as eight 16-bit hexadecimal blocks separated by colons (:). This is an example IPv6 address 2001:0db8:1a2b:0015:0000:0a2f:0000.

IPv6 addresses can be abbreviated in two ways:

- Leading zeros in a block can be omitted. So 2001:0db8:1a2b:0015:0000:0000:1a2f:0000 can be written as 2001:db8:1a2b:15:0:0:1a2f:0.
- Any number of consecutive blocks of zeros can be replaced by a double colon. A double colon can only appear once in an IPv6 address. So 2001:0db8:0000:0000:1a2f:0000:0015 can be written as 2001:0db8::1a2f:0000:0000:0015, 2001:0db8:0000:0000:1a2f::0015, 2001:db8::1a2f:0:0:15 or 2001:db8:0:0:1a2f::15.

#### IPv6 Prefix and Prefix Length

Similar to an IPv4 subnet mask, IPv6 uses an address prefix to represent the network address. An IPv6 prefix length specifies how many most significant bits (start from the left) in the address compose the network address. The prefix length is written as "/x" where x is a number. For example,

```
2001:db8:1a2b:15::1a2f:0/32
```

means that the first 32 bits (2001:db8) is the subnet prefix.

#### **IPv6 Subnet Masking**

#### IPv6 Rapid Deployment

Use IPv6 Rapid Deployment (6rd) when the local network uses IPv6 and the ISP has an IPv4 network. When the EMG has an IPv4 WAN address and you set **IPv4/IPv6 Mode** to **IPv4 Only**, you can enable 6rd to encapsulate IPv6 packets in IPv4 packets to cross the ISP's IPv4 network.

The EMG generates a global IPv6 prefix from its IPv4 WAN address and tunnels IPv6 traffic to the ISP's Border Relay router (BR in the figure) to connect to the native IPv6 Internet. The local network can also use IPv4 services. The EMG uses it's configured IPv4 WAN IP to route IPv4 traffic to the IPv4 Internet.

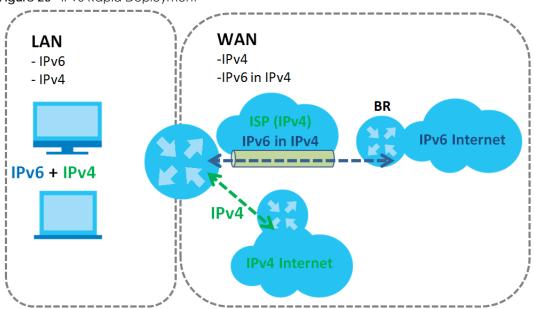

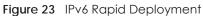

#### Dual Stack Lite

Use Dual Stack Lite when local network computers use IPv4 and the ISP has an IPv6 network. When the EMG has an IPv6 WAN address and you set **IPv4/IPv6 Mode** to **IPv6 Only**, you can enable Dual Stack Lite to use IPv4 computers and services.

The EMG tunnels IPv4 packets inside IPv6 encapsulation packets to the ISP's Address Family Transition Router (AFTR in the graphic) to connect to the IPv4 Internet. The local network can also use IPv6 services. The EMG uses it's configured IPv6 WAN IP to route IPv6 traffic to the IPv6 Internet.

66

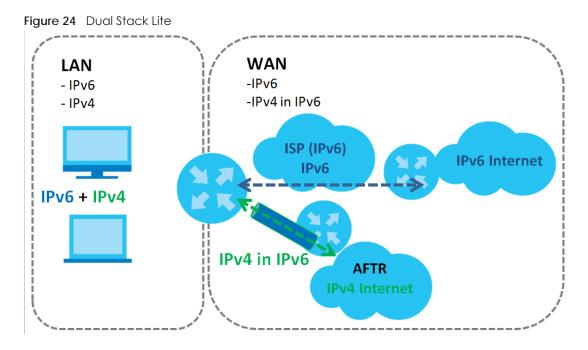

### 6.1.3 Before You Begin

You need to know your Internet access settings such as encapsulation and WAN IP address. Get this information from your ISP.

# 6.2 The Broadband Screen

Use this screen to change your EMG's Internet access settings. Click **Network Setting** > **Broadband** from the menu. The summary table shows you the configured WAN services (connections) on the EMG.

Figure 25 Network Setting > Broadband

| Add New V | VAN Interface | 2    |         |        |        |        |        |     |         |      |              |        |
|-----------|---------------|------|---------|--------|--------|--------|--------|-----|---------|------|--------------|--------|
| #         | Name          | Туре | Mode    | Encaps | 802.1p | 802.1q | lgmpPr | NAT | Default | IPv6 | MLD<br>Proxy | Modify |
| 1         | ETHWAN        | ETH  | Routing | IPoE   | N/A    | N/A    | Y      | Υ   | Y       | Ν    | Ν            | 21     |

The following table describes the labels in this screen.

| LABEL                    | DESCRIPTION                                                                                                    |
|--------------------------|----------------------------------------------------------------------------------------------------|
| Add New WAN<br>Interface | Click this button to create a new connection.                                                                                                    |
| #                        | This is the index number of the entry.                                                                                                    |
| Name                     | This is the service name of the connection.                                                                                                    |
| Туре                     | This shows it is an Ethernet connection.                                                                                                    |
| Mode                     | This shows whether the connection is in routing or bridge mode.                                                                                               |
| Encapsulation            | This is the method of encapsulation used by this connection.                                                                                                  |
| 802.1p                   | This indicates the 802.1p priority level assigned to traffic sent through this connection. This displays <b>N/A</b> when there is no priority level assigned. |

Table 11 Network Setting > Broadband

| LABEL              | DESCRIPTION                                                                                                    |
|--------------------|----------------------------------------------------------------------------------------------------|
| 802.1q             | This indicates the VLAN ID number assigned to traffic sent through this connection. This displays $N/A$ when there is no VLAN ID number assigned.                  |
| Igmp Proxy         | This shows whether the EMG act as an IGMP proxy on this connection.                                                                                                |
| NAT                | This shows whether NAT is activated or not for this connection.                                                                                                    |
| Default<br>Gateway | This shows whether the EMG use the WAN interface of this connection as the system default gateway.                                                                 |
| IPv6               | This shows whether IPv6 is activated or not for this connection. IPv6 is not available when the connection uses the bridging service.                              |
| MLD Proxy          | This shows whether Multicast Listener Discovery (MLD) is activated or not for this connection. MLD is not available when the connection uses the bridging service. |
| Modify             | Click the Edit icon to configure the WAN connection.                                                                                                    |
|                    | Click the <b>Delete</b> icon to remove the WAN connection.                                                                                                    |

Table 11 Network Setting > Broadband (continued)

# 6.2.1 Add/Edit Internet Connection

Click Add New WAN Interface in the Broadband screen or the Edit icon next to an existing WAN interface to configure a WAN connection. The screen varies depending on the interface type, mode, encapsulation, and IPv6/IPv4 mode you select.

#### 6.2.1.1 Routing Mode

Use **Routing** mode if your ISP give you one IP address only and you want multiple computers to share an Internet account.

The following example screen displays when you select the **Ethernet** connection type, **Routing** mode, and **PPPoE** encapsulation. The screen varies when you select other encapsulation and IPv4/IPv6 mode.

| Second                                                |                                                                                                    |     |
|-------------------------------------------------------|----------------------------------------------------------------------------------------------------|-----|
| General<br>Active                                     | © Enable ® Disable                                                                                                    |     |
| Name                                                  |                                                                                                    |     |
| Туре                                                  | Ethernet V                                                                                                    |     |
| Mode                                                  | Routing      Bridge                                                                                                    |     |
| Encapsulation                                         | IPoE V                                                                                                    |     |
| IPv4/IPv6 Mode                                        | IPv4 Only ▼                                                                                                    |     |
| Address                                               |                                                                                                    |     |
| <ul> <li>Obtain an IP Address Automaticall</li> </ul> |                                                                                                    |     |
| Static IP Address                                     | ý.                                                                                                    |     |
| Static IF Address                                     |                                                                                                    |     |
| /LAN                                                  |                                                                                                    |     |
| Active :                                              | © Enable ® Disable                                                                                                    |     |
| 802.1p:                                               | 0 🔻                                                                                                    |     |
| 802.1q :                                              | (1~4094)                                                                                                    |     |
| ATU                                                   |                                                                                                    |     |
| MTU                                                   | 1500                                                                                                    |     |
| outing Feature                                        |                                                                                                    |     |
| NAT Enable                                            | Enable      Disable     Disable |     |
| Fullcone NAT Enable                                   | Enable      Disable                                                                                                    |     |
| IGMP Proxy Enable                                     | • Enable   Disable                                                                                                    |     |
| Apply as Default Gateway                              | Enable     Isable                                                                                                    |     |
| NS Server                                             |                                                                                                    |     |
| Obtain DNS Info Automatically                         |                                                                                                    |     |
| © Use Following Static DNS Address                    |                                                                                                    |     |
|                                                       |                                                                                                    |     |
| AN MAC Address     Factory Default                    |                                                                                                    |     |
| Clone LAN Host's MAC Address - IP                     |                                                                                                    |     |
| Address                                               |                                                                                                    |     |
| © Set WAN MAC Address                                 |                                                                                                    |     |
|                                                       |                                                                                                    |     |
| HCPC Options<br>Request Options                       |                                                                                                    |     |
| aption 43 aption 121                                  |                                                                                                    |     |
| Sent Options                                          |                                                                                                    |     |
| option 60                                             |                                                                                                    | _   |
| Vendor ID                                             |                                                                                                    |     |
| option 61                                             |                                                                                                    |     |
| IAID :                                                |                                                                                                    |     |
| DUID :                                                |                                                                                                    |     |
| option 125                                            |                                                                                                    |     |
| 6RD                                                   |                                                                                                    |     |
| 6RD                                                   | Enable  Disable                                                                                                    |     |
|                                                       |                                                                                                    |     |
|                                                       |                                                                                                    | E F |
|                                                       |                                                                                                    |     |

#### Figure 26 Network Setting > Broadband > Add New WAN Interface/Edit (Routing Mode)

The following table describes the labels in this screen.

| LABEL         | DESCRIPTION                                                                                                    |
|---------------|----------------------------------------------------------------------------------------------------|
| General       |                                                                                                    |
| Active        | Select Enable to activate this WAN interface.                                                                                                    |
| Name          | Specify a descriptive name for this connection.                                                                                                    |
| Туре          | Select an Ethernet connection.                                                                                                    |
| Mode          | Select <b>Routing</b> if your ISP give you one IP address only and you want multiple computers to share an Internet account.                                            |
| Encapsulation | Select the method of encapsulation used by your ISP from the drop-down list box. This option is available only when you select <b>Routing</b> in the <b>Mode</b> field. |
|               | The choices are <b>PPPoE</b> and <b>IPoE</b> .                                                                                                    |

Table 12 Network Setting > Broadband > Add New WAN Interface/Edit (Routing Mode)

| LABEL                                    | DESCRIPTION                                                                                                    |
|------------------------------------------|----------------------------------------------------------------------------------------------------|
| IPv4/IPv6 Mode                           | Select IPv4 Only if you want the EMG to run IPv4 only.                                                                                                    |
|                                          | Select IPv4 IPv6 DualStack to allow the EMG to run IPv4 and IPv6 at the same time.                                                                                                    |
|                                          | Select <b>IPv6 Only</b> if you want the EMG to run IPv6 only.                                                                                                    |
| PPP Information (                        | This is available only when you select <b>PPPoE</b> in the <b>Mode</b> field.)                                                                                                    |
| PPP User Name                            | Enter the user name exactly as your ISP assigned. If assigned a name in the form user@domain where domain identifies a service name, then enter both components exactly as given.                                                                                           |
| PPP Password                             | Enter the password associated with the user name above. Select <b>password unmask</b> to show your entered password in plain text.                                                                                                    |
| PPP Connection                           | Select when to have the EMG establish the PPP connection.                                                                                                    |
| Trigger                                  | Auto Connect - select this to not let the connection time out.                                                                                                    |
|                                          | <b>On Demand</b> - select this to automatically bring up the connection when the EMG receives packets destined for the Internet.                                                                                                    |
| Idle Timeout                             | This value specifies the time in minutes that elapses before the router automatically disconnects from the PPPoE server.                                                                                                    |
|                                          | This field is not available if you select <b>On Demand</b> in the <b>PPP Connection Trigger</b> field.                                                                                                    |
| PPPoE                                    | This field is available when you select <b>PPPoE</b> encapsulation.                                                                                                    |
| Passthrough                              | In addition to the EMG's built-in PPPoE client, you can enable PPPoE pass through to allow up to ten hosts on the LAN to use PPPoE client software on their computers to connect to the ISP via the EMG. Each host can have a separate account and a public WAN IP address. |
|                                          | PPPoE pass through is an alternative to NAT for application where NAT is not appropriate.                                                                                                    |
|                                          | Disable PPPoE pass through if you do not need to allow hosts on the LAN to use PPPoE client software on their computers to connect to the ISP.                                                                                                    |
| IP Address (This is                      | available only when you select IPv4 Only or IPv4 IPv6 DualStack in the IPv4/IPv6 Mode field.)                                                                                                    |
| Obtain an IP<br>Address<br>Automatically | A static IP address is a fixed IP that your ISP gives you. A dynamic IP address is not fixed; the ISP assigns you a different one each time you connect to the Internet. Select this if you have a dynamic IP address.                                                      |
| Static IP Address                        | Select this option If the ISP assigned a fixed IP address                                                                                                    |
| IP Address                               | Enter the static IP address provided by your ISP.                                                                                                    |
| Subnet Mask                              | Enter the subnet mask provided by your ISP.                                                                                                    |
| Gateway IP<br>Address                    | Enter the gateway IP address provided by your ISP.                                                                                                    |
| VLAN                                     |                                                                                                    |
| Active                                   | Select Enable to enable VLAN on this WAN interface.                                                                                                    |
| 802.1p                                   | IEEE 802.1p defines up to 8 separate traffic types by inserting a tag into a MAC-layer frame that contains bits to define class of service.                                                                                                    |
|                                          | Select the IEEE 802.1p priority level (from 0 to 7) to add to traffic through this connection. The greater the number, the higher the priority level.                                                                                                    |
| 802.1q                                   | Type the VLAN ID number (from 1 to 4094) for traffic through this connection.                                                                                                    |
| MTU                                      |                                                                                                    |
| MTU                                      | Enter the MTU (Maximum Transfer Unit) size for this traffic.                                                                                                    |
| Routing Feature (                        | This is available only when you select IPv4 Only or IPv4 IPv6 DualStack in the IPv4/IPv6 Mode field.                                                                                                    |
| NAT Enable                               | Select Enable to activate NAT on this connection.                                                                                                    |

| LABEL                                              | DESCRIPTION                                                                                                    |  |  |  |  |  |
|----------------------------------------------------|----------------------------------------------------------------------------------------------------|--|--|--|--|--|
| Fullcone NAT<br>Enable                             | Select <b>Enable</b> to enable full cone NAT on this connection. This field is available only when you activate NAT. In full cone NAT, the EMG maps all outgoing packets from an internal IP address and port to a single IP address and port on the external network. The EMG also maps packets coming to that external IP address and port to the internal IP address and port. |  |  |  |  |  |
| IGMP Proxy<br>Enable                               | Internet Group Multicast Protocol (IGMP) is a network-layer protocol used to establish membership in a Multicast group - it is not used to carry user data.                                                                                                    |  |  |  |  |  |
|                                                    | Select <b>Enable</b> to have the EMG act as an IGMP proxy on this connection. This allows the EMG to get subscribing information and maintain a joined member list for each multicast group. It can reduce multicast traffic significantly.                                                                                                    |  |  |  |  |  |
| Apply as Default<br>Gateway                        | Select <b>Enable</b> to have the EMG use the WAN interface of this connection as the system default gateway.                                                                                                    |  |  |  |  |  |
| DNS Server (This is                                | available only when you select IPv4 Only or IPv4 IPv6 DualStack in the IPv4/IPv6 Mode field.)                                                                                                    |  |  |  |  |  |
|                                                    | Select <b>Obtain DNS Info Automically</b> if you want the EMG to use the DNS server addresses assigned by your ISP.                                                                                                    |  |  |  |  |  |
|                                                    | Select <b>Use Following Static DNS Address</b> if you want the EMG to use the DNS server addresses you configure manually.                                                                                                    |  |  |  |  |  |
| Primary DNS<br>Server                              | Enter the first DNS server address assigned by the ISP.                                                                                                    |  |  |  |  |  |
| Secondary DNS<br>Server                            | Enter the second DNS server address assigned by the ISP.                                                                                                    |  |  |  |  |  |
| WAN MAC Addre                                      | 255                                                                                                    |  |  |  |  |  |
|                                                    | default MAC address on the EMG's bottom label. This is also the MAC address the EMG reports to onfiguration Server) server.                                                                                                    |  |  |  |  |  |
| Factory Default                                    | Select this option to have the EMG use the default MAC address for the WAN interface that came along with this EMG when it was produced.                                                                                                    |  |  |  |  |  |
| Clone LAN<br>Host's MAC<br>Address - IP<br>Address | Select this option and enter a LAN host's MAC address this WAN interface will use. In this way, the WAN interface pretends to be that LAN host to the ISP.                                                                                                    |  |  |  |  |  |
| Set WAN MAC<br>Address                             | Select this option and enter a MAC address that you want the WAN interface to use.                                                                                                    |  |  |  |  |  |
| Tunnel                                             |                                                                                                    |  |  |  |  |  |
|                                                    | Stack Lite) fields display when you set the <b>IPv4/IPv6 Mode</b> field to <b>IPv6 Only</b> .<br>k Lite to let local computers use IPv4 through an ISP's IPv6 network. See Dual Stack Lite on page 66<br>tion.                                                                                                    |  |  |  |  |  |
| Enable DS-Lite                                     | This is available only when you select <b>IPv6 Only</b> in the <b>IPv4/IPv6 Mode</b> field. Select <b>Enable</b> to let local computers use IPv4 through an ISP's IPv6 network.                                                                                                    |  |  |  |  |  |
| DS-Lite Relay<br>Server IP                         | Specify the transition router's IPv6 address.                                                                                                    |  |  |  |  |  |
| 6RD                                                | 1                                                                                                    |  |  |  |  |  |
|                                                    | id deployment) fields display when you set the IPv6/IPv4 Mode field to IPv4 Only. See IPv6 Rapid bage 66 for more information.                                                                                                    |  |  |  |  |  |
| 6RD                                                | Select <b>Enable</b> to tunnel IPv6 traffic from the local network through the ISP's IPv4 network.                                                                                                    |  |  |  |  |  |
|                                                    | Select Manually Configured if you have the IPv4 address of the relay server. Otherwise, select Automatically configured by DHCPC to have the EMG detect it automatically through DHCP.                                                                                                    |  |  |  |  |  |
|                                                    | The <b>Automatically configured by DHCPC</b> option is configurable only when you set the method of encapsulation to <b>IPOE</b> .                                                                                                    |  |  |  |  |  |

Table 12 Network Setting > Broadband > Add New WAN Interface/Edit (Routing Mode) (continued)

| LABEL                                       | DESCRIPTION                                                                                                    |
|---------------------------------------------|----------------------------------------------------------------------------------------------------|
| Service Provider<br>IPv6 Prefix             | Enter an IPv6 prefix for tunneling IPv6 traffic to the ISP's border relay router and connecting to the native IPv6 Internet.                                                                                                    |
| IPv4 Mask<br>Length                         | Enter the subnet mask number (1~32) for the IPv4 network.                                                                                                    |
| Border Relay<br>IPv4 Address                | When you select <b>Manually Configured</b> , specify the relay server's IPv4 address in this field.                                                                                                    |
|                                             | This is available only when you select IPoE for the encapsulation and IPv4 Only or IPv4 IPv6<br>Pv4/IPv6 Mode field.)                                                                                                    |
| Request Options                             | Select Option 43 to have the EMG automatically add vendor specific information in the DHCP packets to request the vendor specific options from the DHCP server.                                                                             |
|                                             | Select Option 121 to have the EMG push static routes to clients.                                                                                                    |
| Sent Options                                |                                                                                                    |
| option 60                                   | Select this and enter the device identity you want the EMG to add in the DHCP discovery packets that go to the DHCP server.                                                                                                    |
| Vendor ID                                   | Enter the Vendor Class Identifier, such as the type of the hardware or firmware.                                                                                                    |
| option 61                                   | Select this and enter any string that identifies the device.                                                                                                    |
| IAID                                        | Enter the Identity Association Identifier (IAID) of the device, for example, the WAN connection index number.                                                                                                    |
| DUID                                        | Enter the hardware type, a time value and the MAC address of the device.                                                                                                    |
| option 125                                  | Select this to have the EMG automatically generate and add vendor specific parameters in the DHCP discovery packets that go to the DHCP server.                                                                                             |
| IPv6 Address (This                          | is available only when you select IPv4 IPv6 DualStack or IPv6 Only in the IPv4/IPv6 Mode field.)                                                                                                    |
| Obtain an IPv6<br>Address<br>Automatically  | Select <b>Obtain an IPv6 Address Automatically</b> if you want to have the EMG use the IPv6 prefix from the connected router's Router Advertisement (RA) to generate an IPv6 address.                                                       |
| Static IPv6<br>Address                      | Select <b>Static IPv6 Address</b> if you have a fixed IPv6 address assigned by your ISP. When you select this, the following fields appear.                                                                                                 |
| IPv6 Address                                | Enter an IPv6 IP address that your ISP gave to you for this WAN interface.                                                                                                    |
| PrefixLength                                | Enter the address prefix length to specify how many most significant bits in an IPv6 address compose the network address.                                                                                                    |
| IPv6 Default<br>Gateway                     | Enter the IP address of the next-hop gateway. The gateway is a router or switch on the same segment as your EMG's interface(s). The gateway helps forward packets to their destinations.                                                    |
|                                             | ure (This is available only when you select <b>IPv4 IPv6 DualStack</b> or <b>IPv6 Only</b> in the <b>IPv4/IPv6 Mode</b> able IPv6 routing features in the following section.)                                                               |
| MLD Proxy<br>Enable                         | Select this checkbox to have the EMG act as an MLD proxy on this connection. This allows the EMG to get subscription information and maintain a joined member list for each multicast group. It can reduce multicast traffic significantly. |
| Apply as Default<br>Gateway                 | Select this option to have the EMG use the WAN interface of this connection as the system default gateway.                                                                                                    |
| IPv6 DNS Server                             |                                                                                                    |
|                                             | nly when you select IPv4 IPv6 DualStack or IPv6 Only in the IPv4/IPv6 Mode field. Configure the the following section.                                                                                                    |
| Obtain IPv6 DNS<br>Info<br>Automatically    | Select <b>Obtain IPv6 DNS Info Automatically</b> to have the EMG get the IPv6 DNS server addresses from the ISP automatically.                                                                                                    |
| Use Following<br>Static IPv6 DNS<br>Address | Select <b>Use Following Static IPv6 DNS Address</b> to have the EMG use the IPv6 DNS server addresses you configure manually.                                                                                                    |

| Table 12 N | Network Setting > B | roadband > Add Ne | w WAN Interface/Edit | (Routing Mode) | (continued) |
|------------|---------------------|-------------------|----------------------|----------------|-------------|
|------------|---------------------|-------------------|----------------------|----------------|-------------|

| LABEL                   | DESCRIPTION                                                   |
|-------------------------|---------------------------------------------------------------|
| Primary DNS<br>Server   | Enter the first IPv6 DNS server address assigned by the ISP.  |
| Secondary DNS<br>Server | Enter the second IPv6 DNS server address assigned by the ISP. |
| ОК                      | Click <b>OK</b> to save your changes back to the EMG.         |
| Cancel                  | Click <b>Cancel</b> to exit this screen without saving.       |

Table 12 Network Setting > Broadband > Add New WAN Interface/Edit (Routing Mode) (continued)

#### 6.2.1.2 Bridge Mode

Click the Add new WAN Interface in the Network Setting > Broadband screen or the Edit icon next to the connection you want to configure. Select Bridge as the encapsulation mode. The screen varies depending on the interface type you select.

If you select Ethernet as the interface type, the following screen appears.

Figure 27 Network Setting > Broadband > Add New WAN Interface/Edit (Ethernet-Bridge Mode)

| Add New WAN Interface                                  |                                                                               | ×         |
|--------------------------------------------------------|-------------------------------------------------------------------------------|-----------|
| <mark>General</mark><br>Active<br>Name<br>Type<br>Mode | ● Enable      □ Disable     □     Ethernet      ▼     ○ Routing      ● Bridge |           |
| VLAN                                                   |                                                                               |           |
| Active :                                               | © Enable ® Disable                                                            |           |
| 802.1p :                                               | 0 🔻                                                                           |           |
| 802.1q :                                               | (1~4094)                                                                      |           |
| •                                                      |                                                                               | •         |
|                                                        |                                                                               | OK Cancel |

The following table describes the fields in this screen.

| Table 13 | Network Setting > | Broadband > Add New WAN Interface/Edi | t (Ethernet-Bridge) |
|----------|-------------------|---------------------------------------|---------------------|
|----------|-------------------|---------------------------------------|---------------------|

| LABEL                                                                                                    | DESCRIPTION |      |                                                                                                    |
|----------------------------------------------------------------------------------------------------|-------------|------|----------------------------------------------------------------------------------------------------|
| General                                                                                                    |             |      |                                                                                                    |
| ActiveSelect Enable to enable this WAN interface.NameEnter a service name of the connection.TypeSelect Ethernet as the interface that you want to configure. |             |      |                                                                                                    |
|                                                                                                    |             | Mode | Select <b>Bridge</b> when your ISP provides you more than one IP address and you want the connected computers to get individual IP address from ISP's DHCP server directly. If you select <b>Bridge</b> , you cannot use routing functions, such as QoS, Firewall, DHCP server and NAT on traffic from the selected LAN port(s). |
|                                                                                                    |             | VLAN |                                                                                                    |

| LABEL                                                                                                    | DESCRIPTION                                                                                                    |  |  |
|----------------------------------------------------------------------------------------------------|----------------------------------------------------------------------------------------------------|--|--|
| Active                                                                                                    | Select Enable to enable VLAN on this WAN interface.                                                                                                    |  |  |
| 802.1p IEEE 802.1p defines up to 8 separate traffic types by inserting a tag into a MAC-layer frame contains bits to define class of service. |                                                                                                    |  |  |
|                                                                                                    | Select the IEEE 802.1 p priority level (from 0 to 7) to add to traffic through this connection. The greater the number, the higher the priority level. |  |  |
| 802.1q                                                                                                    | Type the VLAN ID number (from 0 to 4094) for traffic through this connection.                                                                          |  |  |
| OK Click <b>OK</b> to save your changes.                                                                                                    |                                                                                                    |  |  |
| Cancel Click Cancel to exit this screen without saving.                                                                                       |                                                                                                    |  |  |

Table 13 Network Setting > Broadband > Add New WAN Interface/Edit (Ethernet-Bridge) (continued)

# 6.3 Technical Reference

The following section contains additional technical information about the EMG features described in this chapter.

#### Encapsulation

Be sure to use the encapsulation method required by your ISP. The EMG can work in bridge mode or routing mode. When the EMG is in routing mode, it supports the following methods.

#### **IP over Ethernet**

IP over Ethernet (IPoE) is an alternative to PPPoE. IP packets are being delivered across an Ethernet network, without using PPP encapsulation. They are routed between the Ethernet interface and the WAN interface and then formatted so that they can be understood in a bridged environment. For instance, it encapsulates routed Ethernet frames into bridged Ethernet cells.

### PPP over Ethernet (PPPoE)

Point-to-Point Protocol over Ethernet (PPPoE) provides access control and billing functionality in a manner similar to dial-up services using PPP. PPPoE is an IETF standard (RFC 2516) specifying how a personal computer (PC) interacts with a broadband modem (DSL, cable, wireless, etc.) connection.

For the service provider, PPPoE offers an access and authentication method that works with existing access control systems (for example RADIUS).

One of the benefits of PPPoE is the ability to let you access one of multiple network services, a function known as dynamic service selection. This enables the service provider to easily create and offer new IP services for individuals.

Operationally, PPPoE saves significant effort for both you and the ISP or carrier, as it requires no specific configuration of the broadband modem at the customer site.

By implementing PPPoE directly on the EMG (rather than individual computers), the computers on the LAN do not need PPPoE software installed, since the EMG does that part of the task. Furthermore, with NAT, all of the LANs' computers will have access.

#### **IP Address Assignment**

A static IP is a fixed IP that your ISP gives you. A dynamic IP is not fixed; the ISP assigns you a different one each time. The Single User Account feature can be enabled or disabled if you have either a dynamic or static IP. However the encapsulation method assigned influences your choices for IP address and default gateway.

#### Introduction to VLANs

A Virtual Local Area Network (VLAN) allows a physical network to be partitioned into multiple logical networks. Devices on a logical network belong to one group. A device can belong to more than one group. With VLAN, a device cannot directly talk to or hear from devices that are not in the same group(s); the traffic must first go through a router.

In Multi-Tenant Unit (MTU) applications, VLAN is vital in providing isolation and security among the subscribers. When properly configured, VLAN prevents one subscriber from accessing the network resources of another on the same LAN, thus a user will not see the printers and hard disks of another user in the same building.

VLAN also increases network performance by limiting broadcasts to a smaller and more manageable logical broadcast domain. In traditional switched environments, all broadcast packets go to each and every individual port. With VLAN, all broadcasts are confined to a specific broadcast domain.

#### Introduction to IEEE 802.1Q Tagged VLAN

A tagged VLAN uses an explicit tag (VLAN ID) in the MAC header to identify the VLAN membership of a frame across bridges - they are not confined to the switch on which they were created. The VLANs can be created statically by hand or dynamically through GVRP. The VLAN ID associates a frame with a specific VLAN and provides the information that switches need to process the frame across the network. A tagged frame is four bytes longer than an untagged frame and contains two bytes of TPID (Tag Protocol Identifier), residing within the type/length field of the Ethernet frame) and two bytes of TCI (Tag Control Information), starts after the source address field of the Ethernet frame).

The CFI (Canonical Format Indicator) is a single-bit flag, always set to zero for Ethernet switches. If a frame received at an Ethernet port has a CFI set to 1, then that frame should not be forwarded as it is to an untagged port. The remaining twelve bits define the VLAN ID, giving a possible maximum number of 4,096 VLANs. Note that user priority and VLAN ID are independent of each other. A frame with VID (VLAN Identifier) of null (0) is called a priority frame, meaning that only the priority level is significant and the default VID of the ingress port is given as the VID of the frame. Of the 4096 possible VIDs, a VID of 0 is used to identify priority frames and value 4095 (FFF) is reserved, so the maximum possible VLAN configurations are 4,094.

| TPID    | User Priority | CFI   | VLAN ID |
|---------|---------------|-------|---------|
| 2 Bytes | 3 Bits        | 1 Bit | 12 Bits |

#### Multicast

IP packets are transmitted in either one of two ways - Unicast (1 sender - 1 recipient) or Broadcast (1 sender - everybody on the network). Multicast delivers IP packets to a group of hosts on the network - not everybody and not just 1.

Internet Group Multicast Protocol (IGMP) is a network-layer protocol used to establish membership in a Multicast group - it is not used to carry user data. IGMP version 2 (RFC 2236) is an improvement over version 1 (RFC 1112) but IGMP version 1 is still in wide use. If you would like to read more detailed information about interoperability between IGMP version 2 and version 1, please see sections 4 and 5 of RFC 2236. The class D IP address is used to identify host groups and can be in the range 224.0.0.0 to 239.255.255.255. The address 224.0.0.0 is not assigned to any group and is used by IP multicast computers. The address 224.0.0.1 is used for query messages and is assigned to the permanent group of all IP hosts (including gateways). All hosts must join the 224.0.0.1 group in order to participate in IGMP. The address 224.0.0.2 is assigned to the multicast routers group.

At start up, the EMG queries all directly connected networks to gather group membership. After that, the EMG periodically updates this information.

#### **DNS Server Address Assignment**

Use Domain Name System (DNS) to map a domain name to its corresponding IP address and vice versa, for instance, the IP address of www.zyxel.com is 204.217.0.2. The DNS server is extremely important because without it, you must know the IP address of a computer before you can access it.

The EMG can get the DNS server addresses in the following ways.

- 1 The ISP tells you the DNS server addresses, usually in the form of an information sheet, when you sign up. If your ISP gives you DNS server addresses, manually enter them in the DNS server fields.
- 2 If your ISP dynamically assigns the DNS server IP addresses (along with the EMG's WAN IP address), set the DNS server fields to get the DNS server address from the ISP.

#### **IPv6 Addressing**

The 128-bit IPv6 address is written as eight 16-bit hexadecimal blocks separated by colons (:). This is an example IPv6 address 2001:0db8:1a2b:0015:0000:0a2f:0000.

IPv6 addresses can be abbreviated in two ways:

- Leading zeros in a block can be omitted. So 2001:0db8:1a2b:0015:0000:0000:1a2f:0000 can be written as 2001:db8:1a2b:15:0:0:1a2f:0.
- Any number of consecutive blocks of zeros can be replaced by a double colon. A double colon can only appear once in an IPv6 address. So 2001:0db8:0000:0000:1a2f:0000:0000:0015 can be written as 2001:0db8::1a2f:0000:0000:0015, 2001:0db8:0000:0000:1a2f::0015, 2001:db8::1a2f:0:0:15 or 2001:db8:0:0:1a2f::15.

#### IPv6 Prefix and Prefix Length

Similar to an IPv4 subnet mask, IPv6 uses an address prefix to represent the network address. An IPv6 prefix length specifies how many most significant bits (start from the left) in the address compose the network address. The prefix length is written as "/x" where x is a number. For example,

```
2001:db8:1a2b:15::1a2f:0/32
```

means that the first 32 bits (2001:db8) is the subnet prefix.

# Chapter 7 Wireless

# 7.1 Overview

This chapter describes the EMG's **Network Setting > Wireless** screens. Use these screens to set up your EMG's wireless connection.

## 7.1.1 What You Can Do in this Chapter

This section describes the EMG's **Wireless** screens. Use these screens to set up your EMG's wireless connection.

- Use the WiFi screen to enable the Wireless LAN, enter the SSID and select the wireless security mode (Section 7.2 on page 78).
- Use the Guest WiFi screen to set up multiple wireless networks on your EMG (Section 7.3 on page 80).
- Use the **WPS** screen to add another WPS-enabled wireless device (within wireless range of the EMG) to the EMG's 2.4G or 5G wireless network(Section 7.4 on page 82).
- Use the **Advanced** screen to configure advanced settings for the EMG's 2.4G and 5G wireless network (Section 7.5 on page 82).
- Use the **Channel Status** screen to scan the number of devices which are using 2.4G and/or 5G wireless channels and view the results (Section 7.6 on page 85).
- Use the **MESH** screen to enable or disable wireless roaming between the EMG and an wireless AP extender device (Section 7.7 on page 87).

## 7.1.2 What You Need to Know

#### **Wireless Basics**

"Wireless" is essentially radio communication. In the same way that walkie-talkie radios send and receive information over the airwowaves, wireless networking devices exchange information with one another. A wireless networking device is just like a radio that lets your computer exchange information with radios attached to other computers. Like walkie-talkies, most wireless networking devices operate at radio frequency bands that are open to the public and do not require a license to use. However, wireless networking is different from that of most traditional radio communications in that there a number of wireless networking standards available with different methods of data encryption.

#### **Finding Out More**

See Section 7.8 on page 89 for advanced technical information on wireless networks.

# 7.2 The WiFi Screen

Use this screen to view the wireless network name and password. You can also click the Edit icon to configure the settings.

Click Network Setting > Wireless to open the WiFi screen.

Figure 28 Network Setting > Wireless > WiFi

| WiFi              |            |        |  |
|-------------------|------------|--------|--|
| WiFi Network Name | Password   | Action |  |
| Zyxel06049        | YKGGFFGH7F | 🖉 Edit |  |

Figure 29 Network Setting > Wireless > WiFi (Without Keeping 2.4G and 5G WiFi Network Name The Same)

| WiFi                  | Keep 2.4G and 5G WiFi network name the sar |        |  |
|-----------------------|--------------------------------------------|--------|--|
| WiFi Network Name     | Password                                   | Action |  |
| 111 2.4G Zyxel06049   | YKGGFFGH7F                                 | Z Edit |  |
| IIII 5G Zyxel06049_5G | YKGGFFGH7F                                 | E Eu   |  |

The following table describes the general wireless LAN labels in this screen.

#### Table 14 Network Setting > Wireless > WiFi

| LABEL                                             | DESCRIPTION                                                                                                    |
|---------------------------------------------------|----------------------------------------------------------------------------------------------------|
| Keep 2.4G and<br>5G WiFi network<br>name the same | Select this if you want the EMG use the same wireless network name, password, and security type for both the 2.4GHz and 5GHz band networks. Clear this to have the screen display the corresponding information for the 2.4GHz and 5GHz band networks. |
|                                                   | 2.4GHz is the frequency used by IEEE 802.11b/g/n wireless clients while 5GHz is used by IEEE 802.11a/ac wireless clients.                                                                                                    |
|                                                   | Note: This setting is configurable only when the MESH function is disabled in the <b>Network Setting &gt; Wireless &gt; MESH</b> screen.                                                                                                    |
| WiFi Network<br>Name                              | This is the wireless network name.                                                                                                    |
| Password                                          | This is the password of the wireless network.                                                                                                    |
| Action                                            | Click the Edit icon to configure the wireless network settings.                                                                                                    |

## 7.2.1 The WiFi Edit Screen

Use this screen to view and configure the wireless network name, password and security type. Click the Edit icon on the Network Setting > Wireless > WiFi screen to open the WiFi Edit screen.

| 0                     | 0                                                                                                    |
|-----------------------|----------------------------------------------------------------------------------------------------|
| WiFi Network Settings |                                                                                                    |
| WiFi                  | Enable O Disable (Settings are invalid when disabled)                                                                                                    |
|                       | $\ensuremath{\mathbbmssssc{\mathbbmssssc{\mathbbmsssssc{\mathbbmsssssc{\mathbbmsssssssc{\mathbbmsssssc{\mathbbmsssssc{\mathbbmsssssc{\mathbbmssssc{\mathbbmsssssc{\mathbbmsssssc}}}}}}}}}}}}}}}}}}}}}}}  }}}  }}}$ |
| WiFi Network Name     |                                                                                                    |
| Zyxel06049            |                                                                                                    |
| WiFi Password         |                                                                                                    |
| •••••                 |                                                                                                    |
| Password Unmask       |                                                                                                    |
| WiFi Security Type    |                                                                                                    |
| WPA2-PSK V            |                                                                                                    |
|                       |                                                                                                    |
|                       |                                                                                                    |
|                       |                                                                                                    |
|                       |                                                                                                    |
|                       |                                                                                                    |
|                       |                                                                                                    |
|                       |                                                                                                    |
|                       | Save Cancel                                                                                                    |
|                       |                                                                                                    |

Figure 31 Network Setting > Wireless > WiFi > Edit (Without Keeping 2.4G and 5G WiFi Network Name The Same)

| WiFi Network Settings  |                                                     |      |       |
|------------------------|-----------------------------------------------------|------|-------|
| WIFI                   | Enable Disable (Settings are invalid when disabled) |      |       |
|                        | Keep 2.4G and 5G WiFi network name the same         |      |       |
| 2.4G WiFi Network Name | 5G WIFI Network Name                                |      |       |
| Zyxel06049             | Zyxe106049_5G                                       |      |       |
| WIFI Password          | WIFI Password                                       |      |       |
|                        | •••••                                               |      |       |
| Password Unmask        | Password Unmask                                     |      |       |
| WIFI Security Type     | WIFI Security Type                                  |      |       |
| WPA2-PSK T             | WPA2-PSK 🔻                                          |      |       |
|                        |                                                     |      |       |
|                        |                                                     |      |       |
|                        |                                                     |      |       |
|                        |                                                     |      |       |
|                        |                                                     |      |       |
|                        |                                                     |      |       |
|                        |                                                     | Save | Cance |

The following table describes the general wireless LAN labels in this screen.

| LABEL                                             | DESCRIPTION                                                                                                    |  |
|---------------------------------------------------|----------------------------------------------------------------------------------------------------|--|
| WiFi                                              | You can <b>Enable</b> or <b>Disable</b> the wireless LAN in this field.                                                                                                    |  |
| Keep 2.4G and<br>5G WiFi network<br>name the same | Select this if you want the EMG use the same wireless network name, password, and security<br>type for both the 2.4G and 5G networks. Clear this to have the screen display the corresponding<br>information for the 2.4GHz and 5GHz band networks.<br>Note: This setting is configurable only when the MESH function is disabled in the<br><b>Network Setting &gt; Wireless &gt; MESH</b> screen. |  |
| WiFi Network<br>Name                              | This is the wireless network name.                                                                                                    |  |
| WiFi Password                                     | This is the password of the wireless network.<br>Select <b>Password Unmark</b> to display the entered password in plain text. Clear it to hide the                                                                                                    |  |
|                                                   | password to avoid shoulder surfing.                                                                                                    |  |

Table 15 Network Setting > Wireless > WiFi > Edit

| LABEL                 | DESCRIPTION                                                                                                    |
|-----------------------|----------------------------------------------------------------------------------------------------|
| WiFi Security<br>Type | Select <b>WPA2-PSK</b> to add security on this wireless network. The WPA2-PSK security mode is a newer, more robust version of the WPA encryption standard. It offers wireless clients a better and secure connection. The wireless clients which want to associate to this network must have same wireless security settings as the EMG.<br>Or you can select <b>No Security</b> to allow any client to associate this network and the guest wireless network of the same wireless band (see Section 7.3) without any data encryption or authentication. |
| Save                  | Click Save to save your changes.                                                                                                    |
| Cancel                | Click Cancel to restore your previously saved settings.                                                                                                    |

Table 15 Network Setting > Wireless > WiFi > Edit (continued)

# 7.3 The Guest WiFi Screen

This screen allows you to enable and configure multiple wireless networks for guests on the EMG.

You can view/configure one guest WiFi network and three extra WiFi networks on this screen. The extra WiFi networks include two extra 2.4GHz WiFi networks and one extra 5GHz WiFi network. The only difference between guest WiFi and extra WiFi is that you can configure the number of hours to keep the guest WiFi network on before the EMG turns it off.

Click Network Setting > Wireless > Guest WiFi. The following screen displays.

|                                | WiFi Network Name                     | Password               | Action          |
|--------------------------------|---------------------------------------|------------------------|-----------------|
| Zyxel06049_guest               |                                       | YKGGFFGH               | 📝 Edit          |
| xtra WiFi                      |                                       |                        |                 |
| <mark>xtra WiFi</mark><br>Band | WiFi Network Name                     | Password               |                 |
|                                | WiFi Network Name<br>Zyxel6049_extra2 | Password<br>YKGGFFGH7F | 🖻 Ed            |
| Band                           |                                       |                        | Action<br>Z Edi |

Figure 32 Network Setting > Wireless > Guest WiFi

The following table describes the labels in this screen.

Table 16 Network Setting > Wireless > Guest WiFi

| LABEL                | DESCRIPTION                                                                      |
|----------------------|----------------------------------------------------------------------------------|
| Guest WiFi           |                                                                                  |
| Enable Guest<br>WiFi | Select this to enable the guest wireless network.                                |
| WiFi Network<br>Name | This field displays the guest WiFi network name.                                 |
| Password             | This field displays the password used to connect to this guest wireless network. |
| Action               | Click the Edit icon to configure the WiFi network profile.                       |
| Extra WiFi           |                                                                                  |
| Band                 | This field indicates whether this extra WiFi network uses 2.4GHz or 5GHz band.   |
| WiFi Network<br>Name | This field displays the extra WiFi network name.                                 |

Table 16 Network Setting > Wireless > Guest WiFi (continued)

| LABEL    | DESCRIPTION                                                                      |  |
|----------|----------------------------------------------------------------------------------|--|
| Password | This field displays the password used to connect to this extra wireless network. |  |
| Action   | Click the Edit icon to configure the WiFi network profile.                       |  |

## 7.3.1 Edit Guest WiFi

Use this screen to edit a guest WiFi or an extra WiFi settings. Click an **Edit** icon in the **Guest WiFi** screen. The following screen displays.

Note: Guest WiFi and Extra WiFi share the same security type with the main WiFi network setting configured in the **Network Setting** > **Wireless** > **WiFi** > **Edit** screen.

| Fiaure 33 | Network Setting > Wireless > | Guest WiFi > Edit (For | Guest WiFi)                             |
|-----------|------------------------------|------------------------|-----------------------------------------|
|           |                              | 20000                  | 000000000000000000000000000000000000000 |

| Guest WiFi Network Settings  |                                                          |
|------------------------------|----------------------------------------------------------|
| Guest WiFi                   | Enable      Disable (Settings are invalid when disabled) |
| 2.4G WiFi Network Name       | 5G WiFi Network Name                                     |
| Zyxel06049_guest             | Zyxel06049_guest                                         |
| WiFi Password                |                                                          |
| •••••                        |                                                          |
| Password Unmask              |                                                          |
| Time Period Duration (hours) | ©1 ©4 ©8 ©12 ©24 ©48 ®Always on                          |
|                              |                                                          |
|                              |                                                          |
|                              |                                                          |
|                              |                                                          |
|                              |                                                          |
|                              | Save Cance                                               |

The following table describes the fields in this screen.

| LABEL                           | DESCRIPTION                                                                                                    |  |
|---------------------------------|----------------------------------------------------------------------------------------------------|--|
| Guest WiFi                      | You can <b>Enable</b> or <b>Disable</b> the wireless LAN in this field.                                                                                                    |  |
| 2.4G/5G WiFi<br>Network Name    | Enter a descriptive name (up to 32 English keyboard characters) for the wireless LAN.                                                                                                    |  |
| WiFi Password                   | Type a pre-shared key from 8 to 64 case-sensitive keyboard characters. Select <b>Password Unmask</b> to display the entered password in plain text. Clear it to hide the password to avoid shoulder surfing.                                  |  |
| Time Period<br>Duration (hours) | This field is only available when you are editing for the guest WiFi network, rather than for an extra WiFi network.                                                                                                    |  |
|                                 | Select the number of hours that you want to keep this wireless network on right after you apply the setting. The EMG automatically turns it off when time is up. Select <b>Always on</b> to have the EMG never turn the wireless network off. |  |
| Save                            | Click Save to save your changes.                                                                                                    |  |
| Cancel                          | Click <b>Cancel</b> to exit this screen without saving.                                                                                                    |  |

Table 17 Network Setting > Wireless > Guest WiFi > Edit

# 7.4 The WPS Screen

Use this screen to use the WiFi Protected Setup (WPS) function on your EMG.

WPS allows you to quickly set up a wireless network with strong security, without having to configure security settings manually. Set up each WPS connection between two devices. Both devices must support WPS. See Section 7.8.8.2 on page 95 for more information about WPS.

Note: The EMG applies the security settings of the main 2.4G or 5G wireless profile (see Section 7.2.1 on page 78). If you want to use the WPS feature, make sure you have enabled **WPS** in the **Network Setting** > **Wireless** > **Advanced** screen.

Click Network Setting > Wireless > WPS. The following screen displays.

Figure 34 Network Setting > Wireless > WPS

| Connetction Type | Wi-Fi Name | WPS     |
|------------------|------------|---------|
| 2.4G Wi-Fi       | ZyxeI06049 | Connect |
| 5G WI-FI         | ZyxeI06049 | Connect |

The following table describes the labels in this screen.

| LABEL           | DESCRIPTION                                                                                                    |  |
|-----------------|----------------------------------------------------------------------------------------------------|--|
| Connection Type | This field indicates whether you will apply WPS to the 2.4G or 5G wireless network.                                                                                                    |  |
| Wi-Fi Name      | This field displays the wireless network name.                                                                                                    |  |
| WPS             | Click the <b>Connect</b> button to add another WPS-enabled wireless device (within wireless range of the EMG) to the wireless network. This button may either be a physical button on the outside of device, or a menu button similar to the <b>WPS</b> button on this screen. |  |
|                 | Note: You must press the other wireless device's WPS button within two minutes of pressing this button.                                                                                                    |  |

Table 18 Network Setting > Wireless > WPS

# 7.5 The Advanced Screen

Use this screen to configure advanced wireless settings. Click **Network Setting > Wireless > Advanced**. The screen appears as shown.

See Section 7.8.2 on page 91 for detailed definitions of the terms listed in this screen.

| Figure 35 | Network Setting > Wireless > Advanced |
|-----------|---------------------------------------|
|           |                                       |

| The configurations below are the advanced wireless settings. |                      |  |
|--------------------------------------------------------------|----------------------|--|
| 2.4G Advanced Settings                                       |                      |  |
| Hide WiFi Network Name :                                     |                      |  |
| Channel :                                                    | Auto 🔻               |  |
| Bandwidth :                                                  | 40MHz •              |  |
| 802.11 Mode :                                                | 802.11b/g/n Mixed ▼  |  |
| RTS/CTS Threshold :                                          | 2347                 |  |
| Fragmentation Threshold :                                    | 2346                 |  |
| Output Power :                                               | 100% ▼               |  |
| Beacon Interval :                                            | 100 ms               |  |
| DTIM Interval :                                              | 1 ms                 |  |
| 802.11 Protection :                                          | Off <b>v</b>         |  |
| Preamble :                                                   | Long V               |  |
| WPS:                                                         | $\checkmark$         |  |
| OBSS Coexistence :                                           | 🔍 Enable 🖲 Disable   |  |
| WMM :                                                        | 🖲 Enable 💭 Disable   |  |
| WMM Automatic Power Save Delivery :                          | Enable Disable       |  |
| 5G Advanced Settings                                         |                      |  |
| Hide WiFi Network Name :                                     |                      |  |
| Channel :                                                    | Auto 🔻               |  |
| 802.11 Mode :                                                | 802.11a/n/ac Mixed ▼ |  |
| RTS/CTS Threshold :                                          | 2347                 |  |
| Fragmentation Threshold :                                    | 2346                 |  |
| Output Power :                                               | 100% ▼               |  |
| Beacon Interval :                                            | 100 ms               |  |
| DTIM Interval :                                              | 1 ms                 |  |
| 802.11 Protection :                                          | Off <b>v</b>         |  |
| Preamble :                                                   | Long V               |  |
| WPS :                                                        | 8                    |  |
| OBSS Coexistence :                                           | 🔍 Enable 🖲 Disable   |  |
| WMM :                                                        | 🖲 Enable 🔍 Disable   |  |
| WMM Automatic Power Save Delivery :                          | Enable Disable       |  |
| DFS Channel :                                                | Enable 🖲 Disable     |  |
| MU-MIMO:                                                     | Enable Disable       |  |
|                                                              | Apply Cancel         |  |

The following table describes the labels in this screen.

| Table 19 | Network Setting > Wireless > Advanced |
|----------|---------------------------------------|
|          |                                       |

| LABEL                                                                                                    | DESCRIPTION                                                                                                    |  |  |
|----------------------------------------------------------------------------------------------------|----------------------------------------------------------------------------------------------------|--|--|
| 2.4G Advanced Se                                                                                                    | ettings / 5G Advanced Settings                                                                                                    |  |  |
| Hide WiFiSelect this check box to hide the wireless band's network name (SSID) in the outgoin<br>frame so a station cannot obtain the SSID through scanning using a site survey tool of<br>wireless clients. |                                                                                                    |  |  |
|                                                                                                    | Note: This setting only applies to the main 2.4G and 5G wireless networks. It does not apply to the guest and extra wireless networks configured in the <b>Network Setting &gt; Wireless &gt; Guest WiFi</b> screen.                                                                  |  |  |
| Channel                                                                                                    | Select a specific channel the EMG uses for the wireless band. Select <b>Auto</b> to have the EMG automatically determine a channel to use.                                                                                                    |  |  |
| 802.11 Mode                                                                                                    | Select <b>802.11b Only</b> to allow only IEEE 802.11b compliant WLAN devices to associate with the EMG.                                                                                                    |  |  |
|                                                                                                    | Select <b>802.11g Only</b> to allow only IEEE 802.11g compliant WLAN devices to associate with the EMG.                                                                                                    |  |  |
|                                                                                                    | Select <b>802.11n Only</b> to allow only IEEE 802.11n compliant WLAN devices to associate with the EMG.                                                                                                    |  |  |
|                                                                                                    | Select <b>802.11b/g Mixed</b> to allow either IEEE 802.11b or IEEE 802.11g compliant WLAN devices to associate with the EMG. The transmission rate of your EMG might be reduced.                                                                                                    |  |  |
|                                                                                                    | Select <b>802.11b/g/n Mixed</b> to allow IEEE 802.11b, IEEE 802.11g or IEEE802.11n compliant WLAN devices to associate with the EMG. The transmission rate of your EMG might be reduced.                                                                                              |  |  |
| RTS/CTS<br>Threshold                                                                                                    | Data with its frame size larger than this value will perform the RTS (Request To Send)/CTS (Clear To Send) handshake.                                                                                                    |  |  |
|                                                                                                    | Enter a value between 0 and 2347.                                                                                                    |  |  |
| Fragmentation<br>Threshold                                                                                                    | This is the maximum data fragment size that can be sent. Enter a value between 256 and 2346.                                                                                                    |  |  |
| Output Power                                                                                                    | Set the output power of the EMG. If there is a high density of APs in an area, decrease the output power to reduce interference with other APs. Select one of the following: 20%, 40%, 60%, 80% or 100%.                                                                              |  |  |
| Beacon Interval                                                                                                    | When a wirelessly networked device sends a beacon, it includes with it a beacon interval. This specifies the time period before the device sends the beacon again.                                                                                                    |  |  |
|                                                                                                    | The interval tells receiving devices on the network how long they can wait in low power mode before waking up to handle the beacon. This value can be set from 50ms to 1000ms. A high value helps save current consumption of the access point.                                       |  |  |
| DTIM Interval                                                                                                    | Delivery Traffic Indication Message (DTIM) is the time period after which broadcast and multicast packets are transmitted to mobile clients in the Power Saving mode. A high DTIM value can cause clients to lose connectivity with the network. This value can be set from 1 to 255. |  |  |
| 802.11 Protection                                                                                                    | Enabling this feature can help prevent collisions in mixed-mode networks (networks with both IEEE 802.11b and IEEE 802.11g traffic).                                                                                                    |  |  |
|                                                                                                    | Select <b>Auto</b> to have the wireless devices transmit data after a RTS/CTS handshake. This helps improve IEEE 802.11g performance.                                                                                                    |  |  |
|                                                                                                    | Select <b>Off</b> to disable 802.11 protection. The transmission rate of your EMG might be reduced in a mixed-mode network.                                                                                                    |  |  |
|                                                                                                    | This field displays Off and is not configurable when you set 802.11 Mode to 802.11b Only.                                                                                                    |  |  |
| Preamble                                                                                                    | Select a preamble type from the drop-down list box. Choices are Long or Short. See Section 7.8.7 on page 94 for more information.                                                                                                    |  |  |
|                                                                                                    | This field is configurable only when you set 802.11 Mode to <b>802.11b</b> .                                                                                                    |  |  |

| LABEL                                   | DESCRIPTION                                                                                                    |  |  |  |
|-----------------------------------------|----------------------------------------------------------------------------------------------------|--|--|--|
| WPS                                     | Select this to enable WPS function for the wireless network.                                                                                                    |  |  |  |
|                                         | Note: This setting only applies to the main 2.4G and 5G wireless networks. It does not apply to the guest and extra wireless networks configured in the <b>Network Setting &gt; Wireless &gt; Guest WiFi</b> screen.                                                                                                    |  |  |  |
|                                         | Note: This setting is configurable only when the MESH function is disabled in the <b>Network Setting &gt; Wireless &gt; MESH</b> screen.                                                                                                    |  |  |  |
| OBSS<br>Coexistence                     | Select <b>Enable</b> to allow the coexistence of 20 MHz and 40 MHz Overlapping Basic Service Sets (OBSS) in wireless local area networks. Select <b>Disabled</b> to disable this feature.                                                                                                    |  |  |  |
| WMM                                     | Select <b>Enable</b> to have the EMG automatically give the wireless network a priority level according to the ToS value in the IP header of packets it sends. WMM QoS (WiFi MultiMedia Quality of Service) gives high priority to voice and video, which makes them run more smoothly.                                                                          |  |  |  |
|                                         | Note: At the time of writing, WMM is enabled by default and it is not changeable.                                                                                                    |  |  |  |
| WMM Automatic<br>Power Save<br>Delivery | Select <b>Enable</b> to extend the battery life of your mobile devices (especially useful for small devices that are running multimedia applications). The EMG goes to sleep mode to save power when it is not transmitting data. The AP buffers the packets sent to the EMG until the EMG "wakes up". The EMG wakes up periodically to check for incoming data. |  |  |  |
|                                         | Note: This works only if the wireless device to which the EMG is connected also supports this feature.                                                                                                    |  |  |  |
| DFS Channel                             | This option is only available for the 5GHz band. Disabling it will force <b>Channel</b> in <b>Network Setting</b> > <b>Wireless</b> > <b>General</b> to be set to <b>Auto</b> .                                                                                                    |  |  |  |
|                                         | Enabling this option allows the use of DFS channel, ranging from 52~144, which may interfere with some RADAR devices. If your device is operating near an area known to have RADAR devices, it is recommended to disable <b>DFS Channel</b> to avoid interfering with their signal.                                                                              |  |  |  |
|                                         | Note: At the time of writing, this field is not available for the EMG8726-B10A.                                                                                                    |  |  |  |
| MU-MIMO                                 | Select <b>Enable</b> to allow accelerated and simultaneous WiFi service when there are multiple MUMIMO (Multi User-Multiple input, Multiple Output) ready devices connected to the EMG.                                                                                                    |  |  |  |
| Apply                                   | Click Apply to save your changes.                                                                                                    |  |  |  |
| Cancel                                  | Click Cancel to restore your previously saved settings.                                                                                                    |  |  |  |

Table 19 Network Setting > Wireless > Advanced (continued)

# 7.6 The Channel Status Screen

Use the **Channel Status** screen to scan the number of devices which are using 2.4G and/or 5G wireless LAN channels and view the results. Click **Network Setting > Wireless > Channel Status**. The screen appears as shown. Click **2.4G Scan** and/or **5G Scan** to scan the 2.4GHz and/or 5GHz wireless band channels. You can view the results in the corresponding **Channel Scan Result** section.

Note: The **2.4G Scan** or **5G Scan** button only works when the EMG uses 20MHz for the wireless channel width. You can go to the **Network Setting** > **Wireless** > **General** screen, click the **more** link, and then change the channel width setting in the **Bandwidth** field.

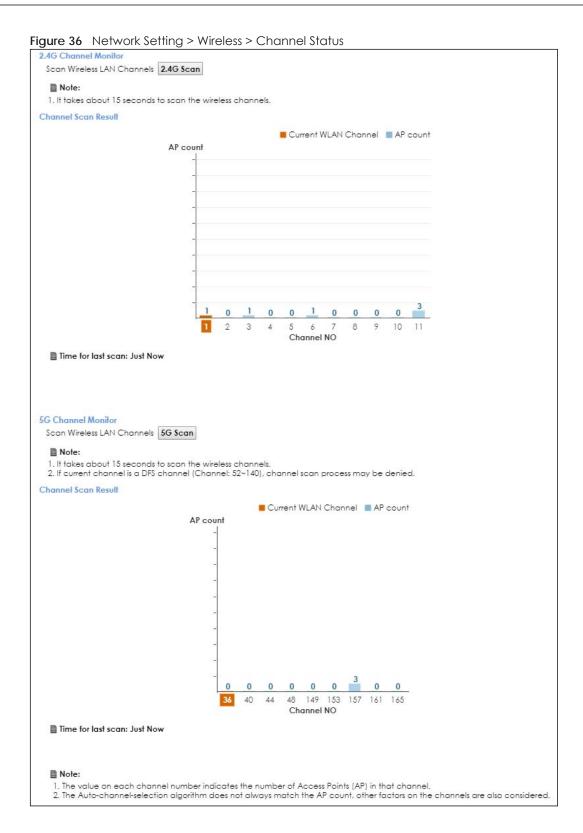

# 7.7 The MESH Screen

Use this screen to enable or disable Zyxel MESH (Multy Pro). It supports AP steering and Band steering. AP steering allows wireless clients to roam seamlessly between Multy-Pro-supported devices in your MESH network by using the same SSID and WiFi password. Also, AP steering helps monitor wireless clients and drop their connections to optimize the EMG bandwidth when the clients are idle or have a low signal.

When a wireless client is dropped, it has the opportunity to steer to a Multy-Pro-supported device with a strong signal. Band steering allows dual band wireless clients to steer from one band to another.

A MESH network consists of a controller, the EMG, and a maximum of three Multy-Pro-supported extenders.

When Multy Pro is enabled:

• One Connect will be enabled and grayed out automatically. It's used for the communication between the EMG and a Multy-Pro-supported extenders for the setup of a MESH network.

• The SSID and WiFi password of the main 2.4GHz wireless network will be copied to the main 5GHz wireless network.

See the steps below on how to set up a MESH network with the EMG. The setup could take you 30 minutes.

#### Configurations on a Multy-Pro-Supported Extender(s)

1 Prepare a Multy-Pro-supported extender(s) from Zyxel.

The following table lists the Multy-Pro-supported extenders from Zyxel at the time of writing. Table 20 Multy-Pro-Supported Extenders from Zyxel

| MODELS  |  |
|---------|--|
| WAP6804 |  |
| WAP6906 |  |
| WAP7205 |  |

- 2 If the Multy-Pro-supported extender is in repeater mode, enable the wireless LAN. See your Multy-Prosupported extender's UG for how to enable the wireless LAN.
- 3 If the Multy-Pro-supported extender is in AP mode, connect it to the EMG using an Ethernet cable.
- 4 Turn on the Multy-Pro-supported extender.
- 5 Enable Zyxel MESH in the Web Configurator. See your Multy-Pro-supported extender's UG for how to enable Zyxel MESH.

#### Configurations on the EMG

- 1 If the Multy-Pro-supported extender is in repeater mode, enable the wireless LAN. See Section 5.1.3 on page 74 or Section 1.4.4 on page 24 for more information on enabling the wireless LAN.
- 2 Enable Zyxel MESH in the Network > Wireless > MESH screen.

3 3 Press the WPS button for more than five seconds on the EMG.

Or

Click Add Extender in the Multy Pro App. Install from Google Play or the Apple App store.

The following figure shows the Multy Pro application. Device Z is the EMG. Device A is a Multy-Prosupported extender in AP mode. Devices B and C are Multy-Pro-supported extenders in repeater Mode.

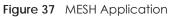

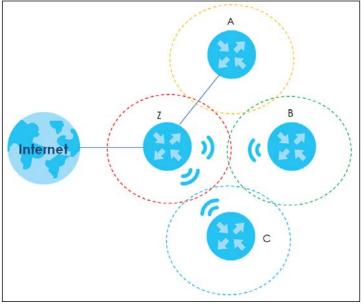

Click Network > Wireless > MESH. The following screen displays.

#### Figure 38 Network Setting > Wireless > MESH

| MESH : | Inable O Disable |       |        |
|--------|------------------|-------|--------|
|        |                  | Apply | Cancel |

The following table describes the labels in this screen.

| Table 21 | Network Setting > Wireless > MESH |
|----------|-----------------------------------|
| TUDIE ZT |                                   |

| LABEL  | DESCRIPTION                                                                                                    |  |
|--------|----------------------------------------------------------------------------------------------------|--|
| MESH   | Select <b>Enable</b> to activate MESH and have the EMG apply the wireless name, password, and security type of the main 2.4G wireless network to the main 5G wireless network. A warning displays when you select <b>Enable</b> (see Figure 39 on page 89). |  |
|        | Note: When MESH is enabled, the following settings become not configurable:                                                                                                    |  |
|        | • The Keep 2.4G and 5G WiFi network name the same setting in the Network Setting > Wireless<br>> WiFi and Network Setting > Wireless > WiFi > Edit screens.                                                                                                 |  |
|        | <ul> <li>The WPS setting in the Network Setting &gt; Wireless &gt; Advanced screen.</li> </ul>                                                                                                    |  |
|        | <ul> <li>The ONE Connect setting in the Network Setting &gt; Home Connectivity screen.</li> </ul>                                                                                                    |  |
| Apply  | Click Apply to save your changes.                                                                                                    |  |
| Cancel | Click Cancel to restore your previously saved settings.                                                                                                    |  |

Figure 39 Network Setting > Wireless > MESH > A Warning When You Enable MESH

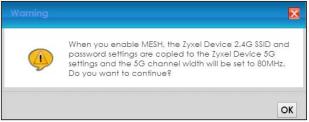

# 7.8 Technical Reference

This section discusses wireless LANs in depth. For more information, see Appendix B on page 286.

## 7.8.1 Wireless Network Overview

Wireless networks consist of wireless clients, access points and bridges.

- A wireless client is a radio connected to a user's computer.
- An access point is a radio with a wired connection to a network, which can connect with numerous wireless clients and let them access the network.
- A bridge is a radio that relays communications between access points and wireless clients, extending a network's range.

Traditionally, a wireless network operates in one of two ways.

- An "infrastructure" type of network has one or more access points and one or more wireless clients. The wireless clients connect to the access points.
- An "ad-hoc" type of network is one in which there is no access point. Wireless clients connect to one another in order to exchange information.

The following figure provides an example of a wireless network.

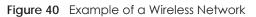

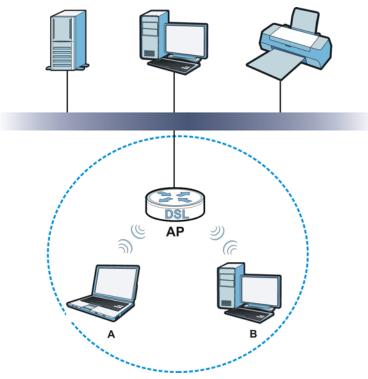

The wireless network is the part in the blue circle. In this wireless network, devices **A** and **B** use the access point (**AP**) to interact with the other devices (such as the printer) or with the Internet. Your EMG is the AP.

Every wireless network must follow these basic guidelines.

• Every device in the same wireless network must use the same SSID.

The SSID is the name of the wireless network. It stands for Service Set IDentifier.

• If two wireless networks overlap, they should use a different channel.

Like radio stations or television channels, each wireless network uses a specific channel, or frequency, to send and receive information.

• Every device in the same wireless network must use security compatible with the AP.

Security stops unauthorized devices from using the wireless network. It can also protect the information that is sent in the wireless network.

#### **Radio Channels**

In the radio spectrum, there are certain frequency bands allocated for unlicensed, civilian use. For the purposes of wireless networking, these bands are divided into numerous channels. This allows a variety of networks to exist in the same place without interfering with one another. When you create a network, you must select a channel to use.

Since the available unlicensed spectrum varies from one country to another, the number of available channels also varies.

# 7.8.2 Additional Wireless Terms

The following table describes some wireless network terms and acronyms used in the EMG's Web Configurator.

| TERM                       | DESCRIPTION                                                                                                    |
|----------------------------|----------------------------------------------------------------------------------------------------|
| RTS/CTS Threshold          | In a wireless network which covers a large area, wireless devices are sometimes not<br>aware of each other's presence. This may cause them to send information to the AP at<br>the same time and result in information colliding and not getting through. |
|                            | By setting this value lower than the default value, the wireless devices must sometimes get permission to send information to the EMG. The lower the value, the more often the devices must get permission.                                               |
|                            | If this value is greater than the fragmentation threshold value (see below), then wireless devices never have to get permission to send information to the EMG.                                                                                           |
| Preamble                   | A preamble affects the timing in your wireless network. There are two preamble modes:<br>long and short. If a device uses a different preamble mode than the EMG does, it cannot<br>communicate with the EMG.                                             |
| Authentication             | The process of verifying whether a wireless device is allowed to use the wireless network.                                                                                                    |
| Fragmentation<br>Threshold | A small fragmentation threshold is recommended for busy networks, while a larger threshold provides faster performance if the network is not very busy.                                                                                                   |

Table 22 Additional Wireless Terms

## 7.8.3 Wireless Security Overview

By their nature, radio communications are simple to intercept. For wireless data networks, this means that anyone within range of a wireless network without security can not only read the data passing over the airwaves, but also join the network. Once an unauthorized person has access to the network, he or she can steal information or introduce malware (malicious software) intended to compromise the network. For these reasons, a variety of security systems have been developed to ensure that only authorized people can use a wireless data network, or understand the data carried on it.

WPA2-PSK does two things. First, it authenticates. This means that only people presenting the right credentials (often a username and password, or a "key" phrase) can access the network. Second, it encrypts. This means that the information sent over the air is encoded. Only people with the code key can understand the information, and only people who have been authenticated are given the code key.

Because of the damage that can be done by a malicious attacker, it's not just people who have sensitive information on their network who should use security. Everybody who uses any wireless network should ensure that effective security is in place.

A good way to come up with effective security keys, passwords and so on is to use obscure information that you personally will easily remember, and to enter it in a way that appears random and does not include real words. For example, if your mother owns a 1970 Dodge Challenger and her favorite movie is Vanishing Point (which you know was made in 1971) you could use "70dodchal71vanpoi" as your security key.

The following sections introduce different types of wireless security you can set up in the wireless network.

#### 7.8.3.1 SSID

Normally, the EMG acts like a beacon and regularly broadcasts the SSID in the area. You can hide the SSID instead, in which case the EMG does not broadcast the SSID. In addition, you should change the default SSID to something that is difficult to guess.

This type of security is fairly weak, however, because there are ways for unauthorized wireless devices to get the SSID. In addition, unauthorized wireless devices can still see the information that is sent in the wireless network.

#### 7.8.3.2 MAC Address Filter

Every device that can use a wireless network has a unique identification number, called a MAC address.<sup>1</sup> A MAC address is usually written using twelve hexadecimal characters<sup>2</sup>; for example, 00A0C5000002 or 00:A0:C5:00:00:02. To get the MAC address for each device in the wireless network, see the device's User's Guide or other documentation.

You can use the MAC address filter to tell the EMG which devices are allowed or not allowed to use the wireless network. If a device is allowed to use the wireless network, it still has to have the correct information (SSID, channel, and security). If a device is not allowed to use the wireless network, it does not matter if it has the correct information.

This type of security does not protect the information that is sent in the wireless network. Furthermore, there are ways for unauthorized wireless devices to get the MAC address of an authorized device. Then, they can use that MAC address to use the wireless network.

#### 7.8.3.3 User Authentication

Authentication is the process of verifying whether a wireless device is allowed to use the wireless network. You can make every user log in to the wireless network before using it. For wireless networks, you can store the user names and passwords for each user in a RADIUS server. This is a server used in businesses more than in homes. If you do not have a RADIUS server, you cannot set up user names and passwords for your users.

Unauthorized wireless devices can still see the information that is sent in the wireless network, even if they cannot use the wireless network. Furthermore, there are ways for unauthorized wireless users to get a valid user name and password. Then, they can use that user name and password to use the wireless network.

#### 7.8.3.4 Encryption

Wireless networks can use encryption to protect the information that is sent in the wireless network. Encryption is like a secret code. If you do not know the secret code, you cannot understand the message.

<sup>1.</sup> Some wireless devices, such as scanners, can detect wireless networks but cannot use wireless networks. These kinds of wireless devices might not have MAC addresses.

<sup>2.</sup> Hexadecimal characters are 0, 1, 2, 3, 4, 5, 6, 7, 8, 9, A, B, C, D, E, and F.

The types of encryption you can choose depend on the type of authentication. (See Section 7.8.3.3 on page 92 for information about this.)

| Table 23 | Types of | Encryption | for Each | Type of | Authentication |
|----------|----------|------------|----------|---------|----------------|
|----------|----------|------------|----------|---------|----------------|

|              | NO AUTHENTICATION |
|--------------|-------------------|
| Weakest      | No Security       |
| <b></b>      |                   |
| $\checkmark$ |                   |
| Strongest    | WPA2-PSK          |

For example, If users do not log in to the wireless network, you can choose no encryption or WPA2-PSK.

Usually, you should set up the strongest encryption that every device in the wireless network supports. For example, suppose you have a wireless network with the EMG and you do not have a RADIUS server. Therefore, there is no authentication.

Note: It is recommended that wireless networks use WPA2-PSK.

Many types of encryption use a key to protect the information in the wireless network. The longer the key, the stronger the encryption. Every device in the wireless network must have the same key.

#### 7.8.4 Signal Problems

Because wireless networks are radio networks, their signals are subject to limitations of distance, interference and absorption.

Problems with distance occur when the two radios are too far apart. Problems with interference occur when other radio waves interrupt the data signal. Interference may come from other radio transmissions, such as military or air traffic control communications, or from machines that are coincidental emitters such as electric motors or microwaves. Problems with absorption occur when physical objects (such as thick walls) are between the two radios, muffling the signal.

### 7.8.5 BSS

A Basic Service Set (BSS) exists when all communications between wireless stations or between a wireless station and a wired network client go through one access point (AP).

Intra-BSS traffic is traffic between wireless stations in the BSS. When Intra-BSS traffic blocking is disabled, wireless station A and B can access the wired network and communicate with each other. When Intra-BSS traffic blocking is enabled, wireless station A and B can still access the wired network but cannot communicate with each other.

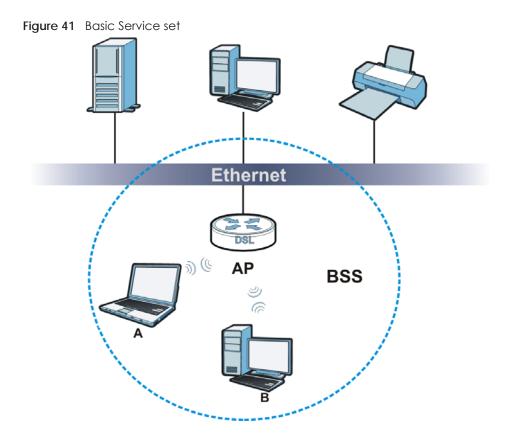

## 7.8.6 MBSSID

Traditionally, you need to use different APs to configure different Basic Service Sets (BSSs). As well as the cost of buying extra APs, there is also the possibility of channel interference. The EMG's MBSSID (Multiple Basic Service Set IDentifier) function allows you to use one access point to provide several BSSs simultaneously. You can then assign varying QoS priorities and/or security modes to different SSIDs.

Wireless devices can use different BSSIDs to associate with the same AP.

#### 7.8.6.1 Notes on Multiple BSSs

- A maximum of eight BSSs are allowed on one AP simultaneously.
- You must use different keys for different BSSs. If two wireless devices have different BSSIDs (they are in different BSSs), but have the same keys, they may hear each other's communications (but not communicate with each other).

## 7.8.7 Preamble Type

Preamble is used to signal that data is coming to the receiver. Short and long refer to the length of the synchronization field in a packet.

Short preamble increases performance as less time sending preamble means more time for sending data. All IEEE 802.11 compliant wireless adapters support long preamble, but not all support short preamble.

Use long preamble if you are unsure what preamble mode other wireless devices on the network support, and to provide more reliable communications in busy wireless networks.

Use short preamble if you are sure all wireless devices on the network support it, and to provide more efficient communications.

Use the dynamic setting to automatically use short preamble when all wireless devices on the network support it, otherwise the EMG uses long preamble.

Note: The wireless devices MUST use the same preamble mode in order to communicate.

## 7.8.8 WiFi Protected Setup (WPS)

Your EMG supports WiFi Protected Setup (WPS), which is an easy way to set up a secure wireless network. WPS is an industry standard specification, defined by the WiFi Alliance.

WPS allows you to quickly set up a wireless network with strong security, without having to configure security settings manually. Each WPS connection works between two devices. Both devices must support WPS (check each device's documentation to make sure).

Depending on the devices you have, you can either press a button (on the device itself, or in its configuration utility) in each of the two devices. When WPS is activated on a device, it has two minutes to find another device that also has WPS activated. Then, the two devices connect and set up a secure network by themselves.

#### 7.8.8.1 Push Button Configuration

WPS Push Button Configuration (PBC) is initiated by pressing a button on each WPS-enabled device, and allowing them to connect automatically. You do not need to enter any information.

Not every WPS-enabled device has a physical WPS button. Some may have a WPS PBC button in their configuration utilities instead of or in addition to the physical button.

Take the following steps to set up WPS using the button.

- 1 Ensure that the two devices you want to set up are within wireless range of one another.
- 2 Look for a WPS button on each device. If the device does not have one, log into its configuration utility and locate the button (see the device's User's Guide for how to do this for the EMG, see Section 7.5 on page 82).
- **3** Press the button on one of the devices (it doesn't matter which). For the EMG you must press the WPS button for more than three seconds.
- 4 Within two minutes, press the button on the other device. The registrar sends the network name (SSID) and security key through an secure connection to the enrollee.

If you need to make sure that WPS worked, check the list of associated wireless clients in the AP's configuration utility. If you see the wireless client in the list, WPS was successful.

#### 7.8.8.2 How WPS Works

When two WPS-enabled devices connect, each device must assume a specific role. One device acts as the registrar (the device that supplies network and security settings) and the other device acts as the

enrollee (the device that receives network and security settings. The registrar creates a secure EAP (Extensible Authentication Protocol) tunnel and sends the network name (SSID) and the WPA2-PSK preshared key to the enrollee. Whether WPA2-PSK is used depends on the standards supported by the devices. If the registrar is already part of a network, it sends the existing information. If not, it generates the SSID and WPA2-PSK randomly.

The following figure shows a WPS-enabled client (installed in a notebook computer) connecting to a WPS-enabled access point.

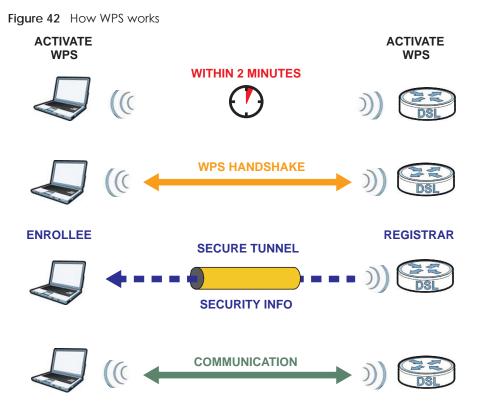

The roles of registrar and enrollee last only as long as the WPS setup process is active (two minutes). The next time you use WPS, a different device can be the registrar if necessary.

The WPS connection process is like a handshake; only two devices participate in each WPS transaction. If you want to add more devices you should repeat the process with one of the existing networked devices and the new device.

Note that the access point (AP) is not always the registrar, and the wireless client is not always the enrollee. All WPS-certified APs can be a registrar, and so can some WPS-enabled wireless clients.

By default, a WPS devices is "unconfigured". This means that it is not part of an existing network and can act as either enrollee or registrar (if it supports both functions). If the registrar is unconfigured, the security settings it transmits to the enrollee are randomly-generated. Once a WPS-enabled device has connected to another device using WPS, it becomes "configured". A configured wireless client can still act as enrollee or registrar in subsequent WPS connections, but a configured access point can no longer act as enrollee. It will be the registrar in all subsequent WPS connections in which it is involved. If you want a configured AP to act as an enrollee, you must reset it to its factory defaults.

#### 7.8.8.3 Example WPS Network Setup

This section shows how security settings are distributed in an example WPS setup.

The following figure shows an example network. In step 1, both AP1 and Client 1 are unconfigured. When WPS is activated on both, they perform the handshake. In this example, AP1 is the registrar, and Client 1 is the enrollee. The registrar randomly generates the security information to set up the network, since it is unconfigured and has no existing information.

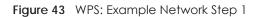

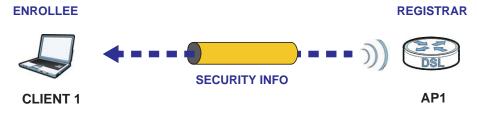

In step 2, you add another wireless client to the network. You know that **Client 1** supports registrar mode, but it is better to use **AP1** for the WPS handshake with the new client since you must connect to the access point anyway in order to use the network. In this case, **AP1** must be the registrar, since it is configured (it already has security information for the network). **AP1** supplies the existing security information to **Client 2**.

Figure 44 WPS: Example Network Step 2

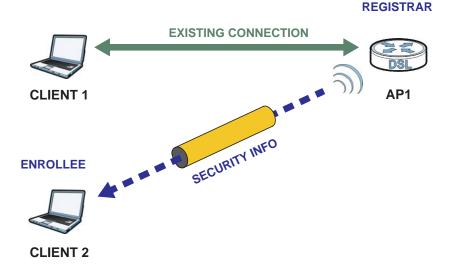

In step 3, you add another access point (AP2) to your network. AP2 is out of range of AP1, so you cannot use AP1 for the WPS handshake with the new access point. However, you know that Client 2 supports the registrar function, so you use it to perform the WPS handshake instead.

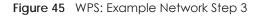

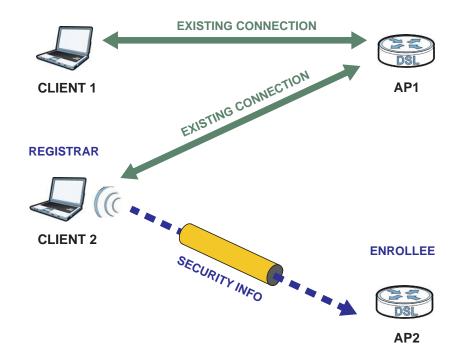

#### 7.8.8.4 Limitations of WPS

WPS has some limitations of which you should be aware.

- WPS works in Infrastructure networks only (where an AP and a wireless client communicate). It does not work in Ad-Hoc networks (where there is no AP).
- When you use WPS, it works between two devices only. You cannot enroll multiple devices simultaneously, you must enroll one after the other.

For instance, if you have two enrollees and one registrar you must set up the first enrollee (by pressing the WPS button on the registrar and the first enrollee, for example), then check that it successfully enrolled, then set up the second device in the same way.

• WPS works only with other WPS-enabled devices. However, you can still add non-WPS devices to a network you already set up using WPS.

WPS works by automatically issuing a randomly-generated WPA2-PSK pre-shared key from the registrar device to the enrollee devices. Whether the network uses WPA2-PSK depends on the device. You can check the configuration interface of the registrar device to discover the key the network is using (if the device supports this feature). Then, you can enter the key into the non-WPS device and join the network as normal (the non-WPS device must also support WPA2-PSK).

• When you use the PBC method, there is a short period (from the moment you press the button on one device to the moment you press the button on the other device) when any WPS-enabled device could join the network. This is because the registrar has no way of identifying the "correct" enrollee, and cannot differentiate between your enrollee and a rogue device. This is a possible way for a hacker to gain access to a network.

You can easily check to see if this has happened. WPS works between only two devices simultaneously, so if another device has enrolled your device will be unable to enroll, and will not have access to the network. If this happens, open the access point's configuration interface and look at the list of associated clients (usually displayed by MAC address). It does not matter if the access

point is the WPS registrar, the enrollee, or was not involved in the WPS handshake; a rogue device must still associate with the access point to gain access to the network. Check the MAC addresses of your wireless clients (usually printed on a label on the bottom of the device). If there is an unknown MAC address you can remove it or reset the AP.

# CHAPTER 8 Home Networking

# 8.1 Overview

A Local Area Network (LAN) is a shared communication system to which many networking devices are connected. It is usually located in one immediate area such as a building or floor of a building.

Use the LAN screens to help you configure a LAN DHCP server and manage IP addresses.

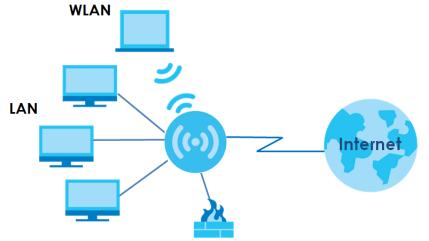

## 8.1.1 What You Can Do in this Chapter

- Use the LAN Setup screen to set the LAN IP address, subnet mask, and DHCP settings of your EMG (Section 8.2 on page 102).
- Use the Static DHCP screen to assign IP addresses on the LAN to specific individual computers based on their MAC Addresses (Section 8.3 on page 106).
- Use the UPnP screen to enable UPnP and UPnP NAT traversal on the EMG (Section 8.4 on page 107).
- Use the Additional Subnet screen to configure IP alias and public static IP (Section 8.5 on page 121).
- Use the **STB Vendor ID** screen to configure the Vendor IDs of the connected Set Top Box (STB) devices, which have the EMG automatically create static DHCP entries for the STB devices when they request IP addresses (Section 8.6 on page 122).
- Use the Wake on LAN screen to remotely turn on a device on the network. (Section 8.7 on page 122).
- Use the **TFTP Server Name** screen to set a TFTP server address which is passed to the clients using DHCP option 66. (Section 8.8 on page 123).

## 8.1.2 What You Need To Know

#### 8.1.2.1 About LAN

#### **IP Address**

IP addresses identify individual devices on a network. Every networking device (including computers, servers, routers, printers, etc.) needs an IP address to communicate across the network. These networking devices are also known as hosts.

#### Subnet Mask

Subnet masks determine the maximum number of possible hosts on a network. You can also use subnet masks to divide one network into multiple sub-networks.

#### DHCP

A DHCP (Dynamic Host Configuration Protocol) server can assign your EMG an IP address, subnet mask, DNS and other routing information when it's turned on.

#### DNS

DNS (Domain Name System) is for mapping a domain name to its corresponding IP address and vice versa. The DNS server is extremely important because without it, you must know the IP address of a networking device before you can access it.

#### RADVD (Router Advertisement Daemon)

When an IPv6 host sends a Router Solicitation (RS) request to discover the available routers, RADVD with Router Advertisement (RA) messages in response to the request. It specifies the minimum and maximum intervals of RA broadcasts. RA messages containing the address prefix. IPv6 hosts can be generated with the IPv6 prefix an IPv6 address.

#### 8.1.2.2 About UPnP

#### Identifying UPnP Devices

UPnP hardware is identified as an icon in the Network Connections folder (Windows XP). Each UPnP compatible device installed on your network will appear as a separate icon. Selecting the icon of a UPnP device will allow you to access the information and properties of that device.

#### NAT Traversal

UPnP NAT traversal automates the process of allowing an application to operate through NAT. UPnP network devices can automatically configure network addressing, announce their presence in the network to other UPnP devices and enable exchange of simple product and service descriptions. NAT traversal allows the following:

- Dynamic port mapping
- Learning public IP addresses

• Assigning lease times to mappings

Windows Messenger is an example of an application that supports NAT traversal and UPnP.

See the Chapter 11 on page 153 for more information on NAT.

#### Cautions with UPnP

The automated nature of NAT traversal applications in establishing their own services and opening firewall ports may present network security issues. Network information and configuration may also be obtained and modified by users in some network environments.

When a UPnP device joins a network, it announces its presence with a multicast message. For security reasons, the EMG allows multicast messages on the LAN only.

All UPnP-enabled devices may communicate freely with each other without additional configuration. Disable UPnP if this is not your intention.

#### UPnP and Zyxel

Zyxel has achieved UPnP certification from the Universal Plug and Play Forum UPnP™ Implementers Corp. (UIC). Zyxel's UPnP implementation supports Internet Gateway Device (IGD) 1.0.

See Section 8.4.1 on page 108 for examples of installing and using UPnP.

#### Finding Out More

See Section 8.9 on page 123 for technical background information on LANs.

## 8.1.3 Before You Begin

Find out the MAC addresses of your network devices if you intend to add them to the DHCP Client List screen.

# 8.2 The LAN Setup Screen

Use this screen to set the Local Area Network IP address and subnet mask of your EMG. Click **Network Setting > Home Networking** to open the **LAN Setup** screen.

Follow these steps to configure your LAN settings.

- 1 Enter an IP address into the IP Address field. The IP address must be in dotted decimal notation. This will become the IP address of your EMG.
- 2 Enter the IP subnet mask into the **Subnet Mask** field. Unless instructed otherwise it is best to leave this alone, the configurator will automatically compute a subnet mask based upon the IP address you entered.

3 Click Apply to save your settings.

Figure 46 Network Setting > Home Networking > LAN Setup

| Interface Group                                 |                                   |
|-------------------------------------------------|-----------------------------------|
| Group Name                                      | Default Y                         |
| LAN IP Setup                                    |                                   |
| IP Address                                      | 192.168.1.1                       |
| Subnet Mask                                     | 255.255.255.0                     |
| IGMP Snooping                                   |                                   |
| Active                                          | Enable     Disable                |
| IGMP Mode                                       | Standard Mode  Blocking Mode      |
| DHCP Server State                               |                                   |
| DHCP                                            | Enable Disable DHCP Relay         |
| IP Addressing Values                            | ,<br>,                            |
| Beginning IP Address                            | 192.168.1.2                       |
| Ending IP Address                               | 192.168. 1 .254                   |
| Auto reserve IP for the same host               | © Enable © Disable                |
| DHCP Server Lease Time                          |                                   |
|                                                 | inutes                            |
| DNS Values                                      |                                   |
| DNS                                             | DNS Proxy     Static     From ISP |
|                                                 |                                   |
| LAN IPv6 Mode Setup                             |                                   |
| IPv6 Active                                     | Enable Disable                    |
| Link Local Address Type                         |                                   |
| EUI64                                           |                                   |
| Manual                                          |                                   |
| LAN Global Identifier Type                      |                                   |
| EUI64                                           |                                   |
| Manual                                          |                                   |
| LAN IPv6 Prefix Setup                           |                                   |
| Delegate prefix from WAN                        | Default •                         |
| O Static                                        |                                   |
| MLD Snooping                                    |                                   |
| Active                                          | Enable     Disable                |
| MLD Mode :                                      | Standard Mode 🖲 Blocking Mode     |
| LAN IPv6 Address Assign Setup                   |                                   |
| Stateless V                                     |                                   |
|                                                 |                                   |
| LAN IPv6 DNS Assign Setup<br>From DHCPv6 Server |                                   |
|                                                 |                                   |
| DHCPv6 Configuration                            |                                   |
| DHCPv6 Active                                   | DHCPv6 Server                     |
| IPv6 Router Advertisement State                 |                                   |
| RADVD Active                                    | Enable                            |
| IPv6 DNS Values                                 |                                   |
| IPv6 DNS Server 1                               | From ISP V                        |
| IPv6 DNS Server 2                               | From ISP V                        |
| IPv6 DNS Server 3                               | From ISP T                        |
| DNS Query Scenario:                             |                                   |
| IPv4/IPv6 DNS Server ▼                          |                                   |
|                                                 | Apply Cancel                      |

The following table describes the fields in this screen.

Table 24 Network Setting > Home Networking > LAN Setup

| LABEL                                   | DESCRIPTION                                                                                                    |  |  |  |
|-----------------------------------------|----------------------------------------------------------------------------------------------------|--|--|--|
| Interface Group                         | •                                                                                                    |  |  |  |
| Group Name                              | Select the interface group name for which you want to configure LAN settings. See Chapter 15 on page 179 for how to create a new interface group.                                                                                                    |  |  |  |
| LAN IP Setup                            |                                                                                                    |  |  |  |
| IP Address                              | Enter the LAN IPv4 address you want to assign to your EMG in dotted decimal notation, for example, 192.168.1.1 (factory default).                                                                                                    |  |  |  |
| Subnet Mask                             | Type the subnet mask of your network in dotted decimal notation, for example 255.255.255.0 (factory default). Your EMG automatically computes the subnet mask based on the IP Address you enter, so do not change this field unless you are instructed to do so.                                                                                                    |  |  |  |
| IGMP Snooping                           |                                                                                                    |  |  |  |
| Active                                  | Select Enable to allows the EMG to passively learn multicast group.                                                                                                    |  |  |  |
| IGMP Mode                               | Select <b>Standard Mode</b> to forward multicast packets to a port that joins the multicast group and broadcast unknown multicast packets from the WAN to all LAN ports.                                                                                                    |  |  |  |
|                                         | Select <b>Blocking Mode</b> to block all unknown multicast packets from the WAN.                                                                                                    |  |  |  |
| DHCP Server Stat                        | e                                                                                                    |  |  |  |
| DHCP                                    | Select Enable to have the EMG act as a DHCP server or DHCP relay agent.                                                                                                    |  |  |  |
|                                         | Select <b>Disable</b> to stop the DHCP server on the EMG.                                                                                                    |  |  |  |
|                                         | Select <b>DHCP Relay</b> to have the EMG forward DHCP request to the DHCP server.                                                                                                    |  |  |  |
| DHCP Relay<br>Server Address            | This field is only available when you select <b>DHCP Relay</b> in the <b>DHCP</b> field.                                                                                                    |  |  |  |
| IP Address                              | Enter the IPv4 address of the actual remote DHCP server in this field.                                                                                                    |  |  |  |
| IP Addressing<br>Values                 | This field is only available when you select <b>Enable</b> in the <b>DHCP</b> field.                                                                                                    |  |  |  |
| Beginning IP<br>Address                 | This field specifies the first of the contiguous addresses in the IP address pool.                                                                                                    |  |  |  |
| Ending IP<br>Address                    | This field specifies the last of the contiguous addresses in the IP address pool.                                                                                                    |  |  |  |
| Auto reserve IP<br>for the same<br>host | Select <b>Enable</b> to have the EMG record DHCP IP addresses with the MAC addresses the IP addresses are assigned to. The EMG assigns the same IP address to the same MAC address when the host requests an IP address again through DHCP.                                                                                                    |  |  |  |
| DHCP Server<br>Lease Time               | This is the period of time DHCP-assigned addresses is used. DHCP automatically assigns IP addresses to clients when they log in. DHCP centralizes IP address management on central computers that run the DHCP server program. DHCP leases addresses, for a period of time, which means that past addresses are "recycled" and made available for future reassignment to other systems. |  |  |  |
|                                         | This field is only available when you select <b>Enable</b> in the <b>DHCP</b> field.                                                                                                    |  |  |  |
| Days/Hours/<br>Minutes                  | Enter the lease time of the DHCP server.                                                                                                    |  |  |  |
| DNS Values                              | This field is only available when you select <b>Enable</b> in the <b>DHCP</b> field.                                                                                                    |  |  |  |
| DNS                                     | Select From ISP if your ISP dynamically assigns DNS server information.                                                                                                    |  |  |  |
|                                         | Select <b>DNS Proxy</b> if you have the DNS proxy service. The EMG redirects clients' DNS queries to a DNS server for resolving domain names.                                                                                                    |  |  |  |
|                                         | Select <b>Static</b> if you have the IP address of a DNS server.                                                                                                    |  |  |  |
| DNS Server 1/2                          | Enter the first and second DNS (Domain Name System) server IP addresses the EMG passes to the DHCP clients.                                                                                                    |  |  |  |

EMG6726/8726-B10A User's Guide

| LABEL                               | DESCRIPTION                                                                                                    |  |  |
|-------------------------------------|----------------------------------------------------------------------------------------------------|--|--|
| LAN IPv6 Mode S                     | etup                                                                                                    |  |  |
| IPv6 Active                         | Select Enable to activate the IPv6 mode and configure IPv6 settings on the EMG.                                                                                                    |  |  |
| Link Local Addres                   | ss Type                                                                                                    |  |  |
| EUI64                               | Select this to have the EMG generate an interface ID for the LAN interface's link-local address using the EUI-64 format.                                                                                                    |  |  |
| Manual                              | Select this to manually enter an interface ID for the LAN interface's link-local address.                                                                                                    |  |  |
| LAN Global Ident                    | ifier Type                                                                                                    |  |  |
| EUI64                               | Select this to have the EMG generate an interface ID using the EUI-64 format for its global address.                                                                                                    |  |  |
| Manual                              | Select this to manually enter an interface ID for the LAN interface's global IPv6 address.                                                                                                    |  |  |
| LAN IPv6 Prefix Se                  | itup                                                                                                    |  |  |
| Delegate prefix<br>from WAN         | Select this option to automatically obtain an IPv6 network prefix from the service provider or an uplink router.                                                                                                    |  |  |
| Static                              | Select this option to configure a fixed IPv6 address for the EMG's LAN IPv6 address.                                                                                                    |  |  |
| MLD Snooping                        | Multicast Listener Discovery (MLD) allows an IPv6 switch or router to discover the presence of MLD hosts who wish to receive multicast packets and the IP addresses of multicast groups the hosts want to join on its network.                                                                                                    |  |  |
| Active                              | Select <b>Enable</b> to activate MLD Snooping on the EMG. This allows the EMG to check MLD packets passing through it and learn the multicast group membership. It helps reduce multicast traffic.                                                                                                    |  |  |
| MLD Mode                            | Select <b>Standard Mode</b> to forward multicast packets to a port that joins the multicast group and broadcast unknown multicast packets from the WAN to all LAN ports.                                                                                                    |  |  |
|                                     | Select Blocking Mode to block all unknown multicast packets from the WAN.                                                                                                    |  |  |
| LAN IPv6<br>Address Assign<br>Setup | <ul> <li>Select how you want to obtain an IPv6 address:</li> <li>Stateless: The EMG uses IPv6 stateless autoconfiguration. RADVD (Router Advertisement Daemon) is enabled to have the EMG send IPv6 prefix information in router advertisements periodically and in response to router solicitations. DHCPv6 server is disabled.</li> <li>Stateful: The EMG uses IPv6 stateful autoconfiguration. The DHCPv6 server is enabled to have the EMG act as a DHCPv6 server and pass IPv6 addresses to DHCPv6 clients.</li> </ul> |  |  |
| LAN IPv6 DNS<br>Assign Setup        | <ul> <li>Select how the EMG provide DNS server and domain name information to the clients:</li> <li>From Router Advertisement: The EMG provides DNS information through router advertisements.</li> <li>From DHCPv6 Server: The EMG provides DNS information through DHCPv6.</li> <li>From RA &amp; DHCPv6 Server: The EMG provides DNS information through both router advertisements and DHCPv6.</li> </ul>                                                                                                    |  |  |
| DHCPv6 Configu                      | ration                                                                                                    |  |  |
| DHCPv6 Active                       | This shows the status of the DHCPv6. <b>DHCPv6 Server</b> displays if you configured the EMG to act as a DHCPv6 server which assigns IPv6 addresses and/or DNS information to clients.                                                                                                    |  |  |
| IPv6 Router Adve                    | rtisement State                                                                                                    |  |  |
| RADVD Active                        | This shows whether RADVD is enabled or not.                                                                                                    |  |  |
| IPv6 DNS Values                     |                                                                                                    |  |  |
| IPv6 DNS Server<br>1-3              | Select <b>From ISP</b> if your ISP dynamically assigns IPv6 DNS server information.<br>Select <b>User-Defined</b> if you have the IPv6 address of a DNS server. Enter the DNS server IPv6                                                                                                    |  |  |
|                                     | addresses the EMG passes to the DHCP clients.<br>Select None if you do not want to configure IPv6 DNS servers.                                                                                                    |  |  |
|                                     |                                                                                                    |  |  |

 Table 24
 Network Setting > Home Networking > LAN Setup (continued)

| LABEL                 | DESCRIPTION                                                                                                    |
|-----------------------|----------------------------------------------------------------------------------------------------|
| DNS Query<br>Scenario | Select how the EMG handles clients' DNS information requests.                                                                                                    |
| Scenario              | • IPv4/IPv6 DNS Server: The EMG forwards the requests to both the IPv4 and IPv6 DNS servers and sends clients the first DNS information it receives.                                                 |
|                       | • IPv6 DNS Server Only: The EMG forwards the requests to the IPv6 DNS server and sends clients the DNS information it receives.                                                                      |
|                       | • IPv4 DNS Server Only: The EMG forwards the requests to the IPv4 DNS server and sends clients the DNS information it receives.                                                                      |
|                       | • IPv6 DNS Server First: The EMG forwards the requests to the IPv6 DNS server first and then the IPv4 DNS server. Then it sends clients the first DNS information it receives.                       |
|                       | <ul> <li>IPv4 DNS Server First: The EMG forwards the requests to the IPv4 DNS server first and then the<br/>IPv6 DNS server. Then it sends clients the first DNS information it receives.</li> </ul> |
| Apply                 | Click Apply to save your changes.                                                                                                    |
| Cancel                | Click Cancel to restore your previously saved settings.                                                                                                    |

Table 24 Network Setting > Home Networking > LAN Setup (continued)

# 8.3 The Static DHCP Screen

This table allows you to assign IP addresses on the LAN to specific individual computers based on their MAC Addresses.

Every Ethernet device has a unique MAC (Media Access Control) address. The MAC address is assigned at the factory and consists of six pairs of hexadecimal characters, for example, 00:A0:C5:00:00:02.

Use this screen to change your EMG's static DHCP settings. Click Network Setting > Home Networking > Static DHCP to open the following screen.

| Eiguro 47 | Notwork Sotting > H | lama Natworking > | Static DUCP  |
|-----------|---------------------|-------------------|--------------|
| Figure 47 | Network Setting > H |                   | SIGIIC DITCI |

| Static DHCP Configuration |        |             |            |        |
|---------------------------|--------|-------------|------------|--------|
| #                         | Status | MAC Address | IP Address | Modify |
|                           |        |             |            |        |

| LABEL                        | DESCRIPTION                                                                                                    |
|------------------------------|----------------------------------------------------------------------------------------------------|
| Static DHCP<br>Configuration | Click this to add a new static DHCP entry.                                                                                                    |
| #                            | This is the index number of the entry.                                                                                                    |
| Status                       | This field displays whether the client is connected to the EMG.                                                                                                    |
| MAC Address                  | The MAC (Media Access Control) or Ethernet address on a LAN (Local Area Network) is unique to your computer (six pairs of hexadecimal notation).                                                             |
|                              | A network interface card such as an Ethernet adapter has a hardwired address that is assigned at the factory. This address follows an industry standard that ensures no other adapter has a similar address. |
| IP Address                   | This field displays the IP address relative to the # field listed above.                                                                                                    |
| Modify                       | Click the Edit icon to have the IP address field editable and change it.                                                                                                    |
|                              | Click the <b>Delete</b> icon to delete a static DHCP entry. A window displays asking you to confirm that you want to delete the selected entry.                                                              |

The following table describes the labels in this screen.

Table 25 Network Setting > Home Networking > Static DHCP

If you click **Static DHCP Configuration** in the **Static DHCP** screen or the Edit icon next to a static DHCP entry, the following screen displays.

Figure 48 Static DHCP: Static DHCP Configuration/Edit

| Active             | Enable Isable                   |
|--------------------|---------------------------------|
| Group Name         | Default 🔻                       |
| IP Type:           | IPv4 v                          |
| Select Device Info | TWPCZT02523-01(192.168.1.137) ▼ |
| MAC Address :      |                                 |
| IP Address :       |                                 |
|                    |                                 |
|                    |                                 |
|                    |                                 |
|                    |                                 |
|                    |                                 |

The following table describes the labels in this screen.

| Table 26 | Static DHCP: Static DHCP Configuration/Edit |
|----------|---------------------------------------------|
|----------|---------------------------------------------|

| LABEL              | DESCRIPTION                                                                                                    |
|--------------------|----------------------------------------------------------------------------------------------------|
| Active             | Select this to activate the connection between the client and the EMG.                                                                                             |
| Group Name         | Select the interface group name for which you want to configure static DHCP settings. See<br>Chapter 15 on page 179 for how to create a new interface group.       |
| ІР Туре            | This field displays <b>IPv4</b> for the type of the DHCP IP address. At the time of writing, it is not allowed to select other type.                               |
| Select Device Info | Select a device or computer from the drop-down list or select <b>Manual Input</b> to manually enter a device's MAC address and IP address in the following fields. |
| MAC Address        | If you select Manual Input, enter the MAC address of a computer on your LAN.                                                                                       |
| IP Address         | If you select <b>Manual Input</b> , enter the IP address that you want to assign to the computer on your LAN with the MAC address that you will also specify.      |
| ОК                 | Click <b>OK</b> to save your changes.                                                                                                    |
| Cancel             | Click Cancel to exit this screen without saving.                                                                                                    |

# 8.4 The UPnP Screen

Universal Plug and Play (UPnP) is a distributed, open networking standard that uses TCP/IP for simple peer-to-peer network connectivity between devices. A UPnP device can dynamically join a network, obtain an IP address, convey its capabilities and learn about other devices on the network. In turn, a device can leave a network smoothly and automatically when it is no longer in use.

See page 101 for more information on UPnP.

Use the following screen to configure the UPnP settings on your EMG. Click **Network Setting > Home Networking > UPnP** to display the screen shown next.

Figure 49 Network Setting > Home Networking > UPnP

| UPnP State              |                    |                |               |               |          |
|-------------------------|--------------------|----------------|---------------|---------------|----------|
| UPnP                    |                    | 🖲 Enable 🔵 Di  | sable         |               |          |
| UPnP NAT-T State        |                    |                |               |               |          |
| UPnP NAT-T :            |                    | 🖲 Enable 🔍 Di  | sable         |               |          |
| Note :                  |                    |                |               |               |          |
| UPnP NAT-T only works v | when NAT is enable |                |               |               |          |
|                         |                    | Destination IP |               |               |          |
| #                       | Description        | Address        | External Port | Internal Port | Protocol |
|                         |                    |                |               |               |          |
|                         |                    |                |               | A             | Cancel   |

The following table describes the labels in this screen.

| LABEL                     | DESCRIPTION                                                                                                    |
|---------------------------|----------------------------------------------------------------------------------------------------|
| UPnP                      | Select <b>Enable</b> to activate UPnP. Be aware that anyone could use a UPnP application to open the web configurator's login screen without entering the EMG's IP address (although you must still enter the password to access the web configurator).                                                                                                    |
| UPnP NAT-T                | Select <b>Enable</b> to allow UPnP-enabled applications to automatically configure the EMG so that<br>they can communicate through the EMG by using NAT traversal. UPnP applications<br>automatically reserve a NAT forwarding port in order to communicate with another UPnP<br>enabled device; this eliminates the need to manually configure port forwarding for the UPnP<br>enabled application. |
|                           | The table below displays the NAT port forwarding rules added automatically by UPnP NAT-T.                                                                                                    |
| #                         | This is the index number of the UPnP NAT-T connection.                                                                                                    |
| Description               | This is the description of the UPnP NAT-T connection.                                                                                                    |
| Destination IP<br>Address | This is the IP address of the other connected UPnP-enabled device.                                                                                                    |
| External Port             | This is the external port number that identifies the service.                                                                                                    |
| Internal Port             | This is the internal port number that identifies the service.                                                                                                    |
| Protocol                  | This is the transport layer protocol used for the service.                                                                                                    |
| Apply                     | Click Apply to save your changes.                                                                                                    |
| Cancel                    | Click <b>Cancel</b> to exit this screen without saving.                                                                                                    |

Table 27 Network Setting > Home Networking > UPnP

## 8.4.1 Turning on UPnP in Windows 7 Example

This section shows you how to use the UPnP feature in Windows 7. UPnP server is installed in Windows 7. Activate UPnP on the EMG.

Make sure the computer is connected to a LAN port of the EMG. Turn on your computer and the EMG.

1 Click the start icon, Control Panel and then the Network and Sharing Center.

|                             |                              | Control Panel + All Con         | Wol Paret Erms                    |                                     | • 49 Eesteh Cantral Panel |        |
|-----------------------------|------------------------------|---------------------------------|-----------------------------------|-------------------------------------|---------------------------|--------|
|                             |                              | File Edit View Tools Help       |                                   |                                     |                           |        |
|                             | Documents<br>Pictures        | Adjust your computer's settings |                                   |                                     | View by: Small            | kons + |
|                             | Minic                        | * Action Center                 | Administrative Tools              | AutoPlay                            | Backup and Restore        |        |
|                             | Computer                     | Ref BitLocker Drive Encryption  | Color Management                  | Credential Manager                  | Date and Time             |        |
|                             | No. of Columbia              | Cefault Programs                | Desktop Gadgets                   | Device Manager                      | Devices and Printers      |        |
|                             | Control Panel                | Citpley                         | C Ease of Access Center           | Flash Player (32-bit)               | Folder Options            |        |
|                             | Devices and Printers         | A Forts                         | A Getting Started                 | 💑 HomeGroup                         | La Indexing Options       |        |
|                             | Default Programs             | Intel(F) 運行和保護                  | 🔞 Intel® Rapid Storage Technology | 1 Internet Options                  | de Java (32-bit)          |        |
|                             |                              | Ceyboard .                      | Ef Location and Other Sensors     | () Mail                             | J Mouse                   |        |
|                             | Help and Support             | 2 Network and Sharing Center    | Rotification Area Icons           | E Performance Information and Tools | Personalization           |        |
|                             |                              | Phone and Modern                | Power Options                     | Programs and Features               | C Recovery                |        |
|                             |                              | Region and Language             | RemoteApp and Desktop Connections | 4 Sound                             | Speech Recognition        |        |
|                             |                              | Sync Center                     | 1 System                          | Taskbar and Start Menu              | Troubleshooting           |        |
|                             | of the local division of the | R User Accounts                 | 📑 Windows CardSpace               | Mil Windows Defender                | P Windows Firewall        |        |
|                             | COLUMN STREET, ST.           | T Windows Update                |                                   |                                     |                           |        |
|                             |                              |                                 |                                   |                                     |                           |        |
|                             |                              |                                 |                                   |                                     |                           |        |
| All Programs                |                              | 1                               |                                   |                                     |                           |        |
| Search programs and files 💫 | 101171000100                 |                                 |                                   |                                     |                           |        |
|                             |                              | Connuty.                        |                                   |                                     |                           |        |

2 Click Change Advanced Sharing Settings.

| Control Panel                       | All Control Panel Berns + Network and Staning Center     + 47 Seann Cantol Panel                                                  |  |
|-------------------------------------|----------------------------------------------------------------------------------------------------|--|
| e Edit View Tools Hel               | P                                                                                                    |  |
| Control Panel Home                  | View your basic network information and set up connections                                                                        |  |
| Change adapter settings             | 🙀 ն 🛶 🕼 Seeful map                                                                                                    |  |
| Change advanced sharing<br>settings | TWPCZT01650-01 ZyXEL.com Internet<br>(This computer)                                                                              |  |
|                                     | Wew your active networks Connect or disconnect                                                                                    |  |
|                                     | ZyXEL.com Access type: No Internet access                                                                                         |  |
|                                     | Domain network Connections: U Local Area Connection                                                                               |  |
|                                     |                                                                                                    |  |
|                                     | Change your networking settings                                                                                                   |  |
|                                     | 🐲 Set up a new connection or network                                                                                              |  |
|                                     | Set up a wireless, broadband, dial-up, ad hoc, or VPN connection; or set up a router or access point.                             |  |
|                                     | Connect to a network                                                                                                    |  |
|                                     | Connect or reconnect to a wireless, wired, dial-up, or VPN network connection.                                                    |  |
|                                     | Choose homegroup and shering options                                                                                              |  |
|                                     | Choose homegroup and shering options<br>Access files and printers located on other network computers, or change sharing settings. |  |
|                                     |                                                                                                    |  |
| See alto                            | Troubleshoot problems<br>Diagnose and repair network problems, or get troubleshooting information.                                |  |
| HomeGroup                           | Longrobe and repair relivious proclems, or get troubleshooting internation.                                                       |  |
| Internet Options                    |                                                                                                    |  |
|                                     |                                                                                                    |  |

3 Select Turn on network discovery and click Save Changes. Network discovery allows your computer to find other computers and devices on the network and other computers on the network to find your computer. This makes it easier to share files and printers.

| Change sharing options for different network profiles<br>Windows creates a separate network profile for each network you use. You can choose spe<br>each profile. | cific options for |
|----------------------------------------------------------------------------------------------------|-------------------|
|                                                                                                    | _                 |
| Home or Work                                                                                                    | 🖌                 |
| Public                                                                                                    |                   |
| Domain (current profile)                                                                                                    | <b>`</b>          |
| Network discovery                                                                                                    |                   |
| When network discovery is on, this computer can see other network computers a visible to other network computers. What is network discovery?                      | nd devices and is |
| File and printer sharing                                                                                                    |                   |
| When file and printer sharing is on, files and printers that you have shared from t<br>be accessed by people on the network.                                      | his computer can  |
| <ul> <li>Turn on file and printer sharing</li> <li>Turn off file and printer sharing</li> </ul>                                                                   |                   |
| Save changes                                                                                                    | Cancel            |

### 8.4.2 Auto-discover Your UPnP-enabled Network Device

Before you follow these steps, make sure you already have UPnP activated on the EMG and in your computer.

Make sure your computer is connected to the LAN port of the EMG.

- 1 Open Windows Explorer and click Network.
- 2 Right-click the EMG icon and select Properties.

# Figure 50 Network Connections

| rganize   Network and Sharing Center                 | Add a printer Add a wireless device |
|------------------------------------------------------|-------------------------------------|
| Favorites<br>E Desktop<br>Downloads<br>Recent Places | Computer (1)     TwpcZT02778-01     |
| Libraries                                            | LTE7240-M403                        |
| J Music                                              | View device webpage                 |
| E Pictures                                           | Disable                             |
| Videos                                               |                                     |
| 톶 Computer                                           | Delete                              |
| Local Disk (C:)                                      | Create shortcut                     |
| Local Disk (D:)                                      | Properties                          |
| 🖵 zytw                                               |                                     |
| 🕎 tem                                                |                                     |
| 😴 cso_                                               |                                     |
| Tecł                                                 |                                     |

3 In the Internet Connection Properties window, click Settings to see port mappings.

| Figure 51 | Internet   | Connection | Properties |
|-----------|------------|------------|------------|
| Figure 51 | 1111611161 | CONNECTION | Tropernes  |

| ATP500 Properties                                                                 |
|-----------------------------------------------------------------------------------|
|                                                                                   |
| General Network Device                                                            |
|                                                                                   |
| Connect to the Internet using:                                                    |
| and Internet Connection                                                           |
|                                                                                   |
| This connection allows you to connect to the Internet through a shared connection |
| on another computer.                                                              |
|                                                                                   |
| Settings                                                                          |
|                                                                                   |
|                                                                                   |
|                                                                                   |
|                                                                                   |
|                                                                                   |
|                                                                                   |
|                                                                                   |
|                                                                                   |
|                                                                                   |
|                                                                                   |
|                                                                                   |
|                                                                                   |
|                                                                                   |
| OK Cancel Apply                                                                   |

You may edit or delete the port mappings or click Add to manually add port mappings.
 Figure 52 Internet Connection Properties: Advanced Settings

| Advanced Settings                                                           | - |
|-----------------------------------------------------------------------------|---|
| Services                                                                    | _ |
| Select the services running on your network that Internet users can access. |   |
| Services:                                                                   |   |
| ✓ Test                                                                      |   |
|                                                                             |   |
|                                                                             |   |
|                                                                             |   |
|                                                                             |   |
|                                                                             |   |
|                                                                             |   |
|                                                                             |   |
|                                                                             |   |
|                                                                             |   |
|                                                                             |   |
| Add Edit Delete                                                             |   |
| OK Cancel                                                                   |   |

Figure 53 Internet Connection Properties: Advanced Settings: Add

| Service Settings                                                                                   | ? 🗙    |
|----------------------------------------------------------------------------------------------------|--------|
| Description of service:                                                                            |        |
| 1                                                                                                  |        |
| Name or IP address (for example 192.168.0.12) of<br>computer hosting this service on your network: | the    |
|                                                                                                    |        |
| External Port number for this service:                                                             |        |
| O TCP                                                                                              | O UDP  |
| Internal Port number for this service:                                                             |        |
|                                                                                                    |        |
| OK                                                                                                 | Cancel |
|                                                                                                    |        |

Note: When the UPnP-enabled device is disconnected from your computer, all port mappings will be deleted automatically.

5 Click OK. Check the network icon on the system tray to see your Internet connection status.

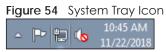

To see more details about your current Internet connection status, right click the network icon in the 6 system tray and click Open Network and Sharing Center. Click Local Area Network.

| igure 55 In      | ternet Co      | nnection Statu                                                                                                    | S |
|------------------|----------------|----------------------------------------------------------------------------------------------------|---|
| 📮 Local Area Con | nection Status |                                                                                                    | × |
| General          |                |                                                                                                    |   |
| Connection       |                |                                                                                                    |   |
| IPv4 Connection  | vity:          | Internet                                                                                                    |   |
| IPv6 Connecti    |                | No network access                                                                                                    |   |
| Media State:     | vicy.          | Enabled                                                                                                    |   |
| Duration:        |                | 01:59:27                                                                                                    |   |
| Speed:           |                | 1.0 Gbps                                                                                                    |   |
|                  |                |                                                                                                    |   |
| Details          |                |                                                                                                    |   |
|                  |                |                                                                                                    |   |
| Activity         |                |                                                                                                    | _ |
|                  |                | -                                                                                                    |   |
|                  | Sent —         | Received —                                                                                                    |   |
|                  |                | af the second second se |   |
| Bytes:           | 3,801,308      | 11,278,356                                                                                                    |   |
|                  |                |                                                                                                    |   |
| Properties       | 🕘 Disable      | Diagnose                                                                                                    |   |
|                  |                |                                                                                                    |   |
|                  |                | Clos                                                                                                    | _ |
|                  |                |                                                                                                    |   |

. . Fid

### 8.4.3 Turn on UPnP in Windows 10 Example

This section shows you how to use the UPnP feature in Windows 10. UPnP server is installed in Windows 10. Activate UPnP on the EMG by clicking Network Setting > Home Networking > UPnP.

Make sure the computer is connected to the LAN port of the EMG. Turn on your computer and the EMG.

1 Click the start icon, Settings and then Network & Internet.

| Settings |            |                                                            |   |                                                         |           |                                                               |     | -                                                        | × |
|----------|------------|------------------------------------------------------------|---|---------------------------------------------------------|-----------|---------------------------------------------------------------|-----|----------------------------------------------------------|---|
|          |            |                                                            |   | Window                                                  | ws Settir | gs                                                            |     |                                                          |   |
|          |            |                                                            |   | Find a setting                                          |           | ۹                                                             |     |                                                          |   |
|          | 旦          | System<br>Display, sound, notifications,<br>power          |   | Devices<br>Bluetooth, printers, mouse                   |           | Phone<br>Link your Android, iPhone                            |     | Network & Internet<br>Wi-Fi, airplane mode, VPN          |   |
|          | <b>⊈</b> 1 | Personalization<br>Background, lock screen, colors         | Ē | Apps<br>Uninstall, defaults, optional<br>features       | 8         | Accounts<br>Your accounts, email, sync,<br>work, other people | A.⇒ | Time & Language<br>Speech, region, date                  |   |
|          | ⊘          | <b>Gaming</b><br>Game bar, DVR, broadcasting,<br>Game Mode | Ģ | Ease of Access<br>Narrator, magnifier, high<br>contrast | ۵         | Privacy<br>Location, camera                                   | C   | Update & Security<br>Windows Update, recovery,<br>backup |   |
|          | Q          | Search<br>Language, permissions, history                   |   |                                                         |           |                                                               |     |                                                          |   |

2 Click Network and Sharing Center.

| ← Settings         |                                                                                                    | - 0                                     | × |
|--------------------|----------------------------------------------------------------------------------------------------|-----------------------------------------|---|
| 命 Home             | Status                                                                                                    |                                         |   |
| Find a setting     | Network status                                                                                                 | Have a question?                        |   |
| Network & Internet |                                                                                                    |                                         |   |
| 🖨 Status           | Ethernet 2<br>Private network                                                                                  | Make Windows better<br>Give us feedback |   |
| 도 Ethernet         | You're connected to the Internet                                                                               |                                         |   |
| ි Dial-up          | lf you have a limited data plan, you can make this network a<br>metered connection or change other properties. |                                         |   |
| % VPN              | Change connection properties                                                                                   |                                         |   |
| 🕒 Data usage       | Show available networks                                                                                        |                                         |   |
| Proxy              | Change your network settings                                                                                   |                                         |   |
|                    | Change adapter options<br>View network adapters and change connection settings.                                |                                         |   |
|                    | Sharing options<br>For the networks you connect to, decide what you want to share.                             |                                         |   |
|                    | Network troubleshooter<br>Diagnose and fix network problems.                                                   |                                         |   |
|                    | View your network properties                                                                                   |                                         |   |
|                    | Windows Firewall                                                                                               |                                         |   |
|                    | Network and Sharing Center                                                                                     |                                         |   |
|                    | Network reset                                                                                                  |                                         |   |

3 Click Change advanced sharing settings.

| Network and Sharing Center          |                                                                                                    |                                                      |  | - |  | × |
|-------------------------------------|----------------------------------------------------------------------------------------------------|------------------------------------------------------|--|---|--|---|
| 🗧 🔶 🐇 🛧 🚆 > Control Pa              | $\leftarrow ~ ightarrow~~ \wedge$ 👱 > Control Panel $ ightarrow$ All Control Panel Items $ ightarrow$ Network and Sharing Center |                                                      |  |   |  | P |
| Control Panel Home                  | View your basic network information and set up connections                                                                       |                                                      |  |   |  |   |
| Change adapter settings             | View your active networks                                                                                                    |                                                      |  |   |  |   |
| Change advanced sharing<br>settings | Network 2<br>Private network                                                                                                    | Access type: Internet<br>Connections: Use Ethernet 2 |  |   |  |   |
|                                     | Change your networking settings                                                                                                  |                                                      |  |   |  |   |
|                                     | Set up a new connection or network<br>Set up a broadband, dial-up, or VPN connec                                                 | tion; or set up a router or access point.            |  |   |  |   |
|                                     | Troubleshoot problems<br>Diagnose and repair network problems, or get troubleshooting information.                               |                                                      |  |   |  |   |
|                                     |                                                                                                    |                                                      |  |   |  |   |
|                                     |                                                                                                    |                                                      |  |   |  |   |
|                                     |                                                                                                    |                                                      |  |   |  |   |
|                                     |                                                                                                    |                                                      |  |   |  |   |
| See also                            |                                                                                                    |                                                      |  |   |  |   |
| Infrared<br>Internet Options        |                                                                                                    |                                                      |  |   |  |   |
| Windows Defender Firewall           |                                                                                                    |                                                      |  |   |  |   |

4 Under Domain, select Turn on network discovery and click Save Changes. Network discovery allows your computer to find other computers and devices on the network and other computers on the network to find your computer. This makes it easier to share files and printers.

| • Advanced sharing settings                                                                                                    |     | -                    | × |
|----------------------------------------------------------------------------------------------------|-----|----------------------|---|
| ← → ✓ ↑ 🔩 > Control Panel → All Control Panel Items → Network and Sharing Center → Advanced sharing settings                                                                                                    | √ Ū | Search Control Panel | Q |
| Change sharing options for different network profiles<br>Windows creates a separate network profile for each network you use. You can choose specific options for<br>each profile.<br>Private (current profile)<br>Guest or Public<br>Domain<br>Network discovery<br>When network discovery is on, this computer can see other network computers and devices and is<br>visible to other network discovery<br>Turn off network discovery<br>File and printer sharing<br>When file and printer sharing is on, files and printers that you have shared from this computer can<br>be accessed by people on the network.<br>© Turn off file and printer sharing<br>All Networks<br>All Networks |     |                      |   |
| Save changes Cancel                                                                                                    |     |                      |   |

### 8.4.4 Auto-discover Your UPnP-enabled Network Device

Before you follow these steps, make sure you already have UPnP activated on the EMG and in your computer.

Make sure your computer is connected to the LAN port of the EMG.

- 1 Open File Explorer and click Network.
- 2 Right-click the EMG icon and select Properties.

| Figure 56 Network Conn                                          | lections               |                                    |                               |  |
|-----------------------------------------------------------------|------------------------|------------------------------------|-------------------------------|--|
| 🚔   🛃 🔜 🚽   Network                                             |                        |                                    |                               |  |
| File Network View                                               |                        |                                    |                               |  |
| Properties Open Connect with Remote Desktop Connection Location | Add devices            | device webpage<br>Active Directory | Network and<br>Sharing Center |  |
| ← → × ↑ 🏓 > Network                                             |                        |                                    |                               |  |
| File sharing is turned off. Some network c                      | omputers and devices m | ight not be visible                | e. Click to change            |  |
| 📌 Quick access                                                  |                        | ~ Network Inf                      | frastructure (1) —            |  |
|                                                                 |                        |                                    | LTE7240-M403                  |  |
| 💻 This PC                                                       |                        | View de                            | vice webpage                  |  |
| 🗊 3D Objects                                                    |                        | Disable I                          | nternet connectivity          |  |
| 📃 Desktop                                                       |                        | Delete                             |                               |  |
| 🖆 Documents                                                     |                        | Create st                          | ortcut                        |  |
| 🕂 Downloads                                                     |                        |                                    | _                             |  |
| 👌 Music                                                         |                        | Propertie                          | 25                            |  |
| Pictures                                                        |                        |                                    |                               |  |
| 🚪 Videos                                                        |                        |                                    |                               |  |
| 🏪 Local Disk (C:)                                               |                        |                                    |                               |  |
| i Network                                                       |                        |                                    |                               |  |

3 In the Internet Connection Properties window, click Settings to see port mappings.

Figure 57 Internet Connection Properties

| 🗢 LTE72 | 40-M403 Propert                     | ies        |                |                |          | Х |
|---------|-------------------------------------|------------|----------------|----------------|----------|---|
| General | Network Device                      |            |                |                |          |   |
| Connec  | t to the Internet u                 | sing:      |                |                |          |   |
| æ 1     | nternet Connectio                   | n          |                |                |          |   |
|         | nection allows you<br>her computer. | to connect | to the Interne | t through a sh | Settings |   |
|         |                                     |            |                |                |          |   |
|         |                                     |            |                |                |          |   |
|         |                                     |            |                |                |          |   |
|         |                                     |            |                |                |          |   |
|         |                                     |            |                |                |          |   |
|         |                                     |            | OK             | Cance          | el Appl  | у |

4 You may edit or delete the port mappings or click Add to manually add port mappings.

Figure 58 Internet Connection Properties: Advanced Settings

| Advanced Settings                                                              | × |
|--------------------------------------------------------------------------------|---|
| Services                                                                       |   |
| Select the services running on your network that Internet users can<br>access. |   |
| Services:                                                                      |   |
| ✓ Test                                                                         |   |
| Add Edit Delete                                                                |   |
| OK Cancel                                                                      |   |

Figure 59 Internet Connection Properties: Advanced Settings: Add

| Service Settings                                                                                   | ?     | ×  |
|----------------------------------------------------------------------------------------------------|-------|----|
| Description of service:                                                                            |       |    |
| Name or IP address (for example 192.168.0.12) of<br>computer hosting this service on your network: | f the |    |
| External Port number for this service:                                                             |       | P  |
| OK                                                                                                 | Cano  | el |

Note: When the UPnP-enabled device is disconnected from your computer, all port mappings will be deleted automatically.

5 Click OK. Check the network icon on the system tray to see your Internet connection status.

Figure 60 System Tray Icon

| a <sup>R</sup> | ~ | むき     | ENIC | 4:49 PM    |   |
|----------------|---|--------|------|------------|---|
| х.             | ~ | FT 400 | LINO | 12/17/2018 | ~ |

6 To see more details about your current Internet connection status, right click the network icon in the system tray and click **Open Network & Internet settings**. Click **Network and Sharing Center** and click the **Connections**.

| → Y ↑ Secontrol P                                                                                                    | anel > All Control Panel Items > Network and Sharing Center                          |                                    | ✓ <sup>™</sup> Sei                 | arch Control Panel           |
|----------------------------------------------------------------------------------------------------|--------------------------------------------------------------------------------------|------------------------------------|------------------------------------|------------------------------|
| Control Panel Home                                                                                                    | View your basic network information and set u                                        | p connections                      |                                    |                              |
| hange adapter settings                                                                                                    | View your active networks                                                            |                                    |                                    |                              |
| Change advanced sharing<br>ettings                                                                                        |                                                                                      | ccess type: Internet               | Ethernet 2 Status                  | :                            |
|                                                                                                    |                                                                                      | ·                                  | General                            |                              |
|                                                                                                    | Change your networking settings                                                      |                                    | Connection                         |                              |
| Set up a new connection or network<br>Set up a broadband, dial-up, or VPN connection; or set up a router or access point. |                                                                                      | r set up a router or access point. | IPv4 Connectivity:                 | Internet                     |
|                                                                                                    | Set up a broadband, dial-up, of very connection, of set up a router of access point. |                                    | IPv6 Connectivity:<br>Media State: | No network access<br>Enabled |
|                                                                                                    | Troubleshoot problems                                                                |                                    | Duration:                          | 04:07:35                     |
|                                                                                                    | Diagnose and repair network problems, or get trout                                   | pleshooting information.           | Speed:                             | 1.0 Gbps                     |
|                                                                                                    |                                                                                      |                                    | Details                            |                              |
|                                                                                                    |                                                                                      |                                    | Activity                           |                              |
|                                                                                                    |                                                                                      |                                    | Sent —                             | Received —                   |
|                                                                                                    |                                                                                      |                                    | Bytes: 2,173,640                   | 20,849,403                   |
| See also                                                                                                    |                                                                                      |                                    | Properties Disable                 | Diagnose                     |
| nfrared                                                                                                    |                                                                                      |                                    |                                    |                              |
| nternet Options                                                                                                    |                                                                                      |                                    |                                    | Close                        |

#### Figure 61 Internet Connection Status

### 8.4.5 Web Configurator Easy Access in Windows 7

With UPnP, you can access the Web-based Configurator on the EMG without needing to find out the IP address of the EMG first. This comes helpful if you do not know the IP address of the EMG.

Follow the steps below to access the Web Configurator.

- 1 Open Windows Explorer.
- 2 Click Network.

Figure 62 Network Connections

| rganize   Network and Sharing Center                                                                                                    | Add a printer Add a wireless device                                             |
|----------------------------------------------------------------------------------------------------|---------------------------------------------------------------------------------|
| <ul> <li>Favorites</li> <li>Desktop</li> <li>Downloads</li> <li>Recent Places</li> <li>Libraries</li> <li>Documents</li> <li>Music</li> <li>Pictures</li> <li>Videos</li> </ul> | Computer (1)     TWPCZT02778-01     Network Infrastructure (1)     LTE7240-M403 |
| Computer<br>Local Disk (C:)<br>Local Disk (D:)<br>Zytn<br>tem<br>Con<br>tem<br>Tech                                                                                             |                                                                                 |

- 3 An icon with the description for each UPnP-enabled device displays under Network Infrastructure.
- 4 Right-click the icon for your EMG and select View device webpage. The Web Configurator login screen displays.

| Organize 🔻 Search Active Directory | Network and Sharing Center       | Add a printer | Add a wireless o |
|------------------------------------|----------------------------------|---------------|------------------|
| 👉 Favorites                        | <ul> <li>Computer (1)</li> </ul> |               |                  |
| 🧮 Desktop                          |                                  |               |                  |
| 🐌 Downloads                        | TWPCZT02778                      | 3-01          |                  |
| 🔠 Recent Places                    |                                  |               |                  |
|                                    | Network Infrastruct              | ture (1)      |                  |
| 🗃 Libraries                        |                                  |               |                  |
| Documents                          | LTE7240-M403                     |               |                  |
| 🎝 Music                            | View device v                    | vebpage       |                  |
| E Pictures                         | Enable                           |               |                  |
| Videos Videos                      | Delete                           |               |                  |
| 📮 Computer                         | Create shortc                    | ut            |                  |
| 🚢 Local Disk (C:)                  | Properties                       |               |                  |
| 👝 Local Disk (D:)                  |                                  |               |                  |
| 🕎 zytw                             |                                  |               |                  |
| 🚰 temp                             |                                  |               |                  |
| 🖵 cso_i                            |                                  |               |                  |
| 🖵 Tech                             |                                  |               |                  |

Figure 63 Network Connections: My Network Places

5 Right-click the icon for your EMG and select **Properties**. Click the **Network Device** tab. A window displays with information about the EMG.

| Figure 64 Network Connections: My Network Places: Properties: Exa | alam |
|-------------------------------------------------------------------|------|
|-------------------------------------------------------------------|------|

| 🛷 🚛 Properties         |                                      | × |
|------------------------|--------------------------------------|---|
| General Network Device | ]                                    |   |
| LTE7240-M40            | 3                                    |   |
| Device Details         |                                      |   |
| Manufacturer:          | ZyXEL<br>http://www.zyxel.com        |   |
| Model:                 | LTE7240-M403<br>http://www.zyxel.com |   |
| Model number:          | LTE7240-M403                         |   |
| Device webpage:        | http://192.168.1.1/                  |   |
| Troubleshooting Inform | ation                                |   |
| Serial number:         | Sl€                                  |   |
| MAC address:           | b8:                                  |   |
| Unique identifier:     | uuir                                 |   |
| IP address:            | 192                                  |   |
|                        |                                      |   |
|                        |                                      |   |
|                        | OK Cancel Appl                       | у |

### 8.4.6 Web Configurator Easy Access in Windows 10

Follow the steps below to access the Web Configurator.

- 1 Open File Explorer.
- 2 Click Network.

Figure 65 Network Connections

| 🍠 I 🔽 📗                  | - <del>-</del> Netv | vork                                  |                          |                                                              |                               |
|--------------------------|---------------------|---------------------------------------|--------------------------|--------------------------------------------------------------|-------------------------------|
| File                     | Network             | View                                  |                          |                                                              |                               |
| Properties               | De                  | nnect with Remote<br>sktop Connection | Add devices and printers | iew printers<br>iew device webpage<br>earch Active Directory | Network and<br>Sharing Center |
|                          | Locatio             | on                                    | Ne                       | twork                                                        |                               |
| $\leftarrow \rightarrow$ | × 🛧 🏓               | > Network                             |                          |                                                              |                               |
| File sharin              | g is turned o       | off. Some network o                   | omputers and devi        | es might not be visibl                                       | e. Click to change            |
| 📌 Qui                    | ick access          |                                       |                          | ∨ Network In                                                 | frastructure (1) –            |
| 🝊 On                     | eDrive              |                                       |                          | Stern-                                                       | LTE7240-M403                  |
| 💻 Thi                    | s PC                |                                       |                          |                                                              |                               |
| 30                       | 0 Objects           |                                       |                          |                                                              |                               |
| D(                       | esktop              |                                       |                          |                                                              |                               |
| 🔮 D                      | ocuments            |                                       |                          |                                                              |                               |
| 🕹 D                      | ownloads            |                                       |                          |                                                              |                               |
| 👌 м                      | lusic               |                                       |                          |                                                              |                               |
| 📰 Pi                     | ictures             |                                       |                          |                                                              |                               |
| 📑 Vi                     | ideos               |                                       |                          |                                                              |                               |
| 🏪 Lo                     | ocal Disk (C:       | )                                     |                          |                                                              |                               |
| 💣 Net                    | work                |                                       |                          |                                                              |                               |

- 3 An icon with the description for each UPnP-enabled device displays under Network Infrastructure.
- 4 Right-click the icon for your EMG and select View device webpage. The Web Configurator login screen displays.

| Figure 66 Network Conne                                                                                                    | ections: Network Infrast                                                                                         | ructure               |
|----------------------------------------------------------------------------------------------------|----------------------------------------------------------------------------------------------------|-----------------------|
| File Network                                                                                                    |                                                                                                    |                       |
| Properties       Open       Connect with Remote Desktop Connection         Location       Location         ←       →       ↑         File sharing is turned off. Some network co | Add devices<br>and printers<br>Privet view printers<br>View device webpage<br>Search Active Directory<br>Network |                       |
| A Quick access                                                                                                    |                                                                                                    | nfrastructure (1)     |
| ConeDrive                                                                                                    |                                                                                                    | LTE7240-M403          |
| 💻 This PC                                                                                                    | View d                                                                                                    | evice webpage         |
| 3D Objects                                                                                                    | Disable                                                                                                    | Internet connectivity |
| Desktop                                                                                                    | Delete                                                                                                    |                       |
| Documents                                                                                                    | Create                                                                                                    | shortcut              |
| - Downloads                                                                                                    | Propert                                                                                                    | ies                   |
| Music                                                                                                    |                                                                                                    |                       |
| Pictures                                                                                                    |                                                                                                    |                       |
| Videos                                                                                                    |                                                                                                    |                       |
| 🏪 Local Disk (C:)                                                                                                    |                                                                                                    |                       |
| 💣 Network                                                                                                    |                                                                                                    |                       |

5 Right-click the icon for your EMG and select **Properties**. Click the **Network Device** tab. A window displays information about the EMG.

Figure 67 Network Connections: Network Infrastructure: Properties: Example

| neral Network Devic  |                                           |
|----------------------|-------------------------------------------|
| LTE7240-M4           | 03                                        |
| Device Details       |                                           |
| Manufacturer:        | ZyXEL<br>http://www.zyxel.com/            |
| Model:               | LTE7240-M403<br>http://www.zyxel.com/     |
| Model number:        | 1.0                                       |
| Device webpage:      | http://192.168.1.1:80/                    |
| Troubleshooting Info | rmation                                   |
| Serial number:       | S180Y06018918                             |
| MAC address:         | 84:aa:9c:83:b9:03                         |
| Unique identifier:   | uuid:b2769a5f-4a9c-4ea5-9818-c76069d43739 |
| IP address:          | 192.168.1.1                               |
|                      |                                           |

# 8.5 The Additional Subnet Screen

Use the Additional Subnet screen to configure IP alias and public static IP.

IP alias allows you to partition a physical network into different logical networks over the same Ethernet interface. The EMG supports multiple logical LAN interfaces via its physical Ethernet interface with the EMG itself as the gateway for the LAN network. When you use IP alias, you can also configure firewall rules to control access to the LAN's logical network (subnet).

If your ISP provides the Public LAN service, the EMG may use an LAN IP address that can be accessed from the WAN.

Click Network Setting > Home Networking > Additional Subnet to display the screen shown next.

IP Alias Setup Group Name Default V © Enable 🖲 Disable Active IPv4 Address 0.0.0.0 Subnet Mask Public LAN 🔍 Enable 🖲 Disable Active IPv4 Address 0.0.0.0 Subnet Mask 🛛 Enable 🖲 Disable Offer Public IP by DHCP Enable ARP Proxy 🛛 Enable 🖲 Disable Apply Cancel

Figure 68 Network Setting > Home Networking > Additional Subnet

The following table describes the labels in this screen.

| Table 20 | Notwork Satting > L | Jama Natworking > | Additional Subnat  |
|----------|---------------------|-------------------|--------------------|
|          | Network Setting > H |                   | Additional sobriet |
|          |                     |                   |                    |

| LABEL                      | DESCRIPTION                                                                                                    |
|----------------------------|----------------------------------------------------------------------------------------------------|
| IP Alias Setup             |                                                                                                    |
| Group Name                 | Select the interface group name for which you want to configure the IP alias settings. See<br>Chapter 15 on page 179 for how to create a new interface group. |
| Active                     | Select <b>Enable</b> to configure a LAN network for the EMG.                                                                                                  |
| IPv4 Address               | Enter the IP address of your EMG in dotted decimal notation.                                                                                                  |
| Subnet Mask                | Enter the subnet mask of your network in dotted decimal notation, for example 255.255.0 (factory default).                                                    |
| Public LAN                 |                                                                                                    |
| Active                     | Select Enable to enable the Public LAN feature. Your ISP must support Public LAN and Static IP.                                                               |
| IPv4 Address               | Enter the public IP address provided by your ISP.                                                                                                    |
| Subnet Mask                | Enter the public IPv4 subnet mask provided by your ISP.                                                                                                    |
| Offer Public IP<br>by DHCP | Select Enable to enable the EMG to provide public IP addresses by DHCP server.                                                                                |
| Enable ARP<br>Proxy        | Select Enable to enable the ARP (Address Resolution Protocol) proxy.                                                                                          |
| Apply                      | Click Apply to save your changes.                                                                                                    |
| Cancel                     | Click Cancel to exit this screen without saving.                                                                                                    |

# 8.6 The STB Vendor ID Screen

Set Top Box (STB) devices with dynamic IP addresses sometimes don't renew their IP addresses before the lease time expires. This could lead to IP address conflicts if the STB continues to use an IP address that gets assigned to another device. Use this screen to configure the Vendor IDs of connected STBs, which have the EMG automatically created static DHCP entries for them when they request IP addresses.

Click Network Setting > Home Networking > STB Vendor ID to open this screen.

Figure 69 Network Setting > Home Networking > STB Vendor ID

| Please enter Vendor ID for STB. |       |        |
|---------------------------------|-------|--------|
| Vendor ID 1:                    |       |        |
| Vendor ID 2:                    |       |        |
| Vendor ID 3:                    |       |        |
| Vendor ID 4:                    |       |        |
| Vendor ID 5:                    |       |        |
|                                 | Apply | Cancel |

The following table describes the labels in this screen.

Table 29 Network Setting > Home Networking > STB Vendor ID

| LABEL         | DESCRIPTION                                                                                                    |
|---------------|----------------------------------------------------------------------------------------------------|
| Vendor ID 1~5 | These are STB's Vendor Class Identifiers (DHCP option 60). A Vendor Class Identifier is usually used to inform the DHCP server a DHCP client's vendor and functionality. |
| Apply         | Click Apply to save your changes.                                                                                                    |
| Cancel        | Click <b>Cancel</b> to exit this screen without saving.                                                                                                    |

# 8.7 The Wake on LAN Screen

Use this screen to turn on a device on the LAN network. To use this feature, the remote device must also support Wake On LAN.

You need to know the MAC address of the LAN device. It may be on a label on the device or in its documentation.

Click Network Setting > Home Networking > Wake on LAN to open this screen.

Figure 70 Network Setting > Home Networking > Wake on LAN

| Wake by Address: | Manual 🔻 |
|------------------|----------|
| IP Address:      |          |
| MAC Address:     | Wa       |

Table 30 Network Setting > Home Networking > Wake on LAN

| LABEL              | DESCRIPTION                                                                                                    |
|--------------------|----------------------------------------------------------------------------------------------------|
| Wake by<br>Address | Select <b>Manual</b> and enter the IP address or MAC address of the device to turn it on remotely. The drop-down list also lists the IP addresses that can be found in the EMG's ARP table. Select an IP address and it will then automatically update the IP address and MAC address in the following fields. |
| IP Address         | Enter the IPv4 IP address of the device to turn it on.                                                                                                    |
| MAC Address        | Enter the MAC address of the device to turn it on. A MAC address consists of six hexadecimal character pairs.                                                                                                    |
| Wake up            | Click this to send a wake up packet to wake up the specified device.                                                                                                    |

# 8.8 The TFTP Server Name Screen

Use the **TFTP Server Name** screen to set the TFTP server address which is passed to the clients using DHCP option 66. The DHCP clients in the EMG local network, such as STB devices that support the TFTP booting mechanism, can then use the TFTP server address or domain name for initial system settings download. RFC 2132 defines the option 66 open standard. DHCP option 66 carries the IP address or the domain name of a single TFTP server.

Click Network Setting > Home Networking > TFTP Server Name to open this screen.

Figure 71 Network Setting > Home Networking > TFTP Server Name

| TFTP Server Name: |       |        |
|-------------------|-------|--------|
|                   | Apply | Cancel |

The following table describes the labels in this screen.

| Table 31 | Network Setting > | Home Networking > | TFTP Server Name |
|----------|-------------------|-------------------|------------------|
|----------|-------------------|-------------------|------------------|

| LABEL               | DESCRIPTION                                                      |
|---------------------|------------------------------------------------------------------|
| TFTP Server<br>Name | Enter the IP address or the domain name of a single TFTP server. |
| Apply               | Click Apply to save your changes.                                |
| Cancel              | Click <b>Cancel</b> to exit this screen without saving.          |

# 8.9 Technical Reference

This section provides some technical background information about the topics covered in this chapter.

### 8.9.1 LANs, WANs and the EMG

The actual physical connection determines whether the EMG ports are LAN or WAN ports. There are two separate IP networks, one inside the LAN network and the other outside the WAN network as shown next.

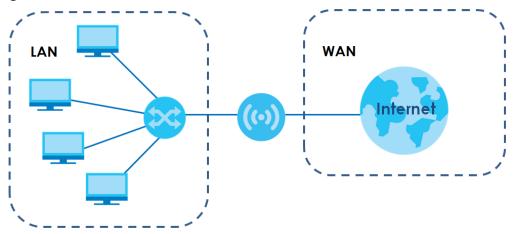

Figure 72 LAN and WAN IP Addresses

### 8.9.2 DHCP Setup

DHCP (Dynamic Host Configuration Protocol, RFC 2131 and RFC 2132) allows individual clients to obtain TCP/IP configuration at start-up from a server. You can configure the EMG as a DHCP server or disable it. When configured as a server, the EMG provides the TCP/IP configuration for the clients. If you turn DHCP service off, you must have another DHCP server on your LAN, or else the computer must be manually configured.

### **IP Pool Setup**

The EMG is pre-configured with a pool of IP addresses for the DHCP clients (DHCP Pool). See the product specifications in the appendices. Do not assign static IP addresses from the DHCP pool to your LAN computers.

### 8.9.3 DNS Server Addresses

DNS (Domain Name System) maps a domain name to its corresponding IP address and vice versa. The DNS server is extremely important because without it, you must know the IP address of a computer before you can access it. The DNS server addresses you enter when you set up DHCP are passed to the client machines along with the assigned IP address and subnet mask.

There are two ways that an ISP disseminates the DNS server addresses.

- The ISP tells you the DNS server addresses, usually in the form of an information sheet, when you sign up. If your ISP gives you DNS server addresses, enter them in the **DNS Server** fields in the **DHCP Setup** screen.
- Some ISPs choose to disseminate the DNS server addresses using the DNS server extensions of IPCP (IP Control Protocol) after the connection is up. If your ISP did not give you explicit DNS servers, chances are the DNS servers are conveyed through IPCP negotiation. The EMG supports the IPCP DNS server extensions through the DNS proxy feature.

Please note that DNS proxy works only when the ISP uses the IPCP DNS server extensions. It does not mean you can leave the DNS servers out of the DHCP setup under all circumstances. If your ISP gives you explicit DNS servers, make sure that you enter their IP addresses in the **DHCP Setup** screen.

### 8.9.4 LAN TCP/IP

The EMG has built-in DHCP server capability that assigns IP addresses and DNS servers to systems that support DHCP client capability.

### **IP Address and Subnet Mask**

Similar to the way houses on a street share a common street name, so too do computers on a LAN share one common network number.

Where you obtain your network number depends on your particular situation. If the ISP or your network administrator assigns you a block of registered IP addresses, follow their instructions in selecting the IP addresses and the subnet mask.

If the ISP did not explicitly give you an IP network number, then most likely you have a single user account and the ISP will assign you a dynamic IP address when the connection is established. If this is the case, it is recommended that you select a network number from 192.168.0.0 to 192.168.255.0 and you must enable the Network Address Translation (NAT) feature of the EMG. The Internet Assigned Number Authority (IANA) reserved this block of addresses specifically for private use; please do not use any other number unless you are told otherwise. Let's say you select 192.168.1.0 as the network number; which covers 254 individual addresses, from 192.168.1.1 to 192.168.1.254 (zero and 255 are reserved). In other words, the first three numbers specify the network number while the last number identifies an individual computer on that network.

Once you have decided on the network number, pick an IP address that is easy to remember, for instance, 192.168.1.1, for your EMG, but make sure that no other device on your network is using that IP address.

The subnet mask specifies the network number portion of an IP address. Your EMG will compute the subnet mask automatically based on the IP address that you entered. You don't need to change the subnet mask computed by the EMG unless you are instructed to do otherwise.

### Private IP Addresses

Every machine on the Internet must have a unique address. If your networks are isolated from the Internet, for example, only between your two branch offices, you can assign any IP addresses to the hosts without problems. However, the Internet Assigned Numbers Authority (IANA) has reserved the following three blocks of IP addresses specifically for private networks:

- 10.0.0.0 10.255.255.255
- 172.16.0.0 172.31.255.255
- 192.168.0.0 192.168.255.255

You can obtain your IP address from the IANA, from an ISP or it can be assigned from a private network. If you belong to a small organization and your Internet access is through an ISP, the ISP can provide you with the Internet addresses for your local networks. On the other hand, if you are part of a much larger organization, you should consult your network administrator for the appropriate IP addresses.

Note: Regardless of your particular situation, do not create an arbitrary IP address; always follow the guidelines above. For more information on address assignment, please refer to RFC 1597, "Address Allocation for Private Internets" and RFC 1466, "Guidelines for Management of IP Address Space".

# CHAPTER 9 Routing

# 9.1 Overview

The EMG usually uses the default gateway to route outbound traffic from computers on the LAN to the Internet. To have the EMG send data to devices not reachable through the default gateway, use static routes.

For example, the next figure shows a computer (A) connected to the EMG's LAN interface. The EMG routes most traffic from A to the Internet through the EMG's default gateway (R1). You create one static route to connect to services offered by your ISP behind router R2. You create another static route to communicate with a separate network behind a router R3 connected to the LAN.

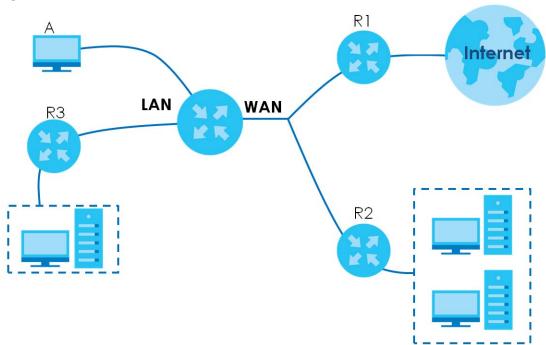

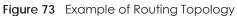

# 9.2 The Routing Screen

Use this screen to view and configure the static route rules on the EMG. Click **Network Setting > Routing > Static Route** to open the following screen.

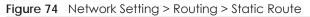

| transfe<br>office | network. | backets, especial | ave time and bandw<br>ly when there are mo | <u> </u>                        |         |           |        |
|-------------------|----------|-------------------|--------------------------------------------|---------------------------------|---------|-----------|--------|
| Add N             | Status   | Name              | Destination IP                             | Subnet<br>Mask/Prefix<br>Length | Gateway | Interface | Modify |

| LABEL                         | DESCRIPTION                                                                                                    |
|-------------------------------|----------------------------------------------------------------------------------------------------|
| Add new static route          | Click this to configure a new static route.                                                                                                    |
| #                             | This is the index number of the entry.                                                                                                    |
| Status                        | This field displays whether the static route is active or not. A yellow bulb signifies that this route is active. A gray bulb signifies that this route is not active.                         |
| Name                          | This is the name that describes or identifies this route.                                                                                                    |
| Destination IP                | This parameter specifies the IP network address of the final destination. Routing is always based on network number.                                                                           |
| Subnet Mask/<br>Prefix Length | This parameter specifies the IP network subnet mask of the final destination.                                                                                                    |
| Gateway                       | This is the IP address of the gateway. The gateway is a router or switch on the same network segment as the device's LAN or WAN port. The gateway helps forward packets to their destinations. |
| Interface                     | This is the WAN interface used for this static route.                                                                                                    |
| Modify                        | Click the <b>Edit</b> icon to edit the static route on the EMG.                                                                                                    |
|                               | Click the <b>Delete</b> icon to remove a static route from the EMG. A window displays asking you to confirm that you want to delete the route.                                                 |

Table 32 Network Setting > Routing > Static Route

### 9.2.1 Add/Edit Static Route

Use this screen to add or edit a static route. Click **Add new static route** in the **Routing** screen or the **Edit** icon next to the static route you want to edit. The screen shown next appears.

| Figure 75 | Routing:  | Add/Edit   |
|-----------|-----------|------------|
| inguic re | . Roomig. | / uuu/ Lun |

| Active                           | Enable Disable                                          |  |
|----------------------------------|---------------------------------------------------------|--|
| Route Name:                      |                                                         |  |
| IP Type:                         | IPv4 V                                                  |  |
| Destination IP Address:          |                                                         |  |
| IP Subnet Mask:                  |                                                         |  |
| Use Gateway IP Address:          | Enable Obisable                                         |  |
| Gateway IP Address:              |                                                         |  |
| Use Interface:                   | Default 🔻                                               |  |
| Note                             |                                                         |  |
| ie input range of the Gateway II | Address must be in the same range of the Use Interface. |  |
|                                  |                                                         |  |

| LABEL                     | DESCRIPTION                                                                                                    |
|---------------------------|----------------------------------------------------------------------------------------------------|
| Active                    | This field allows you to activate/deactivate this static route.                                                                                                    |
|                           | Select <b>Enable</b> to activate the static route. Select <b>Disable</b> to deactivate this static route without having to delete the entry.                                                                             |
| Route Name                | Enter a descriptive name for the static route.                                                                                                    |
| IP Type                   | Select whether your IP type is IPv4 or IPv6.                                                                                                    |
| Destination IP<br>Address | Enter the IPv4 or IPv6 network address of the final destination.                                                                                                    |
| IP Subnet Mask            | If you are using IPv4 and need to specify a route to a single host, use a subnet mask of 255.255.255 in the subnet mask field to force the network number to be identical to the host ID. Enter the IP subnet mask here. |
| Use Gateway IP<br>Address | The gateway is a router or switch on the same network segment as the device's LAN or WAN port. The gateway helps forward packets to their destinations.                                                                  |
|                           | If you want to use the gateway IP address, select Enable.                                                                                                    |
| Gateway IP<br>Address     | Enter the IP address of the gateway.                                                                                                    |
| Use Interface             | Select the WAN interface you want to use for this static route.                                                                                                    |
| ОК                        | Click <b>OK</b> to save your changes.                                                                                                    |
| Cancel                    | Click <b>Cancel</b> to exit this screen without saving.                                                                                                    |

Table 33 Routing: Add/Edit

# 9.3 The DNS Route Screen

Use this screen to view and configure DNS routes on the EMG. Click **Network Setting > Routing > DNS Route** to open the following screen.

#### Figure 76 Network Setting > Routing > DNS Route

| A DNS             | A DNS route entry defines a policy for the device to forward particular DNS query to a specific WAN interface. |                   |               |             |        |  |  |
|-------------------|----------------------------------------------------------------------------------------------------|-------------------|---------------|-------------|--------|--|--|
|                   |                                                                                                    |                   |               |             |        |  |  |
| Add New DNS Route |                                                                                                    |                   |               |             |        |  |  |
| #                 | Status                                                                                                    | Domain Name       | WAN Interface | Subnet Mask | Modify |  |  |
|                   | Note                                                                                                    |                   |               |             |        |  |  |
| Maxin             | num of 20 entr                                                                                                 | ies can be added. |               |             |        |  |  |

The following table describes the labels in this screen.

| LABEL                | DESCRIPTION                                                                                                    |
|----------------------|----------------------------------------------------------------------------------------------------|
| Add New DNS<br>Route | Click this to add a new DNS route.                                                                                                    |
| #                    | This is the index number of a DNS route.                                                                                                    |
| Status               | This field displays whether the DNS route is active or not. A yellow bulb signifies that this DNS route is active. A gray bulb signifies that this DNS route is not active. |
| Domain Name          | This is the host name or domain name of the DNS route entry.                                                                                                    |
| WAN Interface        | This is the WAN connection through which the EMG forwards DNS requests for this domain name.                                                                                |
| Subnet Mask          | This is the subnet mask of the DNS route entry.                                                                                                    |
| Modify               | Click the Edit icon to modify the DNS route.                                                                                                    |
|                      | Click the <b>Delete</b> icon to delete the DNS route.                                                                                                    |

Table 34 Network Setting > Routing > DNS Route

### 9.3.1 The DNS Route Add Screen

You can manually add the EMG's DNS route entry. Click Add New DNS Route in the Network Setting > Routing > DNS Route screen. The screen shown next appears.

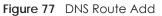

| Domain Name :   |     |   |  |  |
|-----------------|-----|---|--|--|
|                 |     |   |  |  |
| Subnet Mask :   |     |   |  |  |
| WAN Interface : | DSL | • |  |  |

| LABEL         | DESCRIPTION                                                                                 |
|---------------|---------------------------------------------------------------------------------------------|
| Active        | Select to enable or disable this DNS route.                                                 |
| Domain Name   | Enter the domain name of the DNS route entry.                                               |
| Subnet Mask   | Enter the subnet mask of the DNS route entry.                                               |
| WAN Interface | Select the WAN connection through which the EMG forwards DNS requests for this domain name. |
| ОК            | Click this to save your changes.                                                            |
| Cancel        | Click this to exit this screen without saving any changes.                                  |

#### Table 35 DNS Route Add

# 9.4 The Policy Route Screen

Traditionally, routing is based on the destination address only and the EMG takes the shortest path to forward a packet. Policy route allows the EMG to override the default routing behavior and alter the packet forwarding based on the policy defined by the network administrator. Policy-based routing is applied to outgoing packets, prior to the normal routing.

You can use source-based policy forwarding to direct traffic from different users through different connections or distribute traffic among multiple paths for load sharing.

The **Policy Route** screen let you view and configure routing policies on the EMG. Click **Network Setting** > **Routing** > **Policy Route** to open the following screen.

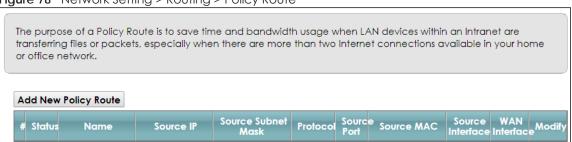

Figure 78 Network Setting > Routing > Policy Route

The following table describes the labels in this screen.

| LABEL                   | DESCRIPTION                                                                                                    |
|-------------------------|----------------------------------------------------------------------------------------------------|
| Add New Policy<br>Route | Click this to create a new policy forwarding rule.                                                                                                    |
| #                       | This is the index number of the entry.                                                                                                    |
| Status                  | This field displays whether the DNS route is active or not. A yellow bulb signifies that this DNS route is active. A gray bulb signifies that this DNS route is not active. |
| Name                    | This is the name of the rule.                                                                                                    |
| Source IP               | This is the source IP address.                                                                                                    |
| Source Subnet<br>Mask   | This is the source subnet mask address.                                                                                                    |

Table 36 Network Setting > Routing >Policy Route

| LABEL               | DESCRIPTION                                                                                                    |
|---------------------|----------------------------------------------------------------------------------------------------|
| Protocol            | This is the transport layer protocol.                                                                                                    |
| Source Port         | This is the source port number.                                                                                                    |
| Source MAC          | This is the source MAC address.                                                                                                    |
| Source<br>Interface | This is the interface from which the matched traffic is sent.                                                                                                    |
| WAN Interface       | This is the WAN interface through which the traffic is routed.                                                                                                    |
| Modify              | Click the <b>Edit</b> icon to edit this policy.<br>Click the <b>Delete</b> icon to remove a policy from the EMG. A window displays asking you to confirm that you want to delete the policy. |

Table 36 Network Setting > Routing >Policy Route (continued)

### 9.4.1 Add/Edit Policy Route

Click Add New Policy Route in the Policy Route screen or click the Edit icon next to a policy. Use this screen to configure the required information for a policy route.

| Figure 79  | Policy  | Route. | Add/Edit |
|------------|---------|--------|----------|
| rigule / 7 | I UIICY | KOUIE. | AUU/LUII |

| Add New Policy Route                                                |                                | ×              |
|---------------------------------------------------------------------|--------------------------------|----------------|
| Active<br>Route Name:<br>Source IP Address :<br>Source Subnet Mask: | Enable     Disable     Disable | Î              |
| Protocol<br>Source Port:<br>Source MAC:                             | None ▼                         |                |
| Source Interface (ex: br0 or<br>LAN1~LAN4):<br>WAN Interface:       | ADSL T                         |                |
| 4                                                                   |                                | →<br>OK Cancel |

The following table describes the labels in this screen.

| LABEL                 | DESCRIPTION                                                                                      |
|-----------------------|--------------------------------------------------------------------------------------------------|
| Active                | Select to enable or disable this policy route.                                                   |
| Route Name            | Enter a descriptive name of up to 8 printable English keyboard characters, not including spaces. |
| Source IP<br>Address  | Enter the source IP address.                                                                     |
| Source Subnet<br>Mask | Enter the source subnet mask address.                                                            |
| Protocol              | Select the transport layer protocol (TCP or UDP).                                                |
| Source Port           | Enter the source port number.                                                                    |
| Source MAC            | Enter the source MAC address.                                                                    |

Table 37 Policy Route: Add/Edit (Sheet 1 of 2)

| LABEL            | DESCRIPTION                                                                                                    |
|------------------|----------------------------------------------------------------------------------------------------|
| Source Interface | Type the name of the interface from which the matched traffic is sent.                                                                           |
| WAN Interface    | Select a WAN interface through which the traffic is sent. You must have the WAN interface(s) already configured in the <b>Broadband</b> screens. |
| ОК               | Click <b>OK</b> to save your changes.                                                                                                    |
| Cancel           | Click <b>Cancel</b> to exit this screen without saving.                                                                                          |

Table 37 Policy Route: Add/Edit (Sheet 2 of 2)

## 9.5 RIP

Routing Information Protocol (RIP, RFC 1058 and RFC 1389) allows a device to exchange routing information with other routers.

### 9.5.1 The RIP Screen

Click Network Setting > Routing > RIP to open the RIP screen.

#### Figure 80 RIP

To activate RIP for the WAN Interface, select the desired RIP version and operation and place a check in the Enabled checkbox. To stop RIP on the WAN Interface, uncheck the Enabled checkbox. Click the Apply button to start/stop RIP and save the configuration.

| 1 | Default | 2 • |                 |  |
|---|---------|-----|-----------------|--|
|   |         |     | Active <b>•</b> |  |
| 2 | ADSL    | 2 🔻 | Active <b>•</b> |  |
| 3 | VDSL    | 2 🔻 | Active <b>•</b> |  |
| 4 | ETHWAN  | 2 🔻 | Active <b>•</b> |  |

The following table describes the labels in this screen.

#### Table 38 RIP

| LABEL     | DESCRIPTION                                                                                                    |
|-----------|----------------------------------------------------------------------------------------------------|
| #         | This is the index of the interface in which the RIP setting is used.                                                                                                    |
| Interface | This is the name of the interface in which the RIP setting is used.                                                                                                    |
| Version   | The RIP version controls the format and the broadcasting method of the RIP packets that the EMG sends (it recognizes both formats when receiving). RIP version <b>1</b> is universally supported but RIP version <b>2</b> carries more information. RIP version <b>1</b> is probably adequate for most networks, unless you have an unusual network topology. |
| Operation | Select <b>Passive</b> to have the EMG update the routing table based on the RIP packets received from neighbors but not advertise its route information to other routers in this interface.<br>Select <b>Active</b> to have the EMG advertise its route information and also listen for routing updates from neighboring routers.                             |
| Enable    | Select the check box to activate the settings.                                                                                                    |

EMG6726/8726-B10A User's Guide

| Table 38 | RIP |
|----------|-----|
|----------|-----|

| LABEL                      | DESCRIPTION                                                                                   |
|----------------------------|-----------------------------------------------------------------------------------------------|
| Disable Default<br>Gateway | Select the check box to set the EMG to not send the route information to the default gateway. |
| Apply                      | Click Apply to save your changes back to the EMG.                                             |
| Cancel                     | Click Cancel to restore your previously saved settings.                                       |

# CHAPTER 10 Quality of Service (QoS)

# 10.1 Overview

Quality of Service (QoS) refers to both a network's ability to deliver data with minimum delay, and the networking methods used to control the use of bandwidth. Without QoS, all traffic data is equally likely to be dropped when the network is congested. This can cause a reduction in network performance and make the network inadequate for time-critical application such as video-on-demand.

Configure QoS on the EMG to group and prioritize application traffic and fine-tune network performance. Setting up QoS involves these steps:

- 1 Configure classifiers to sort traffic into different flows.
- 2 Assign priority and define actions to be performed for a classified traffic flow.

The EMG assigns each packet a priority and then queues the packet accordingly. Packets assigned a high priority are processed more quickly than those with low priority if there is congestion, allowing timesensitive applications to flow more smoothly. Time-sensitive applications include both those that require a low level of latency (delay) and a low level of jitter (variations in delay) such as Voice over IP (VoIP) or Internet gaming, and those for which jitter alone is a problem such as Internet radio or streaming video.

This chapter contains information about configuring QoS and editing classifiers.

### 10.1.1 What You Can Do in this Chapter

- Use the **General** screen to enable or disable QoS and set the upstream bandwidth (Section 10.3 on page 136).
- Use the Queue Setup screen to configure QoS queue assignment (Section 10.4 on page 137).
- Use the Classification Setup screen to add, edit or delete QoS classifiers (Section 10.5 on page 140).
- Use the **Shaper Setup** screen to limit outgoing traffic transmission rate on the selected interface (Section 10.6 on page 144).
- Use the **Policer Setup** screen to control incoming traffic transmission rate and bursts (Section 10.7 on page 145).
- Use the **Monitor** screen to view statistics of QoS on WAN/LAN interface and the status of queues (Section 10.8 on page 147).

# 10.2 What You Need to Know

The following terms and concepts may help as you read through this chapter.

### QoS versus Cos

QoS is used to prioritize source-to-destination traffic flows. All packets in the same flow are given the same priority. CoS (class of service) is a way of managing traffic in a network by grouping similar types of traffic together and treating each type as a class. You can use CoS to give different priorities to different packet types.

CoS technologies include IEEE 802.1p layer 2 tagging and DiffServ (Differentiated Services or DS). IEEE 802.1p tagging makes use of three bits in the packet header, while DiffServ is a new protocol and defines a new DS field, which replaces the eight-bit ToS (Type of Service) field in the IP header.

### Tagging and Marking

In a QoS class, you can configure whether to add or change the DSCP (DiffServ Code Point) value, IEEE 802.1p priority level and VLAN ID number in a matched packet. When the packet passes through a compatible network, the networking device, such as a backbone switch, can provide specific treatment or service based on the tag or marker.

### Traffic Shaping

Bursty traffic may cause network congestion. Traffic shaping regulates packets to be transmitted with a pre-configured data transmission rate using buffers (or queues). Your EMG uses the Token Bucket algorithm to allow a certain amount of large bursts while keeping a limit at the average rate.

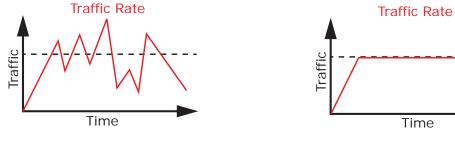

(Before Traffic Shaping)

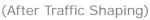

### **Traffic Policing**

Traffic policing is the limiting of the input or output transmission rate of a class of traffic on the basis of user-defined criteria. Traffic policing methods measure traffic flows against user-defined criteria and identify it as either conforming, exceeding or violating the criteria.

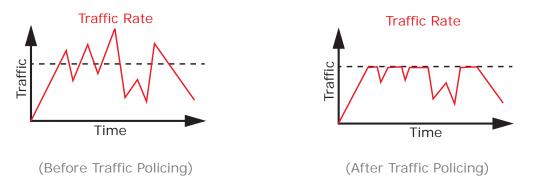

The EMG supports three incoming traffic metering algorithms: Token Bucket Filter (TBF), Single Rate Two Color Maker (srTCM), and Two Rate Two Color Marker (trTCM). You can specify actions which are performed on the colored packets. See Section 10.9 on page 148 for more information on each metering algorithm.

# 10.3 The Quality of Service General Screen

Click Network Setting > QoS > General to open the screen as shown next.

Use this screen to enable or disable QoS and set the upstream bandwidth. See Section 10.1 on page 134 for more information.

| Figure 81 Network Settings > QoS > G | Seneral |
|--------------------------------------|---------|
|--------------------------------------|---------|

| QoS                                                       | $\odot$ Enable $\odot$ Disable (Settings are invalid when disabled)          |
|-----------------------------------------------------------|------------------------------------------------------------------------------|
| WAN Managed Upstream Bandwidth :                          | (kbps)                                                                       |
| LAN Managed Downstream Bandwidth :                        | (kbps)                                                                       |
| Upstream Traffic Priority Assigned by:                    | None                                                                         |
| Note Note                                                 |                                                                              |
| <ol> <li>You can assign the upstream bandwidth</li> </ol> | n manually. If the field is empty, the CPE set the value automatically.      |
| 2. If Upstream Traffic Priority is selected, 8 lev        | evel strict priority QoS will be applied automatically according to the      |
| selected criteria. In this mode, user manual              | Ily defined QoS will not be applied until Auto-Priority Mapping is disabled. |
| 3. If the setting of WAN managed upstream                 | n bandwidth is greater than current WAN interface linkup rate, then the      |
| WAN managed upstream bandwidth will b                     | pecome current WAN interface linkup rate.                                    |

Apply Cancel

| Table 39 | Network Setting > | QoS > General |
|----------|-------------------|---------------|
|          | NOTWORK SCHILIG > |               |

| LABEL                     | DESCRIPTION                                                                                                    |
|---------------------------|----------------------------------------------------------------------------------------------------|
| QoS                       | Select the <b>Enable</b> check box to turn on QoS to improve your network performance.                                                                                                    |
| WAN Managed<br>Upstream   | Enter the amount of upstream bandwidth for the WAN interfaces that you want to allocate using QoS.                                                                                                    |
| Bandwidth                 | The recommendation is to set this speed to match the interfaces' actual transmission speed. For example, set the WAN interfaces' speed to 100000 kbps if your Internet connection has an upstream transmission speed of 100 Mbps.                                                                                   |
|                           | You can also set this number lower than the interfaces' actual transmission speed. This will cause the EMG to not use some of the interfaces' available bandwidth.                                                                                                    |
|                           | If you leave this field blank, the EMG automatically sets this number to be 95% of the WAN interfaces' actual upstream transmission speed.                                                                                                    |
| LAN Managed<br>Downstream | Enter the amount of downstream bandwidth for the LAN interfaces (including WLAN) that you want to allocate using QoS.                                                                                                    |
| Bandwidth                 | The recommendation is to set this speed to match the WAN interfaces' actual transmission speed. For example, set the LAN managed downstream bandwidth to 100000 kbps if you use a 100 Mbps wired Ethernet WAN connection.                                                                                           |
|                           | You can also set this number lower than the WAN interfaces' actual transmission speed. This will cause the EMG to not use some of the interfaces' available bandwidth.                                                                                                    |
|                           | If you leave this field blank, the EMG automatically sets this to the LAN interfaces' maximum supported connection speed.                                                                                                    |
| Upstream Traffic          | Select how the EMG assigns priorities to various upstream traffic flows.                                                                                                    |
| Priority Assigned<br>by   | • None: Disables auto priority mapping and has the EMG put packets into the queues according to your classification rules. Traffic which does not match any of the classification rules is mapped into the default queue with the lowest priority.                                                                  |
|                           | • Ethernet Priority: Automatically assign priority based on the IEEE 802.1p priority level.                                                                                                    |
|                           | • IP Precedence: Automatically assign priority based on the first three bits of the TOS field in the IP header.                                                                                                    |
|                           | <ul> <li>Packet Length: Automatically assign priority based on the packet size. Smaller packets get<br/>higher priority since control, signaling, VoIP, internet gaming, or other real-time packets are<br/>usually small while larger packets are usually best effort data packets like file transfers.</li> </ul> |
| Apply                     | Click <b>Apply</b> to save your changes.                                                                                                    |
| Cancel                    | Click <b>Cancel</b> to restore your previously saved settings.                                                                                                    |

# 10.4 The Queue Setup Screen

Click **Network Setting > QoS > Queue Setup** to open the screen as shown next.

Use this screen to configure QoS queue assignment.

| Figure 82 | Network Setting > QoS > Queue Setup |
|-----------|-------------------------------------|
|-----------|-------------------------------------|

| # | Status | Name    | Interface | Priority | Weight | Buffer    | , Rate Limit | Modify |
|---|--------|---------|-----------|----------|--------|-----------|--------------|--------|
|   |        | default |           |          |        | Managemen |              |        |
| 1 | 9      | queue   | WAN       | 8        | 1      | DT        |              |        |

| LABEL                                                                                            | DESCRIPTION                                                                                                    |  |  |  |
|--------------------------------------------------------------------------------------------------|----------------------------------------------------------------------------------------------------|--|--|--|
| Add New<br>Queue                                                                                 | Click this button to create a new queue entry.                                                                                                    |  |  |  |
| #                                                                                                | This is the index number of the entry.                                                                                                    |  |  |  |
| Status                                                                                           | This field displays whether the queue is active or not. A yellow bulb signifies that this queue is active. A gray bulb signifies that this queue is not active. |  |  |  |
| Name                                                                                             | This shows the descriptive name of this queue.                                                                                                    |  |  |  |
| Interface This shows the name of the EMG's interface through which traffic in this queue passes. |                                                                                                    |  |  |  |
| Priority This shows the priority of this queue.                                                  |                                                                                                    |  |  |  |
| Weight This shows the weight of this queue.                                                      |                                                                                                    |  |  |  |
| Buffer                                                                                           | This shows the queue management algorithm used for this queue.                                                                                                  |  |  |  |
| Management                                                                                       | Queue management algorithms determine how the EMG should handle packets when it receives too many (network congestion).                                         |  |  |  |
| Rate Limit                                                                                       | This shows the maximum transmission rate allowed for traffic on this queue.                                                                                     |  |  |  |
| Modify                                                                                           | Click the Edit icon to edit the queue.                                                                                                    |  |  |  |
|                                                                                                  | Click the <b>Delete</b> icon to delete an existing queue. Note that subsequent rules move up by one when you take this action.                                  |  |  |  |

Table 40 Network Setting > QoS > Queue Setup

### 10.4.1 Adding a QoS Queue

Click Add New Queue or the edit icon in the Queue Setup screen to configure a queue.

Figure 83 Queue Setup: Add

| Active            | Enable I Disable |        |  |
|-------------------|------------------|--------|--|
| Name              |                  |        |  |
| Interface         | WAN 🔻            |        |  |
| Priority          | 1(Highest) 🔻     |        |  |
| Weight            | 1 🔻              |        |  |
| Buffer Management | Drop Tail (DT) 🔻 |        |  |
| Rate Limit (kbps) |                  | (kbps) |  |
|                   |                  |        |  |
|                   |                  |        |  |
|                   |                  |        |  |
|                   |                  |        |  |

The following table describes the labels in this screen.

| LABEL                                                          | DESCRIPTION                                                                                                    |  |  |  |
|----------------------------------------------------------------|----------------------------------------------------------------------------------------------------|--|--|--|
| Active                                                         | Select to enable or disable this queue.                                                                                                    |  |  |  |
| Name                                                           | Enter the descriptive name of this queue.                                                                                                    |  |  |  |
| Interface Select the interface to which this queue is applied. |                                                                                                    |  |  |  |
|                                                                | This field is read-only if you are editing the queue.                                                                                                    |  |  |  |
| Priority                                                       | Select the priority level (from 1 to 7) of this queue.                                                                                                    |  |  |  |
|                                                                | The smaller the number, the higher the priority level. Traffic assigned to higher priority queues gets through faster while traffic in lower priority queues is dropped if the network is congested.                                                                                                    |  |  |  |
| Weight                                                         | Select the weight (from 1 to 8) of this queue.                                                                                                    |  |  |  |
|                                                                | If two queues have the same priority level, the EMG divides the bandwidth across the queues according to their weights. Queues with larger weights get more bandwidth than queues with smaller weights.                                                                                                    |  |  |  |
| Buffer<br>Management                                           | This field displays <b>Drop Tail (DT)</b> . <b>Drop Tail (DT)</b> is a simple queue management algorithm that allows the EMG buffer to accept as many packets as it can until it is full. Once the buffer is full, new packets that arrive are dropped until there is space in the buffer again (packets are transmitted out of it). |  |  |  |
| Rate Limit                                                     | Specify the maximum transmission rate (in Kbps) allowed for traffic on this queue.                                                                                                    |  |  |  |
| OK                                                             | Click <b>OK</b> to save your changes.                                                                                                    |  |  |  |
| Cancel                                                         | Click Cancel to exit this screen without saving.                                                                                                    |  |  |  |

Table 41 Queue Setup: Add

# 10.5 The Classification Setup Screen

Use this screen to add, edit or delete QoS classifiers. A classifier groups traffic into data flows according to specific criteria such as the source address, destination address, source port number, destination port number or incoming interface. For example, you can configure a classifier to select traffic from the same protocol port (such as Telnet) to form a flow.

You can give different priorities to traffic that the EMG forwards out through the WAN interface. Give high priority to voice and video to make them run more smoothly. Similarly, give low priority to many large file downloads so that they do not reduce the quality of other applications.

Click Network Setting > QoS > Classification Setup to open the following screen.

#### Figure 84 Network Setting > QoS > Classification Setup

| A classifier groups traffic into data flows according to specific criteria. Class Setup can add, edit, or delete QoS classifiers.                                     |  |  |  |  |  |  |
|----------------------------------------------------------------------------------------------------|--|--|--|--|--|--|
| Add New Classification                                                                                                    |  |  |  |  |  |  |
| Order Status         Class<br>Name         Classification Criteria         DSCP<br>Mark         802.1P<br>Mark         VLAN ID<br>Tag         To Queue         Modify |  |  |  |  |  |  |

The following table describes the labels in this screen.

| LABEL                                                                                                    | DESCRIPTION                                                                                                    |
|----------------------------------------------------------------------------------------------------|----------------------------------------------------------------------------------------------------|
| Add New     Click this to create a new classifier.       Classification     Classifier.                                                                                                    |                                                                                                    |
| Order                                                                                                    | This is the index number of the entry. The classifiers are applied in order of their numbering.                                     |
| Status This field displays whether the classifier is active or not. A yellow bulb signifies that this classifier is active. A gray bulb signifies that this classifier is not active.               |                                                                                                    |
| Class Name                                                                                                    | This is the name of the classifier.                                                                                                 |
| Classification<br>Criteria This shows criteria specified in this classifier, for example the interface from which this class should come and the source MAC address of traffic that matches this cl |                                                                                                    |
| DSCP Mark This is the DSCP number added to traffic of this classifier.                                                                                                    |                                                                                                    |
| 802.1P Mark This is the IEEE 802.1p priority level assigned to traffic of this classifier.                                                                                                    |                                                                                                    |
| VLAN ID Tag                                                                                                    | This is the VLAN ID number assigned to traffic of this classifier.                                                                  |
| To Queue This is the name of the queue in which traffic of this classifier is put.                                                                                                    |                                                                                                    |
| Modify                                                                                                    | Click the Edit icon to edit the classifier.                                                                                         |
|                                                                                                    | Click the <b>Delete</b> icon to delete an existing classifier. Note that subsequent rules move up by one when you take this action. |

#### Table 42 Network Setting > QoS > Classification Setup

### 10.5.1 Add/Edit QoS Class

Click Add New Classification in the Classification Setup screen or the Edit icon next to a classifier to open the following screen.

| Figure 85 | Classification | Satur  | Add/Edit |
|-----------|----------------|--------|----------|
| rigule op | Classification | Selup. | Auu/eui  |

| Add New Classification                        |                                                                                           | X         |
|-----------------------------------------------|-------------------------------------------------------------------------------------------|-----------|
| Please follow the gu                          | iidance through step 1∼5 to configure a QoS rule                                          |           |
|                                               |                                                                                           |           |
| Step1: Class Config                           |                                                                                           |           |
| Active                                        | Enable  Disable                                                                           |           |
| Class Name                                    |                                                                                           |           |
| Classification Order :                        | Last 🔻                                                                                    |           |
| Step2: Criteria Confi                         |                                                                                           |           |
| Basic                                         | below to specify the characteristics of a data flow needed to be managed by this QoS rule | 1         |
| From Interface                                | LAN                                                                                       |           |
| Ether Type                                    | NA                                                                                        |           |
| Source                                        |                                                                                           |           |
| Address                                       | Subnet Mask                                                                               | Exclude   |
|                                               | Gubiletimask                                                                              | -         |
| Port Range                                    |                                                                                           | Exclude   |
| MAC                                           | MAC Mask                                                                                  | Exclude   |
| Destination                                   |                                                                                           |           |
| Address                                       | Subnet Mask                                                                               | Exclude   |
| Port Range                                    | ~                                                                                         | Exclude   |
| MAC                                           | MAC Mask                                                                                  | Exclude   |
| Others                                        |                                                                                           |           |
| Service                                       | Age of Empires                                                                            | Exclude   |
| IP protocol                                   | TCP                                                                                       | Exclude   |
|                                               | v                                                                                         | Exclude   |
| Packet Length                                 | ~                                                                                         | Exclude   |
| DSCP                                          | (0~63)                                                                                    | Exclude   |
| 802.1P                                        |                                                                                           | Exclude   |
| VLAN ID                                       | (1~4095)                                                                                  | Exclude   |
|                                               | (1~4035)                                                                                  | Exclude   |
| TCP ACK                                       |                                                                                           | C Exclude |
| Step3: Packet Modif                           |                                                                                           |           |
|                                               | et can be modified by applying the following settings                                     |           |
| DSCP Mark                                     | Unchange v (0~63)                                                                         |           |
| 802.1P Mark                                   | Unchange V                                                                                |           |
| VLAN ID Tag                                   | Unchange <b>v</b> (1~4095)                                                                |           |
| Step4: Class Routin                           | An article strength and the second strength in the second strength                        |           |
| This module can route<br>Forward To Interface | a packet to a certain interface according to the class setting Unchange                   |           |
| Step5: Outgoing Qu                            | eue Selection                                                                             |           |
|                                               | es the priority of the traffic and how traffic should be shaped in the WAN interface.     |           |
| To Queue Index :                              | default queue 🔻                                                                           |           |
|                                               |                                                                                           |           |
|                                               |                                                                                           |           |
|                                               |                                                                                           |           |
|                                               |                                                                                           | OK Cancel |

| LABEL                   | DESCRIPTION                                                                                                    |  |  |  |  |  |
|-------------------------|----------------------------------------------------------------------------------------------------|--|--|--|--|--|
| Step1: Class Conf       | iguration                                                                                                    |  |  |  |  |  |
| Active                  | Select to enable or disable this classifier.                                                                                                    |  |  |  |  |  |
| Class Name              | Enter a descriptive name of up to 15 printable English keyboard characters, not including spaces.                                                                                                    |  |  |  |  |  |
| Classification<br>Order | Select an existing number for where you want to put this classifier to move the classifier to the number you selected after clicking <b>Apply</b> .                                                                                                    |  |  |  |  |  |
|                         | Select Last to put this rule in the back of the classifier list.                                                                                                    |  |  |  |  |  |
| Step2: Criteria Cc      | nfiguration                                                                                                    |  |  |  |  |  |
| Basic                   |                                                                                                    |  |  |  |  |  |
| From Interface          | If you want to classify the traffic by an ingress interface, select an interface from the <b>From</b><br><b>Interface</b> drop-down list box.                                                                                                    |  |  |  |  |  |
| Ether Type              | Select a predefined application to configure a class for the matched traffic.                                                                                                    |  |  |  |  |  |
|                         | If you select <b>IP</b> , you can configure source or destination MAC address, IP address, DHCP options, DSCP value or the protocol type.                                                                                                    |  |  |  |  |  |
|                         | If you select <b>802.1Q</b> , you can configure an 802.1p priority level.                                                                                                    |  |  |  |  |  |
|                         | You can also select other options, such as <b>ARP</b> , <b>PPPoE_DISC</b> , and so on to make configurations according to your needs.                                                                                                    |  |  |  |  |  |
| Source                  |                                                                                                    |  |  |  |  |  |
| Address                 | Select the check box and enter the source IP address in dotted decimal notation. A blank source IP address means any source IP address.                                                                                                    |  |  |  |  |  |
| Subnet Mask             | Enter the source subnet mask.                                                                                                    |  |  |  |  |  |
| Port Range              | If you select <b>TCP</b> or <b>UDP</b> in the <b>IP Protocol</b> field, select the check box and enter the port number(s) of the source.                                                                                                    |  |  |  |  |  |
| MAC                     | Select the check box and enter the source MAC address of the packet.                                                                                                    |  |  |  |  |  |
| MAC Mask                | Type the mask for the specified MAC address to determine which bits a packet's MAC address should match.                                                                                                    |  |  |  |  |  |
|                         | Enter "f" for each bit of the specified source MAC address that the traffic's MAC address should match. Enter "0" for the bit(s) of the matched traffic's MAC address, which can be of any hexadecimal character(s). For example, if you set the MAC address to 00:13:49:00:00:00 and the mask to ff:ff:ff:00:00:00, a packet with a MAC address of 00:13:49:12:34:56 matches this criteria.      |  |  |  |  |  |
| Exclude                 | Select this option to exclude the packets that match the specified criteria from this classifier.                                                                                                    |  |  |  |  |  |
| Destination             |                                                                                                    |  |  |  |  |  |
| Address                 | Select the check box and enter the destination IP address in dotted decimal notation. A blank source IP address means any source IP address.                                                                                                    |  |  |  |  |  |
| Subnet Mask             | Enter the destination subnet mask.                                                                                                    |  |  |  |  |  |
| Port Range              | If you select <b>TCP</b> or <b>UDP</b> in the <b>IP Protocol</b> field, select the check box and enter the port number(s) of the destination.                                                                                                    |  |  |  |  |  |
| MAC                     | Select the check box and enter the destination MAC address of the packet.                                                                                                    |  |  |  |  |  |
| MAC Mask                | Type the mask for the specified MAC address to determine which bits a packet's MAC address should match.                                                                                                    |  |  |  |  |  |
|                         | Enter "f" for each bit of the specified destination MAC address that the traffic's MAC address should match. Enter "0" for the bit(s) of the matched traffic's MAC address, which can be of any hexadecimal character(s). For example, if you set the MAC address to 00:13:49:00:00:00 and the mask to ff:ff:ff:00:00:00, a packet with a MAC address of 00:13:49:12:34:56 matches this criteria. |  |  |  |  |  |

Table 43 Classification Setup: Add/Edit

| LABEL               | DESCRIPTION                                                                                                    |
|---------------------|----------------------------------------------------------------------------------------------------|
| Exclude             | Select this option to exclude the packets that match the specified criteria from this classifier.                                                                                                   |
| Others              |                                                                                                    |
| Service             | This field is available only when you select <b>IP</b> in the <b>Ether Type</b> field.                                                                                                    |
|                     | This field simplifies classifier configuration by allowing you to select a predefined application.<br>When you select a predefined application, you do not configure the rest of the filter fields. |
| IP Protocol         | This field is available only when you select <b>IP</b> in the <b>Ether Type</b> field.                                                                                                    |
|                     | Select this option and select the protocol (service type) from TCP, UDP, ICMP or IGMP. If you select User defined, enter the protocol (service type) number.                                        |
| DHCP                | This field is available only when you select <b>IP</b> in the <b>Ether Type</b> field.                                                                                                    |
|                     | Select this option and select a DHCP option.                                                                                                    |
|                     | If you select <b>Vendor Class ID (DHCP Option 60)</b> , enter the Vendor Class Identifier (Option 60) of the matched traffic, such as the type of the hardware or firmware.                         |
|                     | If you select <b>Client ID (DHCP Option 61)</b> , enter the Identity Association IDentifier (IAD Option 61) of the matched traffic, such as the MAC address of the device.                          |
|                     | If you select <b>User Class ID (DHCP Option 77)</b> , enter a string that identifies the user's category or application type in the matched DHCP packets.                                           |
|                     | If you select <b>Vendor Specific Info (DHCP Option 125)</b> , enter the vendor specific information of the matched traffic, such as the product class, model name, and serial number of the device. |
| IP Packet<br>Length | This field is available only when you select <b>IP</b> in the <b>Ether Type</b> field.                                                                                                    |
| Longin              | Select this option and enter the minimum and maximum packet length (from 46 to 1500) in the fields provided.                                                                                        |
| DSCP                | This field is available only when you select <b>IP</b> in the <b>Ether Type</b> field.                                                                                                    |
|                     | Select this option and specify a DSCP (DiffServ Code Point) number between 0 and 63 in the field provided.                                                                                          |
| 802.1P              | This field is available only when you select 802.1Q in the Ether Type field.                                                                                                    |
|                     | Select this option and select a priority level (between 0 and 7) from the drop-down list box.                                                                                                    |
|                     | "0" is the lowest priority level and "7" is the highest.                                                                                                    |
| VLAN ID             | This field is available only when you select 802.1Q in the Ether Type field.                                                                                                    |
|                     | Select this option and specify a VLAN ID number.                                                                                                    |
| TCP ACK             | This field is available only when you select <b>IP</b> in the <b>Ether Type</b> field.                                                                                                    |
|                     | If you select this option, the matched TCP packets must contain the ACK (Acknowledge) flag.                                                                                                    |
| Exclude             | Select this option to exclude the packets that match the specified criteria from this classifier.                                                                                                   |
| Step3: Packet M     | odification                                                                                                    |
| DSCP Mark           | This field is available only when you select <b>IP</b> in the <b>Ether Type</b> field.                                                                                                    |
|                     | If you select <b>Remark</b> , enter a DSCP value with which the EMG replaces the DSCP field in the packets.                                                                                         |
|                     | If you select <b>Unchange</b> , the EMG keep the DSCP field in the packets.                                                                                                    |
| 802.1P Mark         | Select a priority level with which the EMG replaces the IEEE 802.1p priority field in the packets.                                                                                                  |
|                     | If you select <b>Unchange</b> , the EMG keep the 802.1p priority field in the packets.                                                                                                    |

 Table 43
 Classification Setup: Add/Edit (continued)

| LABEL                   | DESCRIPTION                                                                                                    |  |  |  |  |
|-------------------------|----------------------------------------------------------------------------------------------------|--|--|--|--|
| VLAN ID Tag             | If you select <b>Remark</b> , enter a VLAN ID number with which the EMG replaces the VLAN ID of the frames.                                                                                     |  |  |  |  |
|                         | If you select <b>Remove</b> , the EMG deletes the VLAN ID of the frames before forwarding them out.                                                                                             |  |  |  |  |
|                         | If you select Add, the EMG treat all matched traffic untagged and add a second VLAN ID.                                                                                                    |  |  |  |  |
|                         | If you select <b>Unchange</b> , the EMG keep the VLAN ID in the packets.                                                                                                    |  |  |  |  |
| Step4: Class Routi      | Step4: Class Routing                                                                                                    |  |  |  |  |
| Forward to<br>Interface | Select a WAN interface through which traffic of this class will be forwarded out. If you select <b>Unchange</b> , the EMG forward traffic of this class according to the default routing table. |  |  |  |  |
| Step5: Outgoing         | butgoing Queue Selection                                                                                                    |  |  |  |  |
| To Queue Index          | Select a queue that applies to this class.                                                                                                    |  |  |  |  |
|                         | You should have configured a queue in the Queue Setup screen already.                                                                                                    |  |  |  |  |
| ОК                      | Click <b>OK</b> to save your changes.                                                                                                    |  |  |  |  |
| Cancel                  | Click Cancel to exit this screen without saving.                                                                                                    |  |  |  |  |

 Table 43
 Classification Setup: Add/Edit (continued)

# 10.6 The QoS Shaper Setup Screen

This screen shows that you can use the token bucket algorithm to allow a certain amount of large bursts while keeping a limit for processing outgoing traffic at the average rate. Click **Network Setting** > **QoS** > **Shaper Setup**. The screen appears as shown.

Figure 86 Network Setting > QoS > Shaper Setup

| A Shaper provide rate limit to a specified outgoing interface. Shaper Setup can add, edit, or delete QoS<br>Shaper. |        |                    |            |        |
|----------------------------------------------------------------------------------------------------|--------|--------------------|------------|--------|
| Add New Shaper                                                                                                    |        |                    |            |        |
| #                                                                                                    | Status | Outgoing Interface | Rate Limit | Modify |

The following table describes the labels in this screen.

| LABEL                                                                                                    | DESCRIPTION                                                                                                    |  |
|----------------------------------------------------------------------------------------------------|----------------------------------------------------------------------------------------------------|--|
| Add New<br>Shaper                                                                                                    | Click this to create a new entry.                                                                                                    |  |
| #                                                                                                    | This is the index number of the entry.                                                                                                    |  |
| Status This field displays whether the shaper is active or not. A yellow bulb signifies that this poli active. A gray bulb signifies that this shaper is not active. |                                                                                                    |  |
| Outgoing<br>Interface                                                                                                    | This shows the name of the EMG's interface through which traffic in this shaper applies.                                                                                          |  |
| Rate Limit (kbps) This shows the average rate limit of traffic bursts for this shaper.                                                                               |                                                                                                    |  |
| Modify                                                                                                    | Click the <b>Edit</b> icon to edit the shaper.<br>Click the <b>Delete</b> icon to delete an existing shaper. Note that subsequent rules move up by one when you take this action. |  |
|                                                                                                    | שופוז you luke inis action.                                                                                                    |  |

Table 44 Network Setting > QoS > Shaper Setup

## 10.6.1 Add/Edit a QoS Shaper

Click Add New Shaper in the Shaper Setup screen or the Edit icon next to a shaper to show the following screen.

Figure 87 Shaper Setup: Add/Edit

| Add New Shaper                             |                                                           | ×         |
|--------------------------------------------|-----------------------------------------------------------|-----------|
| Active<br>Interface :<br>Rate Limit (kbps) | <ul> <li>Enable</li> <li>Disable</li> <li>ADSL</li> </ul> | (kbps)    |
|                                            |                                                           | OK Cancel |

The following table describes the labels in this screen.

#### Table 45 Shaper Setup: Add/Edit

| LABEL      | DESCRIPTION                                                             |
|------------|-------------------------------------------------------------------------|
| Active     | Select to enable or disable this shaper.                                |
| Interface  | Select the EMG's interface through which traffic in this shaper applies |
| Rate Limit | Enter the average rate limit of traffic bursts for this shaper.         |
| ОК         | Click <b>OK</b> to save your changes.                                   |
| Cancel     | Click Cancel to exit this screen without saving.                        |

# 10.7 The QoS Policer Setup Screen

Use this screen to view QoS policers that allow you to limit the transmission rate of incoming traffic and apply actions, such as drop, pass, or modify the DSCP value for matched traffic. Click **Network Setting** > **QoS** > **Policer Setup**. The screen appears as shown.

Figure 88 Network Setting > QoS > Policer Setup

| Polic | Policer Setup decides the rules of the inbound traffic. |      |                      |            |      |        |        |
|-------|---------------------------------------------------------|------|----------------------|------------|------|--------|--------|
| Add   | New Polic                                               | er   |                      |            | 1    |        |        |
| #     | Status                                                  | Name | Regulated<br>Classes | Meter Type | Rule | Action | Modify |

| LABEL                | DESCRIPTION                                                                                                    |
|----------------------|----------------------------------------------------------------------------------------------------|
| Add new Policer      | Click this to create a new entry.                                                                                                    |
| #                    | This is the index number of the entry.                                                                                                    |
| Status               | This field displays whether the policer is active or not. A yellow bulb signifies that this policer is active. A gray bulb signifies that this policer is not active. |
| Name                 | This field displays the descriptive name of this policer.                                                                                                    |
| Regulated<br>Classes | This field displays the name of a QoS classifier                                                                                                    |
| Meter Type           | This field displays the type of QoS metering algorithm used in this policer.                                                                                          |
| Rule                 | These are the rates and burst sizes against which the policer checks the traffic of the member QoS classes.                                                           |
| Action               | This shows the how the policer has the EMG treat different types of traffic belonging to the policer's member QoS classes.                                            |
| Modify               | Click the Edit icon to edit the policer.                                                                                                    |
|                      | Click the <b>Delete</b> icon to delete an existing policer. Note that subsequent rules move up by one when you take this action.                                      |

Table 46 Network Setting > QoS > Policer Setup

## 10.7.1 Add/Edit a QoS Policer

Click Add New Policer in the Policer Setup screen or the Edit icon next to a policer to show the following screen.

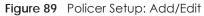

| QoS Policer Configuration                                                                                                    |                                                                                       | ×      |
|----------------------------------------------------------------------------------------------------|---------------------------------------------------------------------------------------|--------|
| Policer Setting<br>Active<br>Name<br>Meter Type<br>Committed Rate<br>Committed Burst Size<br>Conforming Action<br>Non-Conforming Action | Enable     Disable     Simple Token Bucket     (kbps)     (kbytes)     Pass      Topp |        |
| Available Classe Member Setting           #         Class Name                                                                          | Selected Class                                                                        | ,      |
|                                                                                                    | ок                                                                                    | Cancel |

| LABEL                   | DESCRIPTION                                                                                                    |
|-------------------------|----------------------------------------------------------------------------------------------------|
| Active                  | Select to enable or disable this policer.                                                                                                    |
| Name                    | Enter the descriptive name of this policer.                                                                                                    |
| Meter Type              | This shows the traffic metering algorithm used in this policer.                                                                                                    |
|                         | The <b>Simple Token Bucket</b> algorithm uses tokens in a bucket to control when traffic can be transmitted. Each token represents one byte. The algorithm allows bursts of up to <i>b</i> bytes which is also the bucket size.  |
|                         | The <b>Single Rate Three Color</b> (srTCM) is based on the token bucket filter and identifies packets by comparing them to the Committed Information Rate (CIR), the Committed Burst Size (CBS) and the Excess Burst Size (EBS). |
|                         | The <b>Two Rate Three Color</b> (trTCM) is based on the token bucket filter and identifies packets by comparing them to the Committed Information Rate (CIR) and the Peak Information Rate (PIR).                                |
| Committed<br>Rate       | Specify the committed rate. When the incoming traffic rate of the member QoS classes is less than the committed rate, the device applies the conforming action to the traffic.                                                   |
| Committed<br>Burst Size | Specify the committed burst size for packet bursts. This must be equal to or less than the peak burst size (two rate three color) or excess burst size (single rate three color) if it is also configured.                       |
|                         | This is the maximum size of the (first) token bucket in a traffic metering algorithm.                                                                                                    |
| Conforming<br>Action    | Specify what the EMG does for packets within the committed rate and burst size (green-marked packets).                                                                                                    |
|                         | <ul> <li>Pass: Send the packets without modification.</li> <li>DSCP Mark: Change the DSCP mark value of the packets. Enter the DSCP mark value to use.</li> </ul>                                                                |
| Non-<br>Conforming      | Specify what the EMG does for packets that exceed the excess burst size or peak rate and burst size (red-marked packets).                                                                                                    |
| Action                  | <ul> <li>Drop: Discard the packets.</li> <li>DSCP Mark: Change the DSCP mark value of the packets. Enter the DSCP mark value to use. The packets may be dropped if there is congestion on the network.</li> </ul>                |
| Available Class         | Select a QoS classifier to apply this QoS policer to traffic that matches the QoS classifier.                                                                                                    |
| Selected Class          | Highlight a QoS classifier in the <b>Available Class</b> box and use the > button to move it to the <b>Selected Class</b> box.                                                                                                   |
|                         | To remove a QoS classifier from the <b>Selected Class</b> box, select it and use the < button.                                                                                                    |
| ОК                      | Click <b>OK</b> to save your changes.                                                                                                    |
| Cancel                  | Click Cancel to exit this screen without saving.                                                                                                    |

Table 47 Policer Setup: Add/Edit

# 10.8 QoS Monitor

To view the EMG's QoS packet statistics, click **Network Setting** > **QoS** > **Monitor**. The screen appears as shown.

| Figure 90 | Network Setting > QoS > Monitor |
|-----------|---------------------------------|
| inguio /o | dee merior                      |

| Monitor        |       |                |                 |
|----------------|-------|----------------|-----------------|
| Refresh Interv | al :  | No Refresh 🔻   |                 |
| Status         |       |                |                 |
| Interface Mor  | nitor |                |                 |
| #              | Name  | Pass Rate(bps) | Drop Rate (bps) |
| 1              | WAN   | 0              | 0               |
| 2              | LAN   |                |                 |
| Queue Monitor  |       |                |                 |
| #              | Name  | Pass Rate(bps) | Drop Rate (bps) |

| Table 48 | Network Setting > QoS > Monitor |  |
|----------|---------------------------------|--|
|----------|---------------------------------|--|

| LABEL             | DESCRIPTION                                                                                                    |  |
|-------------------|----------------------------------------------------------------------------------------------------|--|
| Refresh Interval  | Enter how often you want the VMG to update this screen. Select <b>No Refresh</b> to stop refreshing statistics. |  |
| Interface Monitor |                                                                                                    |  |
| #                 | This is the index number of the entry.                                                                          |  |
| Name              | This shows the name of the interface on the EMG.                                                                |  |
| Pass Rate         | This shows how many packets forwarded to this interface are transmitted successfully.                           |  |
| Drop Rate         | This shows how many packets forwarded to this interface are dropped.                                            |  |
| Queue Monitor     |                                                                                                    |  |
| #                 | This is the index number of the entry.                                                                          |  |
| Name              | This shows the name of the queue.                                                                               |  |
| Pass Rate         | This shows how many packets assigned to this queue are transmitted successfully.                                |  |
| Drop Rate         | This shows how many packets assigned to this queue are dropped.                                                 |  |

## 10.9 Technical Reference

The following section contains additional technical information about the EMG features described in this chapter.

#### IEEE 802.1Q Tag

The IEEE 802.1Q standard defines an explicit VLAN tag in the MAC header to identify the VLAN membership of a frame across bridges. A VLAN tag includes the 12-bit VLAN ID and 3-bit user priority. The VLAN ID associates a frame with a specific VLAN and provides the information that devices need to process the frame across the network.

IEEE 802.1p specifies the user priority field and defines up to eight separate traffic types. The following table describes the traffic types defined in the IEEE 802.1d standard (which incorporates the 802.1p).

| PRIORITY<br>LEVEL | TRAFFIC TYPE                                                                                                    |
|-------------------|----------------------------------------------------------------------------------------------------|
| Level 7           | Typically used for network control traffic such as router configuration messages.                                                                             |
| Level 6           | Typically used for voice traffic that is especially sensitive to jitter (jitter is the variations in delay).                                                  |
| Level 5           | Typically used for video that consumes high bandwidth and is sensitive to jitter.                                                                             |
| Level 4           | Typically used for controlled load, latency-sensitive traffic such as SNA (Systems Network Architecture) transactions.                                        |
| Level 3           | Typically used for "excellent effort" or better than best effort and would include important business traffic that can tolerate some delay.                   |
| Level 2           | This is for "spare bandwidth".                                                                                                    |
| Level 1           | This is typically used for non-critical "background" traffic such as bulk transfers that are allowed but that should not affect other applications and users. |
| Level 0           | Typically used for best-effort traffic.                                                                                                    |

Table 49 IEEE 802.1p Priority Level and Traffic Type

#### DiffServ

QoS is used to prioritize source-to-destination traffic flows. All packets in the flow are given the same priority. You can use CoS (class of service) to give different priorities to different packet types.

DiffServ (Differentiated Services) is a class of service (CoS) model that marks packets so that they receive specific per-hop treatment at DiffServ-compliant network devices along the route based on the application types and traffic flow. Packets are marked with DiffServ Code Points (DSCPs) indicating the level of service desired. This allows the intermediary DiffServ-compliant network devices to handle the packets differently depending on the code points without the need to negotiate paths or remember state information for every flow. In addition, applications do not have to request a particular service or give advanced notice of where the traffic is going.

#### **DSCP and Per-Hop Behavior**

DiffServ defines a new Differentiated Services (DS) field to replace the Type of Service (TOS) field in the IP header. The DS field contains a 2-bit unused field and a 6-bit DSCP field which can define up to 64 service levels. The following figure illustrates the DS field.

DSCP is backward compatible with the three precedence bits in the ToS octet so that non-DiffServ compliant, ToS-enabled network device will not conflict with the DSCP mapping.

| DSCP (6 bits) | Unused (2 bits) |
|---------------|-----------------|
|---------------|-----------------|

The DSCP value determines the forwarding behavior, the PHB (Per-Hop Behavior), that each packet gets across the DiffServ network. Based on the marking rule, different kinds of traffic can be marked for different kinds of forwarding. Resources can then be allocated according to the DSCP values and the configured policies.

#### **IP Precedence**

Similar to IEEE 802.1 p prioritization at layer-2, you can use IP precedence to prioritize packets in a layer-3 network. IP precedence uses three bits of the eight-bit ToS (Type of Service) field in the IP header. There are eight classes of services (ranging from zero to seven) in IP precedence. Zero is the lowest priority level and seven is the highest.

#### Automatic Priority Queue Assignment

If you enable QoS on the EMG, the EMG can automatically base on the IEEE 802.1p priority level, IP precedence and/or packet length to assign priority to traffic which does not match a class.

The following table shows you the internal layer-2 and layer-3 QoS mapping on the EMG. On the EMG, traffic assigned to higher priority queues gets through faster while traffic in lower index queues is dropped if the network is congested.

|                   | LAYER 2                                                | LAYER 3                |        |                            |
|-------------------|--------------------------------------------------------|------------------------|--------|----------------------------|
| Priority<br>Queue | IEEE 802.1P USER<br>PRIORITY<br>(ETHERNET<br>PRIORITY) | TOS (IP<br>PRECEDENCE) | DSCP   | IP PACKET LENGTH<br>(BYTE) |
| 0                 | 1                                                      | 0                      | 000000 |                            |
| 1                 | 2                                                      |                        |        |                            |
| 2                 | 0                                                      | 0                      | 000000 | >1100                      |
| 3                 | 3                                                      | 1                      | 001110 | 250~1100                   |
|                   |                                                        |                        | 001100 |                            |
|                   |                                                        |                        | 001010 |                            |
|                   |                                                        |                        | 001000 |                            |
| 4                 | 4                                                      | 2                      | 010110 |                            |
|                   |                                                        |                        | 010100 |                            |
|                   |                                                        |                        | 010010 |                            |
|                   |                                                        |                        | 010000 |                            |
| 5                 | 5                                                      | 3                      | 011110 | <250                       |
|                   |                                                        |                        | 011100 |                            |
|                   |                                                        |                        | 011010 |                            |
|                   |                                                        |                        | 011000 |                            |
| 6                 | 6                                                      | 4                      | 100110 |                            |
|                   |                                                        |                        | 100100 |                            |
|                   |                                                        |                        | 100010 |                            |
|                   |                                                        |                        | 100000 |                            |
|                   |                                                        | 5                      | 101110 |                            |
|                   |                                                        |                        | 101000 |                            |
| 7                 | 7                                                      | 6                      | 110000 |                            |
|                   |                                                        | 7                      | 111000 |                            |

Table 50 Internal Layer2 and Layer3 QoS Mapping

### Token Bucket

The token bucket algorithm uses tokens in a bucket to control when traffic can be transmitted. The bucket stores tokens, each of which represents one byte. The algorithm allows bursts of up to *b* bytes which is also the bucket size, so the bucket can hold up to *b* tokens. Tokens are generated and added into the bucket at a constant rate. The following shows how tokens work with packets:

- A packet can be transmitted if the number of tokens in the bucket is equal to or greater than the size of the packet (in bytes).
- After a packet is transmitted, a number of tokens corresponding to the packet size is removed from the bucket.
- If there are no tokens in the bucket, the EMG stops transmitting until enough tokens are generated.
- If not enough tokens are available, the EMG treats the packet in either one of the following ways: In traffic shaping:
  - Holds it in the queue until enough tokens are available in the bucket.

In traffic policing:

- Drops it.
- Transmits it but adds a DSCP mark. The EMG may drop these marked packets if the network is overloaded.

Configure the bucket size to be equal to or less than the amount of the bandwidth that the interface can support. It does not help if you set it to a bucket size over the interface's capability. The smaller the bucket size, the lower the data transmission rate and that may cause outgoing packets to be dropped. A larger transmission rate requires a big bucket size. For example, use a bucket size of 10 kbytes to get the transmission rate up to 10 Mbps.

#### Single Rate Three Color Marker

The Single Rate Three Color Marker (srTCM, defined in RFC 2697) is a type of traffic policing that identifies packets by comparing them to one user-defined rate, the Committed Information Rate (CIR), and two burst sizes: the Committed Burst Size (CBS) and Excess Burst Size (EBS).

The srTCM evaluates incoming packets and marks them with one of three colors which refer to packet loss priority levels. High packet loss priority level is referred to as red, medium is referred to as yellow and low is referred to as green.

The srTCM is based on the token bucket filter and has two token buckets (CBS and EBS). Tokens are generated and added into the bucket at a constant rate, called Committed Information Rate (CIR). When the first bucket (CBS) is full, new tokens overflow into the second bucket (EBS).

All packets are evaluated against the CBS. If a packet does not exceed the CBS it is marked green. Otherwise it is evaluated against the EBS. If it is below the EBS then it is marked yellow. If it exceeds the EBS then it is marked red.

The following shows how tokens work with incoming packets in srTCM:

- A packet arrives. The packet is marked green and can be transmitted if the number of tokens in the CBS bucket is equal to or greater than the size of the packet (in bytes).
- After a packet is transmitted, a number of tokens corresponding to the packet size is removed from the CBS bucket.

• If there are not enough tokens in the CBS bucket, the EMG checks the EBS bucket. The packet is marked yellow if there are sufficient tokens in the EBS bucket. Otherwise, the packet is marked red. No tokens are removed if the packet is dropped.

#### Two Rate Three Color Marker

The Two Rate Three Color Marker (trTCM, defined in RFC 2698) is a type of traffic policing that identifies packets by comparing them to two user-defined rates: the Committed Information Rate (CIR) and the Peak Information Rate (PIR). The CIR specifies the average rate at which packets are admitted to the network. The PIR is greater than or equal to the CIR. CIR and PIR values are based on the guaranteed and maximum bandwidth respectively as negotiated between a service provider and client.

The trTCM evaluates incoming packets and marks them with one of three colors which refer to packet loss priority levels. High packet loss priority level is referred to as red, medium is referred to as yellow and low is referred to as green.

The trTCM is based on the token bucket filter and has two token buckets (Committed Burst Size (CBS) and Peak Burst Size (PBS)). Tokens are generated and added into the two buckets at the CIR and PIR respectively.

All packets are evaluated against the PIR. If a packet exceeds the PIR it is marked red. Otherwise it is evaluated against the CIR. If it exceeds the CIR then it is marked yellow. Finally, if it is below the CIR then it is marked green.

The following shows how tokens work with incoming packets in trTCM:

- A packet arrives. If the number of tokens in the PBS bucket is less than the size of the packet (in bytes), the packet is marked red and may be dropped regardless of the CBS bucket. No tokens are removed if the packet is dropped.
- If the PBS bucket has enough tokens, the EMG checks the CBS bucket. The packet is marked green and can be transmitted if the number of tokens in the CBS bucket is equal to or greater than the size of the packet (in bytes). Otherwise, the packet is marked yellow.

# CHAPTER 11 Network Address Translation (NAT)

# 11.1 Overview

This chapter discusses how to configure NAT on the EMG. NAT (Network Address Translation - NAT, RFC 1631) is the translation of the IP address of a host in a packet, for example, the source address of an outgoing packet, used within one network to a different IP address known within another network.

## 11.1.1 What You Can Do in this Chapter

- Use the **Port Forwarding** screen to configure forward incoming service requests to the server(s) on your local network (Section 11.2 on page 154).
- Use the **Applications** screen to forward incoming service requests to the server(s) on your local network (Section 11.3 on page 157).
- Use the **Port Triggering** screen to add and configure the EMG's trigger port settings (Section 11.4 on page 159).
- Use the DMZ screen to configure a default server (Section 11.5 on page 161).
- Use the ALG screen to enable and disable the NAT and SIP (VoIP) ALG in the EMG (Section 11.6 on page 162).
- Use the Address Mapping screen to configure the EMG's address mapping settings (Section 11.7 on page 163).
- Use the **Sessions** screen to configure the EMG's maximum number of NAT sessions (Section 11.8 on page 165).

## 11.1.2 What You Need To Know

#### Inside/Outside

Inside/outside denotes where a host is located relative to the EMG, for example, the computers of your subscribers are the inside hosts, while the web servers on the Internet are the outside hosts.

#### Global/Local

Global/local denotes the IP address of a host in a packet as the packet traverses a router, for example, the local address refers to the IP address of a host when the packet is in the local network, while the global address refers to the IP address of the host when the same packet is traveling in the WAN side.

### NAT

In the simplest form, NAT changes the source IP address in a packet received from a subscriber (the inside local address) to another (the inside global address) before forwarding the packet to the WAN side. When the response comes back, NAT translates the destination address (the inside global address) back to the inside local address before forwarding it to the original inside host.

### Port Forwarding

A port forwarding set is a list of inside (behind NAT on the LAN) servers, for example, web or FTP, that you can make visible to the outside world even though NAT makes your whole inside network appear as a single computer to the outside world.

### Finding Out More

See Section 11.9 on page 165 for advanced technical information on NAT.

# 11.2 The Port Forwarding Screen

Use the **Port Forwarding** screen to forward incoming service requests to the server(s) on your local network.

You may enter a single port number or a range of port numbers to be forwarded, and the local IP address of the desired server. The port number identifies a service; for example, web service is on port 80 and FTP on port 21. In some cases, such as for unknown services or where one server can support more than one service (for example both FTP and web service), it might be better to specify a range of port numbers. You can allocate a server IP address that corresponds to a port or a range of ports.

The most often used port numbers and services are shown in Appendix D on page 304. Please refer to RFC 1700 for further information about port numbers.

Note: Many residential broadband ISP accounts do not allow you to run any server processes (such as a Web or FTP server) from your location. Your ISP may periodically check for servers and may suspend your account if it discovers any active services at your location. If you are unsure, refer to your ISP.

#### Configuring Servers Behind Port Forwarding (Example)

Let's say you want to assign ports 21-25 to one FTP, Telnet and SMTP server (**A** in the example), port 80 to another (**B** in the example) and assign a default server IP address of 192.168.1.35 to a third (**C** in the example). You assign the LAN IP addresses and the ISP assigns the WAN IP address. The NAT network appears as a single host on the Internet.

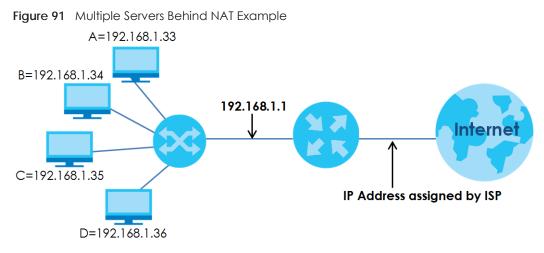

Click Network Setting > NAT > Port Forwarding to open the following screen.

See Appendix D on page 304 for port numbers commonly used for particular services.

Figure 92 Network Setting > NAT > Port Forwarding

| Add N | ew Rule |                 |                |                  |                   |            |          |                           |                         |          |        |
|-------|---------|-----------------|----------------|------------------|-------------------|------------|----------|---------------------------|-------------------------|----------|--------|
| #     | Status  | Service<br>Name | Originating IP | WAN<br>Interface | Server IP Address | Start Port | End Port | Translation<br>Start Port | Translation<br>End Port | Protocol | Modify |

The following table describes the fields in this screen.

| Table 51 | Network Setting > NAT > Port Forwarding |  |
|----------|-----------------------------------------|--|
|          |                                         |  |

| LABEL                     | DESCRIPTION                                                                                                    |
|---------------------------|----------------------------------------------------------------------------------------------------|
| Add New Rule              | Click this to add a new rule.                                                                                                    |
| #                         | This is the index number of the entry.                                                                                                    |
| Status                    | This field displays whether the NAT rule is active or not. A yellow bulb signifies that this rule is active. A gray bulb signifies that this rule is not active. |
| Service Name              | This shows the service's name.                                                                                                    |
| Originating IP            | This field displays the source IP address from the WAN interface.                                                                                                |
| WAN Interface             | This shows the WAN interface through which the service is forwarded.                                                                                             |
| Server IP<br>Address      | This is the server's IP address.                                                                                                    |
| Start Port                | This is the first external port number that identifies a service.                                                                                                |
| End Port                  | This is the last external port number that identifies a service.                                                                                                 |
| Translation Start<br>Port | This is the first internal port number that identifies a service.                                                                                                |
| Translation End<br>Port   | This is the last internal port number that identifies a service.                                                                                                 |

| LABEL    | DESCRIPTION                                                                                      |
|----------|--------------------------------------------------------------------------------------------------|
| Protocol | This shows the IP protocol supported by this virtual server, whether it is TCP, UDP, or TCP/UDP. |
| Modify   | Click the Edit icon to edit this rule.                                                           |
|          | Click the <b>Delete</b> icon to delete an existing rule.                                         |

Table 51 Network Setting > NAT > Port Forwarding (continued)

## 11.2.1 Add/Edit Port Forwarding

Click Add New Rule in the Port Forwarding screen or click the Edit icon next to an existing rule to open the following screen.

| Figure 93 Port Forwarding: Ad            | d/Edit                                                                                                    |
|------------------------------------------|----------------------------------------------------------------------------------------------------|
| Add New Rule                             |                                                                                                    |
|                                          |                                                                                                    |
| Active                                   | Enable Isable                                                                                                    |
| Service Name                             |                                                                                                    |
| Obtain WAN IP Automatically:             | Enable (Auto Detect Default WAN IP/Interface)                                                                                                    |
| WANIP                                    | and the second second |
| Start Port                               |                                                                                                    |
| End Port                                 |                                                                                                    |
| Translation Start Port                   |                                                                                                    |
| Translation End Port                     |                                                                                                    |
| Server IP Address                        |                                                                                                    |
| Configure Originating IP:                | Enable                                                                                                    |
| Protocol                                 | TCP V                                                                                                    |
| Note                                     |                                                                                                    |
|                                          | End Port and Translation End Port is configured the same, then Port Forwarding is configured.<br>End Port and Translation End Port are configured differently, then Port Translation is configured (one                                                                                                    |
| to one mapping).                         |                                                                                                    |
|                                          | 120; Translation Start Port: 200 Translation End Port: 220                                                                                                    |
|                                          | able Configure Originating IP to add a source IP address which from the WAN Interface.<br>T is required, enter the WAN IP of the desired device.                                                                                                    |
| 3. WAR IF IS OPHONAL, IT MOILETO-MOIL TA | ns required, ennel nne work in or nne desired device.                                                                                                    |
|                                          |                                                                                                    |
|                                          |                                                                                                    |
| 4                                        | E CONTRACTO E CONTRACTO E CONTRACTO E CONTRACTO E CONTRACTO E CONTRACTO E CONTRACTO E CONTRACTO E CONTRACTO E C                                                                                                    |
|                                          |                                                                                                    |
|                                          | OK Cancel                                                                                                    |

The following table describes the labels in this screen.

Table 52 Port Forwarding: Add/Edit

| LABEL                          | DESCRIPTION                                                                             |
|--------------------------------|-----------------------------------------------------------------------------------------|
| Active                         | Select Enable or Disable to activate or deactivate the rule.                            |
| Service Name                   | Enter a name to identify this rule using keyboard characters (A-Z, a-z, 1-2 and so on). |
| Obtain WAN IP<br>Automatically | Select this option to obtain the WAN IP address of the EMG.                             |
| WAN IP                         | If you're using multi-to-multi NAT, enter a WAN IP address provided by your ISP.        |

| LABEL                       | DESCRIPTION                                                                                                    |
|-----------------------------|----------------------------------------------------------------------------------------------------|
| Start Port                  | Enter the original destination port for the packets.                                                                                                    |
|                             | To forward only one port, enter the port number again in the End Port field.                                                                                                    |
|                             | To forward a series of ports, enter the start port number here and the end port number in the End Port field.                                                                                   |
| End Port                    | Enter the last port of the original destination port range.                                                                                                    |
|                             | To forward only one port, enter the port number in the <b>Start Port</b> field above and then enter it again in this field.                                                                     |
|                             | To forward a series of ports, enter the last port number in a series that begins with the port number in the <b>Start Port</b> field above.                                                     |
| Translation Start<br>Port   | This shows the port number to which you want the EMG to translate the incoming port. For a range of ports, enter the first number of the range to which you want the incoming ports translated. |
| Translation End<br>Port     | This shows the last port of the translated port range.                                                                                                    |
| Server IP<br>Address        | Enter the inside IP address of the virtual server here.                                                                                                    |
| Configure<br>Originating IP | Select Enable to enter the source IP address of WAN interface.                                                                                                    |
| Originating<br>IP           | Enter the source IP address of WAN interface.                                                                                                    |
| Protocol                    | Select the protocol supported by this virtual server. Choices are TCP, UDP, or TCP/UDP.                                                                                                    |
| ОК                          | Click <b>OK</b> to save your changes.                                                                                                    |
| Cancel                      | Click Cancel to exit this screen without saving.                                                                                                    |

 Table 52
 Port Forwarding: Add/Edit (continued)

# 11.3 The Applications Screen

This screen provides a summary of all NAT applications and their configuration. In addition, this screen allows you to create new applications and/or remove existing ones.

To access this screen, click Network Setting > NAT > Applications. The following screen appears.

| Each and every Internet activity such as, online gaming and online video streaming, requires at least a port to communicate. |                        |                |                    |        |  |  |
|----------------------------------------------------------------------------------------------------|------------------------|----------------|--------------------|--------|--|--|
| Applications provide commonly seen Internet activities by categories and make configuring port forwarding easier.            |                        |                |                    |        |  |  |
|                                                                                                    |                        |                |                    |        |  |  |
| Add New                                                                                                    | Application            |                |                    |        |  |  |
| #                                                                                                    | Application Forwarded: | WAN Interface: | Server IP Address: | Modify |  |  |
| *                                                                                                    |                        |                | Server in Address. | Modily |  |  |
| *                                                                                                    |                        |                |                    | Modily |  |  |
| * Note                                                                                                    |                        |                |                    | Modily |  |  |

Figure 94 Network Setting > NAT > Applications

| LABEL                    | DESCRIPTION                                                                |
|--------------------------|----------------------------------------------------------------------------|
| Add New<br>Application   | Click this to add a new NAT application rule.                              |
| Application<br>Forwarded | This field shows the type of application that the service forwards.        |
| WAN Interface            | This field shows the WAN interface through which the service is forwarded. |
| Server IP<br>Address     | This field displays the destination IP address for the service.            |
| Modify                   | Click the <b>Delete</b> icon to delete the rule.                           |

Table 53 Network Setting > NAT > Applications

## 11.3.1 Add New Application

This screen lets you create new NAT application rules. Click Add New Application in the Applications screen to open the following screen.

| Figure 95 | Network Setting > NAT > Applications: Add   |
|-----------|---------------------------------------------|
| inguic 75 | retwork sering = 10/11 = 7/ppileanons, 7/aa |

| Add New Application                                                                     |                                                     |           |
|-----------------------------------------------------------------------------------------|-----------------------------------------------------|-----------|
| WAN Interface:<br>Server IP Address:<br>Application Category:<br>Application Forwarded: | ADSL   ADSL  ADSL  ADSL  Age of Empires  View Rules | •         |
|                                                                                         |                                                     | OK Cancel |

The following table describes the labels in this screen.

| Table 54 | Netwo | rk Setting > NAT > Applications: Add |
|----------|-------|--------------------------------------|
|          |       |                                      |

| LABEL                                                                                                    | DESCRIPTION                                      |
|----------------------------------------------------------------------------------------------------|--------------------------------------------------|
| WAN Interface Select the WAN interface that you want to apply this NAT rule to.                                                                                                    |                                                  |
| Server IP         Enter the inside IP address of the application here.           Address         Address                                                                            |                                                  |
| Application         Select the category of the application from the drop-down list box.           Category         Category                                                         |                                                  |
| Application<br>ForwardedSelect a service from the drop-down list box and the EMG automatically configures the<br>protocol, start, end, and map port number that define the service. |                                                  |
| View Rules Click this to display the configuration of the service that you have chosen in Applic Fowarded.                                                                          |                                                  |
| OK Click <b>OK</b> to save your changes.                                                                                                    |                                                  |
| Cancel                                                                                                    | Click Cancel to exit this screen without saving. |

EMG6726/8726-B10A User's Guide

# 11.4 The Port Triggering Screen

Some services use a dedicated range of ports on the client side and a dedicated range of ports on the server side. With regular port forwarding you set a forwarding port in NAT to forward a service (coming in from the server on the WAN) to the IP address of a computer on the client side (LAN). The problem is that port forwarding only forwards a service to a single LAN IP address. In order to use the same service on a different LAN computer, you have to manually replace the LAN computer's IP address in the forwarding port with another LAN computer's IP address.

Trigger port forwarding solves this problem by allowing computers on the LAN to dynamically take turns using the service. The EMG records the IP address of a LAN computer that sends traffic to the WAN to request a service with a specific port number and protocol (a "trigger" port). When the EMG's WAN port receives a response with a specific port number and protocol ("open" port), the EMG forwards the traffic to the LAN IP address of the computer that sent the request. After that computer's connection for that service closes, another computer on the LAN can use the service in the same manner. This way you do not need to configure a new IP address each time you want a different LAN computer to use the application.

For example:

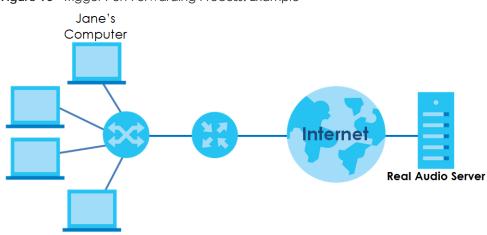

Figure 96 Trigger Port Forwarding Process: Example

- 1 Jane requests a file from the Real Audio server (port 7070).
- 2 Port 7070 is a "trigger" port and causes the EMG to record Jane's computer IP address. The EMG associates Jane's computer IP address with the "open" port range of 6970-7170.
- 3 The Real Audio server responds using a port number ranging between 6970-7170.
- 4 The EMG forwards the traffic to Jane's computer IP address.
- 5 Only Jane can connect to the Real Audio server until the connection is closed or times out. The EMG times out in three minutes with UDP (User Datagram Protocol) or two hours with TCP/IP (Transfer Control Protocol/Internet Protocol).

Click **Network Setting > NAT > Port Triggering** to open the following screen. Use this screen to view your EMG's trigger port settings.

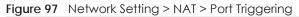

|            | · · · · · · · · · · · · · · · · · · · | AN devices or<br>ily go to that o | · · · · · · · · · · · · · · · · · · · | rk creates an (     | outgoing cor      | nnection via p     | oort 25, all inc | oming conne      | ections |
|------------|---------------------------------------|-----------------------------------|---------------------------------------|---------------------|-------------------|--------------------|------------------|------------------|---------|
| Add New Ru | le                                    |                                   |                                       |                     |                   |                    |                  |                  |         |
| # Status   | Service<br>Name                       | WAN<br>Interface                  | Trigger<br>Start Port                 | Trigger End<br>Port | Trigger<br>Proto. | Open Start<br>Port | Open End<br>Port | Open<br>Protocol | Modif   |
| # 31010S   | Hame                                  |                                   |                                       |                     |                   |                    |                  |                  |         |

| LABEL              | DESCRIPTION                                                                                                    |
|--------------------|----------------------------------------------------------------------------------------------------|
| Add New Rule       | Click this to create a new rule.                                                                                                    |
| #                  | This is the index number of the entry.                                                                                                    |
| Status             | This field displays whether the port triggering rule is active or not. A yellow bulb signifies that this rule is active. A gray bulb signifies that this rule is not active.                                                                      |
| Service Name       | This field displays the name of the service used by this rule.                                                                                                    |
| WAN Interface      | This field shows the WAN interface through which the service is forwarded.                                                                                                    |
| Trigger Start Port | The trigger port is a port (or a range of ports) that causes (or triggers) the EMG to record the IP address of the LAN computer that sent the traffic to a server on the WAN.                                                                     |
|                    | This is the first port number that identifies a service.                                                                                                    |
| Trigger End Port   | This is the last port number that identifies a service.                                                                                                    |
| Trigger Proto.     | This is the trigger transport layer protocol.                                                                                                    |
| Open Start Port    | The open port is a port (or a range of ports) that a server on the WAN uses when it sends out a particular service. The EMG forwards the traffic with this port (or range of ports) to the client computer on the LAN that requested the service. |
|                    | This is the first port number that identifies a service.                                                                                                    |
| Open End Port      | This is the last port number that identifies a service.                                                                                                    |
| Open Protocol      | This is the open transport layer protocol.                                                                                                    |
| Modify             | Click the Edit icon to edit this rule.                                                                                                    |
|                    | Click the <b>Delete</b> icon to remove an existing rule.                                                                                                    |

Table 55 Network Setting > NAT > Port Triggering

## 11.4.1 Add/Edit Port Triggering Rule

This screen lets you create new port triggering rules. Click Add new rule in the Port Triggering screen or click a rule's Edit icon to open the following screen.

| Active             | Enable Isable |  |
|--------------------|---------------|--|
| Service Name       |               |  |
| WAN Interface      | VDSL V        |  |
| Trigger Start Port |               |  |
| Trigger End Port   |               |  |
| Trigger Protocol : | TCP V         |  |
| Open Start Port    |               |  |
| Open End Port      |               |  |
| Open Protocol :    | TCP V         |  |
|                    |               |  |
|                    |               |  |

#### Figure 98 Port Triggering: Add/Edit

The following table describes the labels in this screen.

| LABEL                                                                                                | DESCRIPTION                                                                                                    |
|----------------------------------------------------------------------------------------------------|----------------------------------------------------------------------------------------------------|
| Active                                                                                               | Select to enable or disable this rule.                                                                                                    |
| Service Name Enter a name to identify this rule using keyboard characters (A-Z, a-z, 1-2 and so on). |                                                                                                    |
| WAN Interface Select a WAN interface for which you want to configure port triggering rules.          |                                                                                                    |
| Trigger Start Port                                                                                   | The trigger port is a port (or a range of ports) that causes (or triggers) the EMG to record the IP address of the LAN computer that sent the traffic to a server on the WAN.                                                                     |
|                                                                                                    | Type a port number or the starting port number in a range of port numbers.                                                                                                    |
| Trigger End Port Type a port number or the ending port number in a range of port numbers.            |                                                                                                    |
| Trigger Protocol Select the transport layer protocol from TCP, or UDP.                               |                                                                                                    |
| Open Start Port                                                                                      | The open port is a port (or a range of ports) that a server on the WAN uses when it sends out a particular service. The EMG forwards the traffic with this port (or range of ports) to the client computer on the LAN that requested the service. |
|                                                                                                    | Type a port number or the starting port number in a range of port numbers.                                                                                                    |
| Open End Port                                                                                        | Type a port number or the ending port number in a range of port numbers.                                                                                                    |
| Open Protocol                                                                                        | Select the transport layer protocol from TCP, or UDP.                                                                                                    |
| OK                                                                                                   | Click <b>OK</b> to save your changes.                                                                                                    |
| Cancel Click Cancel to exit this screen without saving.                                              |                                                                                                    |

Table 56 Port Triggering: Configuration Add/Edit

# 11.5 The DMZ Screen

In addition to the servers for specified services, NAT supports a default server IP address. A default server receives packets from ports that are not specified in the **NAT Port Forwarding Setup** screen.

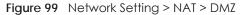

| The LAN client in the Demilitarized Zone (DMZ) is no longer behind this device and therefore can run any l<br>such as, video conferencing and Internet gaming without restrictions, but with the same reason, it also un<br>Internet security threats. |       |        |
|----------------------------------------------------------------------------------------------------|-------|--------|
| Default Server Address : 0 . 0 . 0 . 0                                                                                                    |       |        |
| Note:                                                                                                    |       |        |
| Enter IP address and click "Apply" to activate the DMZ host.<br>Clear the IP address field and click "Apply" to de-activate the DMZ host.                                                                                                    |       |        |
|                                                                                                    | Apply | Cancel |

Table 57 Network Setting > NAT > DMZ

| LABEL                                                                                                    | DESCRIPTION                                                                                                    |  |
|----------------------------------------------------------------------------------------------------|----------------------------------------------------------------------------------------------------|--|
| Default Server<br>AddressEnter the IP address of the default server which receives packets from ports that are<br>specified in the NAT Port Forwarding screen. |                                                                                                    |  |
|                                                                                                    | Note: If you do not assign a <b>Default Server Address</b> , the EMG discards all packets received for ports that are not specified in the <b>NAT Port Forwarding</b> screen. |  |
| Apply                                                                                                    | Click Apply to save your changes.                                                                                                    |  |
| Cancel                                                                                                    | Click Cancel to restore your previously saved settings.                                                                                                    |  |

## 11.6 The ALG Screen

Some NAT routers may include a SIP Application Layer Gateway (ALG). A SIP ALG allows SIP calls to pass through NAT by examining and translating IP addresses embedded in the data stream. When the EMG registers with the SIP register server, the SIP ALG translates the EMG's private IP address inside the SIP data stream to a public IP address. You do not need to use STUN or an outbound proxy if your EMG is behind a SIP ALG.

Use this screen to enable and disable the ALGs in the EMG. To access this screen, click **Network Setting > NAT > ALG**.

Figure 100 Network Setting > NAT > ALG

| Application-Level Gateway (ALG) allows customized NAT traversal filters to support address and port translation for certain applications such as, FTP, SIP, or file transfer in IM applications. |                                                                        |  |  |  |  |
|----------------------------------------------------------------------------------------------------|------------------------------------------------------------------------|--|--|--|--|
| NAT ALG :                                                                                                    | $\odot$ Enable $\bigcirc$ Disable (Settings are invalid when disabled) |  |  |  |  |
| SIP ALG :                                                                                                    | Enable Disable                                                         |  |  |  |  |
| RTSP ALG :                                                                                                    | Enable Disable                                                         |  |  |  |  |
| PPTP ALG :                                                                                                    | Enable Isable                                                          |  |  |  |  |
| IPSEC ALG :                                                                                                    | Enable Isable                                                          |  |  |  |  |
|                                                                                                    | Apply Cancel                                                           |  |  |  |  |

| LABEL     | DESCRIPTION                                                                                                    |
|-----------|----------------------------------------------------------------------------------------------------|
| NAT ALG   | Enable this to make sure applications such as FTP and file transfer in IM applications work correctly with port-forwarding and address-mapping rules.                                                     |
| SIP ALG   | Enable this to make sure SIP (VoIP) works correctly with port-forwarding and address-mapping rules.                                                                                                    |
| RTSP ALG  | Enable this to have the EMG detect RTSP traffic and help build RTSP sessions through its NAT. The Real Time Streaming (media control) Protocol (RTSP) is a remote control for multimedia on the Internet. |
| PPTP ALG  | Enable this to turn on the PPTP ALG on the EMG to detect PPTP traffic and help build PPTP sessions through the EMG's NAT.                                                                                 |
| IPSEC ALG | Enable this to turn on the IPSec ALG on the EMG to detect IPSec traffic and help build IPSec sessions through the EMG's NAT.                                                                              |
| Apply     | Click Apply to save your changes.                                                                                                    |
| Cancel    | Click Cancel to restore your previously saved settings.                                                                                                    |

Table 58 Network Setting > NAT > ALG

# 11.7 The Address Mapping Screen

Ordering your rules is important because the EMG applies the rules in the order that you specify. When a rule matches the current packet, the EMG takes the corresponding action and the remaining rules are ignored.

Click Network Setting > NAT > Address Mapping to display the following screen.

Figure 101 Network Setting > NAT > Address Mapping

| Address Mapping can map Local IP Addresses to Global IP Addresses. |                |              |                 |               |      |               |        |
|--------------------------------------------------------------------|----------------|--------------|-----------------|---------------|------|---------------|--------|
| Add New Rule                                                       |                |              |                 |               |      |               |        |
| Rule Name                                                          | Local Start IP | Local End IP | Global Start IP | Global End IP | Туре | WAN Interface | Modify |

The following table describes the fields in this screen.

| Table 59 | Network Setting | > NAT > Address Mapping |
|----------|-----------------|-------------------------|
|----------|-----------------|-------------------------|

| LABEL           | DESCRIPTION                                                                                                    |
|-----------------|----------------------------------------------------------------------------------------------------|
| Add new rule    | Click this to create a new rule.                                                                                                    |
| Rule Name       | This show the name of the rule.                                                                                                    |
| Local Start IP  | This is the starting Inside Local IP Address (ILA).                                                                                                    |
| Local End IP    | This is the ending Inside Local IP Address (ILA). If the rule is for all local IP addresses, then this field displays 0.0.0.0 as the Local Start IP address and 255.255.255.255 as the Local End IP address. This field is blank for <b>One-to-One</b> mapping types. |
| Global Start IP | This is the starting Inside Global IP Address (IGA). Enter 0.0.0.0 here if you have a dynamic IP address from your ISP. You can only do this for the <b>Many-to-One</b> mapping type.                                                                                 |
| Global End IP   | This is the ending Inside Global IP Address (IGA). This field is blank for <b>One-to-One</b> and <b>Many-to-One</b> mapping types.                                                                                                    |

| Table 59 | Network Setting > NAT > | Address Mapping (continued) |
|----------|-------------------------|-----------------------------|
|          |                         |                             |

| LABEL         | DESCRIPTION                                                                                                    |
|---------------|----------------------------------------------------------------------------------------------------|
| Туре          | This is the address mapping type.                                                                                                    |
|               | <b>One-to-One</b> : This mode maps one local IP address to one global IP address. Note that port numbers do not change for the One-to-one NAT mapping type.                                                                    |
|               | Many-to-One: This mode maps multiple local IP addresses to one global IP address. This is equivalent to SUA (i.e., PAT, port address translation), the EMG's Single User Account feature that previous routers supported only. |
|               | Many-to-Many: This mode maps multiple local IP addresses to shared global IP addresses.                                                                                                    |
| Wan Interface | This is the WAN interface to which the address mapping rule applies.                                                                                                    |
| Modify        | Click the Edit icon to go to the screen where you can edit the address mapping rule.                                                                                                    |
|               | Click the <b>Delete</b> icon to delete an existing address mapping rule. Note that subsequent address mapping rules move up by one when you take this action.                                                                  |

## 11.7.1 Add/Edit Address Mapping Rule

To add or edit an address mapping rule, click **Add new rule** or the rule's edit icon in the **Address Mapping** screen to display the screen shown next.

| Figure 102 | Address Mapping: Add/Edit |
|------------|---------------------------|
|------------|---------------------------|

| ule Name        |            |
|-----------------|------------|
| Гуре            | One-to-One |
| ocal Start IP   |            |
| ∟ocal End IP    | + + +      |
| Global Start IP | 20 00 20   |
| Global End IP   |            |
| NAN Interface : | ADSL V     |

The following table describes the fields in this screen.

| Table 60 | Address Mapping: Add/Edit |
|----------|---------------------------|
|----------|---------------------------|

| LABEL          | DESCRIPTION                                                                                                    |
|----------------|----------------------------------------------------------------------------------------------------|
| Rule Name      | This show the name of the rule.                                                                                                    |
| Туре           | Choose the IP/port mapping type from one of the following.                                                                                                    |
|                | <b>One-to-One</b> : This mode maps one local IP address to one global IP address. Note that port numbers do not change for the One-to-one NAT mapping type.                                                                    |
|                | Many-to-One: This mode maps multiple local IP addresses to one global IP address. This is equivalent to SUA (i.e., PAT, port address translation), the EMG's Single User Account feature that previous routers supported only. |
|                | Many-to-Many: This mode maps multiple local IP addresses to shared global IP addresses.                                                                                                    |
| Local Start IP | Enter the starting Inside Local IP Address (ILA).                                                                                                    |

| LABEL           | DESCRIPTION                                                                                                    |
|-----------------|----------------------------------------------------------------------------------------------------|
| Local End IP    | Enter the ending Inside Local IP Address (ILA). If the rule is for all local IP addresses, then this field displays 0.0.0.0 as the Local Start IP address and 255.255.255.255 as the Local End IP address. This field is blank for <b>One-to-One</b> mapping types. |
| Global Start IP | Enter the starting Inside Global IP Address (IGA). Enter 0.0.0.0 here if you have a dynamic IP address from your ISP. You can only do this for the <b>Many-to-One</b> mapping type.                                                                                 |
| Global End IP   | Enter the ending Inside Global IP Address (IGA). This field is blank for <b>One-to-One</b> and <b>Many-to-One</b> mapping types.                                                                                                    |
| WAN Interface   | Select a WAN interface to which the address mapping rule applies.                                                                                                    |
| ОК              | Click <b>OK</b> to save your changes.                                                                                                    |
| Cancel          | Click Cancel to exit this screen without saving.                                                                                                    |

 Table 60
 Address Mapping: Add/Edit (continued)

# 11.8 The Sessions Screen

Use this screen to limit the number of concurrent NAT sessions a client can use. Click **Network Setting** > **NAT** > **Sessions** to display the following screen.

Figure 103 Network Setting > NAT > Sessions

| The figure below limits the open sessions on a per host (a LAN IP Address) basis. Some applications, especially like P2P fi<br>sharing demand a greater number of NAT sessions in order to get a better uploading and downloading rate. | ile    |
|----------------------------------------------------------------------------------------------------|--------|
| MAX NAT Session Per Host (0 ~ 20480): 2048                                                                                                    |        |
| Note                                                                                                    |        |
| Enter session number and click "Apply" to activate this feature.<br>Clear the session number field and click "Apply" to de-activate this feature.                                                                                       |        |
| Apply                                                                                                    | Cancel |

The following table describes the fields in this screen.

| Table 61 | Network Setting > NAT > Sessions |  |
|----------|----------------------------------|--|
|----------|----------------------------------|--|

| LABEL                       | DESCRIPTION                                                                                                    |
|-----------------------------|----------------------------------------------------------------------------------------------------|
| MAX NAT<br>Session Per Host | Use this field to set a limit to the number of concurrent NAT sessions each client host can have.<br>If only a few clients use peer to peer applications, you can raise this number to improve their<br>performance. With heavy peer-to-peer application use, lower this number to ensure no single<br>client uses too many of the available NAT sessions. |
| Apply                       | Click this to save your changes on this screen.                                                                                                    |
| Cancel                      | Click this to exit this screen without saving any changes.                                                                                                    |

## 11.9 Technical Reference

This part contains more information regarding NAT.

## 11.9.1 NAT Definitions

Inside/outside denotes where a host is located relative to the EMG, for example, the computers of your subscribers are the inside hosts, while the web servers on the Internet are the outside hosts.

Global/local denotes the IP address of a host in a packet as the packet traverses a router, for example, the local address refers to the IP address of a host when the packet is in the local network, while the global address refers to the IP address of the host when the same packet is traveling in the WAN side.

Note that inside/outside refers to the location of a host, while global/local refers to the IP address of a host used in a packet. Thus, an inside local address (ILA) is the IP address of an inside host in a packet when the packet is still in the local network, while an inside global address (IGA) is the IP address of the same inside host when the packet is on the WAN side. The following table summarizes this information.

| ITEM    | DESCRIPTION                                                                                 |
|---------|---------------------------------------------------------------------------------------------|
| Inside  | This refers to the host on the LAN.                                                         |
| Outside | This refers to the host on the WAN.                                                         |
| Local   | This refers to the packet address (source or destination) as the packet travels on the LAN. |
| Global  | This refers to the packet address (source or destination) as the packet travels on the WAN. |

Table 62 NAT Definitions

NAT never changes the IP address (either local or global) of an outside host.

## 11.9.2 What NAT Does

In the simplest form, NAT changes the source IP address in a packet received from a subscriber (the inside local address) to another (the inside global address) before forwarding the packet to the WAN side. When the response comes back, NAT translates the destination address (the inside global address) back to the inside local address before forwarding it to the original inside host. Note that the IP address (either local or global) of an outside host is never changed.

The global IP addresses for the inside hosts can be either static or dynamically assigned by the ISP. In addition, you can designate servers, for example, a web server and a telnet server, on your local network and make them accessible to the outside world. If you do not define any servers (for Many-to-One and Many-to-Many Overload mapping), NAT offers the additional benefit of firewall protection. With no servers defined, your EMG filters out all incoming inquiries, thus preventing intruders from probing your network. For more information on IP address translation, refer to *RFC 1631, The IP Network Address Translator (NAT)*.

## 11.9.3 How NAT Works

Each packet has two addresses – a source address and a destination address. For outgoing packets, the ILA (Inside Local Address) is the source address on the LAN, and the IGA (Inside Global Address) is the source address on the WAN. For incoming packets, the ILA is the destination address on the LAN, and the IGA is the destination address on the WAN. NAT maps private (local) IP addresses to globally unique ones required for communication with hosts on other networks. It replaces the original IP source address (and TCP or UDP source port numbers for Many-to-One and Many-to-Many Overload NAT mapping) in each packet and then forwards it to the Internet. The EMG keeps track of the original addresses and port numbers so incoming reply packets can have their original values restored. The following figure illustrates this.

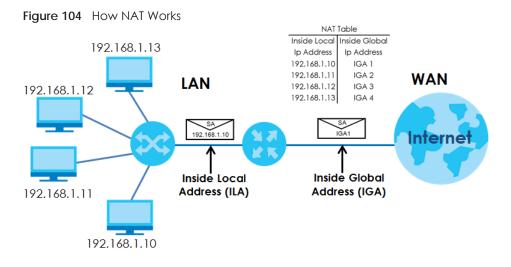

## 11.9.4 NAT Application

The following figure illustrates a possible NAT application, where three inside LANs (logical LANs using IP alias) behind the EMG can communicate with three distinct WAN networks.

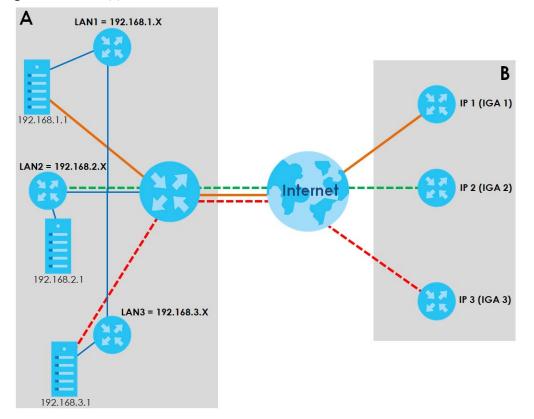

Figure 105 NAT Application With IP Alias

#### Port Forwarding: Services and Port Numbers

The most often used port numbers are shown in the following table. Please refer to RFC 1700 for further information about port numbers.

Table 63 Services and Port Numbers

| SERVICES                                        | PORT NUMBER |
|-------------------------------------------------|-------------|
| ECHO                                            | 7           |
| FTP (File Transfer Protocol)                    | 21          |
| SMTP (Simple Mail Transfer Protocol)            | 25          |
| DNS (Domain Name System)                        | 53          |
| Finger                                          | 79          |
| HTTP (Hyper Text Transfer protocol or WWW, Web) | 80          |
| POP3 (Post Office Protocol)                     | 110         |
| NNTP (Network News Transport Protocol)          | 119         |
| SNMP (Simple Network Management Protocol)       | 161         |
| SNMP trap                                       | 162         |
| PPTP (Point-to-Point Tunneling Protocol)        | 1723        |

### Port Forwarding Example

Let's say you want to assign ports 21-25 to one FTP, Telnet and SMTP server (**A** in the example), port 80 to another (**B** in the example) and assign a default server IP address of 192.168.1.35 to a third (**C** in the example). You assign the LAN IP addresses and the ISP assigns the WAN IP address. The NAT network appears as a single host on the Internet.

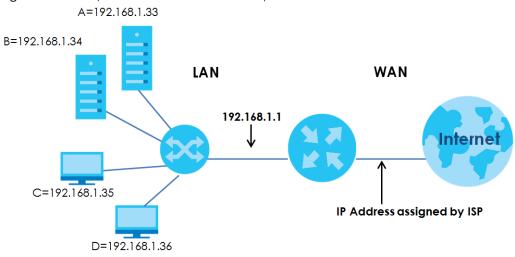

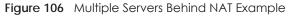

# CHAPTER 12 Dynamic DNS Setup

# 12.1 Overview

#### DNS

DNS (Domain Name System) is for mapping a domain name to its corresponding IP address and vice versa. The DNS server is extremely important because without it, you must know the IP address of a machine before you can access it.

In addition to the system DNS server(s), each WAN interface (service) is set to have its own static or dynamic DNS server list. You can configure a DNS static route to forward DNS queries for certain domain names through a specific WAN interface to its DNS server(s). The EMG uses a system DNS server (in the order you specify in the **Broadband** screen) to resolve domain names that do not match any DNS routing entry. After the EMG receives a DNS reply from a DNS server, it creates a new entry for the resolved IP address in the routing table.

#### **Dynamic DNS**

Dynamic DNS allows you to update your current dynamic IP address with one or many dynamic DNS services so that anyone can contact you (in NetMeeting, CU-SeeMe, etc.). You can also access your FTP server or Web site on your own computer using a domain name (for instance myhost.dhs.org, where myhost is a name of your choice) that will never change instead of using an IP address that changes each time you reconnect. Your friends or relatives will always be able to call you even if they don't know your IP address.

First of all, you need to have registered a dynamic DNS account with www.dyndns.org. This is for people with a dynamic IP from their ISP or DHCP server that would still like to have a domain name. The Dynamic DNS service provider will give you a password or key.

## 12.1.1 What You Can Do in this Chapter

- Use the DNS Entry screen to view, configure, or remove DNS routes (Section 12.2 on page 171).
- Use the **Dynamic DNS** screen to enable DDNS and configure the DDNS settings on the EMG (Section 12.3 on page 172).

## 12.1.2 What You Need To Know

#### **DYNDNS Wildcard**

Enabling the wildcard feature for your host causes \*.yourhost.dyndns.org to be aliased to the same IP address as yourhost.dyndns.org. This feature is useful if you want to be able to use, for example, www.yourhost.dyndns.org and still reach your hostname.

170

If you have a private WAN IP address, then you cannot use Dynamic DNS.

# 12.2 The DNS Entry Screen

Use this screen to view and configure DNS routes on the EMG. Click **Network Setting > DNS** to open the **DNS Entry** screen.

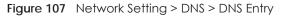

| try      |            |     |
|----------|------------|-----|
| HostName | IP Address | Mod |
|          |            |     |

The following table describes the fields in this screen.

| Table 64 | Network   | Settina | > DNS > | DNS  | Entry    |
|----------|-----------|---------|---------|------|----------|
|          | 110111011 | ooning  | PINO P  | 0110 | <u> </u> |

| LABEL                | DESCRIPTION                                              |
|----------------------|----------------------------------------------------------|
| Add New DNS<br>Entry | Click this to create a new DNS entry.                    |
| #                    | This is the index number of the entry.                   |
| Hostname             | This indicates the host name or domain name.             |
| IP Address           | This indicates the IP address assigned to this computer. |
| Modify               | Click the Edit icon to edit the rule.                    |
|                      | Click the <b>Delete</b> icon to delete an existing rule. |

### 12.2.1 Add/Edit DNS Entry

You can manually add or edit the EMG's DNS name and IP address entry. Click Add New DNS Entry in the DNS Entry screen or the Edit icon next to the entry you want to edit. The screen shown next appears.

Figure 108 DNS Entry: Add/Edit

| DNS Entry Configuration       |        | 2   |
|-------------------------------|--------|-----|
| Host Name :<br>IPv4 Address : |        |     |
|                               | OK Can | cel |

| LABEL        | DESCRIPTION                                             |
|--------------|---------------------------------------------------------|
| Host Name    | Enter the host name of the DNS entry.                   |
| IPv4 Address | Enter the IPv4 address of the DNS entry.                |
| ОК           | Click <b>OK</b> to save your changes.                   |
| Cancel       | Click <b>Cancel</b> to exit this screen without saving. |

Table 65 DNS Entry: Add/Edit

## 12.3 The Dynamic DNS Screen

Use this screen to change your EMG's DDNS. Click **Network Setting > DNS > Dynamic DNS**. The screen appears as shown.

Figure 109 Network Setting > DNS > Dynamic DNS

| Dynamic DNS can update your current o | DNS Enable Isable (Settings are invalid when disabled)   rovider : www.DynDNS.com   main Name : |
|---------------------------------------|-------------------------------------------------------------------------------------------------|
| Dynamic DNS Setup<br>Dynamic DNS      | Enable      Disable (Settings are invalid when disabled)                                        |
| Service Provider :                    | www.DynDNS.com                                                                                  |
| Host/Domain Name :                    |                                                                                                 |
| Username :                            |                                                                                                 |
| Password :                            |                                                                                                 |
| Dynamic DNS Status                    |                                                                                                 |
| User Authentication Result :          |                                                                                                 |
| Last Updated Time :                   |                                                                                                 |
| Current Dynamic IP :                  |                                                                                                 |
|                                       | Apply Cancel                                                                                    |

The following table describes the fields in this screen.

| LABEL               | DESCRIPTION                                                                                                    |
|---------------------|----------------------------------------------------------------------------------------------------|
| Dynamic DNS Setup   |                                                                                                    |
| Dynamic DNS         | Select Enable to use dynamic DNS.                                                                                                    |
| Service Provider    | Select your Dynamic DNS service provider from the drop-down list box. If it's not in the drop-down list, please select <b>DNS user defined</b> . Fill in the <b>Connection Type</b> and <b>URL Update</b> fields. |
| Connection Type     | Select a protocol that your Dynamic DNS service server use.                                                                                                    |
| URL Update          | Enter an URL of the Dynamic DNS provider.                                                                                                    |
| Host/Domain<br>Name | Type the domain name assigned to your EMG by your Dynamic DNS provider.<br>You can specify up to two host names in the field separated by a comma (",").                                                          |
| Username            | Type your user name.                                                                                                    |
| Password            | Type the password assigned to you.                                                                                                    |

Table 66 Network Setting > DNS > > Dynamic DNS

| Table 66 | Network Se | tting > DNS > > Dynamic DNS (continued) |
|----------|------------|-----------------------------------------|

| LABEL                                                        | DESCRIPTION                                                                                                    |
|--------------------------------------------------------------|----------------------------------------------------------------------------------------------------|
| Enable Wildcard<br>Option                                    | Select the check box to enable DynDNS Wildcard.                                                                                 |
| Enable Off Line<br>Option (Only<br>applies to custom<br>DNS) | Check with your Dynamic DNS service provider to have traffic redirected to a URL (that you can specify) while you are off line. |
| Dynamic DNS Status                                           |                                                                                                    |
| User<br>Authentication<br>Result                             | This shows <b>Success</b> if the account is correctly set up with the Dynamic DNS provider account.                             |
| Last Updated Time                                            | This shows the last time the IP address the Dynamic DNS provider has associated with the hostname was updated.                  |
| Current Dynamic<br>IP                                        | This shows the IP address your Dynamic DNS provider has currently associated with the hostname.                                 |
| Apply                                                        | Click Apply to save your changes.                                                                                               |
| Cancel                                                       | Click Cancel to exit this screen without saving.                                                                                |

# CHAPTER 13 IGMP/MLD

# 13.1 Overview

Use the IGMP/MLD screen to configure IGMP/MLD group settings.

## 13.1.1 What You Need To Know

#### Multicast and IGMP

See Multicast on page 75 for more information.

#### Multicast Listener Discovery (MLD)

The Multicast Listener Discovery (MLD) protocol (defined in RFC 2710) is derived from IPv4's Internet Group Management Protocol version 2 (IGMPv2). MLD uses ICMPv6 message types, rather than IGMP message types. MLDv1 is equivalent to IGMPv2 and MLDv2 is equivalent to IGMPv3.

- MLD allows an IPv6 switch or router to discover the presence of MLD hosts who wish to receive multicast packets and the IP addresses of multicast groups the hosts want to join on its network.
- MLD snooping and MLD proxy are analogous to IGMP snooping and IGMP proxy in IPv4.
- MLD filtering controls which multicast groups a port can join.
- An MLD Report message is equivalent to an IGMP Report message, and a MLD Done message is equivalent to an IGMP Leave message.

#### **IGMP** Fast Leave

When a host leaves a multicast group (224.1.1.1), it sends an IGMP leave message to inform all routers (224.0.0.2) in the multicast group. When a router receives the leave message, it sends a specific query message to all multicast group (224.1.1.1) members to check if any other hosts are still in the group. Then the router deletes the host's information.

With the IGMP fast leave feature enabled, the router removes the host's information from the group member list once it receives a leave message from a host and the fast leave timer expires.

# 13.2 The IGMP/MLD Screen

Use this screen to configure multicast groups the EMG has joined and which ports have joined it. To open this screen, click **Network Setting > IGMP/MLD**.

| Figure | 110 | Network   | Settina > | IGMP/MLD |
|--------|-----|-----------|-----------|----------|
| iguic  | 110 | 14CT##OIK | Johnig    |          |

| GMP Configuration                            |                                                                                                    |  |  |
|----------------------------------------------|----------------------------------------------------------------------------------------------------|--|--|
| -                                            | -                                                                                                    |  |  |
| Default Version :                            | 3                                                                                                    |  |  |
| Query Interval :                             | 125                                                                                                    |  |  |
| Query Response Interval :                    | 10                                                                                                    |  |  |
| Last Member Query Interval :                 | 10                                                                                                    |  |  |
| Robustness Value :                           | 2                                                                                                    |  |  |
| Maximum Multicast Groups :                   | 25                                                                                                    |  |  |
| Maximum Multicast Data Sources (for IGMPv3)  | : 10                                                                                                    |  |  |
| Maximum Multicast Group Members :            | 25                                                                                                    |  |  |
| Fast Leave Enable :                          | <b>v</b>                                                                                                    |  |  |
| LAN to LAN (Intra LAN) Multicast Enable :    | <b>v</b>                                                                                                    |  |  |
| Membership Join Immediate (IPTV) :           | <b>√</b>                                                                                                    |  |  |
| ILD Configuration                            |                                                                                                    |  |  |
| Default Version :                            | 2                                                                                                    |  |  |
| Query Interval :                             | 125                                                                                                    |  |  |
| Query Response Interval :                    | 10                                                                                                    |  |  |
| Last Member Query Interval :                 | 10                                                                                                    |  |  |
| Robustness Value :                           | 2                                                                                                    |  |  |
| Maximum Multicast Groups :                   | 10                                                                                                    |  |  |
| Maximum Multicast Data Sources (for mldv2) : | 10                                                                                                    |  |  |
| Maximum Multicast Group Members :            | 10                                                                                                    |  |  |
| Fast Leave Enable :                          | <ul> <li>Image: A start of the start of the start of</li></ul> |  |  |
| LAN to LAN (Intra LAN) Multicast Enable :    | <b></b>                                                                                                    |  |  |

| Table 67 | Network Setting > | IGMP/MLD |
|----------|-------------------|----------|
|----------|-------------------|----------|

| LABEL                                 | DESCRIPTION                                                                                                    |  |  |
|---------------------------------------|----------------------------------------------------------------------------------------------------|--|--|
| IGMP/MLD Config                       | GMP/MLD Configuration                                                                                                    |  |  |
| Default Version                       | Enter the version of IGMP ( $1\sim3$ ) and MLD ( $1\sim2$ ) that you want the EMG to use on the WAN.                                                                                                    |  |  |
| Query Interval                        | Enter the number of seconds the EMG sends a query message to hosts to get the group membership information.                                                                                                    |  |  |
| Query Response<br>Interval            | Enter the maximum number of seconds the EMG can wait for receiving a General Query message. Multicast routers use general queries to learn which multicast groups have members.                                                                            |  |  |
| Last Member<br>Query Interval         | Enter the maximum number of seconds the EMG can wait for receiving a response to a Group-<br>Specific Query message. Multicast routers use group-specific queries to learn whether any member remains in a specific multicast group.                       |  |  |
| Robustness<br>Value                   | Enter the number of times (1~7) the EMG can resend a packet if packet loss occurs due to network congestion.                                                                                                    |  |  |
| Maximum<br>Multicast<br>Groups        | Enter a number to limit the number of multicast groups an interface on the EMG is allowed to join. Once a multicast member is registered in the specified number of multicast groups, any new IGMP or MLD join report frames are dropped by the interface. |  |  |
| Maximum<br>Multicast Data<br>Sources  | Enter a number to limit the number of multicast data sources (1-24) a multicast group is allowed to have.                                                                                                    |  |  |
|                                       | Note: The setting only works for IGMPv3 and MLDv2.                                                                                                    |  |  |
| Maximum<br>Multicast Group<br>Members | Enter a number to limit the number of multicast members a multicast group can have.                                                                                                    |  |  |

Table 67 Network Setting > IGMP/MLD (continued)

| LABEL                                         | DESCRIPTION                                                                                                    |
|-----------------------------------------------|----------------------------------------------------------------------------------------------------|
| Fast Leave<br>Enable                          | Select this option to set the EMG to remove a port from the multicast tree immediately (without sending an IGMP or MLD membership query message) once it receives an IGMP or MLD leave message. This is helpful if a user wants to quickly change a TV channel (multicast group change) especially for IPTV applications. |
| LAN to LAN<br>(Intra LAN)<br>Multicast Enable | Select this to enable LAN to LAN IGMP snooping capability.                                                                                                    |
| Membership<br>Join Immediate<br>(IPTV)        | Select this to have the EMG add a host to a multicast group immediately once the EMG receives an IGMP or MLD join message.                                                                                                    |
| Apply                                         | Click Apply to save your changes back to the EMG.                                                                                                    |
| Cancel                                        | Click Cancel to exit this screen without saving.                                                                                                    |

# CHAPTER 14 VLAN Group

# 14.1 Overview

Virtual LAN IDs are used to identify different traffic types over the same physical link.

In the following example, the EMG can use VLAN IDs (VID) 100 and 200 to identify Video-on-Demand and IPTV traffic respectively coming from the two VoD and IPTV multicast servers. The EMG can also tag outgoing requests to these servers with these VLAN IDs.

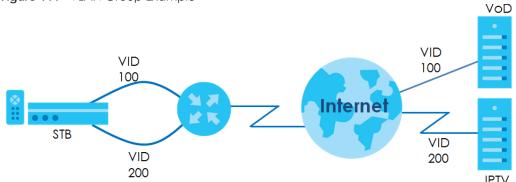

Figure 111 VLAN Group Example

## 14.1.1 What You Can Do in this Chapter

Use these screens to group separate VLAN groups together to be treated as one VLAN group.

# 14.2 The VLAN Group Screen

Click Network Setting > Vlan Group to open the following screen.

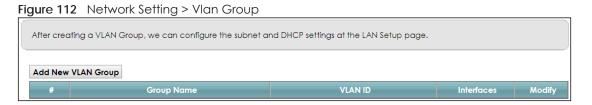

| LABEL                 | DESCRIPTION                                                                                                    |
|-----------------------|----------------------------------------------------------------------------------------------------|
| Add New VLAN<br>Group | Click this button to create a new VLAN group.                                                                                 |
| #                     | This is the index number of the VLAN group.                                                                                   |
| Group Name            | This shows the descriptive name of the VLAN group.                                                                            |
| VLAN ID               | This shows the unique ID number that identifies the VLAN group.                                                               |
| Interfaces            | This shows the LAN ports included in the VLAN group and if traffic leaving the port will be tagged with the VLAN ID.          |
| Modify                | Click the <b>Edit</b> icon to change an existing VLAN group setting or click the <b>Delete</b> icon to remove the VLAN group. |

Table 68 Network Setting > Vlan Group

## 14.2.1 Add/Edit a VLAN Group

Click the Add New VLAN Group button in the Vlan Group screen to open the following screen. Use this screen to create a new VLAN group.

| dd New VLAN Group                                                                      |                                                     |                                                                                  |           |
|----------------------------------------------------------------------------------------|-----------------------------------------------------|----------------------------------------------------------------------------------|-----------|
| VLAN Group Name<br>VLAN ID<br>LAN1 :<br>LAN2 :<br>LAN3 :<br>LAN3 :<br>LAN4 :<br>LAN5 : | Include<br>Include<br>Include<br>Include<br>Include | TX Tagging<br>TX Tagging<br>TX Tagging<br>TX Tagging<br>TX Tagging<br>TX Tagging |           |
|                                                                                        |                                                     |                                                                                  | OK Cancel |

Figure 113 Add/Edit VLAN Group

The following table describes the fields in this screen.

#### Table 69 Add/Edit VLAN Group

| LABEL              | DESCRIPTION                                                                                                    |
|--------------------|----------------------------------------------------------------------------------------------------|
| VLAN Group<br>Name | Enter a name to identify this group. You can enter up to 30 characters. You can use letters, numbers, hyphens (-) and underscores (_). Spaces are not allowed. |
| VLAN ID            | Enter a unique ID number, from 1 to 4,094, to identify this VLAN group. Outgoing traffic is tagged with this ID if <b>Tx Tagging</b> is selected below.        |
| LAN                | Select Include to add the associated LAN interface to this VLAN group.                                                                                         |
|                    | Select <b>Tx Tagging</b> to tag outgoing traffic from the associated LAN port with the <b>VLAN ID</b> number entered above.                                    |
| ОК                 | Click <b>OK</b> to save your changes back to the EMG.                                                                                                    |
| Cancel             | Click Cancel to exit this screen without saving.                                                                                                    |

# CHAPTER 15 Interface Grouping

# 15.1 Overview

By default, all LAN and WAN interfaces on the EMG are in the same group and can communicate with each other. Create interface groups to have the EMG assign the IP addresses in different domains to different groups. Each group acts as an independent network on the EMG. This lets devices connected to an interface group's LAN interfaces communicate through the interface group's WAN or LAN interfaces but not other WAN or LAN interfaces.

## 15.1.1 What You Can Do in this Chapter

The Interface Grouping screens let you create multiple networks on the EMG (Section 15.2 on page 179).

# 15.2 The Interface Grouping Screen

You can manually add a LAN interface to a new group. Alternatively, you can have the EMG automatically add the incoming traffic and the LAN interface on which traffic is received to an interface group when its DHCP Vendor ID option information matches one listed for the interface group.

Use the LAN screen to configure the private IP addresses the DHCP server on the EMG assigns to the clients in the default and/or user-defined groups. If you set the EMG to assign IP addresses based on the client's DHCP Vendor ID option information, you must enable DHCP server and configure LAN TCP/IP settings for both the default and user-defined groups. See Chapter 8 on page 100 for more information.

In the following example, the client that sends packets with the DHCP Vendor ID option set to MSFT 5.0 (meaning it is a Windows 2000 DHCP client) is assigned the IP address 192.168.2.2 and uses the WAN eth10.0 interface.

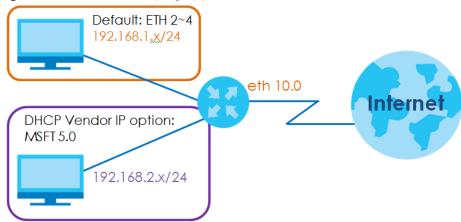

Figure 114 Interface Grouping Application

Click Network Setting > Interface Grouping to open the following screen.

| Group Name | WAN Interface | LAN Interfaces                                                                                                    | Criteria | Modif |
|------------|---------------|----------------------------------------------------------------------------------------------------|----------|-------|
| Default    | Any WAN       | LAN1, LAN2, LAN3, LAN4,<br>Zyxel_9DDC_guest1 (*2.4G),<br>Zyxel_9DDC_guest2 (*2.4G),<br>Zyxel_9DDC_guest3 (*2.4G),<br>Zyxel_9DDC_guest3 (*2.4G),<br>Zyxel_9DDC_guest3 (*5G),<br>Zyxel_9DDC_guest2_5G (*5G),<br>Zyxel_9DDC_guest3_5G (*5G) |          |       |

Figure 115 Network Setting > Interface Grouping

The following table describes the fields in this screen.

| TUDIE / METWORK SETTING / ITTELTUCE GLOUPING | Table 70 | Network Setting > Interface Grouping |
|----------------------------------------------|----------|--------------------------------------|
|----------------------------------------------|----------|--------------------------------------|

| LABEL                      | DESCRIPTION                                        |
|----------------------------|----------------------------------------------------|
| Add New<br>Interface Group | Click this button to create a new interface group. |
| Group Name                 | This shows the descriptive name of the group.      |
| WAN Interface              | This shows the WAN interfaces in the group.        |
| LAN Interfaces             | This shows the LAN interfaces in the group.        |
| Criteria                   | This shows the filtering criteria for the group.   |
| Modify                     | Click the <b>Delete</b> icon to remove the group.  |

## 15.2.1 Interface Group Configuration

Click the Add New Interface Group button in the Interface Grouping screen to open the following screen. Use this screen to create a new interface group.

Note: An interface can belong to only one group at a time.

#### Figure 116 Interface Group Configuration

| ld New Interface Group                                                                                                    |                                                              |               |                               |              |
|----------------------------------------------------------------------------------------------------|--------------------------------------------------------------|---------------|-------------------------------|--------------|
|                                                                                                    |                                                              |               |                               |              |
| <ol> <li>Enter a unique Group name.</li> <li>If you like to automatically add LAN clients<br/>configuring a DHCP Vendor ID string, any D<br/>IP address from the local DHCP server.</li> </ol> |                                                              |               |                               |              |
| Group Name                                                                                                    |                                                              |               |                               |              |
| WAN Interfaces used in the grouping                                                                                                    |                                                              |               |                               |              |
| PTM type -                                                                                                    | None <b>T</b>                                                |               |                               |              |
| ATM type -                                                                                                    | None V                                                       |               |                               |              |
| ETH type -                                                                                                    | None V                                                       |               |                               |              |
| # Selected LAN Interfaces                                                                                                    |                                                              | #             | Available LAN Interfact       | es           |
|                                                                                                    |                                                              |               | LANI                          |              |
|                                                                                                    |                                                              |               | LAN2                          |              |
|                                                                                                    |                                                              |               | LAN3                          |              |
|                                                                                                    |                                                              |               | LAN4                          |              |
|                                                                                                    |                                                              |               | Zyxel_9DDC (*2.4G)            |              |
|                                                                                                    | <u> </u>                                                     |               | Zyxel_9DDC_guest1 (*2.4       | IG)          |
|                                                                                                    |                                                              |               | Zyxel_9DDC_guest2 (*2.4       | (G)          |
|                                                                                                    |                                                              |               | Zyxel_9DDC_guest3 (*2.4       | G)           |
|                                                                                                    |                                                              |               | Zyxel_9DDC (*5G)              |              |
|                                                                                                    |                                                              |               | Zyxel_9DDC_guest1 (*50        | G)           |
|                                                                                                    |                                                              |               | Zyxel_9DDC_guest2_5G (*       | '5G)         |
|                                                                                                    |                                                              |               | Zyxel_9DDC_guest3_5G (*       | '5G)         |
| Automatically Add Clients With the following                                                                                                    | DHCP Vendor IDs                                              |               |                               |              |
| # Filter Criteria                                                                                                    |                                                              | Wilc          | ICard Support                 | Modify       |
| Add                                                                                                    |                                                              |               |                               |              |
| Note                                                                                                    |                                                              |               |                               |              |
| <ol> <li>If a Vendor ID is configured for a specific of</li> </ol>                                                                                                    | lient device, please RERC                                    | OT the client | device attached to the router | to allow the |
| client device to obtain an appropriate IP add                                                                                                    | way was a magnetic much a screek a colo and an whole in 1996 |               |                               |              |
| 2. Total criteria rules can not add over than 1                                                                                                    | 5.                                                           |               |                               |              |
|                                                                                                    |                                                              |               |                               |              |
|                                                                                                    |                                                              |               |                               |              |
|                                                                                                    |                                                              |               |                               | OK Cana      |
|                                                                                                    |                                                              |               |                               | on our       |

| LABEL                                                     | DESCRIPTION                                                                                                    |
|-----------------------------------------------------------|----------------------------------------------------------------------------------------------------|
| Group Name                                                | Enter a name to identify this group. You can enter up to 30 characters. You can use letters, numbers, hyphens (-) and underscores (_). Spaces are not allowed.                                                                                                    |
| WAN Interfaces<br>used in the<br>grouping                 | Select the WAN interface this group uses. The group can have up to one ETH interface.<br>Select <b>None</b> to not add a WAN interface to this group.                                                                                                    |
| Selected LAN<br>Interfaces<br>Available LAN<br>Interfaces | Select one or more LAN interfaces (Ethernet LAN, HPNA or wireless LAN) in the Available LAN<br>Interfaces list and use the left arrow to move them to the Selected LAN Interfaces list to add the<br>interfaces to this group.<br>To remove a LAN or wireless LAN interface from the Selected LAN Interfaces, use the right-facing<br>arrow. |

| LABEL                                                                    | DESCRIPTION                                                                                                    |
|--------------------------------------------------------------------------|----------------------------------------------------------------------------------------------------|
| Automatically<br>Add Clients With<br>the following<br>DHCP Vendor<br>IDs | Click <b>Add</b> to identify LAN hosts to add to the interface group by criteria such as the type of the hardware or firmware. See Section 15.2.2 on page 182 for more information. |
| #                                                                        | This shows the index number of the rule.                                                                                                    |
| Filter Criteria                                                          | This shows the filtering criteria. The LAN interface on which the matched traffic is received will belong to this group automatically.                                              |
| WildCard<br>Support                                                      | This shows if wildcard on DHCP option 60 is enabled.                                                                                                    |
| Modify                                                                   | Click the <b>Modify</b> icon to edit this rule from the EMG.                                                                                                    |
| ОК                                                                       | Click <b>OK</b> to save your changes back to the EMG.                                                                                                    |
| Cancel                                                                   | Click <b>Cancel</b> to exit this screen without saving.                                                                                                    |

 Table 71
 Interface Group Configuration (continued)

## 15.2.2 Interface Grouping Criteria

Click the Add button in the Interface Grouping Configuration screen to open the following screen.

Figure 117 Interface Grouping Criteria

| Add new criteria   |                   | ×         |
|--------------------|-------------------|-----------|
| Part Tarlo         |                   |           |
| Criteria           |                   |           |
| Source MAC address |                   |           |
| DHCP option 60     |                   |           |
| DHCP option 61     |                   |           |
| DHCP option 125    |                   |           |
|                    | Enterprise Number |           |
|                    | Manufacturer OUI  |           |
|                    | Serial Number     |           |
|                    | Product Class     |           |
| VLAN Group         |                   |           |
|                    |                   |           |
|                    |                   |           |
|                    |                   | OK Cancel |

| LABEL                 | DESCRIPTION                                                                                                    |
|-----------------------|----------------------------------------------------------------------------------------------------|
| Source MAC<br>Address | Select this option and enter the source MAC address of the packet.                                                                         |
| DHCP Option 60        | Select this option and enter the Vendor Class Identifier (Option 60) of the matched traffic, such as the type of the hardware or firmware. |
| Enable<br>wildcard    | Select this option to be able to use wildcards in the Vendor Class Identifier configured for DHCP option 60.                               |
| DHCP Option 61        | Select this and enter the device identity of the matched traffic.                                                                          |
| DHCP Option<br>125    | Select this and enter vendor specific information of the matched traffic.                                                                  |

Table 72 Interface Grouping Criteria

| LABEL                | DESCRIPTION                                                                                                    |
|----------------------|----------------------------------------------------------------------------------------------------|
| Enterprise<br>Number | Enter the vendor's 32-bit enterprise number registered with the IANA (Internet Assigned Numbers Authority).        |
| Manufactur<br>er OUI | Specify the vendor's OUI (Organization Unique Identifier). It is usually the first three bytes of the MAC address. |
| Serial<br>Number     | Enter the serial number of the device.                                                                             |
| Product<br>Class     | Enter the product class of the device.                                                                             |
| VLAN Group           | Select this and the VLAN group of the matched traffic from the drop-down list box.                                 |
| ОК                   | Click <b>OK</b> to save your changes back to the EMG.                                                              |
| Cancel               | Click <b>Cancel</b> to exit this screen without saving.                                                            |

 Table 72
 Interface Grouping Criteria (continued)

# CHAPTER 16 Home Connectivity

## 16.1 Overview

One Connect is a Zyxel-proprietary feature. It complies with the IEEE 1905.1 standard and allows autodetection and auto-configuration. Auto-configuration enables the Multy-Pro-supported extenders to use the same wireless settings as the controller, the EMG, in a MESH network. See Section 7.7 on page 87 for more information about Zyxel MESH (Multy Pro).

Apart from auto-configuration, you can also check the connection status, do speed test, turn on or turn off the devices in your network, block or allow a device's access and set up a guest Wi-Fi network from the mobile device. You can even use the App to access the EMG's web configurator.

If your wireless router supports Zyxel One Connect, EMG for example, you can download and install the Multy Pro app in your mobile device.

To let the Multy Pro app detect the EMG, the following conditions must be met:

- The mobile device with the App installed must be connected to the EMG wirelessly.
- One Connect is enabled in this screen.

Figure 118 Multy Pro App

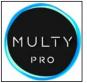

# 16.2 The Home Connectivity Screen

Use this screen to enable or disable One Connect on the EMG.

Note that when Multy Pro is enabled in the **Network Setting** > **Wireless** > **MESH** screen, **One Connect** will be enabled and grayed out automatically. To disable One Connect, please deactivate Multy pro in the **Network Setting** > **Wireless** > **MESH** screen.

Apply

Cancel

Click Network Setting > Home Connectivity to open the following screen.

Figure 119 Network Setting > Home Connectivity

One Connect Setup

Enable
 Disable

EMG6726/8726-B10A User's Guide

# CHAPTER 17 Firewall

# 17.1 Overview

This chapter shows you how to enable and configure the EMG's security settings. Use the firewall to protect your EMG and network from attacks by hackers on the Internet and control access to it. By default the firewall:

- allows traffic that originates from your LAN computers to go to all other networks.
- blocks traffic that originates on other networks from going to the LAN.

The following figure illustrates the default firewall action. User **A** can initiate an IM (Instant Messaging) session from the LAN to the WAN (1). Return traffic for this session is also allowed (2). However other traffic initiated from the WAN is blocked (3 and 4).

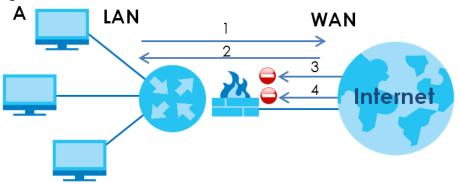

Figure 120 Default Firewall Action

### 17.1.1 What You Can Do in this Chapter

- Use the **General** screen to configure the security level of the firewall on the EMG (Section 17.2 on page 186).
- Use the **Protocol** screen to add or remove predefined Internet services and configure firewall rules (Section 17.3 on page 187).
- Use the Access Control screen to view and configure incoming/outgoing filtering rules (Section 17.4 on page 189).
- Use the **DoS** screen to activate protection against Denial of Service (DoS) attacks (.Section 17.5 on page 191).

### 17.1.2 What You Need to Know

#### **SYN Attack**

A SYN attack floods a targeted system with a series of SYN packets. Each packet causes the targeted system to issue a SYN-ACK response. While the targeted system waits for the ACK that follows the SYN-ACK, it queues up all outstanding SYN-ACK responses on a backlog queue. SYN-ACKs are moved off the queue only when an ACK comes back or when an internal timer terminates the three-way handshake. Once the queue is full, the system will ignore all incoming SYN requests, making the system unavailable for legitimate users.

#### DoS

Denials of Service (DoS) attacks are aimed at devices and networks with a connection to the Internet. Their goal is not to steal information, but to disable a device or network so users no longer have access to network resources. The EMG is pre-configured to automatically detect and thwart all known DoS attacks.

#### DDoS

A DDoS attack is one in which multiple compromised systems attack a single target, thereby causing denial of service for users of the targeted system.

#### LAND Attack

In a LAND attack, hackers flood SYN packets into the network with a spoofed source IP address of the target system. This makes it appear as if the host computer sent the packets to itself, making the system unavailable while the target system tries to respond to itself.

#### Ping of Death

Ping of Death uses a "ping" utility to create and send an IP packet that exceeds the maximum 65,536 bytes of data allowed by the IP specification. This may cause systems to crash, hang or reboot.

#### SPI

Stateful Packet Inspection (SPI) tracks each connection crossing the firewall and makes sure it is valid. Filtering decisions are based not only on rules but also context. For example, traffic from the WAN may only be allowed to cross the firewall in response to a request from the LAN.

## 17.2 The Firewall Screen

Use this screen to set the security level of the firewall on the EMG. Firewall rules are grouped based on the direction of travel of packets to which they apply.

Click Security > Firewall to display the General screen.

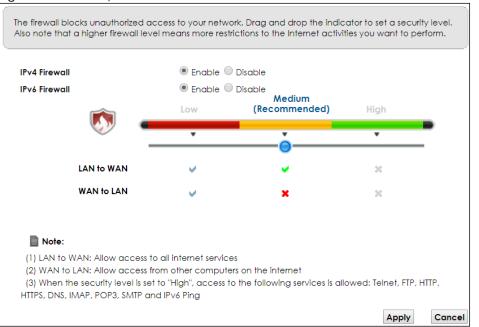

Figure 121 Security > Firewall > General

The following table describes the labels in this screen.

| LABEL    | DESCRIPTION                                                              |
|----------|--------------------------------------------------------------------------|
| Firewall | Select Enable to activate the firewall feature on the EMG.               |
| Low      | Select Low to allow LAN to WAN and WAN to LAN packet directions.         |
| Medium   | Select Medium to allow LAN to WAN but deny WAN to LAN packet directions. |
| High     | Select <b>High</b> to deny LAN to WAN and WAN to LAN packet directions.  |
| Apply    | Click Apply to save your changes.                                        |
| Cancel   | Click Cancel to restore your previously saved settings.                  |

# 17.3 The Protocol Screen

You can configure customized services and port numbers in the **Protocol** screen. For a comprehensive list of port numbers and services, visit the IANA (Internet Assigned Number Authority) website. See Appendix D on page 304 for some examples.

Click Security > Firewall > Protocol to display the following screen.

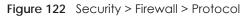

| · · · · · · · · · · · · · · · · · · · | ving table represents a protocol rule or a<br>used in conjunction with ACL Rules in Ac | the second second second second second second second second second second second second second second second se | usable |
|---------------------------------------|----------------------------------------------------------------------------------------|----------------------------------------------------------------------------------------------------|--------|
| Add New Protocol Ent                  | •                                                                                      |                                                                                                    |        |
| Name                                  | Description                                                                            | Ports/Protocol Number                                                                                           | Modify |
|                                       |                                                                                        |                                                                                                    |        |
| Note:                                 |                                                                                        |                                                                                                    |        |
| If a protocol rule is rem             | oved, related ACL rules will also be remo                                              | ved.                                                                                                    |        |

| Table 74 | Security > | Firewall > | Protocol |
|----------|------------|------------|----------|

| LABEL                     | DESCRIPTION                                                                                                    |
|---------------------------|----------------------------------------------------------------------------------------------------|
| Add New<br>Protocol Entry | Click this to add a new service.                                                                                                    |
| Name                      | This is the name of your customized service.                                                                                                    |
| Description               | This is the description of your customized service.                                                                                                    |
| Ports/Protocol<br>Number  | This shows the IP protocol (TCP, UDP, ICMP, or TCP/UDP) and the port number or range of ports that defines your customized service. Other and the protocol number displays if the service uses another IP protocol. |
| Modify                    | Click the Edit icon to edit the entry.                                                                                                    |
|                           | Click the <b>Delete</b> icon to remove this entry.                                                                                                    |

### 17.3.1 Add/Edit a Service

Use this screen to add a customized service rule that you can use in the firewall's ACL rule configuration. Click **Add New Protocol Entry** or the edit icon next to an existing service rule in the **Protocol** screen to display the following screen.

| Service Name:<br>Description:<br>Protocol:<br>Protocol Number:<br>(0-255) | ld New Protocol Entry |         |
|---------------------------------------------------------------------------|-----------------------|---------|
|                                                                           | Description:          |         |
|                                                                           |                       | (0-255) |

Figure 123 Security > Firewall > Protocol: Add/Edit

| LABEL        | DESCRIPTION                                                                                                    |
|--------------|----------------------------------------------------------------------------------------------------|
| Service Name | Enter a unique name (up to 32 printable English keyboard characters, including spaces) for your customized port. |
| Description  | Enter a description for your customized port.                                                                    |

| LABEL                       | DESCRIPTION                                                                                                    |
|-----------------------------|----------------------------------------------------------------------------------------------------|
| Protocol                    | Choose the IP protocol (TCP, UDP, ICMP, ICMPv6 or Other) that defines your customized port from the drop-down list box. Select Other to be able to enter a protocol number.                   |
| Source/<br>Destination Port | These fields are displayed if you select <b>TCP</b> or <b>UDP</b> as the IP port.                                                                                                    |
| Desindion Fon               | Select <b>Single</b> to specify one port only or <b>Range</b> to specify a span of ports that define your customized service. If you select <b>Any</b> , the service is applied to all ports. |
|                             | Type a single port number or the range of port numbers that define your customized service.                                                                                                   |
| Protocol                    | This field is displayed if you select <b>Other</b> as the protocol.                                                                                                    |
| Number                      | Enter the protocol number of your customized port.                                                                                                    |
| ICMPv6 Type                 | This field is displayed if you select <b>ICMPv6</b> as the protocol.                                                                                                    |
|                             | Enter the type value for the ICMPv6 messages.                                                                                                    |
| ОК                          | Click OK to save your changes.                                                                                                    |
| Cancel                      | Click <b>Cancel</b> to exit this screen without saving.                                                                                                    |

 Table 75
 Security > Firewall > Protocol: Add/Edit (continued)

## 17.4 The Access Control Screen

Click **Security > Firewall > Access Control** to display the following screen. This screen displays a list of the configured incoming or outgoing filtering rules.

Figure 124 Security > Firewall > Access Control

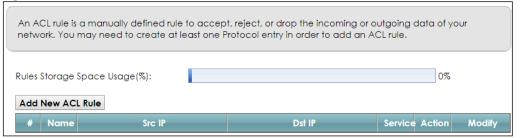

| Table | : 76 | Securit | y > | Firewal | > / | Access | Cont | rol |  |
|-------|------|---------|-----|---------|-----|--------|------|-----|--|
|       |      |         |     |         |     |        |      |     |  |

| LABEL               | DESCRIPTION                                                                                                    |
|---------------------|----------------------------------------------------------------------------------------------------|
| Add New ACL<br>Rule | Click this to go to add a filter rule for incoming or outgoing IP traffic.                                                                        |
| #                   | This is the index number of the entry.                                                                                                    |
| Name                | This displays the name of the rule.                                                                                                    |
| Src IP              | This displays the source IP addresses to which this rule applies. Please note that a blank source address is equivalent to <b>Any</b> .           |
| Dst IP              | This displays the destination IP addresses to which this rule applies. Please note that a blank destination address is equivalent to <b>Any</b> . |
| Service             | This displays the transport layer protocol that defines the service and the direction of traffic to which this rule applies.                      |

| LABEL  | DESCRIPTION                                                                                                    |
|--------|----------------------------------------------------------------------------------------------------|
| Action | This field displays whether the rule silently discards packets (DROP), discards packets and sends a TCP reset packet or an ICMP destination-unreachable message to the sender (REJECT) or allows the passage of packets (ACCEPT). |
| Modify | Click the Edit icon to edit the rule.                                                                                                    |
|        | Click the <b>Delete</b> icon to delete an existing rule. Note that subsequent rules move up by one when you take this action.                                                                                                    |
|        | Click the Move To icon to change the order of the rule. Enter the number in the # field.                                                                                                    |

Table 76 Security > Firewall > Access Control (continued)

## 17.4.1 Add/Edit an ACL Rule

Click Add new ACL rule or the Edit icon next to an existing ACL rule in the Access Control screen. The following screen displays.

| Filter Name               |                                  |  |
|---------------------------|----------------------------------|--|
| Drder                     | 1.                               |  |
| Select Source Device      | Specific IP Address              |  |
| Source IP Address         | Any IP [/prefix length]          |  |
| Select Destination Device | Specific IP Address              |  |
| Destination IP Address    | Any IP [/prefix length]          |  |
| P Type                    | IPv4 ▼                           |  |
| Select Service            | Specific Service V               |  |
| Protocol                  | ALL V                            |  |
| Custom Source Port        | (port or port:port)              |  |
| Custom Destination Port   | (port or port:port)              |  |
| Policy                    | ACCEPT V                         |  |
| Direction                 | WAN to LAN                       |  |
| Enable Rate Limit         | Enable Disable                   |  |
|                           | 0 packet(s) per Minute v (1-512) |  |
| Scheduler Rules           | Add New Rule                     |  |
|                           |                                  |  |

Figure 125 Access Control: Add/Edit

| LABEL                           | DESCRIPTION                                                                                                    |  |  |  |
|---------------------------------|----------------------------------------------------------------------------------------------------|--|--|--|
| Filter Name                     | Enter a descriptive name of up to 16 alphanumeric characters, not including spaces, underscores, and dashes.                                                  |  |  |  |
|                                 | You must enter the filter name to add an ACL rule. This field is read-only if you are editing the ACL rule.                                                   |  |  |  |
| Order                           | Select the order of the ACL rule.                                                                                                    |  |  |  |
| Select Source<br>Device         | Select the source device to which the ACL rule applies. If you select <b>Specific IP Address</b> , enter the source IP address in the field below.            |  |  |  |
| Source IP<br>Address            | Enter the source IP address.                                                                                                    |  |  |  |
| Select<br>Destination<br>Device | Select the destination device to which the ACL rule applies. If you select <b>Specific IP Address</b> , enter the destiniation IP address in the field below. |  |  |  |

Table 77 Access Control: Add/Edit

| LABEL                     | DESCRIPTION                                                                                                    |  |  |  |  |
|---------------------------|----------------------------------------------------------------------------------------------------|--|--|--|--|
| Destination IP<br>Address | Enter the destination IP address.                                                                                                    |  |  |  |  |
| IP Type                   | Select whether your IP type is IPv4 or IPv6.                                                                                                    |  |  |  |  |
| Select Service            | Select the transport layer protocol that defines your customized port from the drop-down list box.                                                                                                    |  |  |  |  |
|                           | If you want to configure a customized protocol, select Specific Service.                                                                                                    |  |  |  |  |
| Protocol                  | This field is displayed only when you select Specific Protocol in Select Protocol.                                                                                                    |  |  |  |  |
|                           | Choose the IP port (TCP/UDP, TCP, UDP, ICMP, or ICMPv6) that defines your customized port from the drop-down list box.                                                                                         |  |  |  |  |
| Custom Source             | This field is displayed only when you select Specific Protocol in Select Protocol.                                                                                                    |  |  |  |  |
| Port                      | Enter a single port number or the range of port numbers of the source.                                                                                                    |  |  |  |  |
| Custom                    | This field is displayed only when you select Specific Protocol in Select Protocol.                                                                                                    |  |  |  |  |
| Destination Port          | Enter a single port number or the range of port numbers of the destination.                                                                                                    |  |  |  |  |
| Policy                    | Use the drop-down list box to select whether to discard (DROP), deny and send an ICMP destination-unreachable message to the sender of (REJECT) or allow the passage of (ACCEPT) packets that match this rule. |  |  |  |  |
| Direction                 | Use the drop-down list box to select the direction of traffic to which this rule applies.                                                                                                    |  |  |  |  |
| Enable Rate<br>Limit      | Select this check box to set a limit on the upstream/downstream transmission rate for the specified protocol.                                                                                                  |  |  |  |  |
|                           | Specify how many packets per minute or second the transmission rate is.                                                                                                    |  |  |  |  |
| Scheduler Rules           | Select a schedule rule for this ACL rule form the drop-down list box. You can configure a new schedule rule by click Add New Rule. This will bring you to the Security > Scheduler Rules screen.               |  |  |  |  |
| Apply                     | Click Apply to save your changes.                                                                                                    |  |  |  |  |
| Cancel                    | Click <b>Cancel</b> to exit this screen without saving.                                                                                                    |  |  |  |  |

Table 77 Access Control: Add/Edit (continued)

## 17.5 The DoS Screen

DoS (Denial of Service) attacks can flood your Internet connection with invalid packets and connection requests, using so much bandwidth and so many resources that Internet access becomes unavailable.

Use the **DoS** screen to activate protection against DoS attacks. Click **Security > Firewall > DoS** to display the following screen.

| Prevent DoS attack        |                                                     |
|---------------------------|-----------------------------------------------------|
| DoS Protection Blocking : | Enable Disable (Settings are invalid when disabled) |
| Ŭ                         | Apply Cancel                                        |

| LABEL                      | DESCRIPTION                                             |
|----------------------------|---------------------------------------------------------|
| DoS Protection<br>Blocking | Select Enable to enable protection against DoS attacks. |
| Apply                      | Click Apply to save your changes.                       |
| Cancel                     | Click <b>Cancel</b> to exit this screen without saving. |

Table 78 Security > Firewall > DoS

# CHAPTER 18 MAC Filter

## 18.1 Overview

You can configure the EMG to permit access to clients based on their MAC addresses in the **MAC Filter** screen. This applies to wired and wireless connections. Every Ethernet device has a unique MAC (Media Access Control) address. The MAC address is assigned at the factory and consists of six pairs of hexadecimal characters, for example, 00:A0:C5:00:00:02. You need to know the MAC addresses of the devices to configure this screen.

## 18.2 The MAC Filter Screen

Use this screen to allow wireless and LAN clients access to the EMG. Click **Security** > **MAC Filter**. The screen appears as shown.

#### Figure 127 Security > MAC Filter

| MAC Address Filter<br>MAC Restrict Mode |        | <ul> <li>Enable          <ul> <li>Disable (Settings are invalid when disabled)</li> <li>Allow</li> <li>Deny</li> </ul> </li> </ul> |             |  |
|-----------------------------------------|--------|----------------------------------------------------------------------------------------------------|-------------|--|
| iet                                     | Active | Host Name                                                                                                    | MAC Address |  |
| 1                                       |        |                                                                                                    |             |  |
| 2                                       |        |                                                                                                    |             |  |
| 3                                       |        |                                                                                                    |             |  |
| 4                                       |        |                                                                                                    |             |  |
| 5                                       |        |                                                                                                    |             |  |
| 6                                       |        |                                                                                                    |             |  |
| 7                                       |        |                                                                                                    |             |  |
| 8                                       |        |                                                                                                    |             |  |
| $\sim$                                  |        |                                                                                                    |             |  |
| 28                                      |        |                                                                                                    |             |  |
| 29                                      |        |                                                                                                    |             |  |
| 30                                      |        |                                                                                                    |             |  |
| 31                                      |        |                                                                                                    |             |  |
| 32                                      |        |                                                                                                    |             |  |

EMG6726/8726-B10A User's Guide

| LABEL              | DESCRIPTION                                                                                                    |
|--------------------|----------------------------------------------------------------------------------------------------|
| MAC Address Filter | Select Enable to activate the MAC filter function.                                                                                                    |
| MAC Restrict Mode  | Select <b>Allow</b> to only permit the listed MAC addresses access to the EMG. Select <b>Deny</b> to permit anyone access to the EMG except the listed MAC addresses.                                                                               |
| Set                | This is the index number of the MAC address.                                                                                                    |
| Active             | Select <b>Active</b> to enable the MAC filter rule. The rule will not be applied if <b>Active</b> is not selected.                                                                                                    |
| Host Name          | Enter the host name of the wireless or LAN clients that are allowed access to the EMG.                                                                                                    |
| MAC Address        | Enter the MAC addresses of the wireless or LAN clients that are allowed access to the EMG in these address fields. Enter the MAC addresses in a valid MAC address format, that is, six hexadecimal character pairs, for example, 12:34:56:78:9a:bc. |
| Apply              | Click Apply to save your changes.                                                                                                    |
| Cancel             | Click Cancel to restore your previously saved settings.                                                                                                    |

| Table 79 S | Curity > | MAC | Filter |
|------------|----------|-----|--------|

# CHAPTER 19 Parental Control

## 19.1 Overview

Parental control allows you to block web sites with the specific URL. You can also define time periods and days during which the EMG performs parental control on a specific user.

## 19.2 The Parental Control Screen

Use this screen to enable parental control, view the parental control rules and schedules.

Note: When One Connect (See Chapter 16 on page 184) and MESH (See Section 7.7 on page 87) are enabled, the EMG automatically turn parental control off and gray it out. You can disable them if you want to use parental control.

Click Security > Parental Control to open the following screen.

#### Figure 128 Security > Parental Control

| To limit the time of using Internet or to prevent family members from inappropriate contents and online activities, the<br>administrator can define Parental Control Profile (PCP) to a specific home network user. A maximum of 20 profiles can be<br>created. |             |                       |                                               |                    |                    |        |
|----------------------------------------------------------------------------------------------------|-------------|-----------------------|-----------------------------------------------|--------------------|--------------------|--------|
| General<br>Parental Cor                                                                                                    |             |                       | nable 💿 Disable (Settings are invalid when di | sabled)            |                    |        |
| Parental Contro<br>Add New PCP                                                                                                    | · ·         |                       |                                               |                    |                    |        |
| # Status                                                                                                    | PCP<br>Name | Home Network User MAC | Internet Access Schedule                      | Network<br>Service | Website<br>Blocked | Modify |
|                                                                                                    |             |                       |                                               | ,,                 |                    |        |

The following table describes the fields in this screen.

| LABEL            | DESCRIPTION                                                                                                    |
|------------------|----------------------------------------------------------------------------------------------------|
| Parental Control | Select Enable to activate parental control.                                                                                                    |
| Add New PCP      | Click this if you want to configure a new Parental Control Profile (PCP).                                                                                  |
| #                | This shows the index number of the rule.                                                                                                    |
| Status           | This indicates whether the rule is active or not.<br>A yellow bulb signifies that this rule is active. A gray bulb signifies that this rule is not active. |
| PCP Name         | This shows the name of the rule.                                                                                                    |

 Table 80
 Security > Parental Control

EMG6726/8726-B10A User's Guide

| LABEL                       | DESCRIPTION                                                                            |
|-----------------------------|----------------------------------------------------------------------------------------|
| Home Network<br>User MAC    | This shows the MAC address of the LAN user's computer to which this rule applies.      |
| Internet Access<br>Schedule | This shows the day(s) and time on which parental control is enabled.                   |
| Network Service             | This shows whether the network service is configured. If not, None will be shown.      |
| Website<br>Blocked          | This shows whether the website block is configured. If not, <b>None</b> will be shown. |
| Modify                      | Click the Edit icon to go to the screen where you can edit the rule.                   |
|                             | Click the <b>Delete</b> icon to delete an existing rule.                               |
| Apply                       | Click Apply to save your changes.                                                      |
| Cancel                      | Click Cancel to restore your previously saved settings.                                |

 Table 80
 Security > Parental Control (continued)

### 19.2.1 Add/Edit a Parental Control Profile

Click Add New PCP in the Parental Control screen to add a new rule or click the Edit icon next to an existing rule to edit it. Use this screen to configure a restricted access schedule and/or URL filtering settings to block the users on your network from accessing certain web sites.

Figure 129 Parental Control Rule: Add/Edit Rule

| Active                                | Enable In Disable                                                                                              | le (Settings are invalid when disabled) |                   |        |
|---------------------------------------|----------------------------------------------------------------------------------------------------|-----------------------------------------|-------------------|--------|
| Parental Control Profile Name         |                                                                                                    |                                         |                   |        |
| Home Network User                     | Custom                                                                                                    | · · · ·                                 | Add               |        |
| Rule List                             |                                                                                                    |                                         |                   |        |
|                                       | User MAC Addr                                                                                                  | ess                                     |                   | Delete |
| nternet Access Schedule               |                                                                                                    |                                         |                   |        |
| Day                                   | 🗌 Everyday 🔲 Mo                                                                                                | nday 🔲 Tuesday 🗍 Wednesday 🗍            | Thursday 🗍 Friday |        |
|                                       |                                                                                                    |                                         |                   |        |
|                                       | 🔲 Saturday 🔲 Sur                                                                                               | nday                                    |                   |        |
| Time (Start - End)                    | Saturday Sun<br>08:30 - 18:00                                                                                  | nday                                    |                   | 5      |
| Time (Start - End)                    | Concernence and the second second second second second second second second second second second second second | nday                                    |                   | ۵      |
| Time (Start - End)                    | Concernence and the second second second second second second second second second second second second second | nday                                    | _                 | 24:00  |
| Time (Start - End)                    | 08:30 - 18:00                                                                                                  | -                                       | -                 |        |
| Time (Start - End)<br>Network Service | 08:30 - 18:00<br>00:00                                                                                         | -                                       |                   |        |
|                                       | 08:30 - 18:00<br>00:00                                                                                         | S                                       |                   |        |
| Network Service                       | 08:30 - 18:00<br>00:00<br>Authorized Acces                                                                     | S                                       | -                 |        |

| LABEL                            | DESCRIPTION                                                                                                    |  |  |
|----------------------------------|----------------------------------------------------------------------------------------------------|--|--|
| General                          |                                                                                                    |  |  |
| Active                           | Select to enable or disable this parental control rule.                                                                                                    |  |  |
| Parental Control<br>Profile Name | Enter a descriptive name for the rule.                                                                                                    |  |  |
| Home Network<br>User             | Select the LAN user that you want to apply this rule to from the drop-down list box. If you select <b>Custom</b> , enter the LAN user's MAC address. If you select <b>All</b> , the rule applies to all LAN users. |  |  |
| Rule List                        | In Home Network User, select Custom, enter the LAN user's MAC address, then click the Add icon to enter a computer MAC address for this PCP. Up to five are allowed. Click the Delete icon to remove one.          |  |  |
| Internet Access S                | chedule                                                                                                    |  |  |
| Day                              | Select check boxes for the days that you want the EMG to perform parental control.                                                                                                    |  |  |
| Time                             | Drag the time bar to define the time that the LAN user is allowed access (Authorized access) or denied access (No access). Click the Add icon above the time bar to add a new time bar. Up to three are allowed.   |  |  |
| Network Service                  |                                                                                                    |  |  |
| Network Service<br>Setting       | If you select <b>Block</b> , the EMG blocks access to all the network services listed below.<br>If you select <b>Allow</b> , the EMG blocks access to all the network services except ones listed below.           |  |  |
| Add New<br>Service               | Click this to show a screen in which you can add a new service rule. You can configure the <b>Service Name</b> , <b>Protocol</b> , and <b>Port</b> of the new rule.                                                |  |  |
| #                                | This shows the index number of the rule.                                                                                                    |  |  |
| Service Name                     | This shows the name of the rule.                                                                                                    |  |  |
| Protocol:Port                    | This shows the protocol and the port of the rule.                                                                                                    |  |  |
| Modify                           | Click the Edit icon to go to the screen where you can edit the rule.                                                                                                    |  |  |
|                                  | Click the <b>Delete</b> icon to delete an existing rule.                                                                                                    |  |  |
| OK                               | Click <b>OK</b> to save your changes.                                                                                                    |  |  |
| Cancel                           | Click <b>Cancel</b> to exit this screen without saving.                                                                                                    |  |  |
|                                  |                                                                                                    |  |  |

Table 81 Parental Control Rule: Add/Edit

Click Security > Parental Control > Add New PCP > Add New Service to open the following screen.

| Figure 130 | Parental Control Rule: | Add/Edit Rule >  | Add New Service |
|------------|------------------------|------------------|-----------------|
| inguic roo |                        | / aa/ Lan Kolo - | / (0011001100   |

| dd New Service                         |                                              |         |
|----------------------------------------|----------------------------------------------|---------|
| Service Name :<br>Protocol :<br>Port : | User Define  TCP  (Example: 4091, 5091-6892) |         |
|                                        |                                              |         |
|                                        |                                              | OK Canc |

| Table 82 | Parental Control Rule: Add/Edit > Add New Service |
|----------|---------------------------------------------------|
| 10010 02 |                                                   |

| LABEL        | DESCRIPTION                                                                                                    |  |
|--------------|----------------------------------------------------------------------------------------------------|--|
| Service Name | Select the name of the service. Otherwise, select <b>User Define</b> and manualy specify the protocol and the port of the service. |  |
|              | If you have chosen a pre-defined service in the <b>Service Name</b> field, this field will not be configurable.                    |  |
| Protocol     | Select the transport layer protocol used for the service. Choices are TCP, UDP, or TCP & UDP.                                      |  |
| Port         | Enter the port of the service.                                                                                                    |  |
|              | If you have chosen a pre-defined service in the <b>Service Name</b> field, this field will not be configurable.                    |  |
| ОК           | Click <b>OK</b> to save your changes.                                                                                              |  |
| Cancel       | Click Cancel to exit this screen without saving.                                                                                   |  |

Click Security > Parental Control > Add New PCP > Add to open the following screen.

| Figure 131 | Parental Control Rule: Add/Edit Rule > Add Keyword |
|------------|----------------------------------------------------|
| riguic iui |                                                    |

| Add Blocked Site/URL Keyword             | ×                                                                                                    |
|------------------------------------------|----------------------------------------------------------------------------------------------------|
| Site/URL Keyword :                       | A                                                                                                    |
| MOUT PEOPLE IN THE YORK IN A DESCRIPTION | /words and not include HTTP or HTTPS.<br>PS connection, the Parental Control will not be able to block it. |
|                                          |                                                                                                    |
|                                          | *                                                                                                    |
| •                                        | •                                                                                                    |

| Table 83 Parental Control Rule: Add/Edit > Add Keyw | word |
|-----------------------------------------------------|------|
|-----------------------------------------------------|------|

| LABEL               | DESCRIPTION                                                                                                    |
|---------------------|----------------------------------------------------------------------------------------------------|
| Site/URL<br>Keyword | Enter a keyword and click <b>OK</b> to have the EMG block access to the website URLs that contain the keyword. |
| ОК                  | Click <b>OK</b> to save your changes.                                                                          |
| Cancel              | Click Cancel to exit this screen without saving.                                                               |

# CHAPTER 20 Scheduler Rule

## 20.1 Overview

You can define time periods and days during which the EMG performs scheduled rules of certain features (such as Firewall Access Control) in the **Scheduler Rule** screen.

# 20.2 The Scheduler Rule Screen

Use this screen to view, add, or edit time schedule rules.

Click Security > Scheduler Rule to open the following screen.

| A scheduler rule is a scheduling setting and a re-usable object that should be used in conjunction with other configurations. |              |     |      |             |        |
|----------------------------------------------------------------------------------------------------|--------------|-----|------|-------------|--------|
|                                                                                                    | Add New Rule |     |      |             |        |
|                                                                                                    | # Rule Name  | Day | Time | Description | Modify |

The following table describes the fields in this screen.

| Table 84 | Security > Scheduler Rule |
|----------|---------------------------|

| LABEL        | DESCRIPTION                                                                                                  |  |
|--------------|----------------------------------------------------------------------------------------------------|--|
| Add New Rule | Click this to create a new rule.                                                                             |  |
| #            | This is the index number of the entry.                                                                       |  |
| Rule Name    | This shows the name of the rule.                                                                             |  |
| Day          | This shows the day(s) on which this rule is enabled.                                                         |  |
| Time         | This shows the period of time on which this rule is enabled.                                                 |  |
| Description  | This shows the description of this rule.                                                                     |  |
| Modify       | Click the <b>Edit</b> icon to edit the schedule.<br>Click the <b>Delete</b> icon to delete a scheduler rule. |  |
|              | Note: You cannot delete a scheduler rule once it is applied to a certain feature.                            |  |

#### 20.2.1 Add/Edit a Schedule

Click the Add New Rule button in the Scheduler Rule screen or click the Edit icon next to a schedule rule to open the following screen. Use this screen to configure a restricted access schedule.

| Figure 133 | Scheduler Rule: | Add/Edit  |
|------------|-----------------|-----------|
| inguic 155 |                 | / uu/ Lun |

| Add New Rule                     |                   | X  |
|----------------------------------|-------------------|----|
| Rule Name<br>Day                 |                   |    |
|                                  | SAT               |    |
| Time of Day Range<br>Description | From: To: (hh:mm) | -  |
|                                  |                   |    |
|                                  |                   |    |
|                                  |                   |    |
|                                  | OK Cance          | el |

Table 85 Scheduler Rule: Add/Edit

| LABEL                | DESCRIPTION                                                                                            |  |
|----------------------|----------------------------------------------------------------------------------------------------|--|
| Rule Name            | Enter a name (up to 31 printable English keyboard characters, not including spaces) for this schedule. |  |
| Day                  | Select check boxes for the days that you want the EMG to perform this scheduler rule.                  |  |
| Time of Day<br>Range | Enter the time period of each day, in 24-hour format, during which the rule will be enforced.          |  |
| Description          | Enter a description for this scheduler rule.                                                           |  |
| ОК                   | Click <b>OK</b> to save your changes.                                                                  |  |
| Cancel               | Click Cancel to exit this screen without saving.                                                       |  |

# CHAPTER 21 Certificates

# 21.1 Overview

The EMG can use certificates (also called digital IDs) to authenticate users. Certificates are based on public-private key pairs. A certificate contains the certificate owner's identity and public key. Certificates provide a way to exchange public keys for use in authentication.

### 21.1.1 What You Can Do in this Chapter

- Use the Local Certificates screen to generate certification requests and import the EMG's CA-signed certificates (Section 21.4 on page 204).
- Use the Trusted CA screen to save the certificates of trusted CAs to the EMG (Section 21.4 on page 204).

## 21.2 What You Need to Know

The following terms and concepts may help as you read through this chapter.

#### **Certification Authority**

A Certification Authority (CA) issues certificates and guarantees the identity of each certificate owner. There are commercial certification authorities like CyberTrust or VeriSign and government certification authorities. The certification authority uses its private key to sign certificates. Anyone can then use the certification authority's public key to verify the certificates. You can use the EMG to generate certification requests that contain identifying information and public keys and then send the certification requests to a certification authority.

# 21.3 The Local Certificates Screen

Click **Security** > **Certificates** to open the **Local Certificates** screen. This is the EMG's summary list of certificates and certification requests.

201

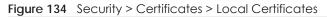

| ertificate (also known a<br>port the signed certific |                |            |           |             | rtificate, you can genero | ate certification requ | ests and |
|------------------------------------------------------|----------------|------------|-----------|-------------|---------------------------|------------------------|----------|
|                                                      |                |            |           |             |                           |                        |          |
| place PrivateKey/Certi                               | ficate file in | PEM format |           |             |                           |                        |          |
| place PrivateKey/Certin                              |                |            |           | 2)          |                           |                        |          |
|                                                      | ted by a pa    | ssword.    | rtificate | Create Cert | ificate Request           |                        |          |

| LABEL                                        | DESCRIPTION                                                                                                    |
|----------------------------------------------|----------------------------------------------------------------------------------------------------|
| Private Key is<br>protected by a<br>password | Select the checkbox and enter the private key into the text box to store it on the EMG. The private key should not exceed 63 ASCII characters (not including spaces).                                                                                              |
| Choose File                                  | Click this to find the certificate file you want to upload.                                                                                                    |
| Import Certificate                           | Click this button to save the certificate that you have enrolled from a certification authority from your computer to the EMG.                                                                                                    |
| Create Certificate<br>Request                | Click this button to go to the screen where you can have the EMG generate a certification request.                                                                                                    |
| Current File                                 | This field displays the name used to identify this certificate. It is recommended that you give each certificate a unique name.                                                                                                    |
| Subject                                      | This field displays identifying information about the certificate's owner, such as CN (Common Name), OU (Organizational Unit or department), O (Organization or company) and C (Country). It is recommended that each certificate have unique subject information. |
| Issuer                                       | This field displays identifying information about the certificate's issuing certification authority, such as a common name, organizational unit or department, organization or company and country.                                                                |
| Valid From                                   | This field displays the date that the certificate becomes applicable. The text displays in red and includes a <b>Not Yet Valid!</b> message if the certificate has not yet become applicable.                                                                      |
| Valid To                                     | This field displays the date that the certificate expires. The text displays in red and includes an <b>Expiring!</b> or <b>Expired!</b> message if the certificate is about to expire or has already expired.                                                      |
| Modify                                       | Click the <b>View</b> icon to open a screen with an in-depth list of information about the certificate (or certification request).                                                                                                    |
|                                              | For a certification request, click Load Signed to import the signed certificate.                                                                                                    |
|                                              | Click the <b>Remove</b> icon to delete the certificate (or certification request). You cannot delete a certificate that one or more features is configured to use.                                                                                                 |

Table 86 Security > Certificates > Local Certificates

## 21.3.1 Create Certificate Request

Click Security > Certificates > Local Certificates and then Create Certificate Request to open the following screen. Use this screen to have the EMG generate a certification request.

202

| Figure 135 | Create | Certificate | Request |
|------------|--------|-------------|---------|
| inguic roo | Croaro | connicato   | 100000  |

| o generate a certificate signing req<br>-letter Country Code for the certific | uest you need to include Common Name, Organizat<br>ate. | ion Name, State/Province Name, and the |
|-------------------------------------------------------------------------------|---------------------------------------------------------|----------------------------------------|
| Certificate Name:                                                             |                                                         |                                        |
| Common Name:                                                                  | Auto Customize                                          |                                        |
| Organization Name:                                                            |                                                         |                                        |
| State/Province Name:                                                          |                                                         |                                        |
| Country/Region Name:                                                          | AD (Andorra)                                            | ¥                                      |

| Table 87 | Create | Certificate | Rea | uest |
|----------|--------|-------------|-----|------|
|          |        |             |     |      |

| LABEL                  | DESCRIPTION                                                                                                    |
|------------------------|----------------------------------------------------------------------------------------------------|
| Certificate<br>Name    | Type up to 63 ASCII characters (not including spaces) to identify this certificate.                                                                                                    |
| Common Name            | Select <b>Auto</b> to have the EMG configure this field automatically. Or select <b>Customize</b> to enter it manually.                                                                                                    |
|                        | Type the IP address (in dotted decimal notation), domain name or e-mail address in the field provided. The domain name or e-mail address can be up to 63 ASCII characters. The domain name or e-mail address is for identification purposes only and can be any string. |
| Organization<br>Name   | Type up to 63 characters to identify the company or group to which the certificate owner belongs. You may use any character, including spaces, but the EMG drops trailing spaces.                                                                                       |
| State/Province<br>Name | Type up to 32 characters to identify the state or province where the certificate owner is located.<br>You may use any character, including spaces, but the EMG drops trailing spaces.                                                                                   |
| Country/Region<br>Name | Select a country to identify the nation where the certificate owner is located.                                                                                                    |
| Apply                  | Click Apply to save your changes.                                                                                                    |
| Cancel                 | Click <b>Cancel</b> to exit this screen without saving.                                                                                                    |

## 21.3.2 View Certificate Request

Click the **View** icon in the **Local Certificates** screen to open the following screen. Use this screen to view in-depth information about the certificate request.

| Figure 136 | Certificate Request: View |
|------------|---------------------------|
|------------|---------------------------|

| Certificate Details |                       |     |
|---------------------|-----------------------|-----|
| Name                | Test                  |     |
| Туре                | none                  |     |
| Subject             |                       |     |
| Certificate         | 4                     | * , |
| Private Key         | BEGIN RSA PRIVATE KEY | ÷   |
| Signing Request     | 4                     | * , |

| LABEL           | DESCRIPTION                                                                                                    |
|-----------------|----------------------------------------------------------------------------------------------------|
| Name            | This field displays the identifying name of this certificate.                                                                                                    |
| Туре            | This field displays general information about the certificate. <b>ca</b> means that a Certification Authority signed the certificate.                                                                                                    |
| Subject         | This field displays information that identifies the owner of the certificate, such as Common Name (CN), Organizational Unit (OU), Organization (O) and Country (C).                                                                                                    |
| Certificate     | This read-only text box displays the certificate in Privacy Enhanced Mail (PEM) format. PEM uses<br>base 64 to convert the binary certificate into a printable form.<br>You can copy and paste the certificate into an e-mail to send to friends or colleagues or you<br>can copy and paste the certificate into a text editor and save the file on a management<br>computer for later distribution (via floppy disk for example). |
| Private Key     | This field displays the private key of this certificate.                                                                                                    |
| Signing Request | This field displays the CSR (Certificate Signing Request) information of this certificate. The CSR will be provided to a certificate authority, and it includes information about the public key, organization name, domain name, location, and country of this certificate.                                                                                                    |
| Back            | Click <b>Back</b> to return to the previous screen.                                                                                                    |

Table 88 Certificate Request: View

## 21.4 The Trusted CA Screen

Click **Security > Certificates > Trusted CA** to open the following screen. This screen displays a summary list of certificates of the certification authorities that you have set the EMG to accept as trusted. The EMG accepts any valid certificate signed by a certification authority on this list as being trustworthy; thus you do not need to import any certificate that is signed by one of these certification authorities.

| Figure 137 Security > Certificates > Trusted C |
|------------------------------------------------|
|------------------------------------------------|

| Import Cer | tificate                       |         |      |        |
|------------|--------------------------------|---------|------|--------|
| #          | Name                           | Subject | Туре | Modify |
| Note       |                                |         |      |        |
| Maximum    | of 4 certificates can be store | ed.     |      |        |

Table 89 Security > Certificates > Trusted CA

| LABEL                 | DESCRIPTION                                                                                                    |
|-----------------------|----------------------------------------------------------------------------------------------------|
| Import<br>Certificate | Click this button to open a screen where you can save the certificate of a certification authority that you trust to the EMG.                                                                                                    |
| #                     | This is the index number of the entry.                                                                                                    |
| Name                  | This field displays the name used to identify this certificate.                                                                                                    |
| Subject               | This field displays information that identifies the owner of the certificate, such as Common Name (CN), OU (Organizational Unit or department), Organization (O), State (ST) and Country (C). It is recommended that each certificate have unique subject information. |
| Туре                  | This field displays general information about the certificate. <b>ca</b> means that a Certification Authority signed the certificate.                                                                                                    |
| Modify                | Click the <b>View</b> icon to open a screen with an in-depth list of information about the certificate (or certification request).                                                                                                    |
|                       | Click the <b>Remove</b> button to delete the certificate (or certification request). You cannot delete a certificate that one or more features is configured to use.                                                                                                   |

### 21.4.1 View Trusted CA Certificate

Click the **View** icon in the **Trusted CA** screen to open the following screen. Use this screen to view indepth information about the certification authority's certificate.

| Figure 138 | Trusted CA: View |
|------------|------------------|
|------------|------------------|

| View Certificate                                                                                                    | X    |
|----------------------------------------------------------------------------------------------------|------|
| Certificates - Trusted CA<br>Name vantage.cer                                                                                                    | *    |
| Hundgeteen  Hundgeteen  Hundg | •    |
|                                                                                                    | Back |

| Table 90 Trusted CA: Vie | W |
|--------------------------|---|
|--------------------------|---|

| LABEL | DESCRIPTION                                                                                                    |  |  |  |
|-------|----------------------------------------------------------------------------------------------------|--|--|--|
| Name  | This field displays the identifying name of this certificate.                                                                                                    |  |  |  |
|       | This read-only text box displays the certificate in Privacy Enhanced Mail (PEM) format. PEM uses base 64 to convert the binary certificate into a printable form.                                                                                    |  |  |  |
|       | You can copy and paste the certificate into an e-mail to send to friends or colleagues or you can copy and paste the certificate into a text editor and save the file on a management computer for later distribution (via floppy disk for example). |  |  |  |
| Back  | Click <b>Back</b> to return to the previous screen.                                                                                                    |  |  |  |

## 21.4.2 Import Trusted CA Certificate

Click the **Import Certificate** button in the **Trusted CA** screen to open the following screen. The EMG trusts any valid certificate signed by any of the imported trusted CA certificates.

#### Figure 139 Trusted CA: Import Certificate

| Import Certificate                                                                               |                            | ×            |
|--------------------------------------------------------------------------------------------------|----------------------------|--------------|
| The certificate is in<br>Binary X.509<br>PEM (Base-64) enc<br>Binary PKCS#7<br>PEM (Base-64) enc |                            |              |
| Certificate File Path :                                                                          | Choose File No file chosen | E.           |
|                                                                                                  |                            |              |
|                                                                                                  |                            | Apply Cancel |

| LABEL                    | DESCRIPTION                                                                                                    |
|--------------------------|----------------------------------------------------------------------------------------------------|
| Certificate File<br>Path | Type in the location of the certificate you want to upload in this field or click <b>Choose File</b> to find it. |
| Apply                    | Click Apply to save your changes.                                                                                |
| Cancel                   | Click Cancel to exit this screen without saving.                                                                 |

# CHAPTER 22 Voice

See Table 1 on page 17 for the feature difference.

## 22.1 Overview

Use this chapter to:

- Connect an analog phone to the EMG.
- Configure settings such as speed dial.
- Configure network settings to optimize the voice quality of your phone calls.

#### 22.1.1 What You Can Do in this Chapter

These screens allow you to configure your EMG to make phone calls over the Internet and your regular phone line, and to set up the phones you connect to the EMG.

- Use the SIP Account screen (Section 22.3 on page 209) to set up information about your SIP account, control which SIP accounts the phones connected to the EMG use and configure audio settings such as volume levels for the phones connected to the EMG.
- Use the SIP Service Provider screen (Section 22.4 on page 214) to configure the SIP server information, QoS for VoIP calls, the numbers for certain phone functions, and dialing plan.
- Use the **Phone Device** screen (Section 22.5 on page 219) to view detailed information of the phone devices.
- Use the **Region** screen (Section 22.6 on page 221) to change settings that depend on the country you are in.
- Use the **Call Rule** screen (Section 22.7 on page 221) to set up shortcuts for dialing frequently-used (VoIP) phone numbers.

You don't necessarily need to use all these screens to set up your account. In fact, if your service provider did not supply information on a particular field in a screen, it is usually best to leave it at its default setting.

#### 22.1.2 What You Need to Know About VolP

#### VolP

VoIP stands for Voice over IP. IP is the Internet Protocol, which is the message-carrying standard the Internet runs on. So, Voice over IP is the sending of voice signals (speech) over the Internet (or another network that uses the Internet Protocol).

208

#### SIP

SIP stands for Session Initiation Protocol. SIP is a signaling standard that lets one network device (like a computer or the EMG) send messages to another. In VoIP, these messages are about phone calls over the network. For example, when you dial a number on your EMG, it sends a SIP message over the network asking the other device (the number you dialed) to take part in the call.

#### **SIP Accounts**

A SIP account is a type of VoIP account. It is an arrangement with a service provider that lets you make phone calls over the Internet. When you set the EMG to use your SIP account to make calls, the EMG is able to send all the information about the phone call to your service provider on the Internet.

Strictly speaking, you don't need a SIP account. It is possible for one SIP device (like the EMG) to call another without involving a SIP service provider. However, the networking difficulties involved in doing this make it tremendously impractical under normal circumstances. Your SIP account provider removes these difficulties by taking care of the call routing and setup - figuring out how to get your call to the right place in a way that you and the other person can talk to one another.

#### How to Find Out More

See Chapter 4 on page 37 for a tutorial showing how to set up these screens in an example scenario.

See Section 22.8 on page 222 for advanced technical information on SIP.

# 22.2 Before You Begin

- Before you can use these screens, you need to have a VoIP account already set up. If you don't have one yet, you can sign up with a VoIP service provider over the Internet.
- You should have the information your VoIP service provider gave you ready, before you start to configure the EMG.

# 22.3 SIP Account

The EMG uses a SIP account to make outgoing VoIP calls and check if an incoming call's destination number matches your SIP account's SIP number. In order to make or receive a VoIP call, you need to enable and configure a SIP account, and map it to a phone port. The SIP account contains information that allows your EMG to connect to your VoIP service provider.

See Section 22.3.1 on page 210 for how to map a SIP account to a phone port.

Use this screen to view SIP account information. You can also enable and disable each SIP account. To access this screen, click VoIP > SIP > SIP Account.

209

| dd New Ac | count  |             |                  |                |        |
|-----------|--------|-------------|------------------|----------------|--------|
| #         | Enable | SIP Account | Service Provider | Account Number | Modify |
| 1         | 9      | SIP 1       | changeme         | changeme       | 21     |
| 2         | Ŷ      | SIP2        | changeme         | changeme       | 2 📋    |

#### Figure 140 VoIP > SIP > SIP Account

Each field is described in the following table.

#### Table 92 VoIP > SIP > SIP Account

| LABEL            | DESCRIPTION                                                                                                    |  |
|------------------|----------------------------------------------------------------------------------------------------|--|
| Add new account  | Click this to configure a SIP account.                                                                                    |  |
| #                | This is the index number of the entry.                                                                                    |  |
| Enable           | This shows whether the SIP account is activated or not.                                                                   |  |
|                  | A yellow bulb signifies that this SIP account is activated. A gray bulb signifies that this SIP account is not activated. |  |
| SIP Account      | This shows the name of the SIP account.                                                                                   |  |
| Service Provider | This shows the name of the SIP service provider.                                                                          |  |
| Account Number.  | This shows the SIP number.                                                                                                |  |
| Modify           | Click the Edit icon to configure the SIP account.                                                                         |  |
|                  | Click the <b>Delete</b> icon to delete this SIP account from the EMG.                                                     |  |

#### 22.3.1 SIP Account Add/Edit

Use this screen to configure a SIP account and map it to a phone port. To access this screen, click the Add new account button or click the Edit icon of an entry in the VoIP > SIP > SIP Account screen.

Note: Click **more** to see all the fields in the screen. You don't necessarily need to use all these fields to set up your account. Click **less** to see and configure only the fields needed for this feature.

| Figure 141 | VOIP > | SIP > | SIP | Account > | - Add | new account/Edit |
|------------|--------|-------|-----|-----------|-------|------------------|
| IIguic 141 |        | 511 - | 311 |           | nuu   |                  |

| SIP Account Selection                                 |                                                                              | <b>^</b>     |
|-------------------------------------------------------|------------------------------------------------------------------------------|--------------|
| SIP Account Selection:                                | ADD_NEW                                                                      |              |
| SIP Service Provider Association                      |                                                                              |              |
| SIP Account Associated with:                          | ChangeMe •                                                                   |              |
|                                                       |                                                                              |              |
| General                                               |                                                                              |              |
| Enable SIP Account                                    |                                                                              |              |
| SIP Account Number:                                   |                                                                              |              |
| Authentication                                        |                                                                              |              |
| Username                                              |                                                                              |              |
| Password                                              |                                                                              |              |
| UDI Turne                                             |                                                                              |              |
| URL Type                                              | SIP V                                                                        |              |
| URL Type:                                             | SIF                                                                          |              |
| Voice Features                                        |                                                                              |              |
| Primary Compression Type:                             | G.711u •                                                                     |              |
| Secondary Compression Type:                           | G.711a 🔻                                                                     |              |
| Third Compression Type:                               | G.722 <b>•</b>                                                               |              |
| Speaking Volume Control:<br>Listening Volume Control: | Middle T<br>Middle T                                                         |              |
|                                                       |                                                                              |              |
| Enable G.168 (Echo Cancellation)                      |                                                                              |              |
| Enable VAD (Voice Active Detector)                    |                                                                              |              |
| Call Features                                         |                                                                              |              |
| Send Caller ID                                        |                                                                              |              |
| Enable Call Transfer                                  |                                                                              |              |
| Enable Call Waiting                                   |                                                                              |              |
| Call Waiting Reject Timer:                            | 20 (10~60) Second                                                            |              |
| Enable Unconditional Forward                          | To Number :                                                                  |              |
| Enable Busy Forward                                   | To Number :                                                                  |              |
| Enable No Answer Forward                              | To Number :                                                                  |              |
| No Answer Time:                                       | 20 (10~119) Second                                                           |              |
| Caution:                                              |                                                                              |              |
| If you enable [Unconditional Forward], [Bu            | isy Forward] and [No Answer] will be ignored.                                |              |
| Enable Do Not Disturb (DND)                           |                                                                              | •            |
| Warning:                                              |                                                                              |              |
| If you enable this item, you will not get indi        | cation when somebody call you.                                               |              |
| Active Incoming Anonymous Call Block                  |                                                                              |              |
|                                                       |                                                                              |              |
| MWI Subscribe Expiration Time :                       | 0 (120-86400)Second                                                          |              |
| www.subscribe expiration time :                       | 0 (120-08400)Second                                                          |              |
| Hot Line / Warm Line Number:                          |                                                                              |              |
| 🔍 Warm Line                                           | O Hot Line                                                                   |              |
| Hot Line / Warm Line Number:                          |                                                                              |              |
| Warm Line Timer:                                      | 5 (5~300) Second                                                             |              |
| Enable Missed Call Email Notification                 |                                                                              |              |
| Mail Account :                                        | T                                                                            |              |
| Send Notification to E-mail :                         |                                                                              |              |
| Missed Call E-mail Title :                            | You've Got 1 Missed Call                                                     |              |
| Notice:                                               | co > E mail Natification" page and colect the mail server for this for the   |              |
| neuse comigore mail server in Maintenan               | ce > E-mail Notification" page and select the mail server for this feature . |              |
| Early Media                                           |                                                                              |              |
| IVR Play Index :                                      | No.1 V                                                                       |              |
| Music On Hold (MOH)                                   |                                                                              |              |
| IVR Play Index:                                       | No. 1 •                                                                      |              |
|                                                       |                                                                              | ·            |
| •                                                     |                                                                              |              |
|                                                       |                                                                              | Apply Cancel |
|                                                       |                                                                              | Apply Cancel |

Each field is described in the following table.

| Table 93   | VoIP > SIP > SIP Accou | unt > Add new account/Edit |
|------------|------------------------|----------------------------|
| 101010 / 0 |                        |                            |

| LABEL                                 | DESCRIPTION                                                                                                    |  |  |  |  |
|---------------------------------------|----------------------------------------------------------------------------------------------------|--|--|--|--|
| SIP Account Selection                 |                                                                                                    |  |  |  |  |
| SIP Account<br>Selection              | This field displays <b>ADD_NEW</b> if you are creating a new SIP account or the SIP account you are modifying.                                                                                                    |  |  |  |  |
| SIP Service Provider                  | Association                                                                                                    |  |  |  |  |
| SIP Account<br>Associated with        |                                                                                                    |  |  |  |  |
| General                               |                                                                                                    |  |  |  |  |
| Enable SIP<br>Account                 | Select this if you want the EMG to use this account. Clear it if you do not want the EMG to use this account.                                                                                                    |  |  |  |  |
| SIP Account<br>Number                 | Enter your SIP number. In the full SIP URI, this is the part before the @ symbol. You can use up to 127 printable ASCII characters.                                                                                                    |  |  |  |  |
| Authentication                        | ·                                                                                                    |  |  |  |  |
| Username                              | Enter the user name for registering this SIP account, exactly as it was given to you.<br>You can use up to 95 printable ASCII characters.                                                                                                    |  |  |  |  |
| Password                              | Enter the user name for registering this SIP account, exactly as it was given to you.<br>You can use up to 95 printable ASCII Extended set characters.                                                                                                    |  |  |  |  |
| URL Type                              | ·                                                                                                    |  |  |  |  |
| URL Type                              | Select whether or not to include the SIP service domain name when the EMG sends the SIP number.                                                                                                    |  |  |  |  |
|                                       | SIP - include the SIP service domain name.                                                                                                    |  |  |  |  |
|                                       | TEL - do not include the SIP service domain name.                                                                                                    |  |  |  |  |
| Voice Features                        |                                                                                                    |  |  |  |  |
| Primary                               | Select the type of voice coder/decoder (codec) that you want the EMG to use.                                                                                                    |  |  |  |  |
| Compression Type<br>Secondary         | G.711 provides high voice quality but requires more bandwidth (64 kbps). G.711 is the default codec used by phone companies and digital handsets.                                                                                                    |  |  |  |  |
| Compression Type<br>Third Compression | <ul> <li>G.711a is typically used in Europe.</li> <li>G.711u is typically used in North America and Japan.</li> </ul>                                                                                                    |  |  |  |  |
| Туре                                  | G.726-24 operates at 24 kbps.                                                                                                    |  |  |  |  |
|                                       | G.726-32 operates at 32 kbps.                                                                                                    |  |  |  |  |
|                                       | <b>G.722</b> is a 7 KHz wideband voice codec that operates at 48, 56 and 64 kbps. By using a sample rate of 16 kHz, G.722 can provide higher fidelity and better audio quality than narrowband codecs like G.711, in which the voice signal is sampled at 8 KHz. |  |  |  |  |
|                                       | The EMG must use the same codec as the peer. When two SIP devices start a SIP session, they must agree on a codec.                                                                                                    |  |  |  |  |
|                                       | Select the EMG's first choice for voice coder/decoder.                                                                                                    |  |  |  |  |
|                                       | Select the EMG's second choice for voice coder/decoder. Select <b>None</b> if you only want the EMG to accept the first choice.                                                                                                    |  |  |  |  |
|                                       | Select the EMG's third choice for voice coder/decoder. Select <b>None</b> if you only want the EMG to accept the first or second choice.                                                                                                    |  |  |  |  |
| Speaking Volume<br>Control            | Select the loudness that the EMG uses for speech that it sends to the peer device.                                                                                                    |  |  |  |  |
| Listening Volume<br>Control           | Select the loudness that the EMG uses for speech that it receives from the peer device.                                                                                                    |  |  |  |  |

| LABEL                                      | DESCRIPTION                                                                                                    |
|--------------------------------------------|----------------------------------------------------------------------------------------------------|
| Enable G.168<br>(Echo<br>Cancellation)     | Select this if you want to eliminate the echo caused by the sound of your voice reverberating in the telephone receiver while you talk.                                                                                                    |
| Enable VAD<br>(Voice Active<br>Detector)   | Select this if the EMG should stop transmitting when you are not speaking. This reduces the bandwidth the EMG uses.                                                                                                    |
| Call Features                              |                                                                                                    |
| Send Caller ID                             | Select this if you want to send identification when you make VoIP phone calls. Clear this if you do not want to send identification.                                                                                                    |
| Enable Call<br>Transfer                    | Select this to enable call transfer on the EMG. This allows you to transfer an incoming call (that you have answered) to another phone.                                                                                                    |
| Enable Call<br>Waiting                     | Select this to enable call waiting on the EMG. This allows you to place a call on hold while you answer another incoming call on the same telephone number.                                                                                                    |
| Call Waiting<br>Reject Timer               | Specify a time of seconds that the EMG waits before rejecting the second call if you do not answer it.                                                                                                    |
| Enable<br>Unconditional                    | Select this if you want the EMG to forward all incoming calls to the specified phone number.                                                                                                    |
| Forward                                    | Specify the phone number in the <b>To Number</b> field on the right.                                                                                                    |
| Enable Busy<br>Forward                     | Select this if you want the EMG to forward incoming calls to the specified phone number if the phone port is busy.                                                                                                    |
|                                            | Specify the phone number in the <b>To Number</b> field on the right.                                                                                                    |
|                                            | If you have call waiting, the incoming call is forwarded to the specified phone number if you reject or ignore the second incoming call.                                                                                                    |
| Enable No Answer<br>Forward                | Select this if you want the EMG to forward incoming calls to the specified phone number if the call is unanswered. (See <b>No Answer Time</b> .)                                                                                                    |
|                                            | Specify the phone number in the <b>To Number</b> field on the right.                                                                                                    |
| No Answer Time                             | This field is used by the Active No Answer Forward feature.                                                                                                    |
|                                            | Enter the number of seconds the EMG should wait for you to answer an incoming call before it considers the call is unanswered.                                                                                                    |
| Enable Do Not<br>Disturb                   | Select this to set your phone to not ring when someone calls you.                                                                                                    |
| Active Incoming<br>Anonymous Call<br>Block | Select this if you do not want the phone to ring when someone tries to call you with caller ID deactivated.                                                                                                    |
| Enable MWI                                 | Select this if you want to hear a waiting (beeping) dial tone on your phone when you have at least one voice message. Your VoIP service provider must support this feature.                                                                                                    |
| MWI Subscribe<br>Expiration Time           | Keep the default value for this field, unless your VoIP service provider tells you to change it. Enter the number of seconds the SIP server should provide the message waiting service each time the EMG subscribes to the service. Before this time passes, the EMG automatically subscribes again. |
| Hot Line / Warm<br>Line Number             | Select this to enable the hot line or warm line feature on the EMG.                                                                                                    |
| Warm Line                                  | Select this to have the EMG dial the specified warm line number after you pick up the telephone and do not press any keys on the keypad for a period of time.                                                                                                    |
| Hot Line                                   | Select this to have the EMG dial the specified hot line number immediately when you pick up the telephone.                                                                                                    |
| Hot Line / Warm<br>Line number             | Enter the number of the hot line or warm line that you want the EMG to dial.                                                                                                    |

Table 93 VoIP > SIP > SIP Account > Add new account/Edit (continued)

EMG6726/8726-B10A User's Guide

| LABEL                                    | DESCRIPTION                                                                                                    |
|------------------------------------------|----------------------------------------------------------------------------------------------------|
| Warm Line Timer                          | Enter a number of seconds that the EMG waits before dialing the warm line number if you pick up the telephone and do not press any keys on the keypad. |
| Enable Missed Call<br>Email Notification | Select this option to have the EMG email you a notification when there is a missed call.                                                               |
| Mail Account                             | Select a mail account for the email address specified below. If you select <b>None</b> here, email notifications will not be sent via email.           |
|                                          | You must have configured a mail account already in the Email Notification screen.                                                                      |
| Send<br>Notification to<br>Email         | Notifications are sent to the email address specified in this field. If this field is left blank, notifications will not be sent via email.            |
| Missed Call<br>Email Title               | Type a title that you want to be in the subject line of the email notifications that the EMG sends.                                                    |
| Early Media                              | Select this option if you want people to hear a customized recording when they call you.                                                               |
| IVR Play Index                           | Select the tone you want people to hear when they call you.                                                                                            |
|                                          | This field is configurable only when you select <b>Early Media</b> . See Section 22.8 on page 222 for information on how to record these tones.        |
| Music On Hold<br>(MOH)                   | Select this option to play a customized recording when you put people on hold.                                                                         |
| IVR Play Index                           | Select the tone to play when you put someone on hold.                                                                                                  |
|                                          | This field is configurable only when you select <b>Music On Hold</b> . See Section 22.8 on page 222 for information on how to record these tones.      |
| Apply                                    | Click this to save your changes and to apply them to the EMG.                                                                                          |
| Cancel                                   | Click this to set every field in this screen to its last-saved value.                                                                                  |

Table 93 VoIP > SIP > SIP Account > Add new account/Edit (continued)

## 22.4 SIP Service Provider

Use this screen to view the SIP service provider information on the EMG. Click VoIP > SIP > SIP Service Provider to open the following screen.

Figure 142 VoIP > SIP > SIP Service Provider

| Add New Provider |                           |                             |                            |                    |        |
|------------------|---------------------------|-----------------------------|----------------------------|--------------------|--------|
| #                | SIP Service Provider Name | SIP Proxy Server<br>Address | REGISTER Server<br>Address | SIP Service Domain | Modify |
| 1                | ChangeMe                  | ChangeMe                    | ChangeMe                   | ChangeMe           | 21     |

Each field is described in the following table.

| LABEL                        | DESCRIPTION                                                 |
|------------------------------|-------------------------------------------------------------|
| Add new provider             | Click this button to add a new SIP service provider.        |
| #                            | This is the index number of the entry.                      |
| SIP Service<br>Provider Name | This shows the name of the SIP service provider.            |
| SIP Proxy Server<br>Address  | This shows the IP address or domain name of the SIP server. |

Table 94 VoIP > SIP > SIP Service Provider

| LABEL                      | DESCRIPTION                                                                    |
|----------------------------|--------------------------------------------------------------------------------|
| REGISTER Server<br>Address | This shows the IP address or domain name of the SIP register server.           |
| SIP Service<br>Domain      | This shows the SIP service domain name.                                        |
| Modify                     | Click the Edit icon to configure the SIP service provider.                     |
|                            | Click the <b>Delete</b> icon to delete this SIP service provider from the EMG. |

Table 94 VoIP > SIP > SIP Service Provider (continued)

### 22.4.1 SIP Service Provider Add/Edit

Use this screen to configure a SIP service provider on the EMG. Click the **Add new provider** button or an **Edit** icon in the **VoIP** > **SIP** > **SIP** Service Provider to open the following screen.

Note: Click **more** to see all the fields in the screen. You don't necessarily need to use all these fields to set up your account. Click **less** to see and configure only the fields needed for this feature.

| d New Provider                                  |                                                               |             |
|-------------------------------------------------|---------------------------------------------------------------|-------------|
| SIP Service Provider Selection                  |                                                               | 1           |
| Service Provider Selection:                     | ADD_NEW                                                       |             |
| General                                         |                                                               |             |
| SIP Service Provider:                           | C Enable SIP Service Provider                                 |             |
| SIP Service Provider Name:                      | changeme                                                      |             |
| SIP Local Port:                                 | 5060 (1025~65535)                                             |             |
| SIP Proxy Server Address:                       | changeme                                                      |             |
| SIP Proxy Server Port:                          | 5060 (1025~65535)                                             |             |
| SIP REGISTRAR Server Address:                   | changeme                                                      |             |
| SIP REGISTRAR Server Port:                      | 5060 (1025~65535)                                             |             |
| SIP Service Domain:                             | changeme                                                      |             |
|                                                 |                                                               | <u>less</u> |
| RFC Support                                     |                                                               |             |
| PRACK (RFC 3262, Require: 100rel)               |                                                               |             |
| VoIP IOP Flags                                  |                                                               |             |
| Replace dial digit '#' to '%23' in SIP messages |                                                               |             |
| Remove the 'Route' header in SIP messages       |                                                               |             |
| Bound Interface Name                            |                                                               |             |
| Bound Interface Name:                           | AnyWAN OMUITIWAN                                              |             |
| Outbound Proxy                                  |                                                               |             |
| Outbound Proxy Address:                         |                                                               |             |
| Outbound Proxy Port:                            | 5060 (1025~65535)                                             |             |
| Use DHCP Option 120 First                       |                                                               |             |
| RTP Port Range                                  |                                                               |             |
| Start Port:                                     | 51000 (1026~65482)                                            |             |
| End Port:                                       | 65500 (1044~65500)                                            |             |
|                                                 |                                                               |             |
| SRTP Support                                    |                                                               |             |
| Crypto Suite:                                   | AES_CM_128_HMAC_SHA1_80  (Encryption and Authentication Type) |             |
| DTMF Mode                                       |                                                               |             |
| DTMF Mode:                                      | PCM •                                                         |             |
| Transport Type                                  |                                                               |             |
| Transport Type:                                 | UDP •                                                         |             |
| Ignore Direct IP                                |                                                               |             |
| Enable                                          | Disable                                                       |             |
| FAX Option                                      |                                                               |             |
| G.711 Fax Passthrough                           | T.38 Fax Relay                                                |             |
| QoS Tag                                         |                                                               |             |
| SIP DSCP Mark Setting:                          | 0 (0~63)                                                      |             |
| RTP DSCP Mark Setting:                          | 0 (0~63)                                                      |             |
| Timer Setting                                   |                                                               |             |
| SIP Register Expiration Duration:               | 3600 (20~65535) second                                        |             |
| SIP Register Fail Re-try Timer:                 | 1800 (30~65535) second                                        |             |
| Session Expires (SE):                           | 900 (100~3600) second                                         |             |
| Min-SE:                                         | 600 (90~1800) second                                          |             |
| Dialing Interval Selection                      |                                                               |             |
| Dialing Interval Selection:                     | 3 v second                                                    |             |
| DNS SRV                                         |                                                               |             |
| Enable DNS SRV                                  |                                                               |             |
|                                                 |                                                               |             |
|                                                 |                                                               | •           |
|                                                 |                                                               |             |
|                                                 |                                                               | Apply Can   |

Each field is described in the following table.

Table 95 VoIP > SIP > SIP Service Provider > Add new provider/Edit

| LABEL                                                 | DESCRIPTION                                                                                                    |  |
|-------------------------------------------------------|----------------------------------------------------------------------------------------------------|--|
| SIP Service Provid                                    | ler Selection                                                                                                    |  |
| Service Provider<br>Selection                         | Select the SIP service provider profile you want to use for the SIP account you configure in this screen. If you change this field, the screen automatically refreshes.                                                                                                    |  |
| General                                               | ·                                                                                                    |  |
| SIP Service<br>Provider                               | Select this to enable the SIP service provider.                                                                                                    |  |
| SIP Service<br>Provider Name                          | Enter the name of your SIP service provider.                                                                                                    |  |
| SIP Local Port                                        | Enter the EMG's listening port number, if your VoIP service provider gave you one. Otherwise, keep the default value.                                                                                                    |  |
| SIP Proxy Server<br>Address                           | Enter the IP address or domain name of the SIP server provided by your VoIP service provider.<br>You can use up to 95 printable ASCII characters. It does not matter whether the SIP server is a proxy, redirect or register server.                                                                                                    |  |
| SIP Proxy Server<br>Port                              | Enter the SIP server's listening port number, if your VoIP service provider gave you one.<br>Otherwise, keep the default value.                                                                                                    |  |
| SIP REGISTRAR<br>Server Address                       | Enter the IP address or domain name of the SIP register server, if your VoIP service provider gave you one. Otherwise, enter the same address you entered in the SIP Server Address field. You can use up to 95 printable ASCII characters.                                                                                                    |  |
| SIP REGISTRAR<br>Server Port                          | Enter the SIP register server's listening port number, if your VoIP service provider gave you one.<br>Otherwise, enter the same port number you entered in the <b>SIP Server Port</b> field.                                                                                                    |  |
| SIP Service<br>Domain                                 | Enter the SIP service domain name. In the full SIP URI, this is the part after the @ symbol. You can use up to 127 printable ASCII Extended set characters.                                                                                                    |  |
| RFC Support                                           |                                                                                                    |  |
| PRACK (RFC<br>3262, Require:<br>100rel)               | PRACK (RFC 3262) defines a mechanism to provide reliable transmission of SIP provisional response messages, which convey information on the processing progress of the request. This uses the option tag 100rel and the Provisional Response ACKnowledgement (PRACK) method.                                                                                                    |  |
|                                                       | Select this to have the peer device require the option tag 100rel to send provisional responses reliably.                                                                                                    |  |
| VoIP IOP Flags                                        | Select the VoIP inter-operability settings you want to activate.                                                                                                    |  |
| Replace dial<br>digit '#' to '%23'<br>in SIP messages | Replace a dial digit "#" with "%23" in the INVITE messages.                                                                                                    |  |
| Remove the<br>'Route' header<br>in SIP messages       | Remove the 'Route' header in SIP packets.                                                                                                    |  |
| Bound Interface I                                     | Name                                                                                                    |  |
| Bound Interface<br>Name                               | If you select LAN or Any_WAN, the EMG automatically activates the VoIP service when any LAN or WAN connection is up.                                                                                                    |  |
|                                                       | If you select <b>Multi_WAN</b> , you also need to select two or more pre-configured WAN interfaces.<br>The VoIP service is activated only when one of the selected WAN connections is up.                                                                                                    |  |
| Outbound Proxy                                        |                                                                                                    |  |
| Outbound Proxy<br>Address                             | Enter the IP address or domain name of the SIP outbound proxy server if your VoIP service provider has a SIP outbound server to handle voice calls. This allows the EMG to work with any type of NAT router and eliminates the need for STUN or a SIP ALG. Turn off any SIP ALG on a NAT router in front of the EMG to keep it from re-translating the IP address (since this is already handled by the outbound proxy server). |  |
| Outbound Proxy<br>Port                                | Enter the SIP outbound proxy server's listening port, if your VoIP service provider gave you one.<br>Otherwise, keep the default value.                                                                                                    |  |

| LABEL                                                                                                    | DESCRIPTION                                                                                                    |  |
|----------------------------------------------------------------------------------------------------|----------------------------------------------------------------------------------------------------|--|
| Use DHCP<br>Option 120 First                                                                                                    | Select this to enable the SIP server via DHCP option 120.                                                                                                    |  |
| RTP Port Range                                                                                                    |                                                                                                    |  |
| Start Port Enter the listening port number(s) for RTP traffic, if your VoIP service provider gave you information. Otherwise, keep the default values. |                                                                                                    |  |
| End Port                                                                                                    | To enter one port number, enter the port number in the <b>Start Port</b> and <b>End Port</b> fields.                                                                                                    |  |
|                                                                                                    | To enter a range of ports,                                                                                                    |  |
|                                                                                                    | <ul> <li>enter the port number at the beginning of the range in the Start Port field.</li> <li>enter the port number at the end of the range in the End Port field.</li> </ul>                                                                                                    |  |
| SRTP Support                                                                                                    |                                                                                                    |  |
| SRTP Support                                                                                                    | When you make a VoIP call using SIP, the Real-time Transport Protocol (RTP) is used to handle voice data transfer. The Secure Real-time Transport Protocol (SRTP) is a security profile of RTP. It is designed to provide encryption and authentication for the RTP data in both unicast and multicast applications. |  |
|                                                                                                    | The EMG supports encryption using AES with a 128-bit key. To protect data integrity, SRTP uses a Hash-based Message Authentication Code (HMAC) calculation with Secure Hash Algorithm (SHA)-1 to authenticate data. HMAC SHA-1 produces a 80 or 32-bit authentication tag that is appended to the packet.            |  |
|                                                                                                    | Both the caller and callee should use the same algorithms to establish an SRTP session.                                                                                                    |  |
| Crypto Suite                                                                                                    | Select the encryption and authentication algorithm set used by the EMG to set up an SRTP media session with the peer device.                                                                                                    |  |
|                                                                                                    | Select AES_CM_128_HMAC_SHA1_80 or AES_CM_128_HMAC_SHA1_32 to enable both data encryption and authentication for voice data.                                                                                                    |  |
|                                                                                                    | Select AES_CM_128_NULL to use 128-bit data encryption but disable data authentication.                                                                                                    |  |
|                                                                                                    | Select NULL_CIPHER_HMAC_SHA1_80 to disable encryption but require authentication using the default 80-bit tag.                                                                                                    |  |
| DTMF Mode                                                                                                    |                                                                                                    |  |
| DTMF Mode                                                                                                    | Control how the EMG handles the tones that your telephone makes when you push its buttons.<br>You should use the same mode your VoIP service provider uses.                                                                                                    |  |
|                                                                                                    | RFC2833 - send the DTMF tones in RTP packets.                                                                                                    |  |
|                                                                                                    | <b>PCM</b> - send the DTMF tones in the voice data stream. This method works best when you are using a codec that does not use compression (like G.711). Codecs that use compression (like G.729) and G.726) can distort the tones.                                                                                  |  |
|                                                                                                    | SIP INFO - send the DTMF tones in SIP messages.                                                                                                    |  |
| Transport Type                                                                                                    | •                                                                                                    |  |
| Transport Type                                                                                                    | Select the transport layer protocol UDP or TCP (usually UDP) used for SIP.                                                                                                    |  |
| Ignore Direct IP                                                                                                    | Select <b>Enable</b> to have the connected CPE devices accept SIP requests only from the SIP proxy, register server specified above. SIP requests sent from other IP addresses will be ignored.                                                                                                    |  |
| FAX Option                                                                                                    | This field controls how the EMG handles fax messages.                                                                                                    |  |
| G711 Fax<br>Passthrough                                                                                                    | Select this if the EMG should use G.711 to send fax messages. You have to also select which operating codec (G.711Mulaw or G.711Alaw) to use for encoding/decoding FAX data. The peer devices must use the same settings.                                                                                            |  |
| T38 Fax Relay                                                                                                    | Select this if the EMG should send fax messages as UDP or TCP/IP packets through IP networks.<br>This provides better quality, but it may have inter-operability problems. The peer devices must<br>also use T.38.                                                                                                   |  |
| QoS Tag                                                                                                    | •                                                                                                    |  |

Table 95 VoIP > SIP > SIP Service Provider > Add new provider/Edit (continued)

| LABEL                                  | DESCRIPTION                                                                                                    |  |
|----------------------------------------|----------------------------------------------------------------------------------------------------|--|
| SIP DSCP Mark<br>Setting               | Enter the DSCP (DiffServ Code Point) number for SIP message transmissions. The EMG creates Class of Service (CoS) priority tags with this number to SIP traffic that it transmits.                                                                                                    |  |
| RTP DSCP Mark<br>Setting               | Enter the DSCP (DiffServ Code Point) number for RTP voice transmissions. The EMG creates Class of Service (CoS) priority tags with this number to RTP traffic that it transmits.                                                                                                    |  |
| Timer Setting                          |                                                                                                    |  |
| SIP Register<br>Expiration<br>Duration | Enter the number of seconds your SIP account is registered with the SIP register server before it is deleted. The EMG automatically tries to re-register your SIP account when one-half of this time has passed. (The SIP register server might have a different expiration.)                                     |  |
| SIP Register Fail<br>Re-try timer      | Enter the number of seconds the EMG waits before it tries again to register the SIP account, if the first try failed or if there is no response.                                                                                                    |  |
| Session Expires<br>(SE)                | Enter the number of seconds the EMG lets a SIP session remain idle (without traffic) before it automatically disconnects the session.                                                                                                    |  |
| Min-SE                                 | Enter the minimum number of seconds the EMG lets a SIP session remain idle (without traffic) before it automatically disconnects the session. When two SIP devices start a SIP session, they must agree on an expiration time for idle sessions. This field is the shortest expiration time that the EMG accepts. |  |
| Dialing Interval Se                    | lection                                                                                                    |  |
| Dialing Interval<br>Selection          | Enter the number of seconds the EMG should wait after you stop dialing numbers before it makes the phone call. The value depends on how quickly you dial phone numbers.                                                                                                    |  |
| DNS SRV                                |                                                                                                    |  |
| Enable DNS SRV                         | Select this to have the EMG use DNS procedures to resolve the SIP domain and find the SIP server's IP address, port number and supported transport protocol(s).                                                                                                    |  |
|                                        | The EMG first uses DNS Name Authority Pointer (NAPTR) records to determine the transport protocols supported by the SIP server. It then performs DNS Service (SRV) query to determine the port number for the protocol. The EMG resolves the SIP server's IP address by a standard DNS address record lookup.     |  |
|                                        | The SIP Server Port and REGISTER Server Port fields in the General section above are grayed out and not applicable and the Transport Type can also be set to AUTO if you enable this option.                                                                                                    |  |
| Apply                                  | Click Apply to save your changes.                                                                                                    |  |
| Cancel                                 | Click Cancel to restore your previously saved settings.                                                                                                    |  |

| Table 95  | $V \cap P > SP >$ | SIP Service  | Provider > | Add new      | provider/Edit | (continued) |  |
|-----------|-------------------|--------------|------------|--------------|---------------|-------------|--|
| 10010 / 0 |                   | 011 001 1100 | 11011001   | / (00 110 11 | pro naon, Ean |             |  |

## 22.5 Phone Device

Use this screen to view detailed information of the phone devices. To access this screen, click VoIP > Phone > Phone Device.

| Figure 144 VoIP > Phone > Phone Device | Э |
|----------------------------------------|---|
|----------------------------------------|---|

| Analog Phone |          |                 |                     |                     |        |
|--------------|----------|-----------------|---------------------|---------------------|--------|
| #            | Phone ID | Internal Number | Incoming SIP Number | Outgoing SIP Number | Modify |
| 1            | PHONE1   | **11            | ChangeMe            | ChangeMe            | 2      |
| 2            | PHONE2   | **12            | ChangeMe            | ChangeMe            | 2      |
|              |          |                 |                     |                     |        |

Each field is described in the following table.

| LABEL                  | DESCRIPTION                                                                          |
|------------------------|--------------------------------------------------------------------------------------|
| #                      | This displays the index number of the phone device.                                  |
| Phone ID               | This field displays the name of a phone port on the EMG.                             |
| Internal Number        | This field displays the internal call prefix of a phone port on the EMG.             |
| Incoming SIP<br>Number | This field displays the SIP number that you use to receive calls on this phone port. |
| Outgoing SIP<br>Number | This field displays the SIP number that you use to make calls on this phone port.    |
| Modify                 | Click the Edit icon to configure the SIP account.                                    |

Table 96 VoIP > Phone > Phone Device

### 22.5.1 Phone Device Edit

Use this screen to control which SIP account and PSTN line each phone uses. Click an **Edit** icon in the **VoIP > Phone > Phone Device** to open the following screen.

Figure 145 VolP > Phone > Phone Device > Edit

| Phone Device Edit                  |                           | ×        |
|------------------------------------|---------------------------|----------|
| SIP Account to Make Outgoing Cal   | 1                         |          |
| SIP Account                        | SIP Number                |          |
| ●SIP1                              | changeme                  |          |
| OSIP2                              | changeme                  |          |
| SIP Account(s) to Receive Incoming | g Call<br>directoryNumber |          |
| SIP1                               | changeme                  |          |
| SIP2                               | changeme                  |          |
| Immediate Dial Enable              |                           |          |
| 4                                  |                           | •        |
|                                    | 0                         | K Cancel |

Each field is described in the following table.

Table 97 VoIP > Phone > Phone Device > Edit

| LABEL                                         | DESCRIPTION                                                                                                    |
|-----------------------------------------------|----------------------------------------------------------------------------------------------------|
| SIP Account to<br>Make Outgoing<br>Call       | Select the SIP account you want to use when making outgoing calls with the analog phone connected to this phone port.                                                                                                    |
| SIP Account(s) to<br>Receive Incoming<br>Call | Select a SIP account if you want to receive phone calls for the selected SIP account on this phone port.<br>If you select more than one SIP account for incoming calls, there is no way to distinguish between them when you receive phone calls. If you do not select a source for incoming calls, you cannot receive any calls on this phone port. |

| LABEL                    | DESCRIPTION                                                                                                    |
|--------------------------|----------------------------------------------------------------------------------------------------|
| Immediate Dial<br>Enable | Select this if you want to use the pound key (#) to tell the EMG to make the phone call<br>immediately, instead of waiting the number of seconds you selected in the <b>Dialing Interval</b><br><b>Selection</b> field of the VoIP > SIP > SIP Service Provider > Add New Provider/Edit screen.<br>If you select this, dial the phone number, and then press the pound key. The EMG makes the<br>call immediately, instead of waiting. You can still wait, if you want. |
| ОК                       | Click <b>OK</b> to save your changes.                                                                                                    |
| Cancel                   | Click Cancel to exit this screen without saving.                                                                                                    |

Table 97 VolP > Phone > Phone Device > Edit

## 22.6 Region

Use this screen to maintain settings that depend on which region of the world the EMG is in. To access this screen, click **VoIP > Region**.

#### Figure 146 VoIP > Region

| Region Settings :                                              | Norway                                    |       |        |
|----------------------------------------------------------------|-------------------------------------------|-------|--------|
| Call Service Mode :                                            | Europe Type 🔻                             |       |        |
| Note:<br>Caution: When Region Settings is changed, you need to | to reboot device to take settings effect. | Apply | Cancel |

Each field is described in the following table.

| Table 98 | VoIP > Region |
|----------|---------------|
|----------|---------------|

| LABEL             | DESCRIPTION                                                                                                    |  |
|-------------------|----------------------------------------------------------------------------------------------------|--|
| Region Settings   | Select the place in which the EMG is located.                                                                                                    |  |
| Call Service Mode | Select the mode for supplementary phone services (call hold, call waiting, call transfer and three-way conference calls) that your VoIP service provider supports. |  |
|                   | Europe Type - use supplementary phone services in European mode                                                                                                    |  |
|                   | USA Type - use supplementary phone services American mode                                                                                                    |  |
|                   | You might have to subscribe to these services to use them. Contact your VoIP service provider.                                                                     |  |
| Apply             | Click this to save your changes and to apply them to the EMG.                                                                                                    |  |
| Cancel            | Click this to set every field in this screen to its last-saved value.                                                                                              |  |

## 22.7 Call Rule

Use this screen to add, edit, or remove speed-dial numbers for outgoing calls. Speed dial provides shortcuts for dialing frequently-used (VoIP) phone numbers. You also have to create speed-dial entries if you want to call SIP numbers that contain letters. Once you have configured a speed dial rule, you can use a shortcut (the speed dial number, #01 for example) on your phone's keypad to call the phone number.

| Keys | Number | Description |
|------|--------|-------------|
| #01  |        |             |
| #02  |        |             |
| #03  |        |             |
| #04  |        |             |
| #05  |        |             |
| #06  |        |             |
| #07  |        |             |
| #08  |        |             |
| #09  |        |             |
| #10  |        |             |

#### Figure 147 VoIP > Call Rule

Each field is described in the following table.

| LABEL                    | DESCRIPTION                                                                                                    |  |
|--------------------------|----------------------------------------------------------------------------------------------------|--|
| Clear All Speed<br>Dials | Click this to erase all the speed-dial entries on this screen.                                                                     |  |
| Keys                     | This field displays the speed-dial number you should dial to use this entry.                                                       |  |
| Number                   | Enter the SIP number you want the EMG to call when you dial the speed-dial number.                                                 |  |
| Description              | Enter a name to identify the party you call when you dial the speed-dial number. You can use up to 127 printable ASCII characters. |  |
| Apply                    | Click this to save your changes and to apply them to the EMG.                                                                      |  |
| Cancel                   | Click this to set every field in this screen to its last-saved value.                                                              |  |

## 22.8 Technical Reference

This section contains background material relevant to the VoIP screens.

#### VolP

VoIP is the sending of voice signals over Internet Protocol. This allows you to make phone calls and send faxes over the Internet at a fraction of the cost of using the traditional circuit-switched telephone network. You can also use servers to run telephone service applications like PBX services and voice mail. Internet Telephony Service Provider (ITSP) companies provide VoIP service.

Circuit-switched telephone networks require 64 kilobits per second (Kbps) in each direction to handle a telephone call. VoIP can use advanced voice coding techniques with compression to reduce the required bandwidth.

#### SIP

The Session Initiation Protocol (SIP) is an application-layer control (signaling) protocol that handles the setting up, altering and tearing down of voice and multimedia sessions over the Internet.

SIP signaling is separate from the media for which it handles sessions. The media that is exchanged during the session can use a different path from that of the signaling. SIP handles telephone calls and can interface with traditional circuit-switched telephone networks.

#### **SIP Identities**

A SIP account uses an identity (sometimes referred to as a SIP address). A complete SIP identity is called a SIP URI (Uniform Resource Identifier). A SIP account's URI identifies the SIP account in a way similar to the way an email address identifies an email account. The format of a SIP identity is SIP-Number@SIP-Service-Domain.

#### **SIP Number**

The SIP number is the part of the SIP URI that comes before the "@" symbol. A SIP number can use letters like in an email address (johndoe@your-ITSP.com for example) or numbers like a telephone number (1122334455@VoIP-provider.com for example).

#### SIP Service Domain

The SIP service domain of the VoIP service provider is the domain name in a SIP URI. For example, if the SIP address is <u>1122334455@VoIP-provider.com</u>, then "VoIP-provider.com" is the SIP service domain.

#### **SIP Registration**

Each EMG is an individual SIP User Agent (UA). To provide voice service, it has a public IP address for SIP and RTP protocols to communicate with other servers.

A SIP user agent has to register with the SIP registrar and must provide information about the users it represents, as well as its current IP address (for the routing of incoming SIP requests). After successful registration, the SIP server knows that the users (identified by their dedicated SIP URIs) are represented by the UA, and knows the IP address to which the SIP requests and responses should be sent.

Registration is initiated by the User Agent Client (UAC) running in the VolP gateway (the EMG). The gateway must be configured with information letting it know where to send the REGISTER message, as well as the relevant user and authorization data.

A SIP registration has a limited lifespan. The User Agent Client must renew its registration within this lifespan. If it does not do so, the registration data will be deleted from the SIP registrar's database and the connection broken.

The EMG attempts to register all enabled subscriber ports when it is switched on. When you enable a subscriber port that was previously disabled, the EMG attempts to register the port immediately.

#### **Authorization Requirements**

SIP registrations (and subsequent SIP requests) require a username and password for authorization. These credentials are validated via a challenge / response system using the HTTP digest mechanism (as detailed in RFC 3261, "SIP: Session Initiation Protocol").

#### **SIP Servers**

SIP is a client-server protocol. A SIP client is an application program or device that sends SIP requests. A SIP server responds to the SIP requests.

When you use SIP to make a VoIP call, it originates at a client and terminates at a server. A SIP client could be a computer or a SIP phone. One device can act as both a SIP client and a SIP server.

#### SIP User Agent

A SIP user agent can make and receive VoIP telephone calls. This means that SIP can be used for peerto-peer communications even though it is a client-server protocol. In the following figure, either **A** or **B** can act as a SIP user agent client to initiate a call. **A** and **B** can also both act as a SIP user agent to receive the call.

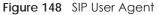

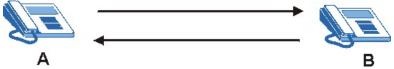

#### **SIP Proxy Server**

A SIP proxy server receives requests from clients and forwards them to another server.

In the following example, you want to use client device A to call someone who is using client device C.

- 1 The client device (A in the figure) sends a call invitation to the SIP proxy server (B).
- 2 The SIP proxy server forwards the call invitation to C.

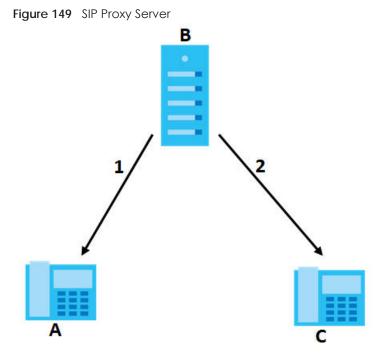

#### **SIP Redirect Server**

A SIP redirect server accepts SIP requests, translates the destination address to an IP address and sends the translated IP address back to the device that sent the request. Then the client device that originally sent the request can send requests to the IP address that it received back from the redirect server. Redirect servers do not initiate SIP requests.

In the following example, you want to use client device A to call someone who is using client device C.

- 1 Client device A sends a call invitation for C to the SIP redirect server (B).
- 2 The SIP redirect server sends the invitation back to A with C's IP address (or domain name).
- Client device A then sends the call invitation to client device C.
   Figure 150 SIP Redirect Server

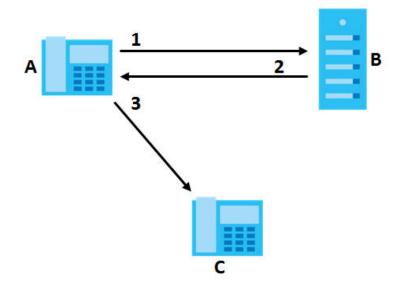

#### **SIP Register Server**

A SIP register server maintains a database of SIP identity-to-IP address (or domain name) mapping. The register server checks your user name and password when you register.

#### RTP

When you make a VoIP call using SIP, the RTP (Real time Transport Protocol) is used to handle voice data transfer. See RFC 1889 for details on RTP.

#### Pulse Code Modulation

Pulse Code Modulation (PCM) measures analog signal amplitudes at regular time intervals and converts them into bits.

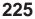

### SIP Call Progression

The following figure displays the basic steps in the setup and tear down of a SIP call. A calls B.

| A         |                            | В          |
|-----------|----------------------------|------------|
| 1. INVITE |                            |            |
|           |                            | 2. Ringing |
|           |                            | 3. OK      |
| 4. ACK    |                            |            |
|           | 5.Dialogue (voice traffic) |            |
| 6. BYE    |                            |            |
|           |                            | 7. OK      |

Table 100 SIP Call Progression

- 1 A sends a SIP INVITE request to B. This message is an invitation for B to participate in a SIP telephone call.
- 2 B sends a response indicating that the telephone is ringing.
- **3 B** sends an OK response after the call is answered.
- 4 A then sends an ACK message to acknowledge that B has answered the call.
- 5 Now A and B exchange voice media (talk).
- 6 After talking, A hangs up and sends a BYE request.
- 7 B replies with an OK response confirming receipt of the BYE request and the call is terminated.

#### SIP Call Progression Through Proxy Servers

Usually, the SIP UAC sets up a phone call by sending a request to the SIP proxy server. Then, the proxy server looks up the destination to which the call should be forwarded (according to the URI requested by the SIP UAC). The request may be forwarded to more than one proxy server before arriving at its destination.

The response to the request goes to all the proxy servers through which the request passed, in reverse sequence. Once the session is set up, session traffic is sent between the UAs directly, bypassing all the proxy servers in between.

The following figure shows the SIP and session traffic flow between the user agents (UA 1 and UA 2) and the proxy servers (this example shows two proxy servers, PROXY 1 and PROXY 2).

226

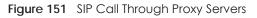

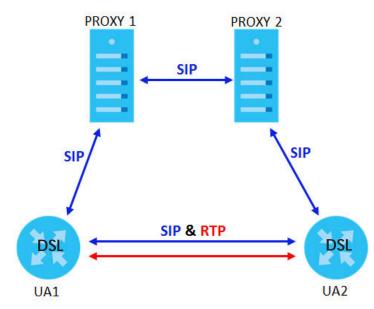

The following table shows the SIP call progression.

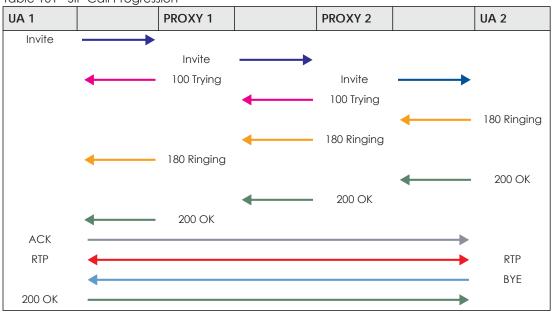

Table 101 SIP Call Progression

- 1 User Agent 1 sends a SIP INVITE request to Proxy 1. This message is an invitation to User Agent 2 to participate in a SIP telephone call. Proxy 1 sends a response indicating that it is trying to complete the request.
- 2 Proxy 1 sends a SIP INVITE request to Proxy 2. Proxy 2 sends a response indicating that it is trying to complete the request.
- 3 Proxy 2 sends a SIP INVITE request to User Agent 2.

- 4 User Agent 2 sends a response back to Proxy 2 indicating that the phone is ringing. The response is relayed back to User Agent 1 via Proxy 1.
- 5 User Agent 2 sends an OK response to Proxy 2 after the call is answered. This is also relayed back to User Agent 1 via Proxy 1.
- 6 User Agent 1 and User Agent 2 exchange RTP packets containing voice data directly, without involving the proxies.
- 7 When User Agent 2 hangs up, he sends a BYE request.
- 8 User Agent 1 replies with an OK response confirming receipt of the BYE request, and the call is terminated.

#### Voice Coding

A codec (coder/decoder) codes analog voice signals into digital signals and decodes the digital signals back into analog voice signals. The EMG supports the following codecs.

- G.711 is a Pulse Code Modulation (PCM) waveform codec. PCM measures analog signal amplitudes at regular time intervals and converts them into digital samples. G.711 provides very good sound quality but requires 64 kbps of bandwidth.
- G.726 is an Adaptive Differential PCM (ADPCM) waveform codec that uses a lower bitrate than standard PCM conversion. ADPCM converts analog audio into digital signals based on the difference between each audio sample and a prediction based on previous samples. The more similar the audio sample is to the prediction, the less space needed to describe it. G.726 operates at 16, 24, 32 or 40 kbps.
- G.729 is an Analysis-by-Synthesis (AbS) hybrid waveform codec that uses a filter based on information about how the human vocal tract produces sounds. G.729 provides good sound quality and reduces the required bandwidth to 8 kbps.

#### Voice Activity Detection/Silence Suppression

Voice Activity Detection (VAD) detects whether or not speech is present. This lets the EMG reduce the bandwidth that a call uses by not transmitting "silent packets" when you are not speaking.

#### **Comfort Noise Generation**

When using VAD, the EMG generates comfort noise when the other party is not speaking. The comfort noise lets you know that the line is still connected as total silence could easily be mistaken for a lost connection.

#### Echo Cancellation

G.168 is an ITU-T standard for eliminating the echo caused by the sound of your voice reverberating in the telephone receiver while you talk.

#### MWI (Message Waiting Indication)

Enable Message Waiting Indication (MWI) enables your phone to give you a message-waiting (beeping) dial tone when you have a voice message(s). Your VoIP service provider must have a messaging system that sends message waiting status SIP packets as defined in RFC 3842.

### Custom Tones (IVR)

IVR (Interactive Voice Response) is a feature that allows you to use your telephone to interact with the EMG. The EMG allows you to record custom tones for the **Early Media** and **Music On Hold** functions. The same recordings apply to both the caller ringing and on hold tones.

Table 102 Custom Tones Details

| LABEL                               | DESCRIPTION                                                                                           |  |
|-------------------------------------|----------------------------------------------------------------------------------------------------|--|
| Total Time for All Tones            | 900 seconds for all custom tones combined                                                             |  |
| Maximum Time per Individual<br>Tone | 180 seconds                                                                                           |  |
| Total Number of Tones<br>Recordable | 5<br>You can record up to 5 different custom tones but the total time must be 900<br>seconds or less. |  |

#### **Record Custom Tones**

Use the following steps if you would like to create new tones or change your tones:

- 1 Pick up the phone and press "\*\*\*\*" on your phone's keypad and wait for the message that says you are in the configuration menu.
- 2 Press a number from 1101~1105 on your phone followed by the "#" key.
- 3 Play your desired music or voice recording into the receiver's mouthpiece. Press the "#" key.
- 4 You can continue to add, listen to, or delete tones, or you can hang up the receiver when you are done.

#### Listen to Custom Tones

Do the following to listen to a custom tone:

- 1 Pick up the phone and press "\*\*\*\*" on your phone's keypad and wait for the message that says you are in the configuration menu.
- 2 Press a number from 1201~1208 followed by the "#" key to listen to the tone.
- **3** You can continue to add, listen to, or delete tones, or you can hang up the receiver when you are done.

#### **Delete Custom Tones**

Do the following to delete a custom tone:

- 1 Pick up the phone and press "\*\*\*\*" on your phone's keypad and wait for the message that says you are in the configuration menu.
- 2 Press a number from 1301~1308 followed by the "#" key to delete the tone of your choice. Press 14 followed by the "#" key if you wish to clear all your custom tones.

You can continue to add, listen to, or delete tones, or you can hang up the receiver when you are done.

## 22.8.1 Quality of Service (QoS)

Quality of Service (QoS) refers to both a network's ability to deliver data with minimum delay, and the networking methods used to provide bandwidth for real-time multimedia applications.

### Type of Service (ToS)

Network traffic can be classified by setting the ToS (Type of Service) values at the data source (for example, at the EMG) so a server can decide the best method of delivery, that is the least cost, fastest route and so on.

#### DiffServ

DiffServ is a class of service (CoS) model that marks packets so that they receive specific per-hop treatment at DiffServ-compliant network devices along the route based on the application types and traffic flow. Packets are marked with DiffServ Code Points (DSCP) indicating the level of service desired. This allows the intermediary DiffServ-compliant network devices to handle the packets differently depending on the code points without the need to negotiate paths or remember state information for every flow. In addition, applications do not have to request a particular service or give advanced notice of where the traffic is going.<sup>3</sup>

#### **DSCP and Per-Hop Behavior**

DiffServ defines a new DS (Differentiated Services) field to replace the Type of Service (TOS) field in the IP header. The DS field contains a 2-bit unused field and a 6-bit DSCP field which can define up to 64 service levels. The following figure illustrates the DS field.

DSCP is backward compatible with the three precedence bits in the ToS octet so that non-DiffServ compliant, ToS-enabled network device will not conflict with the DSCP mapping.

| Figure 152 DiffServ: Differentiated Service | ce Field |
|---------------------------------------------|----------|
|---------------------------------------------|----------|

| DSCP    | Unused  |
|---------|---------|
| (6-bit) | (2-bit) |

The DSCP value determines the forwarding behavior, the PHB (Per-Hop Behavior), that each packet gets across the DiffServ network. Based on the marking rule, different kinds of traffic can be marked for different priorities of forwarding. Resources can then be allocated according to the DSCP values and the configured policies.

### 22.8.2 Phone Services Overview

Supplementary services such as call hold, call waiting, and call transfer. are generally available from your VoIP service provider. The EMG supports the following services:

<sup>3.</sup> The EMG does not support DiffServ at the time of writing.

- Call Return
- Call Hold
- Call Waiting
- Making a Second Call
- Call Transfer
- Call Forwarding
- Three-Way Conference
- Internal Calls
- Call Park and Pickup
- Do not Disturb
- IVR
- Call Completion
- CCBS
- Outgoing SIP

Note: To take full advantage of the supplementary phone services available through the EMG's phone ports, you may need to subscribe to the services from your VoIP service provider.

#### 22.8.2.1 The Flash Key

Flashing means to press the hook for a short period of time (a few hundred milliseconds) before releasing it. On newer telephones, there should be a "flash" key (button) that generates the signal electronically. If the flash key is not available, you can tap (press and immediately release) the hook by hand to achieve the same effect. However, using the flash key is preferred since the timing is much more precise. With manual tapping, if the duration is too long, it may be interpreted as hanging up by the EMG.

You can invoke all the supplementary services by using the flash key.

#### 22.8.2.2 Europe Type Supplementary Phone Services

This section describes how to use supplementary phone services with the **Europe Type Call Service Mode**. Commands for supplementary services are listed in the table below.

After pressing the flash key, if you do not issue the sub-command before the default sub-command timeout (2 seconds) expires or issue an invalid sub-command, the current operation will be aborted.

| COMMAND | SUB-COMMAND | DESCRIPTION                                                                                                   |
|---------|-------------|----------------------------------------------------------------------------------------------------|
| Flash   |             | Put a current call on hold to place a second call.                                                            |
|         |             | Switch back to the call (if there is no second call).                                                         |
| Flash   | 0           | Drop the call presently on hold or reject an incoming call which is waiting for answer.                       |
| Flash   | 1           | Disconnect the current phone connection and answer the incoming call or resume with caller presently on hold. |

Table 103 European Flash Key Commands

| COMMAND | SUB-COMMAND | DESCRIPTION                                                                                                    |
|---------|-------------|----------------------------------------------------------------------------------------------------|
| Flash   | 2           | 1. Switch back and forth between two calls.                                                                         |
|         |             | 2. Put a current call on hold to answer an incoming call.                                                           |
|         |             | 3. Separate the current three-way conference call into two individual calls (one is on-line, the other is on hold). |
| Flash   | 3           | Create three-way conference connection.                                                                             |
| Flash   | *98#        | Transfer the call to another phone.                                                                                 |

Table 103 European Flash Key Commands

#### **European Call Hold**

Call hold allows you to put a call (A) on hold by pressing the flash key.

If you have another call, press the flash key and then "2" to switch back and forth between caller **A** and **B** by putting either one on hold.

Press the flash key and then "0" to disconnect the call presently on hold and keep the current call on line.

Press the flash key and then "1" to disconnect the current call and resume the call on hold.

If you hang up the phone but a caller is still on hold, there will be a remind ring.

#### **European Call Waiting**

This allows you to place a call on hold while you answer another incoming call on the same telephone (directory) number.

If there is a second call to a telephone number, you will hear a call waiting tone. Take one of the following actions.

• Reject the second call.

Press the flash key and then press "0".

• Disconnect the first call and answer the second call.

Either press the flash key and press "1", or just hang up the phone and then answer the phone after it rings.

• Put the first call on hold and answer the second call. Press the flash key and then "2".

#### European Call Transfer

Do the following to transfer an incoming call (that you have answered) to another phone.

- 1 Press the flash key to put the caller on hold.
- 2 When you hear the dial tone, dial "\*98#" followed by the number to which you want to transfer the call.
- 3 After you hear the ring signal or the second party answers it, hang up the phone.

#### European Three-Way Conference

Use the following steps to make three-way conference calls.

- 1 When you are on the phone talking to someone, press the flash key to put the caller on hold and get a dial tone.
- 2 Dial a phone number directly to make another call.
- 3 When the second call is answered, press the flash key and press "3" to create a three-way conversation.
- 4 Hang up the phone to drop the connection.
- 5 If you want to separate the activated three-way conference into two individual connections (one is online, the other is on hold), press the flash key and press "2".

#### 22.8.2.3 USA Type Supplementary Services

This section describes how to use supplementary phone services with the **USA Type Call Service Mode**. Commands for supplementary services are listed in the table below.

After pressing the flash key, if you do not issue the sub-command before the default sub-command timeout (2 seconds) expires or issue an invalid sub-command, the current operation will be aborted.

| COMMAND | SUB-COMMAND | DESCRIPTION                                                                                                    |  |
|---------|-------------|----------------------------------------------------------------------------------------------------|--|
| Flash   |             | Put a current call on hold to place a second call. After the second call is successful, press the flash key again to have a three-way conference call. |  |
|         |             | Put a current call on hold to answer an incoming call.                                                                                                 |  |
| Flash   | *98#        | Transfer the call to another phone.                                                                                                    |  |

Table 104 USA Flash Key Commands

#### USA Call Hold

Call hold allows you to put a call (A) on hold by pressing the flash key.

If you have another call, press the flash key to switch back and forth between caller **A** and **B** by putting either one on hold.

If you hang up the phone but a caller is still on hold, there will be a remind ring.

#### **USA** Call Waiting

This allows you to place a call on hold while you answer another incoming call on the same telephone (directory) number.

If there is a second call to your telephone number, you will hear a call waiting tone.

Press the flash key to put the first call on hold and answer the second call.

#### USA Call Transfer

Do the following to transfer an incoming call (that you have answered) to another phone.

- 1 Press the flash key to put the caller on hold.
- 2 When you hear the dial tone, dial "\*98#" followed by the number to which you want to transfer the call.
- 3 After you hear the ring signal or the second party answers it, hang up the phone.

#### USA Three-Way Conference

Use the following steps to make three-way conference calls.

- 1 When you are on the phone talking to someone (party A), press the flash key to put the caller on hold and get a dial tone.
- 2 Dial a phone number directly to make another call (to party B).
- **3** When party B answers the second call, press the flash key to create a three-way conversation.
- 4 Hang up the phone to drop the connection.
- 5 If you want to separate the activated three-way conference into two individual connections (with party A on-line and party B on hold), press the flash key.
- 6 If you want to go back to the three-way conversation, press the flash key again.
- 7 If you want to separate the activated three-way conference into two individual connections again, press the flash key. This time the party B is on-line and party A is on hold.

#### 22.8.2.4 Phone Functions Summary

The following table shows the key combinations you can enter on your phone's keypad to use certain features.

| ACTION | FUNCTION                     | DESCRIPTION                                                                                                    |  |
|--------|------------------------------|----------------------------------------------------------------------------------------------------|--|
| *98#   | Call transfer                | Transfer a call to another phone. See Section 22.8.2.2 on page 231<br>(Europe type) and Section 22.8.2.3 on page 233 (USA type).                                                                                                    |  |
| *66#   | Call return                  | Place a call to the last person who called you.                                                                                                    |  |
| *95#   | Enable Do Not Disturb        | Use these to set your phone not to ring when someone calls you, or to                                                                                                    |  |
| #95#   | Disable Do Not Disturb       | turn this function off.                                                                                                    |  |
| *41#   | Enable Call Waiting          | Use these to allow you to put a call on hold when you are answering                                                                                                    |  |
| #41#   | Disable Call Waiting         | another, or to turn this function off.                                                                                                    |  |
| ***    | IVR                          | Use these to set up Interactive Voice Response (IVR). IVR allows you to record custom caller ringing tones (the sound a caller hears before you pick up the phone) and on hold tones (the sound someone hears when you put their call on hold). |  |
| ####   | Internal Call                | Call the phone(s) connected to the EMG.                                                                                                    |  |
| *82    | One Shot Caller Display Call | Activate or deactivate caller ID for the next call only.                                                                                                    |  |
| *67    | One Shot Caller Hidden Call  |                                                                                                    |  |

 Table 105
 Phone Functions Summary

234

# Chapter 23 Log

## 23.1 Overview

The web configurator allows you to choose which categories of events and/or alerts to have the EMG log and then display the logs or have the EMG send them to an administrator (as e-mail) or to a syslog server.

### 23.1.1 What You Can Do in this Chapter

- Use the System Log screen to see the system logs (Section 23.2 on page 236).
- Use the Security Log screen to see the security-related logs for the categories that you select (Section 23.3 on page 236).

### 23.1.2 What You Need To Know

The following terms and concepts may help as you read this chapter.

#### Alerts and Logs

An alert is a type of log that warrants more serious attention. They include system errors, attacks (access control) and attempted access to blocked web sites. Some categories such as **System Errors** consist of both logs and alerts. You may differentiate them by their color in the **View Log** screen. Alerts display in red and logs display in black.

#### Syslog Overview

The syslog protocol allows devices to send event notification messages across an IP network to syslog servers that collect the event messages. A syslog-enabled device can generate a syslog message and send it to a syslog server.

Syslog is defined in RFC 3164. The RFC defines the packet format, content and system log related information of syslog messages. Each syslog message has a facility and severity level. The syslog facility identifies a file in the syslog server. Refer to the documentation of your syslog program for details. The following table describes the syslog severity levels.

| CODE | SEVERITY                                             |
|------|------------------------------------------------------|
| 0    | Emergency: The system is unusable.                   |
| 1    | Alert: Action must be taken immediately.             |
| 2    | Critical: The system condition is critical.          |
| 3    | Error: There is an error condition on the system.    |
| 4    | Warning: There is a warning condition on the system. |

Table 106 Syslog Severity Levels

| CODE | SEVERITY                                                           |
|------|--------------------------------------------------------------------|
| 5    | Notice: There is a normal but significant condition on the system. |
| 6    | Informational: The syslog contains an informational message.       |
| 7    | Debug: The message is intended for debug-level purposes.           |

Table 106 Syslog Severity Levels

## 23.2 The System Log Screen

Use the System Log screen to see the system logs. Click System Monitor > Log to open the System Log screen.

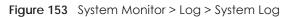

| All system ev | All system events will be logged and displayed in the following table. Select a level from the pull-down menu to show filtered results. |               |             |          |          |  |  |
|---------------|----------------------------------------------------------------------------------------------------|---------------|-------------|----------|----------|--|--|
| Level: All    | ▼ (                                                                                                    | Category: All | T           |          |          |  |  |
| Clear Log     | Refresh Exp                                                                                                    | oort Log E-m  | ail Log Now |          |          |  |  |
| #             | Time                                                                                                    | Facility      | Level       | Category | Messages |  |  |

The following table describes the fields in this screen.

| LABEL         | DESCRIPTION                                                                                                    |
|---------------|----------------------------------------------------------------------------------------------------|
| Level         | Select a severity level from the drop-down list box. This filters search results according to the severity level you have selected. When you select a severity, the EMG searches through all logs of that severity or higher. |
| Category      | Select the type of logs to display.                                                                                                    |
| Clear Log     | Click this to delete all the logs.                                                                                                    |
| Refresh       | Click this to renew the log screen.                                                                                                    |
| Export Log    | Click this to export the selected log(s).                                                                                                    |
| Email Log Now | Click this to send the log file(s) to the E-mail address you specify in the Maintenance > Logs<br>Setting screen.                                                                                                    |
| #             | This field is a sequential value and is not associated with a specific entry.                                                                                                    |
| Time          | This field displays the time the log was recorded.                                                                                                    |
| Facility      | The log facility allows you to send logs to different files in the syslog server. Refer to the documentation of your syslog program for more details.                                                                         |
| Level         | This field displays the severity level of the log that the device is to send to this syslog server.                                                                                                    |
| Category      | This field displays the type of the log.                                                                                                    |
| Messages      | This field states the reason for the log.                                                                                                    |

Table 107 System Monitor > Log > System Log

# 23.3 The Security Log Screen

Use the Security Log screen to see the security-related logs for the categories that you select. Click System Monitor > Log > Security Log to open the following screen.

| Figure 154 | System   | Monitor > | loa> | Security Log |
|------------|----------|-----------|------|--------------|
| inguic ion | 0,510111 |           | LUGY | Jocomy Log   |

| All security events will be log<br>results. | All security events will be logged and displayed in the following table. Select a level from the pull-down menu to show filtered results. |             |          |          |  |  |  |
|---------------------------------------------|----------------------------------------------------------------------------------------------------|-------------|----------|----------|--|--|--|
|                                             | Level: All   Category: All                                                                                                    |             |          |          |  |  |  |
| Clear Log Refresh Exp                       | oort Log E-mo                                                                                                    | ail Log Now |          |          |  |  |  |
| # Time                                      | Facility                                                                                                    | Level       | Category | Messages |  |  |  |

The following table describes the fields in this screen.

| LABEL          | DESCRIPTION                                                                                                    |
|----------------|----------------------------------------------------------------------------------------------------|
| Level          | Select a severity level from the drop-down list box. This filters search results according to the severity level you have selected. When you select a severity, the EMG searches through all logs of that severity or higher. |
| Category       | Select the type of logs to display.                                                                                                    |
| Clear Log      | Click this to delete all the logs.                                                                                                    |
| Refresh        | Click this to renew the log screen.                                                                                                    |
| Export Log     | Click this to export the selected log(s).                                                                                                    |
| E-mail Log Now | Click this to send the log file(s) to the E-mail address you specify in the Maintenance > Logs Setting screen.                                                                                                    |
| #              | This field is a sequential value and is not associated with a specific entry.                                                                                                    |
| Time           | This field displays the time the log was recorded.                                                                                                    |
| Facility       | The log facility allows you to send logs to different files in the syslog server. Refer to the documentation of your syslog program for more details.                                                                         |
| Level          | This field displays the severity level of the log that the device is to send to this syslog server.                                                                                                    |
| Category       | This field displays the type of the log.                                                                                                    |
| Messages       | This field states the reason for the log.                                                                                                    |

 Table 108
 System Monitor > Log > Security Log

# CHAPTER 24 Traffic Status

## 24.1 Overview

Use the Traffic Status screens to look at network traffic status and statistics of the WAN, LAN interfaces and NAT.

## 24.1.1 What You Can Do in this Chapter

- Use the WAN screen to view the WAN traffic statistics (Section 24.2 on page 238).
- Use the LAN screen to view the LAN traffic statistics (Section 24.3 on page 239).
- Use the NAT screen to view the NAT status of the EMG's client(s) (Section 24.4 on page 240)

## 24.2 The WAN Status Screen

Click **System Monitor** > **Traffic Status** to open the **WAN** screen. The figure in this screen shows the number of bytes received and sent on the EMG.

| Sent:<br>Refresh Interval:               | 61067422<br>Bytes<br>None |                                 |                | Received:           | 114454858                           | Bytes           |
|------------------------------------------|---------------------------|---------------------------------|----------------|---------------------|-------------------------------------|-----------------|
| Connected                                | Packets Sent              |                                 |                | Packets Received    |                                     |                 |
|                                          |                           |                                 |                |                     |                                     |                 |
| Interface                                | Data                      | Error                           | Drop           | Data                | Error                               | Drop            |
| Default                                  | Data<br>192327            | Error<br>O                      | Drop<br>O      | Data<br>792483      | Error<br>O                          | Drop<br>46      |
| Default<br>Disabled                      |                           |                                 |                | 792483              |                                     |                 |
| Default                                  |                           | 0                               |                | 792483              | 0                                   |                 |
| Default<br>Disabled                      | 192327                    | 0<br>Packets Sent               | 0              | 792483              | 0<br>Packets Received               | 46              |
| Default<br>Disabled<br>Interface         | 192327<br>Data            | 0<br>Packets Sent<br>Error      | 0<br>Drop      | 792483<br>Data      | 0<br>Packets Received<br>Error      | 46<br>Drop      |
| Default<br>Disabled<br>Interface<br>WWAN | 192327<br>Data<br>0       | 0<br>Packets Sent<br>Error<br>0 | 0<br>Drop<br>0 | 792483<br>Data<br>0 | 0<br>Packets Received<br>Error<br>0 | 46<br>Drop<br>0 |

| Figure 155 | System | Monitor > | Traffic | Status > | WAN |
|------------|--------|-----------|---------|----------|-----|
|            | 0,0.0  |           |         | 0.0.00   |     |

238

The following table describes the fields in this screen.

| LABEL                  | DESCRIPTION                                                                    |  |  |  |  |  |  |
|------------------------|--------------------------------------------------------------------------------|--|--|--|--|--|--|
| Refresh Interval       | Select how often you want the EMG to update this screen.                       |  |  |  |  |  |  |
| Connected<br>Interface | his shows the name of the WAN interface that is currently connected.           |  |  |  |  |  |  |
| Packets Sent           |                                                                                |  |  |  |  |  |  |
| Data                   | This indicates the number of transmitted packets on this interface.            |  |  |  |  |  |  |
| Error                  | This indicates the number of frames with errors transmitted on this interface. |  |  |  |  |  |  |
| Drop                   | This indicates the number of outgoing packets dropped on this interface.       |  |  |  |  |  |  |
| Packets Received       | 1                                                                              |  |  |  |  |  |  |
| Data                   | This indicates the number of received packets on this interface.               |  |  |  |  |  |  |
| Error                  | This indicates the number of frames with errors received on this interface.    |  |  |  |  |  |  |
| Drop                   | This indicates the number of received packets dropped on this interface.       |  |  |  |  |  |  |
| Disabled<br>Interface  | This shows the name of the WAN interface that is currently disconnected.       |  |  |  |  |  |  |
| Packets Sent           |                                                                                |  |  |  |  |  |  |
| Data                   | This indicates the number of transmitted packets on this interface.            |  |  |  |  |  |  |
| Error                  | This indicates the number of frames with errors transmitted on this interface. |  |  |  |  |  |  |
| Drop                   | This indicates the number of outgoing packets dropped on this interface.       |  |  |  |  |  |  |
| Packets Received       | 1                                                                              |  |  |  |  |  |  |
| Data                   | This indicates the number of received packets on this interface.               |  |  |  |  |  |  |
| Error                  | This indicates the number of frames with errors received on this interface.    |  |  |  |  |  |  |
| Drop                   | This indicates the number of received packets dropped on this interface.       |  |  |  |  |  |  |

Table 109 System Monitor > Traffic Status > WAN

# 24.3 The LAN Status Screen

Click **System Monitor** > **Traffic Status** > **LAN** to open the following screen. The figure in this screen shows the interface that is currently connected on the EMG.

#### Figure 156 System Monitor > Traffic Status > LAN

Figures about data that have been sent to and received from each LAN port (including wireless) are displayed in the following table.

| Interface           |       | LAN1 | LAN2       | LAN3 | LAN4 | 2.4G WLAN | 5G WLAN |
|---------------------|-------|------|------------|------|------|-----------|---------|
| Bytes Sent          | ł     | 0    | 1275965542 | 0    | 0    | 0         | 0       |
| Bytes Received      |       | 0    | 699008153  | 0    | 0    | 0         | 0       |
| Interface           |       | LAN1 | LAN2       | LAN3 | LAN4 | 2.4G WLAN | 5G WLAN |
|                     | Data  | 0    | 1813194    | 0    | 0    | 0         | 0       |
| Sent<br>Packet)     | Error | 0    | 0          | 0    | 0    | 10        | 0       |
|                     | Drop  | 0    | 0          | 0    | 0    | 10        | 0       |
|                     | Data  | 0    | 1461502    | 0    | 0    | 0         | 0       |
| Received<br>Packet) | Error | 0    | 0          | 0    | 0    | 24        | 37297   |
|                     | Drop  | 0    | 22         | 0    | 0    | 1         | 0       |

The following table describes the fields in this screen.

| LABEL              | DESCRIPTION                                                                    |
|--------------------|--------------------------------------------------------------------------------|
| Refresh Interval   | Select how often you want the EMG to update this screen.                       |
| Interface          | This shows the LAN or WLAN interface.                                          |
| Bytes Sent         | This indicates the number of bytes transmitted on this interface.              |
| Bytes Received     | This indicates the number of bytes received on this interface.                 |
| Interface          | This shows the LAN or WLAN interfaces.                                         |
| Sent (Packets)     |                                                                                |
| Data               | This indicates the number of transmitted packets on this interface.            |
| Error              | This indicates the number of frames with errors transmitted on this interface. |
| Drop               | This indicates the number of outgoing packets dropped on this interface.       |
| Received (Packets) |                                                                                |
| Data               | This indicates the number of received packets on this interface.               |
| Error              | This indicates the number of frames with errors received on this interface.    |
| Drop               | This indicates the number of received packets dropped on this interface.       |

#### Table 110 System Monitor > Traffic Status > LAN

## 24.4 The NAT Status Screen

Click **System Monitor** > **Traffic Status** > **NAT** to open the following screen. The figure in this screen shows the NAT session statistics for hosts currently connected on the EMG.

#### Figure 157 System Monitor > Traffic Status > NAT

| fresh Interval: None 🔻 |               |                   |                          |
|------------------------|---------------|-------------------|--------------------------|
| Device Name            | IPv4 Address  | MAC Address       | NO. c<br>Open<br>Sessior |
| TWP C/102523-01        | 192.168.1.137 | dc:4a:3e:40:ec:67 | 15                       |

The following table describes the fields in this screen.

| LABEL                                                                                                 | DESCRIPTION                                                                                                    |  |  |  |  |
|----------------------------------------------------------------------------------------------------|----------------------------------------------------------------------------------------------------|--|--|--|--|
| Refresh Interval                                                                                      | Select how often you want the EMG to update this screen.                                                                                                    |  |  |  |  |
| Device Name                                                                                           | This displays the name of the connected host.                                                                                                    |  |  |  |  |
| IPv4 Address                                                                                          | This displays the IP address of the connected host.                                                                                                    |  |  |  |  |
| MAC Address                                                                                           | This displays the MAC address of the connected host.                                                                                                    |  |  |  |  |
| No. of Open This displays the number of NAT sessions currently opened for the connected host. Session |                                                                                                    |  |  |  |  |
| Total                                                                                                 | This displays what percentage of NAT sessions the EMG can support is currently being used by all connected hosts. You can also see the number of active NAT sessions and the maximum number of NAT sessions the EMG can support. |  |  |  |  |

Table 111 System Monitor > Traffic Status > NAT

# CHAPTER 25 ARP Table

## 25.1 Overview

Address Resolution Protocol (ARP) is a protocol for mapping an Internet Protocol address (IP address) to a physical machine address, also known as a Media Access Control or MAC address, on the local area network.

An IP (version 4) address is 32 bits long. In an Ethernet LAN, MAC addresses are 48 bits long. The ARP Table maintains an association between each MAC address and its corresponding IP address.

### 25.1.1 How ARP Works

When an incoming packet destined for a host device on a local area network arrives at the device, the device's ARP program looks in the ARP Table and, if it finds the address, sends it to the device.

## 25.2 ARP Table Screen

Use the ARP table to view IP-to-MAC address mapping(s). To open this screen, click System Monitor > ARP Table.

| 4 ARP Table |                                     |                   |        |  |  |  |
|-------------|-------------------------------------|-------------------|--------|--|--|--|
| #           | IPv4 Address                        | MAC Address       | Device |  |  |  |
| 1           | 1.1.1.2                             | 00:26:86:00:00:00 | br0    |  |  |  |
| 2           | 192.168.1.234 00:19:cb:32:be:ac br0 |                   |        |  |  |  |
| Neighbour T |                                     |                   |        |  |  |  |

#### Figure 158 System Monitor > ARP Table

EMG6726/8726-B10A User's Guide

The following table describes the labels in this screen.

| LABEL                | DESCRIPTION                                                               |
|----------------------|---------------------------------------------------------------------------|
| #                    | This is the ARP table entry number.                                       |
| IPv4/IPv6<br>Address | This is the learned IPv4 or IPv6 address of a device connected to a port. |
| MAC Address          | This is the MAC address of the device with the listed IP address.         |
| Device               | This is the type of interface used by the device.                         |

Table 112 System Monitor > ARP Table

# CHAPTER 26 Routing Table

## 26.1 Overview

Routing is based on the destination address only and the EMG takes the shortest path to forward a packet.

## 26.2 The Routing Table Screen

Click System Monitor > Routing Table to open the following screen.

Figure 159 System Monitor > Routing Table

| Destination: The destination network or destination host.<br>Gateway : The gateway address or ""(IPv4):"(IPv6) if none set.<br>Subnet Mask (IPv4): The netmask for the destination net; '255.255.255.255' for a host destination and '0.0.0.0' for the default route.<br>Flags: U - up, I - reject, G - gateway, C - cache, H - host, R - reinstate, D - dynamic (redirect), M - modified (redirect).<br>Metric: The distance to the target (usually counted in hosp).<br>Interface: Interface to which packets for this route will be sent. |         |                 |         |        |        |           |  |
|----------------------------------------------------------------------------------------------------|---------|-----------------|---------|--------|--------|-----------|--|
| IPv4 Routing Table                                                                                                    |         |                 |         |        |        |           |  |
| Destination                                                                                                    | Gateway | Subne           | et Mask | Flag   | Metric | Interface |  |
| 1.1.1.0                                                                                                    | *       | 255.255.255.252 |         | U      | 0      | br0       |  |
| 192.168.1.0                                                                                                    | *       | 255.25          | 5.255.0 | U      | 0      | br0       |  |
| IPv6 Routing Table Destination                                                                                                    | Gateway |                 | Flag    | Metric |        | Interface |  |
| fe80::/64                                                                                                    | :       |                 | U       | 256    |        | eth0.0    |  |
| fe80::/64                                                                                                    | ::      |                 | U       | 256    |        | eth1.0    |  |
| fe80::/64                                                                                                    | :       |                 | U       | 256    |        | eth2.0    |  |
| fe80::/64                                                                                                    | ::      |                 | U       | 256    |        | eth3.0    |  |
| fe80::/64                                                                                                    | ::      |                 | U       | 256    |        | eth5.0    |  |
| fe80::/64                                                                                                    | :       |                 | U       | 256    |        | eth5.10   |  |
| fe80::/64                                                                                                    |         |                 | U       | 256    |        | eth5.11   |  |

The following table describes the labels in this screen.

Table 113 System Monitor > Routing Table

| LABEL                   | DESCRIPTION                                                                                             |  |  |  |  |
|-------------------------|----------------------------------------------------------------------------------------------------|--|--|--|--|
| IPv4/IPv6 Routing Table |                                                                                                    |  |  |  |  |
| Destination             | This indicates the destination IPv4 address or IPv6 address and prefix of this route.                   |  |  |  |  |
| Gateway                 | This indicates the IPv4 address or IPv6 address of the gateway that helps forward this route's traffic. |  |  |  |  |
| Subnet Mask             | This indicates the destination subnet mask of the IPv4 route.                                           |  |  |  |  |

| Table 113 | System Monitor                          | > Routina Table | (continued)   |
|-----------|-----------------------------------------|-----------------|---------------|
|           | 0,0000000000000000000000000000000000000 | i kooning rabio | 1001111100001 |

| LABEL     | DESCRIPTION                                                                                                    |  |  |  |  |  |  |
|-----------|----------------------------------------------------------------------------------------------------|--|--|--|--|--|--|
| Flag      | This indicates the route status.                                                                                                    |  |  |  |  |  |  |
|           | U-Up: The route is up.                                                                                                    |  |  |  |  |  |  |
|           | I-Reject: The route is blocked and will force a route lookup to fail.                                                                                                    |  |  |  |  |  |  |
|           | G-Gateway: The route uses a gateway to forward traffic.                                                                                                    |  |  |  |  |  |  |
|           | H-Host: The target of the route is a host.                                                                                                    |  |  |  |  |  |  |
|           | <b>R-Reinstate</b> : The route is reinstated for dynamic routing.                                                                                                    |  |  |  |  |  |  |
|           | D-Dynamic (redirect): The route is dynamically installed by a routing daemon or redirect.                                                                                                    |  |  |  |  |  |  |
|           | M-Modified (redirect): The route is modified from a routing daemon or redirect.                                                                                                    |  |  |  |  |  |  |
| Metric    | The metric represents the "cost of transmission". A router determines the best route for transmission by choosing a path with the lowest "cost". The smaller the number, the lower the "cost". |  |  |  |  |  |  |
| Interface | This indicates the name of the interface through which the route is forwarded.                                                                                                    |  |  |  |  |  |  |
|           | brx indicates a LAN interface where x can be 0~3 to represent LAN1 to LAN4 respectively.                                                                                                    |  |  |  |  |  |  |
|           | ethx indicates an Ethernet WAN interface using IPoE or in bridge mode.                                                                                                    |  |  |  |  |  |  |
|           | ppp0 indicates a WAN interface using PPPoE or PPPoA.                                                                                                    |  |  |  |  |  |  |

# CHAPTER 27 Multicast Status

## 27.1 Overview

Use the Multicast Status screens to look at IGMP/MLD group status and traffic statistics.

## 27.2 The IGMP Status Screen

Use this screen to look at the current list of multicast groups the EMG has joined and which ports have joined it. To open this screen, click **System Monitor > Multicast Status > IGMP Status**.

| Figure 160 | System Monitor > Multicast Status > IGMP Status |
|------------|-------------------------------------------------|
| rigare roo |                                                 |

| The Internet Group Management Protocol (IGMP) is a communication protocol which can be used for more efficient use of online streaming video. This page shows the status of IGMP. |  |                 |             |             |        |
|----------------------------------------------------------------------------------------------------|--|-----------------|-------------|-------------|--------|
| Refresh                                                                                                    |  |                 |             |             |        |
| Interface                                                                                                    |  | Multicast Group | Filter Mode | Source List | Member |

The following table describes the labels in this screen.

| LABEL           | DESCRIPTION                                                                                                    |  |  |  |
|-----------------|----------------------------------------------------------------------------------------------------|--|--|--|
| Refresh         | Click this button to update the information on this screen.                                                                                               |  |  |  |
| Interface       | This field displays the name of an interface on the EMG that belongs to an IGMP multicast group.                                                          |  |  |  |
| Multicast Group | This field displays the name of the IGMP multicast group to which the interface belongs.                                                                  |  |  |  |
| Filter Mode     | INCLUDE means that only the IP addresses in the Source List get to receive the multicast group's traffic.                                                 |  |  |  |
|                 | <b>EXCLUDE</b> means that the IP addresses in the <b>Source List</b> are not allowed to receive the multicast group's traffic but other IP addresses can. |  |  |  |
| Source List     | This is the list of IP addresses that are allowed or not allowed to receive the multicast group's traffic depending on the filter mode.                   |  |  |  |
| Member          | This is the list of the members of the multicast group.                                                                                                   |  |  |  |

Table 114 System Monitor > Multicast Status > IGMP Status

# 27.3 The MLD Status Screen

Use this screen to look at the current list of multicast groups the EMG has joined and which ports have joined it. To open this screen, click **System Monitor > Multicast Status > MLD Status**.

246

#### Figure 161 System Monitor > Multicast Status > MLD Status

| The Multicast Listener Discovery (MLD) is a communication protocol for IPv6 which can be used for more efficient use of online streaming video. This page shows the status of MLD. |                 |             |             |        |  |
|----------------------------------------------------------------------------------------------------|-----------------|-------------|-------------|--------|--|
| Refresh                                                                                                    |                 |             |             |        |  |
| Interface                                                                                                    | Multicast Group | Filter Mode | Source List | Member |  |

The following table describes the labels in this screen.

| Table 115 | Syster | m Monitor > Multicast Status > MLD Status |
|-----------|--------|-------------------------------------------|
|           |        |                                           |

| LABEL           | DESCRIPTION                                                                                                    |  |  |  |
|-----------------|----------------------------------------------------------------------------------------------------|--|--|--|
| Refresh         | Click this button to update the status on this screen.                                                                                                    |  |  |  |
| Interface       | This field displays the name of an interface on the EMG that belongs to an MLD multicast group.                                                           |  |  |  |
| Multicast Group | This field displays the name of the MLD multicast group to which the interface belongs.                                                                   |  |  |  |
| Filter Mode     | INCLUDE means that only the IP addresses in the Source List get to receive the multicast group's traffic.                                                 |  |  |  |
|                 | <b>EXCLUDE</b> means that the IP addresses in the <b>Source List</b> are not allowed to receive the multicast group's traffic but other IP addresses can. |  |  |  |
| Source List     | This is the list of IP addresses that are allowed or not allowed to receive the multicast group's traffic depending on the filter mode.                   |  |  |  |
| Member          | This is the list of members in the multicast group.                                                                                                    |  |  |  |

# CHAPTER 28 System

## 28.1 Overview

In the **System** screen, you can name your EMG (Host) and give it an associated domain name for identification purposes.

## 28.2 The System Screen

Click Maintenance > System to open the following screen.

Figure 162 Maintenance > System

| Host Name :   | EMG6726-B10A |         |
|---------------|--------------|---------|
| Domain Name : | home         |         |
|               |              | Apply C |
|               |              |         |

The following table describes the labels in this screen.

Table 116 Maintenance > System

| LABEL       | DESCRIPTION                                                                                                    |
|-------------|----------------------------------------------------------------------------------------------------|
| Host Name   | Type a hostname for your EMG. Enter a descriptive name of up to 16 alphanumeric characters, not including spaces, underscores, and dashes. |
| Domain Name | Type a Domain name for your host EMG.                                                                                                    |
| Apply       | Click Apply to save your changes.                                                                                                    |
| Cancel      | Click <b>Cancel</b> to abandon this screen without saving.                                                                                 |

248

# CHAPTER 29 User Account

## 29.1 Overview

In the User Account screen, you can view the settings of the "admin" and other user accounts that you used to log in the EMG.

You can create and manage multiple login accounts for your EMG. 'Admin' and 'user' accounts have different configuration privileges. You can only use an 'admin' account to modify or delete a user account. You cannot delete an 'admin' account.

For troubleshooting purposes only, there is a support account for qualified technical support engineers. For details about this account, please contact your service provider.

## 29.2 The User Account Screen

Click Maintenance > User Account to open the following screen.

| Figure 163 Maintenance > User Account |
|---------------------------------------|
|---------------------------------------|

| # | Active | User Name | Retry Times | Idle Timeout | Lock Period | Group         | Modify |
|---|--------|-----------|-------------|--------------|-------------|---------------|--------|
| 1 | 1      | admin     | 5           | 10           | 15          | Administrator | 2      |

The following table describes the labels in this screen.

| LABEL              | DESCRIPTION                                                                                                    |  |  |  |
|--------------------|----------------------------------------------------------------------------------------------------|--|--|--|
| Add New<br>Account | Click this button to add a new user account.                                                                                                    |  |  |  |
| #                  | This is the index number                                                                                                    |  |  |  |
| Active             | This field indicates whether the user account is active or not.                                                                                                    |  |  |  |
|                    | Clear the check box to disable the user account. Select the check box to enable it.                                                                                                    |  |  |  |
| User Name          | This field displays the name of the account used to log into the EMG web configurator.                                                                                                    |  |  |  |
| Retry Times        | This field displays the number of times consecutive wrong passwords can be entered for this account. 0 means there is no limit.                                                              |  |  |  |
| Idle Timeout       | This field displays the length of inactive time before the EMG will automatically log the user out of the web configurator.                                                                  |  |  |  |
| Lock Period        | This field displays the length of time a user must wait before attempting to log in again after a number of consecutive wrong passwords have been entered as defined in <b>Retry Times</b> . |  |  |  |

Table 117 Maintenance > User Account

| LABEL  | DESCRIPTION                                                                 |  |  |
|--------|-----------------------------------------------------------------------------|--|--|
| Group  | This field displays whether this user has Administrator or User privileges. |  |  |
| Modify | Click the Edit icon to configure the entry.                                 |  |  |
|        | Click the <b>Delete</b> icon to remove the entry.                           |  |  |
| Apply  | Click Apply to save your changes back to the EMG.                           |  |  |
| Cancel | Click Cancel to restore your previously saved settings.                     |  |  |

Table 117 Maintenance > User Account (continued) (continued)

## 29.2.1 The User Account Add/Edit Screen

Click Add New Account or the Edit icon of an existing account in the Maintenance > User Account to open the following screen.

| User Account Add                                                                                                    | > User Account > Add/Edit                                                                                                    | X                                                                                                    |        |
|----------------------------------------------------------------------------------------------------|----------------------------------------------------------------------------------------------------|----------------------------------------------------------------------------------------------------|--------|
| Active :<br>User Name :<br>Password :<br>Verify Password :<br>Retry Times :<br>Idle Timeout :<br>Lock Period :<br>Group : | Enable Disable     Disable     Jerrore Count Edit  Active :     User Name :     Old Password :     New Password :     Verify New Password :     Verify New Password :     Retry Times :     Idle Timeout :     Lock Period : | <ul> <li>Enable</li> <li>Eample</li> <li>5 (0~5), 0 : Not limit</li> <li>10 Minute(s)(1~60)</li> <li>15 Minute(s) (5~90)</li> </ul> |        |
|                                                                                                    |                                                                                                    | OK                                                                                                    | Cancel |

Figure 164 Maintenance > User Account > Add/Edit

The following table describes the labels in this screen.

| Table 118 | Maintenance > | User Account > | Add/Edit  |
|-----------|---------------|----------------|-----------|
|           | mainer ance - |                | / uu/ Lun |

| LABEL        | DESCRIPTION                                                                                 |
|--------------|---------------------------------------------------------------------------------------------|
| Active       | Select Enable or Disable to activate or deactivate the user account.                        |
| User Name    | Enter a new name for the account. This field displays the name of an existing account.      |
| Old Password | Type the default password or the existing password used to access the EMG web configurator. |

250

| LABEL                                      | DESCRIPTION                                                                                                    |
|--------------------------------------------|----------------------------------------------------------------------------------------------------|
| Password/New<br>Password                   | Type your new system password (up to 256 characters). Note that as you type a password, the screen displays a (*) for each character you type. After you change the password, use the new password to access the EMG. |
| Verify Password/<br>Verify New<br>Password | Type the new password again for confirmation.                                                                                                    |
| Retry Times                                | Enter the number of times consecutive wrong passwords can be entered for this account. 0 means there is no limit.                                                                                                    |
| Idle Timeout                               | Enter the length of inactive time before the EMG will automatically log the user out of the web configurator.                                                                                                    |
| Lock Period                                | Enter the length of time a user must wait before attempting to log in again after a number if consecutive wrong passwords have been entered as defined in <b>Retry Times</b> .                                        |
| Group                                      | Specify whether this user will have Administrator or User privileges.                                                                                                    |
| ОК                                         | Click <b>OK</b> to save your changes.                                                                                                    |
| Cancel                                     | Click Cancel to exit this screen without saving.                                                                                                    |

Table 118 Maintenance > User Account > Add/Edit (continued) (continued)

# CHAPTER 30 Remote Management

## 30.1 Overview

Remote management controls through which interface(s), which services can access the EMG.

Note: The EMG is managed using the Web Configurator.

## 30.2 The MGMT Services Screen

Use this screen to configure through which interface(s), which services can access the EMG. You can also specify the port numbers the services must use to connect to the EMG. Click **Maintenance** > **Remote Management** > **MGMT Services** to open the following screen.

| VAN Interface used for services: |          |          |              |      |
|----------------------------------|----------|----------|--------------|------|
| service                          | LAN/WLAN | WAN      | Trust Domain | Port |
| HTTP                             | 🗷 Enable | Enable   | Enable       | 80   |
| HTTPS                            | 🗷 Enable | 🗆 Enable | 🗆 Enable     | 443  |
| FTP                              | 🗷 Enable | 🗉 Enable | 🗆 Enable     | 21   |
| TELNET                           | 🗷 Enable | 🗆 Enable | 🔲 Enable     | 23   |
| SSH                              | 🗷 Enable | 🗆 Enable | 🗆 Enable     | 22   |
| SNMP                             | 🗷 Enable | 🗏 Enable | 🗆 Enable     | 161  |
| PING                             | 🖲 Enable | 💷 Enable | Enable       |      |
|                                  |          |          |              |      |

Figure 165 Maintenance > Remote Management > MGMT Services

The following table describes the fields in this screen.

Table 119 Maintenance > Remote Management > MGMT Services

| LABEL                              | DESCRIPTION                                                                                                    |
|------------------------------------|----------------------------------------------------------------------------------------------------|
| WAN Interface<br>used for services | Select <b>Any_WAN</b> to have the EMG automatically activate the remote management service when any WAN connection is up.                                     |
|                                    | Select Multi_WAN and then select one or more WAN connections to have the EMG activate the remote management service when the selected WAN connections are up. |
| service                            | This is the service you may use to access the EMG.                                                                                                    |
| LAN/WLAN                           | Select the <b>Enable</b> check box for the corresponding services that you want to allow access to the EMG from the LAN/WLAN.                                 |

| LABEL        | DESCRIPTION                                                                                                    |
|--------------|----------------------------------------------------------------------------------------------------|
| WAN          | Select the <b>Enable</b> check box for the corresponding services that you want to allow access to the EMG from all WAN connections.                                                                                                |
| Trust Domain | Select the <b>Enable</b> check box for the corresponding services that you want to allow access to the EMG from the trusted hosts configured in the <b>Maintenance</b> > <b>Remote MGMT</b> > <b>Trust Domain</b> screen.           |
|              | If you only want certain WAN connections to have access to the EMG using the corresponding services, then clear <b>WAN</b> , select <b>Trust Domain</b> and configure the allowed IP address(es) in the <b>Trust Domain</b> screen. |
| Port         | You may change the server port number for a service if needed, however you must use the same port number in order to use that service for remote management.                                                                        |
| Apply        | Click Apply to save your changes back to the EMG.                                                                                                    |
| Cancel       | Click Cancel to restore your previously saved settings.                                                                                                    |

Table 119 Maintenance > Remote Management > MGMT Services (continued)

### 30.3 The Trust Domain Screen

Use this screen to view a list of public IP addresses which are allowed to access the EMG through the services configured in the Maintenance > Remote Management screen. Click Maintenance > Remote Management > Turst Domain to open the following screen.

Note: If this list is empty, all public IP addresses can access the EMG from the WAN through the specified services.

| Figure 166 | Maintenance > Remote Management > Trust Domain |
|------------|------------------------------------------------|
|------------|------------------------------------------------|

| Add Trust Domain |        |
|------------------|--------|
| IP Address       | Delete |
|                  |        |

The following table describes the fields in this screen.

Table 120 Maintenance > Remote Management > Trust Domain

| LABEL               | DESCRIPTION                                                  |
|---------------------|--------------------------------------------------------------|
| Add Trust<br>Domain | Click this to add a trusted host IP address.                 |
| IP Address          | This field shows a trusted host IP address.                  |
| Delete              | Click the <b>Delete</b> icon to remove the trust IP address. |

#### 30.3.1 The Add Trust Domain Screen

Use this screen to configure a public IP address which is allowed to access the EMG. Click the **Add Trust Domain** button in the **Maintenance > Remote Management > Turst Domain** screen to open the following screen.

|                       |         | permitted to access the local managemen |
|-----------------------|---------|-----------------------------------------|
| services, and click ' | Apply'. |                                         |
| IP Address:           |         | [/prefix length]                        |
|                       |         |                                         |
|                       |         |                                         |
|                       |         |                                         |
|                       |         |                                         |
|                       |         |                                         |
|                       |         |                                         |
|                       |         |                                         |
|                       |         |                                         |
|                       |         |                                         |

#### Figure 167 Maintenance > Remote Management > Trust Domain > Add Trust Domain

The following table describes the fields in this screen.

| LABEL      | DESCRIPTION                                                                                    |
|------------|------------------------------------------------------------------------------------------------|
| IP Address | Enter a public IPv4 IP address which is allowed to access the service on the EMG from the WAN. |
| Apply      | Click Apply to save your changes back to the EMG.                                              |
| Cancel     | Click <b>Cancel</b> to exit this screen without saving.                                        |

 Table 121
 Maintenance > Remote Management > Trust Domain > Add Trust Domain

## Chapter 31 SNMP

## 31.1 Overview

This chapter explains how to configure the SNMP settings on the EMG.

## 31.2 The SNMP Screen

Simple Network Management Protocol is a protocol used for exchanging management information between network devices. Your EMG supports SNMP agent functionality, which allows a manager station to manage and monitor the EMG through the network. The EMG supports SNMP version one (SNMPv1) and version two (SNMPv2c). The next figure illustrates an SNMP management operation.

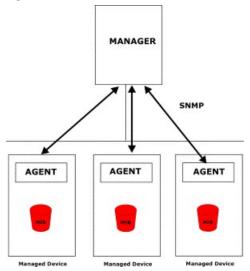

#### Figure 168 SNMP Management Model

An SNMP managed network consists of two main types of component: agents and a manager.

An agent is a management software module that resides in a managed device (the EMG). An agent translates the local management information from the managed device into a form compatible with SNMP. The manager is the console through which network administrators perform network management functions. It executes applications that control and monitor managed devices.

The managed devices contain object variables/managed objects that define each piece of information to be collected about a device. Examples of variables include such as number of packets received, node port status etc. A Management Information Base (MIB) is a collection of managed objects. SNMP allows a manager and agents to communicate for the purpose of accessing these objects.

SNMP itself is a simple request/response protocol based on the manager/agent model. The manager issues a request and the agent returns responses using the following protocol operations:

- Get Allows the manager to retrieve an object variable from the agent.
- GetNext Allows the manager to retrieve the next object variable from a table or list within an agent. In SNMPv1, when a manager wants to retrieve all elements of a table from an agent, it initiates a Get operation, followed by a series of GetNext operations.
- Set Allows the manager to set values for object variables within an agent.
- Trap Used by the agent to inform the manager of some events.

Click **Maintenance** > **SNMP** to open the following screen. Use this screen to configure the EMG SNMP settings.

#### Figure 169 Maintenance > SNMP

| SNMP Agent:       | Inable O Disable |        |
|-------------------|------------------|--------|
| Get Community:    | public           |        |
| Set Community     | private          |        |
| Trap Community    | public           |        |
| System Name:      | EMG6726-B10A     |        |
| System Location:  | Taiwan           |        |
| System Contact:   |                  |        |
| Trap Destination: |                  |        |
|                   | Apply            | Cancel |

The following table describes the fields in this screen.

| LABEL            | DESCRIPTION                                                                                                    |
|------------------|----------------------------------------------------------------------------------------------------|
| SNMP Agent       | Select <b>Enable</b> to let the EMG act as an SNMP agent, which allows a manager station to manage and monitor the EMG through the network. Select <b>Disable</b> to turn this feature off. |
| Get Community    | Enter the <b>Get Community</b> , which is the password for the incoming Get and GetNext requests from the management station.                                                               |
| Set Community    | Enter the <b>Set community</b> , which is the password for incoming Set requests from the management station.                                                                               |
| Trap Community   | Enter the <b>Trap Community</b> , which is the password sent with each trap to the SNMP manager.<br>The default is public and allows all requests.                                          |
| System Name      | Enter the SNMP system name.                                                                                                    |
| System Location  | Enter the SNMP system location.                                                                                                    |
| System Contact   | Enter the SNMP system contact.                                                                                                    |
| Trap Destination | Type the IP address of the station to send your SNMP traps to.                                                                                                    |
| Apply            | Click this to save your changes back to the EMG.                                                                                                    |
| Cancel           | Click this to restore your previously saved settings.                                                                                                    |

#### Table 122 Maintenance > SNMP

## CHAPTER 32 Time Settings

## 32.1 Overview

This chapter shows you how to configure system related settings, such as system time, password, name, the domain name and the inactivity timeout interval.

## 32.2 The Time Screen

To change your EMG's time and date, click **Maintenance** > **Time**. The screen appears as shown. Use this screen to configure the EMG's time based on your local time zone.

#### Figure 170 Maintenance > Time

| Current Date/Time                             |                                                                                                    |
|-----------------------------------------------|----------------------------------------------------------------------------------------------------|
| Current Time :                                | 02:36:09                                                                                                    |
| Current Date :                                | 2017-12-01                                                                                                    |
| lime and Date Setup                           |                                                                                                    |
| Time Protocol :                               | SNTP (RFC-1769)                                                                                                    |
| First Time Server Address :                   | pool.ntp.org                                                                                                    |
| Second Time Server Address :                  | clock.nyc.he.net                                                                                                    |
| Third Time Server Address :                   | clock.sjc.he.net                                                                                                    |
| Fourth Time Server Address :                  | None T                                                                                                    |
| Fifth Time Server Address :                   | None 🔻                                                                                                    |
| Daylight Savings                              | • Enable Disable                                                                                                    |
| Active                                        |                                                                                                    |
|                                               | Enable Ulsable                                                                                                    |
| Start Rule                                    |                                                                                                    |
| Start Rule<br>Day :                           |                                                                                                    |
|                                               |                                                                                                    |
|                                               |                                                                                                    |
| Day :                                         | <ul> <li>□ 1 ▼ in</li> <li>● Last ▼ Sunday ▼ in</li> </ul>                                                                                                    |
| Day :<br>Month :                              | <ul> <li>□ 1 ▼ in</li> <li>● Last ▼ Sunday ▼ in</li> <li>March ▼</li> </ul>                                                                                                    |
| Day :<br>Month :<br>Hour :                    | <ul> <li>□ 1 ▼ in</li> <li>● Last ▼ Sunday ▼ in</li> <li>March ▼</li> </ul>                                                                                                    |
| Day :<br>Month :<br>Hour :<br><b>End Rule</b> | <ul> <li>□ 1 ▼ in</li> <li>● Last ▼ Sunday ▼ in</li> <li>March ▼</li> <li>2 ▼ :0 ▼</li> </ul>                                                                                                    |
| Day :<br>Month :<br>Hour :<br><b>End Rule</b> | $ \begin{array}{c}     1  \mathbf{v} \text{ in} \\     \bullet  \text{Last}  \mathbf{v}  \text{Sunday}  \mathbf{v} \text{ in} \\     \hline     March  \mathbf{v} \\     2  \mathbf{v}  0  \mathbf{v} \\     \hline     1  \mathbf{v} \text{ in} \\   \end{array} $ |

The following table describes the fields in this screen.

| LABEL                                | DESCRIPTION                                                                                                    |
|--------------------------------------|----------------------------------------------------------------------------------------------------|
| Current Date/Time                    |                                                                                                    |
| Current Time                         | This field displays the time of your EMG.                                                                                                    |
|                                      | Each time you reload this page, the EMG synchronizes the time with the time server.                                                                                                    |
| Current Date                         | This field displays the date of your EMG.                                                                                                    |
|                                      | Each time you reload this page, the EMG synchronizes the date with the time server.                                                                                                    |
| Time and Date Setu                   | q                                                                                                    |
| First ~ Fifth Time<br>Server Address | Select an NTP time server from the drop-down list box.                                                                                                    |
| Jerver Address                       | Otherwise, select <b>Other</b> and enter the IP address or URL (up to 29 extended ASCII characters in length) of your time server.                                                                                                    |
|                                      | Select <b>None</b> if you don't want to configure the time server.                                                                                                    |
|                                      | Check with your ISP/network administrator if you are unsure of this information.                                                                                                    |
| Time Zone                            |                                                                                                    |
| Time zone                            | Choose the time zone of your location. This will set the time difference between your time zone and Greenwich Mean Time (GMT).                                                                                                    |
| Daylight Savings                     | Daylight Saving Time is a period from late spring to early fall when many countries set their clocks ahead of normal local time by one hour to give more daytime light in the evening.                                                                                                    |
| Active                               | Select <b>Enable</b> if you use Daylight Saving Time.                                                                                                    |
| Start Rule                           | Configure the day and time when Daylight Saving Time starts if you enabled Daylight Saving.<br>You can select a specific date in a particular month or a specific day of a specific week in a<br>particular month. The <b>Hour</b> field uses the 24 hour format. Here are a couple of examples:                                                                                                    |
|                                      | Daylight Saving Time starts in most parts of the United States on the second Sunday of March.<br>Each time zone in the United States starts using Daylight Saving Time at 2 A.M. local time. So in<br>the United States, set the day to <b>Second</b> , <b>Sunday</b> , the month to <b>March</b> and the time to <b>2</b> in the<br><b>Hour</b> field.                                                                                                    |
|                                      | Daylight Saving Time starts in the European Union on the last Sunday of March. All of the time zones in the European Union start using Daylight Saving Time at the same moment (1 A.M. GMT or UTC). So in the European Union you would set the day to Last, Sunday and the month to March. The time you select depends on your time zone. In Germany for instance, you would select 2 in the Hour field because Germany's time zone is one hour ahead of GMT or UTC (GMT+1).   |
| End Rule                             | Configure the day and time when Daylight Saving Time ends if you enabled Daylight Saving.<br>You can select a specific date in a particular month or a specific day of a specific week in a<br>particular month. The <b>Time</b> field uses the 24 hour format. Here are a couple of examples:                                                                                                    |
|                                      | Daylight Saving Time ends in the United States on the first Sunday of November. Each time zone in the United States stops using Daylight Saving Time at 2 A.M. local time. So in the United States you would set the day to <b>First</b> , <b>Sunday</b> , the month to <b>November</b> and the time to <b>2</b> in the <b>Time</b> field.                                                                                                    |
|                                      | Daylight Saving Time ends in the European Union on the last Sunday of October. All of the time zones in the European Union stop using Daylight Saving Time at the same moment (1 A.M. GMT or UTC). So in the European Union you would set the day to Last, Sunday, and the month to October. The time you select depends on your time zone. In Germany for instance, you would select 2 in the Time field because Germany's time zone is one hour ahead of GMT or UTC (GMT+1). |
| Apply                                | Click Apply to save your changes.                                                                                                    |
|                                      | Click <b>Cancel</b> to restore your previously saved settings.                                                                                                    |

#### Table 123 Maintenance > Time

## CHAPTER 33 E-mail Notification

### 33.1 Overview

A mail server is an application or a computer that runs such an application to receive, forward and deliver e-mail messages.

To have the EMG send reports, logs or notifications via e-mail, you must specify an e-mail server and the e-mail addresses of the sender and receiver.

## 33.2 The E-mail Notification Screen

Click **Maintenance** > E-mail Notification to open the E-mail Notification screen. Use this screen to view, remove and add mail server information on the EMG.

#### Figure 171 Maintenance > E-mail Notification

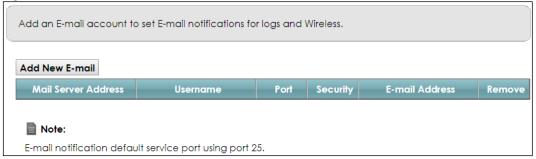

The following table describes the labels in this screen.

| LABEL                  | DESCRIPTION                                                                                                    |
|------------------------|----------------------------------------------------------------------------------------------------|
| Add New E-mail         | Click this button to create a new entry.                                                                             |
| Mail Server<br>Address | This field displays the server name or the IP address of the mail server.                                            |
| Username               | This field displays the user name of the sender's mail account.                                                      |
| Port                   | This field displays the port number of the mail server.                                                              |
| Security               | This field displays the protocol used for encryption.                                                                |
| E-mail Address         | This field displays the e-mail address that you want to be in the from/sender line of the e-mail that the EMG sends. |
| Remove                 | Click this button to delete the selected entry(ies).                                                                 |

Table 124 Maintenance > E-mail Notification

#### 33.2.1 E-mail Notification Edit

Click the **Add** button in the **E-mail Notification** screen. Use this screen to configure the required information for sending e-mail via a mail server.

Figure 172 Email Notification > Add

| Mail Server Address      |                | (SMTP Server NAME |
|--------------------------|----------------|-------------------|
|                          | or IP)         |                   |
| Port:                    | 25 Default: 25 |                   |
| Authentication Username: |                |                   |
| Authentication Password: |                |                   |
| Account E-mail Address:  |                |                   |
| Connection Security:     | SSL 🖲 STARTTLS |                   |
|                          |                |                   |

The following table describes the labels in this screen.

#### Table 125 Email Notification > Add

| LABEL                      | DESCRIPTION                                                                                                    |  |
|----------------------------|----------------------------------------------------------------------------------------------------|--|
| Mail Server<br>Address     | Enter the server name or the IP address of the mail server for the e-mail address specified in the Account Email Address field.                                 |  |
|                            | If this field is left blank, reports, logs or notifications will not be sent via e-mail.                                                                        |  |
| Port                       | Enter the same port number here as is on the mail server for mail traffic.                                                                                      |  |
| Authentication<br>Username | Enter the user name (up to 32 characters). This is usually the user name of a mail account you specified in the <b>Account Email Address</b> field.             |  |
| Authentication<br>Password | Enter the password associated with the user name above.                                                                                                    |  |
| Account E-mail<br>Address  | Enter the e-mail address that you want to be in the from/sender line of the e-mail notification that the EMG sends.                                             |  |
|                            | If you activate SSL/TLS authentication, the e-mail address must be able to be authenticated by the mail server as well.                                         |  |
| Connection<br>Security     | Select <b>SSL</b> to use Secure Sockets Layer (SSL) or Transport Layer Security (TLS) if you want encrypted communications between the mail server and the EMG. |  |
|                            | Select <b>STARTTLS</b> to upgrade a plain text connection to a secure connection using SSL/TLS.                                                                 |  |
| ОК                         | Click this button to save your changes and return to the previous screen.                                                                                       |  |
| Cancel                     | Click this button to exit this screen without saving.                                                                                                    |  |

## CHAPTER 34 Log Setting

## 34.1 Overview

You can configure where the EMG sends logs and which logs and/or immediate alerts the EMG records in the Logs Setting screen.

## 34.2 The Log Settings Screen

To change your EMG's log settings, click Maintenance > Logs Setting. The screen appears as shown.

| Figure 173 Maintenance > Logs Setting |                                                                             |                           |  |  |  |
|---------------------------------------|-----------------------------------------------------------------------------|---------------------------|--|--|--|
| Syslog Setting                        |                                                                             |                           |  |  |  |
| Syslog Logging :                      | $\odot$ Enable $\bigcirc$ Disable (Settings are invalid when a              | disabled)                 |  |  |  |
| Mode :                                | Local File 🔻                                                                |                           |  |  |  |
| Syslog Server :                       | 0.0.0                                                                       | (Server NAME or IPv4/IPv6 |  |  |  |
|                                       | Address)                                                                    |                           |  |  |  |
| UDP Port :                            | 514 (Server Port)                                                           |                           |  |  |  |
| E-mail Log Settings :                 |                                                                             |                           |  |  |  |
| E-mail Log Settings :                 | $\bigcirc$ Enable $\ensuremath{ullet}$ Disable (Settings are invalid when a | disabled)                 |  |  |  |
| Active Log                            |                                                                             |                           |  |  |  |
| System Log                            | Security Log                                                                |                           |  |  |  |
| WAN-DHCP                              | Account                                                                     |                           |  |  |  |
| DHCP Server                           | Attack                                                                      |                           |  |  |  |
| ✓ PPPoE                               | Firewall                                                                    |                           |  |  |  |
| TR-069                                | MAC Filter                                                                  |                           |  |  |  |
| HTTP                                  |                                                                             |                           |  |  |  |
| UPNP                                  |                                                                             |                           |  |  |  |
| 🗹 System                              |                                                                             |                           |  |  |  |
| 🖉 ACL                                 |                                                                             |                           |  |  |  |
| Wireless                              |                                                                             |                           |  |  |  |
| Voice                                 |                                                                             |                           |  |  |  |
|                                       |                                                                             | Apply Cancel              |  |  |  |

The following table describes the fields in this screen.

| Table 126 Maintenance > Logs Setting |                                                                                                    |  |  |
|--------------------------------------|----------------------------------------------------------------------------------------------------|--|--|
| LABEL                                | DESCRIPTION                                                                                                    |  |  |
| Syslog Setting                       |                                                                                                    |  |  |
| Syslog Logging                       | The EMG sends a log to an external syslog server. Select <b>Enable</b> to enable syslog logging.                                                                                                    |  |  |
| Mode                                 | Select the syslog destination from the drop-down list box.                                                                                                    |  |  |
|                                      | If you select <b>Remote</b> , the log(s) will be sent to a remote syslog server. If you select <b>Local File</b> , the log(s) will be saved in a local file. If you want to send the log(s) to a remote syslog server and save it in a local file, select <b>Local File and Remote</b> .                                                                                    |  |  |
| Syslog Server                        | Enter the server name or IP address of the syslog server that will log the selected categories of logs.                                                                                                    |  |  |
| UDP Port                             | Enter the port number used by the syslog server.                                                                                                    |  |  |
| E-mail Log Setting                   | JS                                                                                                    |  |  |
| E-mail Log<br>Settings               | Select <b>Enable</b> to have the EMG send logs and alarm messages to the configured e-mail addresses.                                                                                                    |  |  |
| Mail Account                         | This section is available only when you select <b>Enable</b> in the <b>E-mail Log Settings</b> field.                                                                                                    |  |  |
|                                      | Select a mail account from which you want to send logs. You can configure mail accounts in the <b>Maintenance &gt; Email Notification</b> screen.                                                                                                    |  |  |
| System Log Mail<br>Subject           | Type a title that you want to be in the subject line of the system log e-mail message that the EMG sends.                                                                                                    |  |  |
| Security Log<br>Mail Subject         | Type a title that you want to be in the subject line of the security log e-mail message that the EMG sends.                                                                                                    |  |  |
| Send Log to                          | The EMG sends logs to the e-mail address specified in this field. If this field is left blank, the EMG does not send logs via E-mail.                                                                                                    |  |  |
| Send Alarm to                        | Alerts are real-time notifications that are sent as soon as an event, such as a DoS attack, system error, or forbidden web access attempt occurs. Enter the E-mail address where the alert messages will be sent. Alerts include system errors, attacks and attempted access to blocked web sites. If this field is left blank, alert messages will not be sent via E-mail. |  |  |
| Alarm Interval                       | Specify how often the alarm should be updated.                                                                                                    |  |  |
| Active Log                           |                                                                                                    |  |  |

#### 34.2.1 Example E-mail Log

System Log

Security Log

Apply

Cancel

An "End of Log" message displays for each mail in which a complete log has been sent. The following is an example of a log sent by e-mail.

- You may edit the subject title.
- The date format here is Day-Month-Year.
- The date format here is Month-Day-Year. The time format is Hour-Minute-Second.

Select the categories of system logs that you want to record.

Select the categories of security logs that you want to record.

Click Cancel to restore your previously saved settings.

• "End of Log" message shows that a complete log has been sent.

Click Apply to save your changes.

```
Figure 174 E-mail Log Example
```

```
Subject:
       Firewall Alert From
  Date:
       Fri, 07 Apr 2000 10:05:42
  From:
      user@zyxel.com
    то:
      user@zyxel.com
 1 | Apr 7 00 | From: 192.168.1.1 To: 192.168.1.255 | default policy | forward
  | 09:54:03 |UDP src port:00520 dest port:00520 |<1,00>
 2|Apr 7 00 |From:192.168.1.131 To:192.168.1.255 |default policy |forward
  09:54:17 |UDP src port:00520 dest port:00520 |<1,00>
                                                               3 Apr 7 00 From: 192.168.1.6 To: 10.10.10.10 match
                                                           forward
  | 09:54:19 | UDP src port:03516 dest port:00053 | <1,01>
                                                               126 Apr 7 00 From:192.168.1.1
                                                               forward
                               To:192.168.1.255 | match
   | 10:05:00 | UDP src port:00520 dest port:00520 | <1,02>
127 Apr 7 00 From: 192.168.1.131 To: 192.168.1.255
                                                match
                                                               forward
  | 10:05:17 | UDP src port:00520 dest port:00520 | <1,02>
128 Apr 7 00 From: 192.168.1.1 To: 192.168.1.255
                                                match
                                                               forward
  | 10:05:30 | UDP src port:00520 dest port:00520 | <1,02>
                                                               End of Firewall Log
```

## CHAPTER 35 Firmware Upgrade

### 35.1 Overview

This chapter explains how to upload new firmware to your EMG. You can download new firmware releases from your nearest Zyxel FTP site (or www.zyxel.com) to use to upgrade your device's performance.

Only use firmware for your device's specific model. Refer to the label on the bottom of your EMG.

## 35.2 The Firmware Screen

Click **Maintenance > Firmware Upgrade** to open the following screen. The upload process uses HTTP (Hypertext Transfer Protocol) and may take up to two minutes. After a successful upload, the system will reboot.

#### Do NOT turn off the EMG while firmware upload is in progress!

| Figure 175 | Maintenance > | Firmware Upgrade |
|------------|---------------|------------------|
|------------|---------------|------------------|

| nware Upgrade:             |                                                      |
|----------------------------|------------------------------------------------------|
| ABNP.1)b1                  |                                                      |
| Choose File No file chosen |                                                      |
|                            | Upload                                               |
|                            | nware Upgrade: (ABNP.1)b1 Choose File No file chosen |

The following table describes the labels in this screen. After you see the firmware updating screen, wait two minutes before logging into the EMG again.

| LABEL                                                                                                    | DESCRIPTION                                                                                        |  |
|----------------------------------------------------------------------------------------------------|----------------------------------------------------------------------------------------------------|--|
| Upgrade Firmware                                                                                                |                                                                                                    |  |
| Restore Default<br>Settings After<br>Firmware<br>Upgrade                                                        | Click the check box to have the EMG automatically reset itself after the new firmware is uploaded. |  |
| Current<br>Firmware<br>Version                                                                                  | This is the present Firmware version and the date created.                                         |  |
| File Path Type in the location of the file you wasnt to upload in this field or click <b>Choose File</b> to fir |                                                                                                    |  |

Table 127 Maintenance > Firmware Upgrade

| Table 127 | Maintenance > Firmware Upgrade |
|-----------|--------------------------------|
|-----------|--------------------------------|

| LABEL                                                                                                    | DESCRIPTION                                                                      |  |
|----------------------------------------------------------------------------------------------------|----------------------------------------------------------------------------------|--|
| Choose File Click this to find the .bin file you want to upload. Remember that you must decompress compressed (.zip) files before you can upload them. |                                                                                  |  |
| Upload                                                                                                    | Click this to begin the upload process. This process may take up to two minutes. |  |

Figure 176 Firmware Uploading

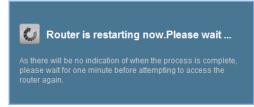

The EMG automatically restarts in this time causing a temporary network disconnect. In some operating systems, you may see the following icon on your desktop.

Figure 177 Network Temporarily Disconnected

| Decal Area Conner       | ction      | 1 |
|-------------------------|------------|---|
| Network cable unplugged | i.         |   |
|                         | <u></u> γΓ |   |

After two minutes, log in again and check your new firmware version in the Status screen.

## CHAPTER 36 Backup/Restore

## 36.1 Overview

The **Backup/Restore** screen allows you to backup and restore device configurations. You can also reset your device settings back to the factory default.

## 36.2 The Backup/Restore Screen

Click **Maintenance** > **Backup/Restore**. Information related to factory defaults, backup configuration, and restoring configuration appears in this screen, as shown next.

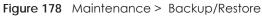

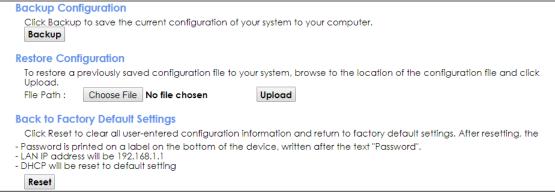

#### **Backup Configuration**

Backup Configuration allows you to back up (save) the EMG's current configuration to a file on your computer. Once your EMG is configured and functioning properly, it is highly recommended that you back up your configuration file before making configuration changes. The backup configuration file will be useful in case you need to return to your previous settings.

Click **Backup** to save the EMG's current configuration to your computer.

#### Restore Configuration

Restore Configuration allows you to upload a new or previously saved configuration file from your computer to your EMG.

| LABEL       | DESCRIPTION                                                                                                    |
|-------------|----------------------------------------------------------------------------------------------------|
| File Path   | Type in the location of the file you want to upload in this field or click <b>Choose File</b> to find it.                             |
| Choose File | Click this to find the file you want to upload. Remember that you must decompress compressed (.ZIP) files before you can upload them. |
| Upload      | Click this to begin the upload process.                                                                                               |

Table 128 Restore Configuration

#### Do not turn off the EMG while configuration file upload is in progress.

After the EMG configuration has been restored successfully, the login screen appears. Login again to restart the EMG.

The EMG automatically restarts in this time causing a temporary network disconnect. In some operating systems, you may see the following icon on your desktop.

Figure 179 Network Temporarily Disconnected

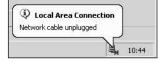

If you uploaded the default configuration file you may need to change the IP address of your computer to be in the same subnet as that of the default device IP address (192.168.1.1).

If the upload was not successful, the following screen will appear. Click **OK** to go back to the **Configuration** screen.

Figure 180 Configuration Upload Error

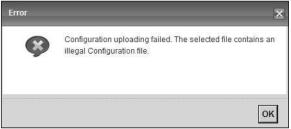

#### **Reset to Factory Defaults**

Click the **Reset** button to clear all user-entered configuration information and return the EMG to its factory defaults. The following warning screen appears.

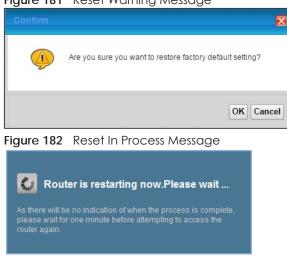

Figure 181 Reset Warning Message

You can also press the **RESET** button on the rear panel to reset the factory defaults of your EMG. Refer to Section 1.4.5 on page 24 for more information on the **RESET** button.

## 36.3 The Reboot Screen

System restart allows you to reboot the EMG remotely without turning the power off. You may need to do this if the EMG hangs, for example.

Click **Maintenance** > **Reboot**. Click **Reboot** to have the EMG reboot. This does not affect the EMG's configuration.

Figure 183 Maintenance > Reboot

System Reboot :

Reboot

## CHAPTER 37 Diagnostic

## 37.1 Overview

The Diagnostic screens display information to help you identify problems with the EMG.

The route between a CO switch and one of its CPE may go through switches owned by independent organizations. A connectivity fault point generally takes time to discover and impacts subscriber's network access. In order to eliminate the management and maintenance efforts, IEEE 802.1 ag is a Connectivity Fault Management (CFM) specification which allows network administrators to identify and manage connection faults. Through discovery and verification of the path, CFM can detect, analyze and isolate connectivity faults in bridged LANs.

### 37.1.1 What You Can Do in this Chapter

- The **Ping & TraceRoute & NsLookup** screen lets you ping an IP address or trace the route packets take to a host (Section 37.3 on page 270).
- The 802.1ag screen lets you perform CFM actions (Section 37.4 on page 270).
- The 802.3ah screen lets you configure link OAM port parameters (Section 37.5 on page 272).

## 37.2 What You Need to Know

The following terms and concepts may help as you read through this chapter.

#### How CFM Works

A Maintenance Association (MA) defines a VLAN and associated Maintenance End Point (MEP) ports on the device under a Maintenance Domain (MD) level. An MEP port has the ability to send Connectivity Check Messages (CCMs) and get other MEP ports information from neighbor devices' CCMs within an MA.

CFM provides two tests to discover connectivity faults.

- Loopback test checks if the MEP port receives its Loop Back Response (LBR) from its target after it sends the Loop Back Message (LBM). If no response is received, there might be a connectivity fault between them.
- Link trace test provides additional connectivity fault analysis to get more information on where the fault is. If an MEP port does not respond to the source MEP, this may indicate a fault. Administrators can take further action to check and resume services from the fault according to the line connectivity status report.

## 37.3 Ping & TraceRoute & NsLookup

Use this screen to ping, traceroute, or nslookup an IP address. Click Maintenance > Diagnostic > Ping&TraceRoute&NsLookup to open the screen shown next.

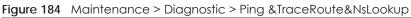

| Pi | ng/TraceRoute Test                         |   |
|----|--------------------------------------------|---|
|    | Info-                                      |   |
|    |                                            |   |
|    |                                            |   |
|    |                                            |   |
|    |                                            |   |
|    |                                            |   |
|    |                                            |   |
|    |                                            |   |
|    |                                            |   |
|    |                                            |   |
|    |                                            |   |
|    | 4                                          |   |
|    |                                            | 2 |
|    | ICP/IP                                     |   |
|    | Address Ping Ping 6 Trace Route 6 Nslookup |   |

The following table describes the fields in this screen.

| Table 129 | Maintenance > Diagnosti | c > Pina & TraceRoute & | NsLookup   |
|-----------|-------------------------|-------------------------|------------|
|           | intainer Blaghesh       |                         | 1 ISECOROP |

| LABEL                | DESCRIPTION                                                                                                    |
|----------------------|----------------------------------------------------------------------------------------------------|
| URL or IP<br>Address | Type the IP address of a computer that you want to perform ping, traceroute, or nslookup in order to test a connection. |
| Ping                 | Click this to ping the IPv4 address that you entered.                                                                   |
| Ping 6               | Click this to ping the IPv6 address that you entered.                                                                   |
| Trace Route          | Click this to display the route path and transmission delays between the EMG to the IPv4 address that you entered.      |
| Trace Route 6        | Click this to display the route path and transmission delays between the EMG to the IPv6 address that you entered.      |
| Nslookup             | Click this button to perform a DNS lookup on the IP address of a computer you enter.                                    |

## 37.4 802.1ag

Click Maintenance > Diagnostic > 802.1ag to open the following screen. Use this screen to perform CFM actions.

| 302.1ag Connectivity Fault Manage | ement                                          |
|-----------------------------------|------------------------------------------------|
| IEEE 802.1 ag CFM                 | Enable Disable                                 |
| Y.1731                            | Enable Disable                                 |
| Interface                         | Ŧ                                              |
| Maintenance Domain (MD) Level:    | 2 *                                            |
| MD Name                           |                                                |
| MAID                              |                                                |
| 802.1Q VLAN ID:                   | (1~4094), empty means no VLAN tag              |
| Local MEP ID:                     | 0 (1~8191)                                     |
| CCM                               | Enable Disable                                 |
| Remote MEP ID:                    | (1~8191), empty means not configure Remote MEP |
| est the connection to another Mai | intenance End Point (MEP)                      |
| Destination MAC Address:          |                                                |
| Test Result                       |                                                |
| Loopback Message (LBM):           |                                                |
| Linktrace Message (LTM):          |                                                |
|                                   |                                                |
| 1                                 |                                                |
|                                   |                                                |

Figure 185 Maintenance > Diagnostic > 802.1 ag

The following table describes the fields in this screen.

| LABEL                                                      | DESCRIPTION                                                                                                    |  |
|------------------------------------------------------------|----------------------------------------------------------------------------------------------------|--|
| 802.1ag Connect                                            | 802.1ag Connectivity Fault Management                                                                                                    |  |
| IEEE 802.1ag<br>CFM                                        | Select <b>Enable</b> or <b>Disable</b> to activate or deactivate the IEEE802.1 ag CFM (Connectivity Fault Management) specification, which allows network administrators to identify manage connection faults. |  |
| Y.1731                                                     | Select <b>Enable</b> or <b>Disable</b> to activate or deactivate Y.1731, which monitors Ethernet performance.                                                                                                  |  |
| Interface                                                  | Select the interface on which you want to enable the IEE 802.1 ag CFM.                                                                                                    |  |
| Maintenance<br>Domain (MD)<br>Level                        | Select a level (0-7) under which you want to create an MA.                                                                                                    |  |
| MEG ID                                                     | Enter the Maintenance Entity Group Identifier. This identifies the MEG that the MEP belongs to.                                                                                                    |  |
| MD Name                                                    | Enter a descriptive name for the MD (Maintenance Domain).                                                                                                    |  |
| MA ID                                                      | Enter a descriptive name to identify the Maintenance Association.                                                                                                    |  |
| 802.1Q VLAN ID                                             | Type a VLAN ID (1-4094) for this MA.                                                                                                    |  |
| Local MEP ID                                               | Enter the local Maintenance Endpoint Identifier (1~8191).                                                                                                    |  |
| ССМ                                                        | Select Enable to continue sending MEP information by CCM (Connectivity Check Messages).                                                                                                    |  |
|                                                            | When CCMs are received the EMG will always process it, no matter if <b>CCM</b> is enabled or not.                                                                                                    |  |
| Remote MEP ID                                              | Enter the remote Maintenance Endpoint Identifier (1~8191).                                                                                                    |  |
| Test the connection to another Maintenance End Point (MEP) |                                                                                                    |  |

 Table 130
 Maintenance > Diagnostic > 802.1ag

| LABEL                      | DESCRIPTION                                                                                                    |
|----------------------------|----------------------------------------------------------------------------------------------------|
| Destination<br>MAC Address | Enter the target device's MAC address to which the EMG performs a CFM loopback and linktrace test.                                 |
| Test Result                |                                                                                                    |
| Loopback<br>Message (LBM)  | This shows <b>Pass</b> if a Loop Back Messages (LBMs) responses are received. If LBMs do not get a response it shows <b>Fail</b> . |
| Linktrace<br>Message (LTM) | This shows the MAC address of MEPs that respond to the LTMs.                                                                       |
| Apply                      | Click this button to save your changes.                                                                                            |
| Send Loopback              | Click this button to have the selected MEP send the LBM (Loop Back Message) to a specified remote end point.                       |
| Send Linktrace             | Click this button to have the selected MEP send the LTMs (Link Trace Messages) to a specified remote end point.                    |

Table 130 Maintenance > Diagnostic > 802.1ag (continued)

### 37.5 802.3ah

Click Maintenance > Diagnostic > 803.ah to open the following screen. Use this screen to the link monitoring protocol IEEE 802.3ah Link Layer Ethernet OAM (Operations, Administration and Maintenance.

Link layer Ethernet OAM (Operations, Administration and Maintenance) as described in IEEE 802.3ah is a link monitoring protocol. It utilizes OAM Protocol Data Units or OAM PDU's to transmit link status information between directly connected Ethernet devices. Both devices must support IEEE 802.3ah. Because link layer Ethernet OAM operates at layer two of the OSI (Open Systems Interconnection Basic Reference) model, neither IP or SNMP are necessary to monitor or troubleshoot network connection problems.

Figure 186 Maintenance > Diagnostic > 802.3ah

| IEEE 802.3ah Configuration |                                                                    |
|----------------------------|--------------------------------------------------------------------|
| IEEE 802.3ah Ethernet OAM  | Enable Isable                                                      |
| Interface                  | Ŧ                                                                  |
| OAMID                      | 0                                                                  |
| Auto Event                 | Enable Disable                                                     |
| Features                   | 🔍 Variable Retrieval 🔍 Link Events 🔍 Remote Loopback 🔍 Active Mode |
|                            |                                                                    |
|                            | Apply                                                              |

The following table describes the labels in this screen.

| Table 131 | Maintenance > | Diagnostics > 802.3ah |
|-----------|---------------|-----------------------|
|           |               |                       |

| LABEL                     | DESCRIPTION                                                                                                   |
|---------------------------|----------------------------------------------------------------------------------------------------|
| IEEE 802.3ah Ethernet OAM | Select <b>Enable</b> or <b>Disable</b> to activate or deactivate the Ethernet OAM on the specified interface. |
| Interface                 | Select the interface on which you want to enable the IEEE802.3ah.                                             |
| OAM ID                    | Enter a positive integer to identify this node.                                                               |

EMG6726/8726-B10A User's Guide

| LABEL      | DESCRIPTION                                                                                                    |  |
|------------|----------------------------------------------------------------------------------------------------|--|
| Auto Event | Select <b>Enable</b> for the EMG to detect link status and send a notification when an error (such as errors in symbol, frames, or seconds) is detected. Otherwise, click <b>Disable</b> and you will not be notified.                                                                                                    |  |
| Features   | Select <b>Variable Retrieval</b> so the EMG can respond to requests for information, such as requests for Ethernet counters and statistics, about link events.                                                                                                    |  |
|            | Select <b>Link Events</b> so the EMG can interpret link events, such as link fault and dying asp.Link events are set in event notification PDUs (Protocol Data Units), and indicate when the number of errors in a certain given interval (time, number of frames, number of symbols, or number of errored frame seconds) exceeds a specified threshold. Organizations may create organization-specific link event TLVs as well. |  |
|            | Select <b>Remote Loopback</b> so the EMG can accept loopback control PDUs to convert EMG into loopback mode.                                                                                                    |  |
|            | Select <b>Active Mode</b> so the EMG initiates OAM discovery, send information PDUs; and may send event notification PDUs, variable request/response PDUs, or loopback control PDUs.                                                                                                    |  |
| Apply      | Click this button to save your changes.                                                                                                    |  |

Table 131 Maintenance > Diagnostics > 802.3ah

## CHAPTER 38 Troubleshooting

This chapter offers some suggestions to solve problems you might encounter. The potential problems are divided into the following categories.

- Power, Hardware Connections, and LEDs
- EMG Access and Login
- Internet Access
- Wireless Internet Access
- UPnP

### 38.1 Power, Hardware Connections, and LEDs

The EMG does not turn on. None of the LEDs turn on.

- 1 Make sure the EMG is turned on.
- 2 Make sure you are using the power adaptor or cord included with the EMG.
- 3 Make sure the power adaptor or cord is connected to the EMG and plugged in to an appropriate power source. Make sure the power source is turned on.
- 4 Turn the EMG off and on.
- 5 If the problem continues, contact the vendor.

One of the LEDs does not behave as expected.

- 1 Make sure you understand the normal behavior of the LED. See Section 1.4.2 on page 21.
- 2 Check the hardware connections.
- 3 Inspect your cables for damage. Contact the vendor to replace any damaged cables.
- 4 Turn the EMG off and on.
- 5 If the problem continues, contact the vendor.

## 38.2 EMG Access and Login

#### I forgot the IP address for the EMG.

- 1 The default LAN IP address is 192.168.1.1.
- 2 If you changed the IP address and have forgotten it, you might get the IP address of the EMG by looking up the IP address of the default gateway for your computer. To do this in most Windows computers, click Start > Run, enter cmd, and then enter ipconfig. The IP address of the Default Gateway might be the IP address of the EMG (it depends on the network), so enter this IP address in your Internet browser.
- 3 If this does not work, you have to reset the device to its factory defaults. See Section 1.4.5 on page 24.

I forgot the password.

- 1 See the cover page for the default login names and associated passwords.
- 2 If those do not work, you have to reset the device to its factory defaults. See Section 1.4.5 on page 24.

I cannot see or access the Login screen in the web configurator.

- 1 Make sure you are using the correct IP address.
  - The default IP address is 192.168.1.1.
  - If you changed the IP address (Section 8.2 on page 102), use the new IP address.
  - If you changed the IP address and have forgotten it, see the troubleshooting suggestions for I forgot the IP address for the EMG.
- 2 Check the hardware connections, and make sure the LEDs are behaving as expected. See Section 1.4.2 on page 21.
- 3 Make sure your Internet browser does not block pop-up windows and has JavaScripts and Java enabled.
- 4 If it is possible to log in from another interface, check the service control settings for HTTP and HTTPS (Maintenance > Remote MGMT).
- 5 Reset the device to its factory defaults, and try to access the EMG with the default IP address. See Section 1.4.5 on page 24.
- 6 If the problem continues, contact the network administrator or vendor, or try one of the advanced suggestions.

#### Advanced Suggestions

- Make sure you have logged out of any earlier management sessions using the same user account even if they were through a different interface or using a different browser.
- Try to access the EMG using another service, such as Telnet. If you can access the EMG, check the remote management settings and firewall rules to find out why the EMG does not respond to HTTP.

I can see the Login screen, but I cannot log in to the EMG.

- 1 Make sure you have entered the password correctly. See the cover page for the default login names and associated passwords. The field is case-sensitive, so make sure [Caps Lock] is not on.
- 2 You cannot log in to the web configurator while someone is using Telnet to access the EMG. Log out of the EMG in the other session, or ask the person who is logged in to log out.
- **3** Turn the EMG off and on.
- 4 If this does not work, you have to reset the device to its factory defaults. See Section 38.1 on page 274.

I cannot Telnet to the EMG.

See the troubleshooting suggestions for I cannot see or access the Login screen in the web configurator. Ignore the suggestions about your browser.

I cannot use FTP to upload / download the configuration file. / I cannot use FTP to upload new firmware.

See the troubleshooting suggestions for I cannot see or access the Login screen in the web configurator. Ignore the suggestions about your browser.

## 38.3 Internet Access

I cannot access the Internet.

- 1 Check the hardware connections, and make sure the LEDs are behaving as expected. See the Quick Start Guide and Section 1.4.2 on page 21.
- 2 Make sure you entered your ISP account information correctly in the **Network Setting** > **Broadband** screen. These fields are case-sensitive, so make sure [Caps Lock] is not on.

- 3 If you are trying to access the Internet wirelessly, make sure that you enabled the wireless LAN in the EMG and your wireless client and that the wireless settings in the wireless client are the same as the settings in the EMG.
- 4 Disconnect all the cables from your device and reconnect them.
- 5 If the problem continues, contact your ISP.

#### I cannot connect to the Internet using an Ethernet connection.

- 1 Make sure you have the Ethernet WAN port connected to a modem or router.
- 2 Make sure you converted LAN port number five as WAN. Click Enable in Network Setting > Broadband > Ethernet WAN screen.
- 3 Make sure you configured a proper Ethernet WAN interface (Network Setting > Broadband screen) with the Internet account information provided by your ISP and that it is enabled.
- 4 Check that the LAN interface you are connected to is in the same interface group as the Ethernet WAN connection (Network Setting > Interface Grouping).
- 5 If you set up a WAN connection using bridging service, make sure you turn off the DHCP feature in the LAN screen to have the clients get WAN IP addresses directly from your ISP's DHCP server.

## I cannot access the EMG anymore. I had access to the EMG, but my connection is not available anymore.

- 1 Your session with the EMG may have expired. Try logging into the EMG again.
- 2 Check the hardware connections, and make sure the LEDs are behaving as expected. See the Quick Start Guide and Section 1.4.2 on page 21.
- **3** Turn the EMG off and on.
- 4 If the problem continues, contact your vendor.

### 38.4 Wireless Internet Access

What factors may cause intermittent or unstabled wireless connection? How can I solve this problem?

The following factors may cause interference:

- Obstacles: walls, ceilings, furniture, and so on.
- Building Materials: metal doors, aluminum studs.
- Electrical devices: microwaves, monitors, electric motors, cordless phones, and other wireless devices.

To optimize the speed and quality of your wireless connection, you can:

- Move your wireless device closer to the AP if the signal strength is low.
- Reduce wireless interference that may be caused by other wireless networks or surrounding wireless electronics such as cordless phones.
- Place the AP where there are minimum obstacles (such as walls and ceilings) between the AP and the wireless client.
- Reduce the number of wireless clients connecting to the same AP simultaneously, or add additional APs if necessary.
- Try closing some programs that use the Internet, especially peer-to-peer applications. If the wireless client is sending or receiving a lot of information, it may have too many programs open that use the Internet.

What is a Server Set ID (SSID)?

An SSID is a name that uniquely identifies a wireless network. The AP and all the clients within a wireless network must use the same SSID.

## 38.5 UPnP

When using UPnP and the EMG reboots, my computer cannot detect UPnP.

- 1 Disconnect the Ethernet cable from the EMG's LAN port or from your computer.
- 2 Re-connect the Ethernet cable.

The Local Area Connection icon for UPnP disappears in the screen.

Restart your computer.

# PART III Appendices

Appendices contain general information. Some information may not apply to your device.

## APPENDIX A Customer Support

In the event of problems that cannot be solved by using this manual, you should contact your vendor. If you cannot contact your vendor, then contact a Zyxel office for the region in which you bought the device.

See https://www.zyxel.com/homepage.shtml and also https://www.zyxel.com/about\_zyxel/zyxel\_worldwide.shtml for the latest information.

Please have the following information ready when you contact an office.

#### **Required Information**

- Product model and serial number.
- Warranty Information.
- Date that you received your device.
- Brief description of the problem and the steps you took to solve it.

#### Corporate Headquarters (Worldwide)

#### Taiwan

- Zyxel Communications Corporation
- http://www.zyxel.com

#### Asia

#### China

- Zyxel Communications (Shanghai) Corp.
   Zyxel Communications (Beijing) Corp.
- Zyxel Communications (Tianjin) Corp.
- https://www.zyxel.com/cn/zh/

#### India

- Zyxel Technology India Pvt Ltd
- https://www.zyxel.com/in/en/

#### Kazakhstan

- Zyxel Kazakhstan
- https://www.zyxel.kz

#### Korea

- Zyxel Korea Corp.
- http://www.zyxel.kr

#### Malaysia

- Zyxel Malaysia Sdn Bhd.
- http://www.zyxel.com.my

#### Pakistan

- Zyxel Pakistan (Pvt.) Ltd.
- http://www.zyxel.com.pk

#### **Philippines**

- Zyxel Philippines
- http://www.zyxel.com.ph

#### Singapore

- Zyxel Singapore Pte Ltd.
- http://www.zyxel.com.sg

#### Taiwan

- Zyxel Communications Corporation
- https://www.zyxel.com/tw/zh/

#### Thailand

- Zyxel Thailand Co., Ltd
- https://www.zyxel.com/th/th/

#### Vietnam

- Zyxel Communications Corporation-Vietnam Office
- https://www.zyxel.com/vn/vi

#### Europe

#### Belarus

- Zyxel BY
- https://www.zyxel.by

#### Belgium

- Zyxel Communications B.V.
- https://www.zyxel.com/be/nl/

https://www.zyxel.com/be/fr/

#### Bulgaria

- Zyxel България
- https://www.zyxel.com/bg/bg/

#### **Czech Republic**

- Zyxel Communications Czech s.r.o
- https://www.zyxel.com/cz/cs/

#### Denmark

- Zyxel Communications A/S
- https://www.zyxel.com/dk/da/

#### Estonia

- Zyxel Estonia
- https://www.zyxel.com/ee/et/

#### Finland

- Zyxel Communications
- https://www.zyxel.com/fi/fi/

#### France

- Zyxel France
- https://www.zyxel.fr

#### Germany

- Zyxel Deutschland GmbH
- https://www.zyxel.com/de/de/

#### Hungary

- Zyxel Hungary & SEE
- https://www.zyxel.com/hu/hu/

#### Italy

- Zyxel Communications Italy
- https://www.zyxel.com/it/it/

#### Latvia

- Zyxel Latvia
- https://www.zyxel.com/lv/lv/

#### Lithuania

- Zyxel Lithuania
- https://www.zyxel.com/lt/lt/

#### **Netherlands**

- Zyxel Benelux
- https://www.zyxel.com/nl/nl/

#### Norway

- Zyxel Communications
- https://www.zyxel.com/no/no/

#### Poland

- Zyxel Communications Poland
- https://www.zyxel.com/pl/pl/

#### Romania

- Zyxel Romania
- https://www.zyxel.com/ro/ro

#### Russia

- Zyxel Russia
- https://www.zyxel.com/ru/ru/

#### Slovakia

- Zyxel Communications Czech s.r.o. organizacna zlozka
- https://www.zyxel.com/sk/sk/

#### Spain

- Zyxel Communications ES Ltd
- https://www.zyxel.com/es/es/

#### Sweden

- Zyxel Communications
- https://www.zyxel.com/se/sv/

#### Switzerland

- Studerus AG
- https://www.zyxel.ch/de
- https://www.zyxel.ch/fr

#### Turkey

- Zyxel Turkey A.S.
- https://www.zyxel.com/tr/tr/

#### UK

- Zyxel Communications UK Ltd.
- https://www.zyxel.com/uk/en/

#### Ukraine

- Zyxel Ukraine
- http://www.ua.zyxel.com

#### South America

#### Argentina

- Zyxel Communications Corporation
- https://www.zyxel.com/co/es/

#### Brazil

- Zyxel Communications Brasil Ltda.
- https://www.zyxel.com/br/pt/

#### Colombia

- Zyxel Communications Corporation
- https://www.zyxel.com/co/es/

#### Ecuador

- Zyxel Communications Corporation
- https://www.zyxel.com/co/es/

#### South America

- Zyxel Communications Corporation
- https://www.zyxel.com/co/es/

#### Middle East

#### Israel

- Zyxel Communications Corporation
- http://il.zyxel.com/

#### Middle East

- Zyxel Communications Corporation
- https://www.zyxel.com/me/en/

#### North America

#### USA

- Zyxel Communications, Inc. North America Headquarters
- https://www.zyxel.com/us/en/

#### Oceania

#### Australia

- Zyxel Communications Corporation
- https://www.zyxel.com/au/en/

#### Africa

#### South Africa

- Nology (Pty) Ltd.
- https://www.zyxel.com/za/en/

## APPENDIX B Wireless LANs

#### Wireless LAN Topologies

This section discusses ad-hoc and infrastructure wireless LAN topologies.

#### Ad-hoc Wireless LAN Configuration

The simplest WLAN configuration is an independent (Ad-hoc) WLAN that connects a set of computers with wireless adapters (A, B, C). Any time two or more wireless adapters are within range of each other, they can set up an independent network, which is commonly referred to as an ad-hoc network or Independent Basic Service Set (IBSS). The following diagram shows an example of notebook computers using wireless adapters to form an ad-hoc wireless LAN.

Figure 187 Peer-to-Peer Communication in an Ad-hoc Network

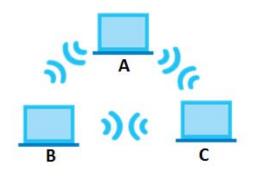

#### BSS

A Basic Service Set (BSS) exists when all communications between wireless clients or between a wireless client and a wired network client go through one access point (AP).

Intra-BSS traffic is traffic between wireless clients in the BSS. When Intra-BSS is enabled, wireless client A and B can access the wired network and communicate with each other. When Intra-BSS is disabled, wireless client A and B can still access the wired network but cannot communicate with each other.

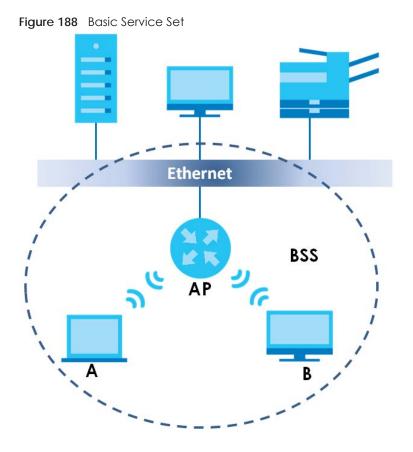

#### ESS

An Extended Service Set (ESS) consists of a series of overlapping BSSs, each containing an access point, with each access point connected together by a wired network. This wired connection between APs is called a Distribution System (DS).

This type of wireless LAN topology is called an Infrastructure WLAN. The Access Points not only provide communication with the wired network but also mediate wireless network traffic in the immediate neighborhood.

An ESSID (ESS IDentification) uniquely identifies each ESS. All access points and their associated wireless clients within the same ESS must have the same ESSID in order to communicate.

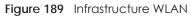

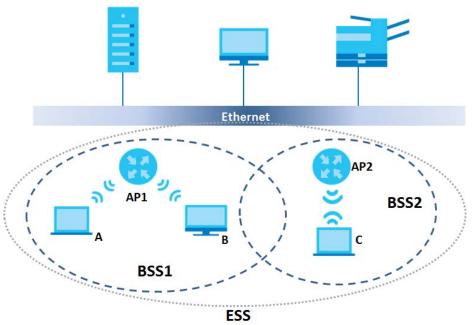

#### Channel

A channel is the radio frequency(ies) used by wireless devices to transmit and receive data. Channels available depend on your geographical area. You may have a choice of channels (for your region) so you should use a channel different from an adjacent AP (access point) to reduce interference. Interference occurs when radio signals from different access points overlap causing interference and degrading performance.

Adjacent channels partially overlap however. To avoid interference due to overlap, your AP should be on a channel at least five channels away from a channel that an adjacent AP is using. For example, if your region has 11 channels and an adjacent AP is using channel 1, then you need to select a channel between 6 or 11.

#### **RTS/CTS**

A hidden node occurs when two stations are within range of the same access point, but are not within range of each other. The following figure illustrates a hidden node. Both stations (STA) are within range of the access point (AP) or wireless gateway, but out-of-range of each other, so they cannot "hear" each other, that is they do not know if the channel is currently being used. Therefore, they are considered hidden from each other.

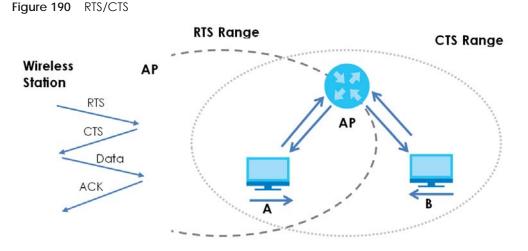

When station **A** sends data to the AP, it might not know that the station **B** is already using the channel. If these two stations send data at the same time, collisions may occur when both sets of data arrive at the AP at the same time, resulting in a loss of messages for both stations.

**RTS/CTS** is designed to prevent collisions due to hidden nodes. An **RTS/CTS** defines the biggest size data frame you can send before an RTS (Request To Send)/CTS (Clear to Send) handshake is invoked.

When a data frame exceeds the **RTS/CTS** value you set (between 0 to 2432 bytes), the station that wants to transmit this frame must first send an RTS (Request To Send) message to the AP for permission to send it. The AP then responds with a CTS (Clear to Send) message to all other stations within its range to notify them to defer their transmission. It also reserves and confirms with the requesting station the time frame for the requested transmission.

Stations can send frames smaller than the specified **RTS/CTS** directly to the AP without the RTS (Request To Send)/CTS (Clear to Send) handshake.

You should only configure **RTS/CTS** if the possibility of hidden nodes exists on your network and the "cost" of resending large frames is more than the extra network overhead involved in the RTS (Request To Send)/CTS (Clear to Send) handshake.

If the **RTS/CTS** value is greater than the **Fragmentation Threshold** value (see next), then the RTS (Request To Send)/CTS (Clear to Send) handshake will never occur as data frames will be fragmented before they reach **RTS/CTS** size.

Note: Enabling the RTS Threshold causes redundant network overhead that could negatively affect the throughput performance instead of providing a remedy.

# **Fragmentation Threshold**

A **Fragmentation Threshold** is the maximum data fragment size (between 256 and 2432 bytes) that can be sent in the wireless network before the AP will fragment the packet into smaller data frames.

A large **Fragmentation Threshold** is recommended for networks not prone to interference while you should set a smaller threshold for busy networks or networks that are prone to interference.

289

If the **Fragmentation Threshold** value is smaller than the **RTS/CTS** value (see previously) you set then the RTS (Request To Send)/CTS (Clear to Send) handshake will never occur as data frames will be fragmented before they reach **RTS/CTS** size.

# IEEE 802.11g Wireless LAN

IEEE 802.11g is fully compatible with the IEEE 802.11b standard. This means an IEEE 802.11b adapter can interface directly with an IEEE 802.11g access point (and vice versa) at 11 Mbps or lower depending on range. IEEE 802.11g has several intermediate rate steps between the maximum and minimum data rates. The IEEE 802.11g data rate and modulation are as follows:

| DATA RATE (MBPS)                                     | MODULATION                                        |  |
|------------------------------------------------------|---------------------------------------------------|--|
| 1 DBPSK (Differential Binary Phase Shift Keyed)      |                                                   |  |
| 2 DQPSK (Differential Quadrature Phase Shift Keying) |                                                   |  |
| 5.5 / 11                                             | CCK (Complementary Code Keying)                   |  |
| 6/9/12/18/24/36/48/54                                | OFDM (Orthogonal Frequency Division Multiplexing) |  |

Table 132 IEEE 802.11g

## Wireless Security Overview

Wireless security is vital to your network to protect wireless communication between wireless clients, access points and the wired network.

Wireless security methods available on the EMG are data encryption, wireless client authentication, restricting access by device MAC address and hiding the EMG identity.

The following figure shows the relative effectiveness of these wireless security methods available on your EMG.

Table 133 Wireless Security Levels

| SECURITY<br>LEVEL | SECURITY TYPE                      |
|-------------------|------------------------------------|
| Least Secure      | Unique SSID (Default)              |
|                   | Unique SSID with Hide SSID Enabled |
| Most Secure       | MAC Address Filtering              |

Note: You must enable the same wireless security settings on the EMG and on all wireless clients that you want to associate with it.

## RADIUS

RADIUS is based on a client-server model that supports authentication, authorization and accounting. The access point is the client and the server is the RADIUS server. The RADIUS server handles the following tasks:

• Authentication

Determines the identity of the users.

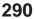

• Authorization

Determines the network services available to authenticated users once they are connected to the network.

• Accounting

Keeps track of the client's network activity.

RADIUS is a simple package exchange in which your AP acts as a message relay between the wireless client and the network RADIUS server.

## **Types of RADIUS Messages**

The following types of RADIUS messages are exchanged between the access point and the RADIUS server for user authentication:

• Access-Request

Sent by an access point requesting authentication.

Access-Reject

Sent by a RADIUS server rejecting access.

Access-Accept

Sent by a RADIUS server allowing access.

• Access-Challenge

Sent by a RADIUS server requesting more information in order to allow access. The access point sends a proper response from the user and then sends another Access-Request message.

The following types of RADIUS messages are exchanged between the access point and the RADIUS server for user accounting:

• Accounting-Request

Sent by the access point requesting accounting.

Accounting-Response

Sent by the RADIUS server to indicate that it has started or stopped accounting.

In order to ensure network security, the access point and the RADIUS server use a shared secret key, which is a password, they both know. The key is not sent over the network. In addition to the shared key, password information exchanged is also encrypted to protect the network from unauthorized access.

# Types of EAP Authentication

This section discusses some popular authentication types: EAP-MD5, EAP-TLS, EAP-TTLS, PEAP and LEAP. Your wireless LAN device may not support all authentication types.

By using EAP to interact with an EAP-compatible RADIUS server, an access point helps a wireless station and a RADIUS server perform authentication.

For EAP-TLS authentication type, you must first have a wired connection to the network and obtain the certificate(s) from a certificate authority (CA). A certificate (also called digital IDs) can be used to authenticate users and a CA issues certificates and guarantees the identity of each certificate owner.

# EAP-MD5 (Message-Digest Algorithm 5)

MD5 authentication is the simplest one-way authentication method. The authentication server sends a challenge to the wireless client. The wireless client 'proves' that it knows the password by encrypting the password with the challenge and sends back the information. Password is not sent in plain text.

However, MD5 authentication has some weaknesses. Since the authentication server needs to get the plaintext passwords, the passwords must be stored. Thus someone other than the authentication server may access the password file. In addition, it is possible to impersonate an authentication server as MD5 authentication method does not perform mutual authentication. Finally, MD5 authentication method does not support data encryption with dynamic session key.

# EAP-TLS (Transport Layer Security)

With EAP-TLS, digital certifications are needed by both the server and the wireless clients for mutual authentication. The server presents a certificate to the client. After validating the identity of the server, the client sends a different certificate to the server. The exchange of certificates is done in the open before a secured tunnel is created. This makes user identity vulnerable to passive attacks. A digital certificate is an electronic ID card that authenticates the sender's identity. However, to implement EAP-TLS, you need a Certificate Authority (CA) to handle certificates, which imposes a management overhead.

# EAP-TTLS (Tunneled Transport Layer Service)

EAP-TTLS is an extension of the EAP-TLS authentication that uses certificates for only the server-side authentications to establish a secure connection. Client authentication is then done by sending username and password through the secure connection, thus client identity is protected. For client authentication, EAP-TTLS supports EAP methods and legacy authentication methods such as PAP, CHAP, MS-CHAP and MS-CHAP v2.

# PEAP (Protected EAP)

Like EAP-TTLS, server-side certificate authentication is used to establish a secure connection, then use simple username and password methods through the secured connection to authenticate the clients, thus hiding client identity. However, PEAP only supports EAP methods, such as EAP-MD5, EAP-MSCHAPv2 and EAP-GTC (EAP-Generic Token Card), for client authentication. EAP-GTC is implemented only by Cisco.

# Encryption

AES (Advanced Encryption Standard) is a block cipher that uses a 256-bit mathematical algorithm called Rijndael. AES includes a per-packet key mixing function, a Message Integrity Check (MIC) named Michael, an extended initialization vector (IV) with sequencing rules, and a re-keying mechanism.

The RADIUS server distributes a Pairwise Master Key (PMK) key to the AP that then sets up a key hierarchy and management system, using the PMK to dynamically generate unique data encryption keys to encrypt every data packet that is wirelessly communicated between the AP and the wireless clients. This all happens in the background automatically.

The Message Integrity Check (MIC) is designed to prevent an attacker from capturing data packets, altering them and resending them. The MIC provides a strong mathematical function in which the receiver and the transmitter each compute and then compare the MIC. If they do not match, it is assumed that the data has been tampered with and the packet is dropped.

WPA2-PSK uses a simple common password, instead of user-specific credentials. The common-password approach makes WPA2-PSK susceptible to brute-force password-guessing attacks but it's still an improvement over WEP as it employs a consistent, single, alphanumeric password to derive a PMK which is used to generate unique temporal encryption keys. This prevent all wireless devices sharing the same encryption keys.

## **User Authentication**

Key caching allows a wireless client to store the PMK it derived through a successful authentication with an AP. The wireless client uses the PMK when it tries to connect to the same AP and does not need to go with the authentication process again.

Pre-authentication enables fast roaming by allowing the wireless client (already connecting to an AP) to perform another AP before connecting to it.

## Wireless Client WPA Supplicants

A wireless client supplicant is the software that runs on an operating system instructing the wireless client how to use WPA. At the time of writing, the most widely available supplicant is the WPA patch for Windows XP, Funk Software's Odyssey client.

The Windows XP patch is a free download that adds WPA capability to Windows XP's built-in "Zero Configuration" wireless client. However, you must run Windows XP to use it.

# WPA2-PSK Application Example

A WPA2-PSK application looks as follows.

- 1 First enter identical passwords into the AP and all wireless clients. The Pre-Shared Key (PSK) must consist of between 8 and 63 ASCII characters or 64 hexadecimal characters (including spaces and symbols).
- 2 The AP checks each wireless client's password and allows it to join the network only if the password matches.
- 3 The AP and wireless clients generate a common PMK (Pairwise Master Key). The key itself is not sent over the network, but is derived from the PSK and the SSID.
- 4 The AP and wireless clients use the AES encryption process, the PMK and information exchanged in a handshake to create temporal encryption keys. They use these keys to encrypt data exchanged between them.

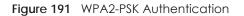

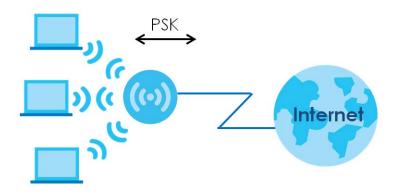

## **Security Parameters Summary**

Refer to this table to see what other security parameters you should configure for each authentication method or key management protocol type. MAC address filters are not dependent on how you configure these security features.

| Table 134 | Wireless Security Relational Matrix |
|-----------|-------------------------------------|
|-----------|-------------------------------------|

| AUTHENTICATION METHOD/<br>KEY MANAGEMENT<br>PROTOCOL | ENCRYPTION<br>METHOD | enter Manual<br>Key |
|------------------------------------------------------|----------------------|---------------------|
| Open                                                 | None                 | No                  |
| WPA2-PSK                                             | AES                  | Yes                 |

## Antenna Overview

An antenna couples RF signals onto air. A transmitter within a wireless device sends an RF signal to the antenna, which propagates the signal through the air. The antenna also operates in reverse by capturing RF signals from the air.

Positioning the antennas properly increases the range and coverage area of a wireless LAN.

# **Antenna Characteristics**

## Frequency

An antenna in the frequency of 2.4GHz (IEEE 802.11b and IEEE 802.11g) or 5GHz (IEEE 802.11a) is needed to communicate efficiently in a wireless LAN

## **Radiation Pattern**

A radiation pattern is a diagram that allows you to visualize the shape of the antenna's coverage area.

# Antenna Gain

Antenna gain, measured in dB (decibel), is the increase in coverage within the RF beam width. Higher antenna gain improves the range of the signal for better communications.

For an indoor site, each 1 dB increase in antenna gain results in a range increase of approximately 2.5%. For an unobstructed outdoor site, each 1 dB increase in gain results in a range increase of approximately 5%. Actual results may vary depending on the network environment.

Antenna gain is sometimes specified in dBi, which is how much the antenna increases the signal power compared to using an isotropic antenna. An isotropic antenna is a theoretical perfect antenna that sends out radio signals equally well in all directions. dBi represents the true gain that the antenna provides.

# Types of Antennas for WLAN

There are two types of antennas used for wireless LAN applications.

- Omni-directional antennas send the RF signal out in all directions on a horizontal plane. The coverage area is torus-shaped (like a donut) which makes these antennas ideal for a room environment. With a wide coverage area, it is possible to make circular overlapping coverage areas with multiple access points.
- Directional antennas concentrate the RF signal in a beam, like a flashlight does with the light from its bulb. The angle of the beam determines the width of the coverage pattern. Angles typically range from 20 degrees (very directional) to 120 degrees (less directional). Directional antennas are ideal for hallways and outdoor point-to-point applications.

# **Positioning Antennas**

In general, antennas should be mounted as high as practically possible and free of obstructions. In point-to-point application, position both antennas at the same height and in a direct line of sight to each other to attain the best performance.

For omni-directional antennas mounted on a table, desk, and so on, point the antenna up. For omnidirectional antennas mounted on a wall or ceiling, point the antenna down. For a single AP application, place omni-directional antennas as close to the center of the coverage area as possible.

For directional antennas, point the antenna in the direction of the desired coverage area.

295

# APPENDIX C IPv6

## Overview

IPv6 (Internet Protocol version 6), is designed to enhance IP address size and features. The increase in IPv6 address size to 128 bits (from the 32-bit IPv4 address) allows up to  $3.4 \times 10^{38}$  IP addresses.

## **IPv6 Addressing**

The 128-bit IPv6 address is written as eight 16-bit hexadecimal blocks separated by colons (:). This is an example IPv6 address 2001:0db8:1a2b:0015:0000:0a2f:0000.

IPv6 addresses can be abbreviated in two ways:

- Leading zeros in a block can be omitted. So 2001:0db8:1a2b:0015:0000:0000:1a2f:0000 can be written as 2001:db8:1a2b:15:0:0:1a2f:0.
- Any number of consecutive blocks of zeros can be replaced by a double colon. A double colon can only appear once in an IPv6 address. So 2001:0db8:0000:0000:1a2f:0000:0000:0015 can be written as 2001:0db8::1a2f:0000:0000:0015, 2001:0db8:0000:0000:1a2f::0015, 2001:db8::1a2f:0:0:15 or 2001:db8:0:0:1a2f::15.

## Prefix and Prefix Length

Similar to an IPv4 subnet mask, IPv6 uses an address prefix to represent the network address. An IPv6 prefix length specifies how many most significant bits (start from the left) in the address compose the network address. The prefix length is written as "/x" where x is a number. For example,

2001:db8:1a2b:15::1a2f:0/32

means that the first 32 bits (2001:db8) is the subnet prefix.

### **Link-local Address**

A link-local address uniquely identifies a device on the local network (the LAN). It is similar to a "private IP address" in IPv4. You can have the same link-local address on multiple interfaces on a device. A link-local unicast address has a predefined prefix of fe80::/10. The link-local unicast address format is as follows.

Table 135 Link-local Unicast Address Format

| 1111 1110 10 | 0       | Interface ID |
|--------------|---------|--------------|
| 10 bits      | 54 bits | 64 bits      |

### **Global Address**

A global address uniquely identifies a device on the Internet. It is similar to a "public IP address" in IPv4. A global unicast address starts with a 2 or 3.

## **Unspecified Address**

An unspecified address (0:0:0:0:0:0:0:0:0 or ::) is used as the source address when a device does not have its own address. It is similar to "0.0.0.0" in IPv4.

## **Loopback Address**

A loopback address (0:0:0:0:0:0:0:0:1 or ::1) allows a host to send packets to itself. It is similar to "127.0.0.1" in IPv4.

### **Multicast Address**

In IPv6, multicast addresses provide the same functionality as IPv4 broadcast addresses. Broadcasting is not supported in IPv6. A multicast address allows a host to send packets to all hosts in a multicast group.

Multicast scope allows you to determine the size of the multicast group. A multicast address has a predefined prefix of ff00::/8. The following table describes some of the predefined multicast addresses.

Table 136 Predefined Multicast Address

| MULTICAST ADDRESS  | DESCRIPTION                            |
|--------------------|----------------------------------------|
| FF01:0:0:0:0:0:1   | All hosts on a local node.             |
| FF01:0:0:0:0:0:0:2 | All routers on a local node.           |
| FF02:0:0:0:0:0:1   | All hosts on a local connected link.   |
| FF02:0:0:0:0:0:0:2 | All routers on a local connected link. |
| FF05:0:0:0:0:0:2   | All routers on a local site.           |
| FF05:0:0:0:0:1:3   | All DHCP severs on a local site.       |

The following table describes the multicast addresses which are reserved and can not be assigned to a multicast group.

| Table 137 Reserved Multicast Addre |
|------------------------------------|
|------------------------------------|

| MULTICAST ADDRESS  |
|--------------------|
| FF00:0:0:0:0:0:0:0 |
| FF01:0:0:0:0:0:0:0 |
| FF02:0:0:0:0:0:0:0 |
| FF03:0:0:0:0:0:0:0 |
| FF04:0:0:0:0:0:0:0 |
| FF05:0:0:0:0:0:0:0 |
| FF06:0:0:0:0:0:0:0 |
| FF07:0:0:0:0:0:0:0 |
| FF08:0:0:0:0:0:0:0 |
| FF09:0:0:0:0:0:0:0 |
| FF0A:0:0:0:0:0:0:0 |
| FF0B:0:0:0:0:0:0:0 |
| FF0C:0:0:0:0:0:0:0 |
| FF0D:0:0:0:0:0:0:0 |

Table 137 Reserved Multicast Address (continued)

| MULTICAST ADDRESS  |  |
|--------------------|--|
| FF0E:0:0:0:0:0:0:0 |  |
| FF0F:0:0:0:0:0:0:0 |  |

## **Subnet Masking**

# Interface ID

In IPv6, an interface ID is a 64-bit identifier. It identifies a physical interface (for example, an Ethernet port) or a virtual interface (for example, the management IP address for a VLAN). One interface should have a unique interface ID.

## EUI-64

The EUI-64 (Extended Unique Identifier) defined by the IEEE (Institute of Electrical and Electronics Engineers) is an interface ID format designed to adapt with IPv6. It is derived from the 48-bit (6-byte) Ethernet MAC address as shown next. EUI-64 inserts the hex digits fffe between the third and fourth bytes of the MAC address and complements the seventh bit of the first byte of the MAC address. See the following example.

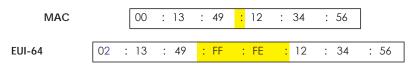

# **Identity Association**

An Identity Association (IA) is a collection of addresses assigned to a DHCP client, through which the server and client can manage a set of related IP addresses. Each IA must be associated with exactly one interface. The DHCP client uses the IA assigned to an interface to obtain configuration from a DHCP server for that interface. Each IA consists of a unique IAID and associated IP information. The IA type is the type of address in the IA. Each IA holds one type of address. IA\_NA means an identity association for non-temporary addresses and IA\_TA is an identity association for temporary addresses. An IA\_NA option contains the T1 and T2 fields, but an IA\_TA option does not. The DHCPv6 server uses T1 and T2 to control the time at which the client contacts with the server to extend the lifetimes on any addresses in the IA\_NA were obtained) a Renew message. If the time T2 is reached and the server

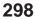

does not respond, the client sends a Rebind message to any available server (S2). For an IA\_TA, the client may send a Renew or Rebind message at the client's discretion.

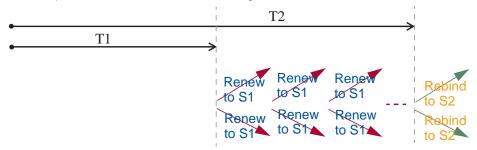

# **DHCP Relay Agent**

A DHCP relay agent is on the same network as the DHCP clients and helps forward messages between the DHCP server and clients. When a client cannot use its link-local address and a well-known multicast address to locate a DHCP server on its network, it then needs a DHCP relay agent to send a message to a DHCP server that is not attached to the same network.

The DHCP relay agent can add the remote identification (remote-ID) option and the interface-ID option to the Relay-Forward DHCPv6 messages. The remote-ID option carries a user-defined string, such as the system name. The interface-ID option provides slot number, port information and the VLAN ID to the DHCPv6 server. The remote-ID option (if any) is stripped from the Relay-Reply messages before the relay agent sends the packets to the clients. The DHCP server copies the interface-ID option from the Relay-Forward message into the Relay-Reply message and sends it to the relay agent. The interface-ID should not change even after the relay agent restarts.

# **Prefix Delegation**

Prefix delegation enables an IPv6 router to use the IPv6 prefix (network address) received from the ISP (or a connected uplink router) for its LAN. The EMG uses the received IPv6 prefix (for example, 2001:db2::/ 48) to generate its LAN IP address. Through sending Router Advertisements (RAs) regularly by multicast, the EMG passes the IPv6 prefix information to its LAN hosts. The hosts then can use the prefix to generate their IPv6 addresses.

# ICMPv6

Internet Control Message Protocol for IPv6 (ICMPv6 or ICMP for IPv6) is defined in RFC 4443. ICMPv6 has a preceding Next Header value of 58, which is different from the value used to identify ICMP for IPv4. ICMPv6 is an integral part of IPv6. IPv6 nodes use ICMPv6 to report errors encountered in packet processing and perform other diagnostic functions, such as "ping".

# Neighbor Discovery Protocol (NDP)

The Neighbor Discovery Protocol (NDP) is a protocol used to discover other IPv6 devices and track neighbor's reachability in a network. An IPv6 device uses the following ICMPv6 messages types:

- Neighbor solicitation: A request from a host to determine a neighbor's link-layer address (MAC address) and detect if the neighbor is still reachable. A neighbor being "reachable" means it responds to a neighbor solicitation message (from the host) with a neighbor advertisement message.
- Neighbor advertisement: A response from a node to announce its link-layer address.

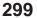

- Router solicitation: A request from a host to locate a router that can act as the default router and forward packets.
- Router advertisement: A response to a router solicitation or a periodical multicast advertisement from a router to advertise its presence and other parameters.

# IPv6 Cache

An IPv6 host is required to have a neighbor cache, destination cache, prefix list and default router list. The EMG maintains and updates its IPv6 caches constantly using the information from response messages. In IPv6, the EMG configures a link-local address automatically, and then sends a neighbor solicitation message to check if the address is unique. If there is an address to be resolved or verified, the EMG also sends out a neighbor solicitation message. When the EMG receives a neighbor advertisement in response, it stores the neighbor's link-layer address in the neighbor cache. When the EMG uses a router solicitation message to query for a router and receives a router advertisement message, it adds the router's information to the neighbor cache, prefix list and destination cache. The EMG creates an entry in the default router list cache if the router can be used as a default router.

When the EMG needs to send a packet, it first consults the destination cache to determine the next hop. If there is no matching entry in the destination cache, the EMG uses the prefix list to determine whether the destination address is on-link and can be reached directly without passing through a router. If the address is unlink, the address is considered as the next hop. Otherwise, the EMG determines the next-hop from the default router list or routing table. Once the next hop IP address is known, the EMG looks into the neighbor cache to get the link-layer address and sends the packet when the neighbor is reachable. If the EMG cannot find an entry in the neighbor cache or the state for the neighbor is not reachable, it starts the address resolution process. This helps reduce the number of IPv6 solicitation and advertisement messages.

# **Multicast Listener Discovery**

The Multicast Listener Discovery (MLD) protocol (defined in RFC 2710) is derived from IPv4's Internet Group Management Protocol version 2 (IGMPv2). MLD uses ICMPv6 message types, rather than IGMP message types. MLDv1 is equivalent to IGMPv2 and MLDv2 is equivalent to IGMPv3.

MLD allows an IPv6 switch or router to discover the presence of MLD listeners who wish to receive multicast packets and the IP addresses of multicast groups the hosts want to join on its network.

MLD snooping and MLD proxy are analogous to IGMP snooping and IGMP proxy in IPv4.

MLD filtering controls which multicast groups a port can join.

## MLD Messages

A multicast router or switch periodically sends general queries to MLD hosts to update the multicast forwarding table. When an MLD host wants to join a multicast group, it sends an MLD Report message for that address.

An MLD Done message is equivalent to an IGMP Leave message. When an MLD host wants to leave a multicast group, it can send a Done message to the router or switch. The router or switch then sends a group-specific query to the port on which the Done message is received to determine if other devices connected to this port should remain in the group.

# Example - Enabling IPv6 on Windows XP/2003/Vista

By default, Windows XP and Windows 2003 support IPv6. This example shows you how to use the ipv6 install command on Windows XP/2003 to enable IPv6. This also displays how to use the ipconfig command to see auto-generated IP addresses.

IPv6 is installed and enabled by default in Windows Vista. Use the *ipconfig* command to check your automatic configured IPv6 address as well. You should see at least one IPv6 address available for the interface on your computer.

# Example - Enabling DHCPv6 on Windows XP

Windows XP does not support DHCPv6. If your network uses DHCPv6 for IP address assignment, you have to additionally install a DHCPv6 client software on your Windows XP. (Note: If you use static IP addresses or Router Advertisement for IPv6 address assignment in your network, ignore this section.)

This example uses Dibbler as the DHCPv6 client. To enable DHCPv6 client on your computer:

- 1 Install Dibbler and select the DHCPv6 client option on your computer.
- 2 After the installation is complete, select Start > All Programs > Dibbler-DHCPv6 > Client Install as service.
- 3 Select Start > Control Panel > Administrative Tools > Services.
- 4 Double click Dibbler a DHCPv6 client.

| II 😭 🛛        | 3 🗟 😭 🖬 🕨 💷 💷                                                                  |                                                                            |                                          |                    |                                  |                                              |
|---------------|--------------------------------------------------------------------------------|----------------------------------------------------------------------------|------------------------------------------|--------------------|----------------------------------|----------------------------------------------|
| vices (Local) | 🌯 Services (Local)                                                             |                                                                            |                                          |                    |                                  |                                              |
|               | Dibbler - a DHCPv6 client                                                      | Name 🕢                                                                     | Description                              | Status             | Startup Type                     | Log On As                                    |
|               |                                                                                | DCOM Server Process Launcher                                               | Provides la<br>Manages n                 | Started<br>Started | Automatic<br>Automatic           | Local System<br>Local System                 |
|               | Start the service                                                              | Dibbler - a DHCPv6 client                                                  | Dibbler - a                              |                    | Automatic                        | Local System                                 |
|               | Destriction                                                                    | Distributed Link Tracking Client<br>Distributed Transaction Coordinator    | Maintains li<br>Coordinate<br>Resolves a | Started<br>Started | Automatic<br>Manual<br>Automatic | Local System<br>Network S<br>Network S       |
|               | Description:<br>Dibbler - a portable DHCPv6.<br>This is DHCPv6 client, version | Error Reporting Service<br>Event Log<br>Extensible Authentication Protocol | Allows erro<br>Enables ev                | Started            | Automatic<br>Automatic<br>Manual | Local System<br>Local System<br>Local System |
|               | 0.7.2.                                                                         | Fast User Switching Compatibility                                          | Provides m<br>This servic                |                    | Manual<br>Manual                 | Local System<br>Local System                 |

5 Click Start and then OK.

| Dibbler - a DHCPv6 cl          | ient Properties (Local Computer) 🛛 🥐 🔀                               |
|--------------------------------|----------------------------------------------------------------------|
| General Log On F               | Recovery Dependencies                                                |
| Service name: [                | DHCPv6Client                                                         |
| Display name:                  | Dibbler - a DHCPv6 client                                            |
|                                | Dibbler - a portable DHCPv6. This is DHCPv6 client, A version 0.7.2. |
| Path to executable:            |                                                                      |
| C:\Program Files\D             | HCPv6Client_dibbler\dibbler-client.exe service -d ''C:\Pr            |
| Startup type:                  | Automatic 💌                                                          |
| Service status:                | Stopped                                                              |
| Start                          | Stop Pause Resume                                                    |
| You can specify the from here. | e start parameters that apply when you start the service             |
| Start parameters:              |                                                                      |
|                                | OK Cancel Apply                                                      |

6 Now your computer can obtain an IPv6 address from a DHCPv6 server.

# Example - Enabling IPv6 on Windows 7

Windows 7 supports IPv6 by default. DHCPv6 is also enabled when you enable IPv6 on a Windows 7 computer.

To enable IPv6 in Windows 7:

- 1 Select Control Panel > Network and Sharing Center > Local Area Connection.
- 2 Select the Internet Protocol Version 6 (TCP/IPv6) checkbox to enable it.
- 3 Click OK to save the change.

| 📮 Local Area Connection Properties                                                                                         |
|----------------------------------------------------------------------------------------------------|
| Networking                                                                                                    |
| Connect using:                                                                                                    |
| 🔮 Broadcom NetXtreme Gigabit Ethemet                                                                                       |
| Configure                                                                                                    |
| This connection uses the following items:                                                                                  |
| Client for Microsoft Networks                                                                                              |
| Buo S Packet Scheduler     Ele and Printer Sharing for Microsoft Networks                                                  |
| ✓ Internet Protocol Version 6 (TCP/IPv6)                                                                                   |
| Internet Protocol Version 4 (TCP/IPv4)                                                                                     |
|                                                                                                    |
|                                                                                                    |
| Install Uninstall Properties                                                                                               |
| Description                                                                                                    |
| TCP/IP version 6. The latest version of the internet protocol<br>that provides communication across diverse interconnected |
| networks.                                                                                                    |
|                                                                                                    |
|                                                                                                    |
| OK Cancel                                                                                                    |

- 4 Click Close to exit the Local Area Connection Status screen.
- 5 Select Start > All Programs > Accessories > Command Prompt.
- 6 Use the *ipconfig* command to check your dynamic IPv6 address. This example shows a global address (2001:b021:2d::1000) obtained from a DHCP server.

# APPENDIX D Services

The following table lists some commonly-used services and their associated protocols and port numbers.

- Name: This is a short, descriptive name for the service. You can use this one or create a different one, if you like.
- **Protocol**: This is the type of IP protocol used by the service. If this is **TCP/UDP**, then the service uses the same port number with TCP and UDP. If this is **USER-DEFINED**, the **Port(s)** is the IP protocol number, not the port number.
- Port(s): This value depends on the Protocol.
  - If the Protocol is TCP, UDP, or TCP/UDP, this is the IP port number.
  - If the Protocol is USER, this is the IP protocol number.
- Description: This is a brief explanation of the applications that use this service or the situations in which this service is used.

| NAME               | PROTOCOL     | PORT(S) | DESCRIPTION                                                                                              |  |
|--------------------|--------------|---------|----------------------------------------------------------------------------------------------------|--|
| AH (IPSEC_TUNNEL)  | User-Defined | 51      | The IPSEC AH (Authentication Header) tunneling protocol uses this service.                               |  |
| AIM                | TCP          | 5190    | AOL's Internet Messenger service.                                                                        |  |
| AUTH               | TCP          | 113     | Authentication protocol used by some servers.                                                            |  |
| BGP                | TCP          | 179     | Border Gateway Protocol.                                                                                 |  |
| BOOTP_CLIENT       | UDP          | 68      | DHCP Client.                                                                                             |  |
| BOOTP_SERVER       | UDP          | 67      | DHCP Server.                                                                                             |  |
| CU-SEEME           | TCP/UDP      | 7648    | A popular videoconferencing solution from White                                                          |  |
|                    | TCP/UDP      | 24032   | Pines Software.                                                                                          |  |
| DNS                | TCP/UDP      | 53      | Domain Name Server, a service that matches web names (for instance <u>www.zyxel.com</u> ) to IP numbers. |  |
| ESP (IPSEC_TUNNEL) | User-Defined | 50      | The IPSEC ESP (Encapsulation Security Protocol) tunneling protocol uses this service.                    |  |
| FINGER             | TCP          | 79      | Finger is a UNIX or Internet related command that can be used to find out if a user is logged on.        |  |
| FTP                | TCP          | 20      | File Transfer Protocol, a program to enable fast                                                         |  |
|                    | TCP          | 21      | transfer of files, including large files that may not be possible by e-mail.                             |  |
| H.323              | ТСР          | 1720    | NetMeeting uses this protocol.                                                                           |  |
| HTTP               | ТСР          | 80      | Hyper Text Transfer Protocol - a client/server protocol for the world wide web.                          |  |
| HTTPS              | ТСР          | 443     | HTTPS is a secured http session often used in e-<br>commerce.                                            |  |
| ICMP               | User-Defined | 1       | Internet Control Message Protocol is often used for diagnostic purposes.                                 |  |
| ICQ                | UDP          | 4000    | This is a popular Internet chat program.                                                                 |  |
| IGMP (MULTICAST)   | User-Defined | 2       | Internet Group Multicast Protocol is used when sending packets to a specific group of hosts.             |  |
| IKE                | UDP          | 500     | The Internet Key Exchange algorithm is used for key distribution and management.                         |  |
| IMAP4              | TCP          | 143     | The Internet Message Access Protocol is used for e-<br>mail.                                             |  |
| IMAP4S             | TCP          | 993     | This is a more secure version of IMAP4 that runs over SSL.                                               |  |
| IRC                | TCP/UDP      | 6667    | This is another popular Internet chat program.                                                           |  |
| MSN Messenger      | TCP          | 1863    | Microsoft Networks' messenger service uses this protocol.                                                |  |
| NetBIOS            | TCP/UDP      | 137     | The Network Basic Input/Output System is used for                                                        |  |
|                    | TCP/UDP      | 138     | communication between computers in a LAN.                                                                |  |
|                    | TCP/UDP      | 139     |                                                                                                    |  |
|                    | TCP/UDP      | 445     |                                                                                                    |  |
| NEW-ICQ            | ТСР          | 5190    | An Internet chat program.                                                                                |  |
| NEWS               | ТСР          | 144     | A protocol for news groups.                                                                              |  |

Table 138 Examples of Services

| NAME              | PROTOCOL     | PORT(S) | DESCRIPTION                                                                                                    |  |
|-------------------|--------------|---------|----------------------------------------------------------------------------------------------------|--|
| NFS               | UDP          | 2049    | Network File System - NFS is a client/server distributed file service that provides transparent file sharing for network environments.                                                  |  |
| NNTP              | TCP          | 119     | Network News Transport Protocol is the delivery mechanism for the USENET newsgroup service.                                                                                             |  |
| PING              | User-Defined | 1       | Packet INternet Groper is a protocol that sends out<br>ICMP echo requests to test whether or not a remote<br>host is reachable.                                                         |  |
| POP3              | TCP          | 110     | Post Office Protocol version 3 lets a client computer<br>get e-mail from a POP3 server through a temporary<br>connection (TCP/IP or other).                                             |  |
| POP3S             | ТСР          | 995     | This is a more secure version of POP3 that runs over SSL.                                                                                                    |  |
| PPTP              | ТСР          | 1723    | Point-to-Point Tunneling Protocol enables secure<br>transfer of data over public networks. This is the<br>control channel.                                                              |  |
| PPTP_TUNNEL (GRE) | User-Defined | 47      | PPTP (Point-to-Point Tunneling Protocol) enables secure transfer of data over public networks. This is the data channel.                                                                |  |
| RCMD              | TCP          | 512     | Remote Command Service.                                                                                                    |  |
| REAL_AUDIO        | TCP          | 7070    | A streaming audio service that enables real time sound over the web.                                                                                                    |  |
| REXEC             | TCP          | 514     | Remote Execution Daemon.                                                                                                    |  |
| RLOGIN            | TCP          | 513     | Remote Login.                                                                                                    |  |
| ROADRUNNER        | TCP/UDP      | 1026    | This is an ISP that provides services mainly for cable modems.                                                                                                    |  |
| RTELNET           | TCP          | 107     | Remote Telnet.                                                                                                    |  |
| RTSP              | TCP/UDP      | 554     | The Real Time Streaming (media control) Protocol<br>(RTSP) is a remote control for multimedia on the<br>Internet.                                                                       |  |
| SFTP              | ТСР          | 115     | The Simple File Transfer Protocol is an old way of transferring files between computers.                                                                                                |  |
| SMTP              | ТСР          | 25      | Simple Mail Transfer Protocol is the message-<br>exchange standard for the Internet. SMTP enables<br>you to move messages from one e-mail server to<br>another.                         |  |
| SMTPS             | TCP          | 465     | This is a more secure version of SMTP that runs over SSL.                                                                                                    |  |
| SNMP              | TCP/UDP      | 161     | Simple Network Management Program.                                                                                                    |  |
| SNMP-TRAPS        | TCP/UDP      | 162     | Traps for use with the SNMP (RFC:1215).                                                                                                    |  |
| SQL-NET           | TCP          | 1521    | Structured Query Language is an interface to acces<br>data on many different types of database systems,<br>including mainframes, midrange systems, UNIX<br>systems and network servers. |  |
| SSDP              | UDP          | 1900    | The Simple Service Discovery Protocol supports<br>Universal Plug-and-Play (UPnP).                                                                                                    |  |
| SSH               | TCP/UDP      | 22      | Secure Shell Remote Login Program.                                                                                                    |  |
| STRM WORKS        | UDP          | 1558    | Stream Works Protocol.                                                                                                    |  |
| SYSLOG            | UDP          | 514     | Syslog allows you to send system logs to a UNIX server.                                                                                                    |  |

 Table 138
 Examples of Services (continued)

| NAME    | PROTOCOL   | PORT(S)                  | DESCRIPTION                                                                                                    |
|---------|------------|--------------------------|----------------------------------------------------------------------------------------------------|
| TACACS  | UDP        | 49                       | Login Host Protocol used for (Terminal Access<br>Controller Access Control System).                                                                                                    |
| TELNET  | TCP        | 23                       | Telnet is the login and terminal emulation protocol<br>common on the Internet and in UNIX environments. It<br>operates over TCP/IP networks. Its primary function is<br>to allow users to log into remote host systems. |
| VDOLIVE | TCP<br>UDP | 7000<br>user-<br>defined | A videoconferencing solution. The UDP port number is specified in the application.                                                                                                    |

| Table 138 | Examples of Services | (continued) |
|-----------|----------------------|-------------|
|           | Examples of services | (Commoed)   |

# **APPENDIX E** Legal Information

#### Copyright

Copyright © 2019 by Zyxel Communications Corporation.

The contents of this publication may not be reproduced in any part or as a whole, transcribed, stored in a retrieval system, translated into any language, or transmitted in any form or by any means, electronic, mechanical, magnetic, optical, chemical, photocopying, manual, or otherwise, without the prior written permission of Zyxel Communications Corporation.

Published by Zyxel Communications Corporation. All rights reserved.

#### Disclaimer

Zyxel does not assume any liability arising out of the application or use of any products, or software described herein. Neither does it convey any license under its patent rights nor the patent rights of others. Zyxel further reserves the right to make changes in any products described herein without notice. This publication is subject to change without notice.

#### **Regulatory Notice and Statement**

#### UNITED STATES of AMERICA

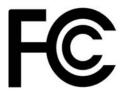

The following information applies if you use the product within USA area.

#### FCC EMC Statement

- The device complies with Part 15 of FCC rules. Operation is subject to the following two conditions:
  - (1) This device may not cause harmful interference, and
  - (2) This device must accept any interference received, including interference that may cause undesired operation.
- Changes or modifications not expressly approved by the party responsible for compliance could void the user's authority to operate the device.
- This product has been tested and complies with the specifications for a Class B digital device, pursuant to Part 15 of the FCC Rules. These
  limits are designed to provide reasonable protection against harmful interference in a residential installation. This device generates, uses, and
  can radiate radio frequency energy and, if not installed and used according to the instructions, may cause harmful interference to radio
  communications. However, there is no guarantee that interference will not occur in a particular installation.
- If this device does cause harmful interference to radio or television reception, which is found by turning the device off and on, the user is encouraged to try to correct the interference by one or more of the following measures:
  - Reorient or relocate the receiving antenna
  - Increase the separation between the devices
  - Connect the equipment to an outlet other than the receiver's
  - Consult a dealer or an experienced radio/TV technician for assistance

The following information applies if you use the product with RF function within USA area.

#### FCC Radiation Exposure Statement

- This device complies with FCC RF radiation exposure limits set forth for an uncontrolled environment.
   (EMG6726-B10A)
- This transmitter must be at least 40 cm from the user and must not be co-located or operating in conjunction with any other antenna or transmitter.
- (EMG8726-B10A)
- This transmitter must be at least 22 cm from the user and must not be co-located or operating in conjunction with any other antenna or transmitter.
- Operation of this device is restricted to indoor use only, except for relevant user's manual mention that this device can be installed into the
  external environment.

#### CANADA

The following information applies if you use the product within Canada area.

#### Innovation, Science and Economic Development Canada ICES Statement CAN ICES-3 (B)/NMB-3(B)

#### Innovation, Science and Economic Development Canada RSS-GEN & RSS-247 statement

- This device contains licence-exempt transmitter(s)/receiver(s) that comply with Innovation, Science and Economic Development Canada's licence-exempt RSS(s). Operation is subject to the following two conditions: (1) this device may not cause interference, and (2) this device must accept any interference, including interference that may cause undesired operation of the device.
- (EMG6726-B10A)
- This radio transmitter (2468C-VMG4927B50A) has been approved by Innovation, Science and Economic Development Canada to operate with the antenna types listed below with the maximum permissible gain and required antenna impedance for each antenna type indicated. Antenna types not included in this list that have a gain greater than the maximum gain indicated for any type listed, are strictly prohibited for use with this device.
- (EM86726-B10A)

This radio transmitter (2468C-VMG9827B50A) has been approved by Innovation, Science and Economic Development Canada to operate with the antenna types listed below with the maximum permissible gain and required antenna impedance for each antenna type indicated. Antenna types not included in this list that have a gain greater than the maximum gain indicated for any type listed, are strictly prohibited for use with this device.

#### Antenna Information (EMG6726-B10A)

| NO. | MODEL NAME     | TYPE   | MANUFACTURER | GAIN                                                                                                  | CONNECTOR  |
|-----|----------------|--------|--------------|----------------------------------------------------------------------------------------------------|------------|
| 1   | 65-031-049008B | Dipole | Airgain      | 4.5 dBi (2.4~2.4835 GHz)                                                                              | N/A        |
| 2   | 65-031-049007B | Dipole | Airgain      | 4.1 dBi (2.4~2.4835 GHz)                                                                              | N/A        |
| 3   | 65-031-049009B | Dipole | Airgain      | 3.1 (2.4~2.4835 GHz)                                                                                  | N/A        |
| 4   | 65-031-049003B | Dipole | Airgain      | 0 dBi (5.15~5.25 GHz)<br>0 dBi (5.25~5.35 GHz)<br>0.36 dBi (5.47~5.725 GHz)<br>0 dBi (5.725~5.85 GHz) | i-pex(MHF) |
| 5   | 65-031-049004B | Dipole | Airgain      | 0 dBi (5.15~5.25 GHz)<br>0 dBi (5.25~5.35 GHz)<br>0.36 dBi (5.47~5.725 GHz)<br>0 dBi (5.725~5.85 GHz) | i-pex(MHF) |
| 6   | 65-031-049005B | Dipole | Airgain      | 0 dBi (5.15~5.25 GHz)<br>0 dBi (5.25~5.35 GHz)<br>0.36 dBi (5.47~5.725 GHz)<br>0 dBi (5.725~5.85 GHz) | i-pex(MHF) |
| 7   | 65-031-049006B | Dipole | Airgain      | 0 dBi (5.15~5.25 GHz)<br>0 dBi (5.25~5.35 GHz)<br>0.36 dBi (5.47~5.725 GHz)<br>0 dBi (5.725~5.85 GHz) | i-pex(MHF) |

#### Antenna Information (EMG8726-B10A)

| NO. | MODEL NAME     | ТҮРЕ   | MANUFACTURER | GAIN                                            | CONNECTOR  |
|-----|----------------|--------|--------------|-------------------------------------------------|------------|
| 1   | 65-031-049020B | Dipole | WHA YU       | 2.47 dBi (2.4~2.4835 GHz)                       | N/A        |
| 2   | 65-031-049021B | Dipole | WHA YU       | 1.27 dBi (2.4~2.4835 GHz)                       | N/A        |
| 3   | 65-031-049022B | Dipole | WHA YU       | 2.90 dBi (2.4~2.4835 GHz)                       | N/A        |
| 4   | 65-031-049023B | Dipole | WHA YU       | 0 dBi (5.15~5.25 GHz)<br>0 dBi (5.725~5.85 GHz) | i-pex(MHF) |
| 5   | 65-031-049024B | Dipole | WHA YU       | 0 dBi (5.15~5.25 GHz)<br>0 dBi (5.725~5.85 GHz) | i-pex(MHF) |
| 6   | 65-031-049025B | Dipole | WHA YU       | 0 dBi (5.15~5.25 GHz)<br>0 dBi (5.725~5.85 GHz) | i-pex(MHF) |
| 7   | 65-031-049026B | Dipole | WHA YU       | 0 dBi (5.15~5.25 GHz)<br>0 dBi (5.725~5.85 GHz) | i-pex(MHF) |

If the product with 5G wireless function operating in 5150-5250 MHz and 5725-5850 MHz, the following attention must be paid,

 The device for operation in the band 5150-5250 MHz is only for indoor use to reduce the potential for harmful interference to co-channel mobile satellite systems.

• For devices with detachable antenna(s), the maximum antenna gain permitted for devices in the band 5725-5850 MHz shall be such that the equipment still complies with the e.i.r.p. limits as appropriate; and

• Where applicable, antenna type(s), antenna model(s), and the worst-case tilt angle(s) necessary to remain compliant with the e.i.r.p. elevation mask requirement set forth in Section 6.2.2.3 of RSS 247 shall be clearly indicated.

If the product with 5G wireless function operating in 5250-5350 MHz and 5470-5725 MHz, the following attention must be paid.

- For devices with detachable antenna(s), the maximum antenna gain permitted for devices in the bands 5250-5350 MHz and 5470-5725 MHz
- shall be such that the equipment still complies with the e.i.r.p. limit. L'émetteur/récepteur exempt de licence contenu dans le présent appareil est conforme aux CNR d'Innovation, Sciences et Développement économique Canada applicables aux appareils radio exempts de licence. L'exploitation est autorisée aux deux conditions suivantes : (1) l'appareil ne doit pas produire de brouillage; (2) L'appareil doit accepter tout brouillage radioélectrique subi, même si le brouillage est susceptible d'en compromettre le fonctionnement.
- (EMG6726-B10A)

Le présent émetteur radio (2468C-VMG4927B50A) a été approuvé par Innovation, Sciences et Développement économique Canada pour fonctionner avec les types d'antenne énumérés ci dessous et ayant un gain admissible maximal. Les types d'antenne non inclus dans cette liste, et dont le gain est supérieur au gain maximal indiqué pour tout type figurant sur la liste, sont strictement interdits pour l'exploitation de l'émetteur.

(EMG8726-B10A)

Le présent émetteur radio (2468C-VMG9827B50A) a été approuvé par Innovation, Sciences et Développement économique Canada pour fonctionner avec les types d'antenne énumérés ci dessous et ayant un gain admissible maximal. Les types d'antenne non inclus dans cette liste, et dont le gain est supérieur au gain maximal indiqué pour tout type figurant sur la liste, sont strictement interdits pour l'exploitation de l'émetteur.

#### Informations Antenne (EMG6726-B10A)

| NUMÉRO | NOM DU MODÈLE  | TYPE   | FABRICANT | GAIN                                                                                                  | CONNECTEUR |
|--------|----------------|--------|-----------|----------------------------------------------------------------------------------------------------|------------|
| 1      | 65-031-049008B | Dipole | Airgain   | 4.5 dBi (2.4~2.4835 GHz)                                                                              | N/A        |
| 2      | 65-031-049007B | Dipole | Airgain   | 4.1 dBi (2.4~2.4835 GHz)                                                                              | N/A        |
| 3      | 65-031-049009B | Dipole | Airgain   | 3.1 (2.4~2.4835 GHz)                                                                                  | N/A        |
| 4      | 65-031-049003B | Dipole | Airgain   | 0 dBi (5.15~5.25 GHz)<br>0 dBi (5.25~5.35 GHz)<br>0.36 dBi (5.47~5.725 GHz)<br>0 dBi (5.725~5.85 GHz) | i-pex(MHF) |
| 5      | 65-031-049004B | Dipole | Airgain   | 0 dBi (5.15~5.25 GHz)<br>0 dBi (5.25~5.35 GHz)<br>0.36 dBi (5.47~5.725 GHz)<br>0 dBi (5.725~5.85 GHz) | i-pex(MHF) |
| 6      | 65-031-049005B | Dipole | Airgain   | 0 dBi (5.15~5.25 GHz)<br>0 dBi (5.25~5.35 GHz)<br>0.36 dBi (5.47~5.725 GHz)<br>0 dBi (5.725~5.85 GHz) | i-pex(MHF) |
| 7      | 65-031-049006B | Dipole | Airgain   | 0 dBi (5.15~5.25 GHz)<br>0 dBi (5.25~5.35 GHz)<br>0.36 dBi (5.47~5.725 GHz)<br>0 dBi (5.725~5.85 GHz) | i-pex(MHF) |

#### Informations Antenne (EMG8726-B10A)

| NUMÉRO | NOM DU MODÈLE  | TYPE   | FABRICANT | GAIN                                            | CONNECTEUR |
|--------|----------------|--------|-----------|-------------------------------------------------|------------|
| 1      | 65-031-049020B | Dipole | WHA YU    | 2.47 dBi (2.4~2.4835 GHz)                       | N/A        |
| 2      | 65-031-049021B | Dipole | WHA YU    | 1.27 dBi (2.4~2.4835 GHz)                       | N/A        |
| 3      | 65-031-049022B | Dipole | WHA YU    | 2.90 dBi (2.4~2.4835 GHz)                       | N/A        |
| 4      | 65-031-049023B | Dipole | WHA YU    | 0 dBi (5.15~5.25 GHz)<br>0 dBi (5.725~5.85 GHz) | i-pex(MHF) |
| 5      | 65-031-049024B | Dipole | WHA YU    | 0 dBi (5.15~5.25 GHz)<br>0 dBi (5.725~5.85 GHz) | i-pex(MHF) |
| 6      | 65-031-049025B | Dipole | WHA YU    | 0 dBi (5.15~5.25 GHz)<br>0 dBi (5.725~5.85 GHz) | i-pex(MHF) |
| 7      | 65-031-049026B | Dipole | WHA YU    | 0 dBi (5.15~5.25 GHz)<br>0 dBi (5.725~5.85 GHz) | i-pex(MHF) |

Lorsque la fonction sans fil 5G fonctionnant en 5150-5250 MHz and 5725-5850 MHz est activée pour ce produit , il est nécessaire de porter une attention particulière aux choses suivantes

Les dispositifs fonctionnant dans la bande de 5 150 à 5 250 MHz sont réservés uniquement pour une utilisation à l'intérieur afin de réduire les risques de brouillage préjudiciable aux systèmes de satellites mobiles utilisant les mêmes canaux;

- Pour les dispositifs munis d'antennes amovibles, le gain maximal d'antenne permis (pour les dispositifs utilisant la bande de 5 725 à 5 850 MHz) doit être conforme à la limite de la p.i.r.e. spécifiée, selon le cas;
- Lorsqu'il y a lieu, les types d'antennes (s'il y en a plusieurs), les numéros de modèle de l'antenne et les pires angles d'inclinaison nécessaires pour rester conforme à l'exigence de la p.i.r.e. applicable au masque d'élévation, énoncée à la section 6.2.2.3 du CNR-247, doivent être clairement indiqués.

Lorsque la fonction sans fil 5G fonctionnant en 5250-5350 MHz et 5470-5725 MHz est activée pour ce produit , il est nécessaire de porter une attention particulière aux choses suivantes.

 Pour les dispositifs munis d'antennes amovibles, le gain maximal d'antenne permis pour les dispositifs utilisant les bandes de 5 250 à 5 350 MHz et de 5 470 à 5 725 MHz doit être conforme à la limite de la p.i.r.e.

#### Industry Canada radiation exposure statement

#### (EMG6726-B10A)

This device complies with ISED radiation exposure limits set forth for an uncontrolled environment. This device should be installed and operated with a minimum distance of 46 cm between the radiator and your body.

#### (EMG8726-B10A)

This device complies with ISED radiation exposure limits set forth for an uncontrolled environment. This device should be installed and operated with a minimum distance of 24 cm between the radiator and your body.

#### Déclaration d'exposition aux radiations:

#### (EMG6726-B10A)

Cet équipement est conforme aux limites d'exposition aux rayonnements ISED établies pour un environnement non contrôlé. Cet équipement doit être installé et utilisé avec un minimum de 46 cm de distance entre la source de rayonnement et votre corps.

#### (EMG8726-B10A)

Cet équipement est conforme aux limites d'exposition aux rayonnements ISED établies pour un environnement non contrôlé. Cet équipement doit être installé et utilisé avec un minimum de 24 cm de distance entre la source de rayonnement et votre corps.

#### **EUROPEAN UNION**

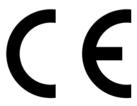

The following information applies if you use the product within the European Union.

#### Declaration of Conformity with Regard to EU Directive 2014/53/EU (Radio Equipment Directive, RED)

- Compliance information for wireless products relevant to the EU and other Countries following the EU Directive 2014/53/EU (RED). And this product may be used in all EU countries (and other countries following the EU Directive 2014/53/EU) without any limitation except for the countries mentioned below table:
- In the majority of the EU and other European countries, the 5GHz bands have been made available for the use of wireless local area
  networks (LANs). Later in this document you will find an overview of countries in which additional restrictions or requirements or both are
  applicable. The requirements for any country may evolve. Zyxel recommends that you check with the local authorities for the latest status of
  their national regulations for the 5GHz wireless LANs.
- If this device for operation in the band 5150-5350 MHz, it is for indoor use only.
- This equipment should be installed and operated with a minimum distance of 20cm between the radio equipment and your body.

| Български<br>(Bulgarian) | С настоящото Zyxel декларира, че това оборудване е в съответствие със съществените изисквания и другите приложими разпоредбите на Директива 2014/53/ЕС.                                                                                                    |  |  |  |  |
|--------------------------|----------------------------------------------------------------------------------------------------|--|--|--|--|
|                          | National Restrictions                                                                                                    |  |  |  |  |
|                          | <ul> <li>The Belgian Institute for Postal Services and Telecommunications (BIPT) must be notified of any outdoor wireless link having a range exceeding 300 meters. Please check http://www.bipt.be for more details.</li> <li>Draadloze verbindingen voor buitengebruik en met een reikwijdte van meer dan 300 meter dienen aangemeld te worden bij het Belgisch Instituut voor postdiensten en telecommunicatie (BIPT). Zie http://www.bipt.be voor meer gegevens.</li> <li>Les liaisons sans fil pour une utilisation en extérieur d'une distance supérieure à 300 mètres doivent être notifiées à l'Institut Belge des services Postaux et des Télécommunications (IBPT). Visitez http://www.ibpt.be pour de plus amples détails.</li> </ul> |  |  |  |  |
| Español<br>(Spanish)     | Por medio de la presente Zyxel declara que el equipo cumple con los requisitos esenciales y cualesquiera otras disposiciones aplicables o exigibles de la Directiva 2014/53/UE                                                                                                    |  |  |  |  |
| Čeština<br>(Czech)       | Zyxel tímto prohlašuje, že tento zařízení je ve shodě se základními požadavky a dalšími příslušnými ustanoveními směrnice 2014/53/EU.                                                                                                    |  |  |  |  |
| Dansk (Danish)           | Undertegnede Zyxel erklærer herved, at følgende udstyr udstyr overholder de væsentlige krav og øvrige relevante krav i<br>direktiv 2014/53/EU.                                                                                                    |  |  |  |  |
|                          | National Restrictions                                                                                                    |  |  |  |  |
|                          | <ul> <li>In Denmark, the band 5150 - 5350 MHz is also allowed for outdoor usage.</li> <li>I Danmark må frekvensbåndet 5150 - 5350 også anvendes udendørs.</li> </ul>                                                                                                    |  |  |  |  |

| Deutsch<br>(German)            | Hiermit erklärt Zyxel, dass sich das Gerät Ausstattung in Übereinstimmung mit den grundlegenden Anforderungen und den<br>übrigen einschlägigen Bestimmungen der Richtlinie 2014/53/EU befindet.                                                                                                    |
|--------------------------------|----------------------------------------------------------------------------------------------------|
| Eesti keel<br>(Estonian)       | Käesolevaga kinnitab Zyxel seadme seadmed vastavust direktiivi 2014/53/EL põhinõuetele ja nimetatud direktiivist<br>tulenevatele teistele asjakohastele sätetele.                                                                                                    |
| Ελληνικά<br>(Greek)            | ΜΕ ΤΗΝ ΠΑΡΟΥΣΑ ΖΥΧΘΙ ΔΗΛΩΝΕΙ ΟΤΙ εξοπλισμός ΣΥΜΜΟΡΦΩΝΕΤΑΙ ΠΡΟΣ ΤΙΣ ΟΥΣΙΩΔΕΙΣ ΑΠΑΙΤΗΣΕΙΣ ΚΑΙ ΤΙΣ ΛΟΙΠΕΣ ΣΧΕΤΙΚΕΣ<br>ΔΙΑΤΑΞΕΙΣ ΤΗΣ ΟΔΗΓΙΑΣ 2014/53/ΕΕ.                                                                                                    |
| English                        | Hereby, Zyxel declares that this device is in compliance with the essential requirements and other relevant provisions of Directive 2014/53/EU.                                                                                                    |
| Français<br>(French)           | Par la présente Zyxel déclare que l'appareil équipements est conforme aux exigences essentielles et aux autres dispositions pertinentes de la directive 2014/53/UE.                                                                                                    |
| Hrvatski<br>(Croatian)         | Zyxel ovime izjavljuje da je radijska oprema tipa u skladu s Direktivom 2014/53/UE.                                                                                                    |
| Íslenska<br>(Icelandic)        | Hér með lýsir, Zyxel því yfir að þessi búnaður er í samræmi við grunnkröfur og önnur viðeigandi ákvæði tilskipunar 2014/53/<br>UE.                                                                                                    |
| Italiano (Italian)             | Con la presente Zyxel dichiara che questo attrezzatura è conforme ai requisiti essenziali ed alle altre disposizioni pertinenti stabilite dalla direttiva 2014/53/UE.                                                                                                    |
|                                | National Restrictions                                                                                                    |
|                                | <ul> <li>This product meets the National Radio Interface and the requirements specified in the National Frequency Allocation<br/>Table for Italy. Unless this wireless LAN product is operating within the boundaries of the owner's property, its use requires<br/>a "general authorization." Please check http://www.sviluppoeconomico.gov.it/ for more details.</li> <li>Questo prodotto è conforme alla specifiche di Interfaccia Radio Nazionali e rispetta il Piano Nazionale di ripartizione<br/>delle frequenze in Italia. Se non viene installato all'interno del proprio fondo, l'utilizzo di prodotti Wireless LAN richiede<br/>una "Autorizzazione Generale". Consultare http://www.sviluppoeconomico.gov.it/ per maggiori dettagli.</li> </ul> |
| Latviešu valoda                | Ar šo Zyxel deklarē, ka iekārtas atbilst Direktīvas 2014/53/ES būtiskajām prasībām un citiem ar to saistītajiem noteikumiem.                                                                                                    |
| (Latvian)                      | National Restrictions                                                                                                    |
|                                | <ul> <li>The outdoor usage of the 2.4 GHz band requires an authorization from the Electronic Communications Office. Please check http://www.esd.lv for more details.</li> <li>2.4 GHz frekvenèu joslas izmantoôanai ârpus telpâm nepiecieôama afiauja no Elektronisko sakaru direkcijas. Vairâk informâcijas: http://www.esd.lv.</li> </ul>                                                                                                    |
| Lietuvių kalba<br>(Lithuanian) | Šiuo Zyxel deklaruoja, kad šis įranga atitinka esminius reikalavimus ir kitas 2014/53/ES Direktyvos nuostatas.                                                                                                    |
| Magyar<br>(Hungarian)          | Alulírott, Zyxel nyilatkozom, hogy a berendezés megfelel a vonatkozó alapvető követelményeknek és az 2014/53/EU<br>irányelv egyéb előírásainak.                                                                                                    |
| Malti (Maltese)                | Hawnhekk, Zyxel, jiddikjara li dan tagħmir jikkonforma mal-ħtiġijiet essenzjali u ma provvedimenti oħrajn relevanti li hemm<br>fid-Dirrettiva 2014/53/UE.                                                                                                    |
| Nederlands<br>(Dutch)          | Hierbij verklaart Zyxel dat het toestel uitrusting in overeenstemming is met de essentiële eisen en de andere relevante bepalingen van richtlijn 2014/53/EU.                                                                                                    |
| Polski (Polish)                | Niniejszym Zyxel oświadcza, że sprzęt jest zgodny z zasadniczymi wymogami oraz pozostałymi stosownymi postanowieniami<br>Dyrektywy 2014/53/UE.                                                                                                    |
| Português<br>(Portuguese)      | Zyxel declara que este equipamento está conforme com os requisitos essenciais e outras disposições da Directiva 2014/53/<br>UE.                                                                                                    |
| Română<br>(Romanian)           | Prin prezenta, Zyxel declară că acest echipament este în conformitate cu cerințele esențiale și alte prevederi relevante ale Directivei 2014/53/UE.                                                                                                    |
| Slovenčina<br>(Slovak)         | Zyxel týmto vyhlasuje, že zariadenia spĺňa základné požiadavky a všetky príslušné ustanovenia Smernice 2014/53/EÚ.                                                                                                    |
| Slovenščina<br>(Slovene)       | Zyxel izjavlja, da je ta oprema v skladu z bistvenimi zahtevami in ostalimi relevantnimi določili direktive 2014/53/EU.                                                                                                    |
| Suomi (Finnish)                | Zyxel vakuuttaa täten että laitteet tyyppinen laite on direktiivin 2014/53/EU oleellisten vaatimusten ja sitä koskevien direktiivin muiden ehtojen mukainen.                                                                                                    |
| Svenska<br>(Swedish)           | Härmed intygar Zyxel att denna utrustning står I överensstämmelse med de väsentliga egenskapskrav och övriga relevanta<br>bestämmelser som framgår av direktiv 2014/53/EU.                                                                                                    |
| Norsk<br>(Norwegian)           | Erklærer herved Zyxel at dette utstyret er I samsvar med de grunnleggende kravene og andre relevante bestemmelser I<br>direktiv 2014/53/EU.                                                                                                    |

#### Notes:

•

Although Norway, Switzerland and Liechtenstein are not EU member states, the EU Directive 2014/53/EU has also been implemented in those countries. The regulatory limits for maximum output power are specified in EIRP. The EIRP level (in dBm) of a device can be calculated by adding the gain of the antenna used (specified in dBi) to the output power available at the connector (specified in dBm).

| COUNTRY        | ISO 3166 2 LETTER CODE | COUNTRY        | ISO 3166 2 LETTER CODE |
|----------------|------------------------|----------------|------------------------|
| Austria        | AT                     | Liechtenstein  | LI                     |
| Belgium        | BE                     | Lithuania      | LT                     |
| Bulgaria       | BG                     | Luxembourg     | LU                     |
| Croatia        | HR                     | Malta          | MT                     |
| Cyprus         | СҮ                     | Netherlands    | NL                     |
| Czech Republic | CZ                     | Norway         | NO                     |
| Denmark        | DK                     | Poland         | PL                     |
| Estonia        | EE                     | Portugal       | PT                     |
| Finland        | FI                     | Romania        | RO                     |
| France         | FR                     | Serbia         | RS                     |
| Germany        | DE                     | Slovakia       | SK                     |
| Greece         | GR                     | Slovenia       | SI                     |
| Hungary        | HU                     | Spain          | ES                     |
| Iceland        | IS                     | Switzerland    | СН                     |
| Ireland        | IE                     | Sweden         | SE                     |
| Italy          | IT                     | Turkey         | TR                     |
| Latvia         | LV                     | United Kingdom | GB                     |

#### List of national codes

#### Safety Warnings

- Do not use this product near water, for example, in a wet basement or near a swimming pool.
- Do not expose your device to dampness, dust or corrosive liquids.
- Do not store things on the device.
- Do not obstruct the device ventilation slots as insufficient airflow may harm your device. For example, do not place the device in an enclosed space such as a box or on a very soft surface such as a bed or sofa.
- Do not install, use, or service this device during a thunderstorm. There is a remote risk of electric shock from lightning.
- Connect ONLY suitable accessories to the device.
- Do not open the device or unit. Opening or removing covers can expose you to dangerous high voltage points or other risks.
- Only qualified service personnel should service or disassemble this device. Please contact your vendor for further information.
- Make sure to connect the cables to the correct ports.
- Place connecting cables carefully so that no one will step on them or stumble over them.
- Always disconnect all cables from this device before servicing or disassembling.
- Do not remove the plug and connect it to a power outlet by itself; always attach the plug to the power adaptor first before connecting it to a power outlet.
- Do not allow anything to rest on the power adaptor or cord and do NOT place the product where anyone can walk on the power adaptor or cord.
- Please use the provided or designated connection cables/power cables/ adaptors. Connect it to the right supply voltage (for example, 110V AC in North America or 230V AC in Europe). If the power adaptor or cord is damaged, it might cause electrocution. Remove it from the device and the power source, repairing the power adapter or cord is prohibited. Contact your local vendor to order a new one.
- Do not use the device outside, and make sure all the connections are indoors. There is a remote risk of electric shock from lightning. CAUTION: Risk of explosion if battery is replaced by an incorrect type, dispose of used batteries according to the instruction. Dispose them at the applicable collection point for the recycling of electrical and electronic devices. For detailed information about recycling of this product, please contact your local city office, your household waste disposal service or the store where you purchased the product.
- The following warning statements apply, where the disconnect device is not incorporated in the device or where the plug on the power supply cord is intended to serve as the disconnect device,
  - For permanently connected devices, a readily accessible disconnect device shall be incorporated external to the device;
  - For pluggable devices, the socket-outlet shall be installed near the device and shall be easily accessible.

#### Important Safety Instructions

- Caution! The RJ-45 jacks are not used for telephone line connection. Caution! To reduce the risk of fire, use only No. 26 AWG or larger (e.g., 24 AWG) UL Listed or CSA Certified Telecommunication Line Cord. Caution! Do not use this product near water, for example a wet basement or near a swimming pool.
- Caution! Avoid using this product (other than a cordless type) during an electrical storm. There may be a remote risk of electric shock from liahtnina
- Caution! Always disconnect all telephone lines from the wall outlet before servicing or disassembling this product.
- Attention: Les prises RJ-45 ne sont pas utilisés pour la connexion de la ligne téléphonique. Attention: Pour réduire les risques d'incendie n'utiliser que des câbles de type 26 AWG ou des câbles de connexion plus épais.
- Attention: Ne pas utiliser ce produit près de l'eau, par exemple un sous-sol humide ou près d'une piscine.
- Attention: Évitez d'utiliser ce produit (autre qu'un type sans fil) pendant un orage. Il peut y avoir un risque de choc électrique de la foudre.
- Attention: Toujours débrancher toutes les lignes téléphoniques de la prise murale avant de réparer ou de démonter ce produit.

#### **Environment Statement**

#### ErP (Energy-related Products)

Zyxel products put on the EU market in compliance with the requirement of the European Parliament and the Council published Directive 2009/ 125/EC establishing a framework for the setting of ecodesign requirements for energy-related products (recast), so called as "ErP Directive (Energy-related Products directive) as well as ecodesign requirement laid down in applicable implementing measures, power consumption has satisfied regulation requirements which are:

- Network standby power consumption < 8W, and/or</li>
- Off mode power consumption < 0.5W, and/or</li>
- Standby mode power consumption < 0.5W.

(Wireless setting, please refer to the chapter about wireless settings for more detail.)

#### European Union - Disposal and Recycling Information

The symbol below means that according to local regulations your product and/or its battery shall be disposed of separately from domestic waste. If this product is end of life, take it to a recycling station designated by local authorities. At the time of disposal, the separate collection of your product and/or its battery will help save natural resources and ensure that the environment is sustainable development.

Die folgende Symbol bedeutet, dass Ihr Produkt und/oder seine Batterie gemäß den örtlichen Bestimmungen getrennt vom Hausmüll entsorgt werden muss. Wenden Sie sich an eine Recyclingstation, wenn dieses Produkt das Ende seiner Lebensdauer erreicht hat. Zum Zeitpunkt der Entsorgung wird die getrennte Sammlung von Produkt und/oder seiner Batterie dazu beitragen, natürliche Ressourcen zu sparen und die Umwelt und die menschliche Gesundheit zu schützen.

El símbolo de abajo indica que según las regulaciones locales, su producto y/o su batería deberán depositarse como basura separada de la doméstica. Cuando este producto alcance el final de su vida útil, llévelo a un punto limpio. Cuando llegue el momento de desechar el producto, la recogida por separado éste y/o su batería ayudará a salvar los recursos naturales y a proteger la salud humana y medioambiental.

Le symbole ci-dessous signifie que selon les réglementations locales votre produit et/ou sa batterie doivent être éliminés séparément des ordures ménagères. Lorsque ce produit atteint sa fin de vie, amenez-le à un centre de recyclage. Au moment de la mise au rebut, la collecte séparée de votre produit et/ou de sa batterie aidera à économiser les ressources naturelles et protéger l'environnement et la santé humaine.

Il simbolo sotto significa che secondo i regolamenti locali il vostro prodotto e/o batteria deve essere smaltito separatamente dai rifiuti domestici. Quando questo prodotto raggiunge la fine della vita di servizio portarlo a una stazione di riciclaggio. Al momento dello smaltimento, la raccolta separata del vostro prodotto e/o della sua batteria aiuta a risparmiare risorse naturali e a proteggere l'ambiente e la salute umana.

Symbolen innebär att enligt lokal lagstiftning ska produkten och/eller dess batteri kastas separat från hushållsavfallet. När den här produkten når slutet av sin livslängd ska du ta den till en återvinningsstation. Vid tiden för kasseringen bidrar du till en bättre miljö och mänsklig hälsa genom att göra dig av med den på ett återvinningsställe.

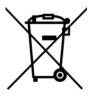

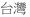

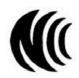

以下訊息僅適用於產品具有無線功能且銷售至台灣地區

- 第十二條 經型式認證合格之低功率射頻電機,非經許可,公司,商號或使用者均不得擅自變更頻率、加大功率或變更原設計之特性及功能。
- 第十四條低功率射頻電機之使用不得影響飛航安全及干擾合法通信;經發現有干擾現象時,應立即停用,並改善至無干擾時方得繼續使用。 前項合法通信,指依電信法規定作業之無線電通信。低功率射頻電機須忍受合法通信或工業、科學及醫療用電波輻射性電機設備之干擾。
- 無線資訊傳輸設備忍受合法通信之干擾且不得干擾合法通信;如造成干擾,應立即停用,俟無干擾之虞,始得繼續使用。
- 無線資訊傳輸設備的製造廠商應確保頻率穩定性,如依製造廠商使用手冊上所述正常操作,發射的信號應維持於操作頻帶中
- 使用無線產品時,應避免影響附近雷達系統之操作。
- 高增益指向性天線只得應用於固定式點對點系統。

以下訊息僅適用於產品屬於專業安裝並銷售至台灣地區

• 本器材須經專業工程人員安裝及設定,始得設置使用,且不得直接販售給一般消費者。

安全警告 - 為了您的安全,請先閱讀以下警告及指示:

- 請勿將此產品接近水、火焰或放置在高溫的環境。
- 避免設備接觸:
  - 任何液體 切勿讓設備接觸水、雨水、高濕度、污水腐蝕性的液體或其他水份。
- 灰塵及污物 切勿接觸灰塵、污物、沙土、食物或其他不合適的材料。
- 雷雨天氣時,不要安裝,使用或維修此設備。有遭受電擊的風險。
- 切勿重摔或撞擊設備,並勿使用不正確的電源變壓器
- 若接上不正確的電源變壓器會有爆炸的風險。
- 請勿隨意更換產品內的電池。
- 如果更換不正確之電池型式,會有爆炸的風險,請依製造商說明書處理使用過之電池。
- 請將廢電池丟棄在適當的電器或電子設備回收處。
- 請勿將設備解體。
- 請勿阻礙設備的散熱孔,空氣對流不足將會造成設備損害。
- 請插在正確的電壓供給插座 (如:北美/台灣電壓 110V AC,歐洲是 230V AC)。
- 假若電源變壓器或電源變壓器的纜線損壞,請從插座拔除,若您還繼續插電使用,會有觸電死亡的風險。
- 請勿試圖修理電源變壓器或電源變壓器的纜線,若有毀損,請直接聯絡您購買的店家,購買一個新的電源變壓器。
- 請勿將此設備安裝於室外,此設備僅適合放置於室內。
- 請勿隨一般垃圾丟棄。
- 請參閱產品背貼上的設備額定功率。
- 請參考產品型錄或是彩盒上的作業溫度。
- 產品沒有斷電裝置或者採用電源線的插頭視為斷電裝置的一部分,以下警語將適用:
  - 對永久連接之設備, 在設備外部須安裝可觸及之斷電裝置;
  - 對插接式之設備, 插座必須接近安裝之地點而且是易於觸及的。

#### About the Symbols

Various symbols are used in this product to ensure correct usage, to prevent danger to the user and others, and to prevent property damage. The meaning of these symbols are described below. It is important that you read these descriptions thoroughly and fully understand the contents.

#### **Explanation of the Symbols**

| SYMBOL | EXPLANATION                                                                                                    |
|--------|----------------------------------------------------------------------------------------------------|
| $\sim$ | Alternating current (AC):<br>AC is an electric current in which the flow of electric charge periodically reverses direction.            |
| $\sim$ | Ac is an electric content in which the now of electric charge periodically reveises allection.                                          |
|        | Direct current (DC):                                                                                                    |
|        | DC if the unidirectional flow or movement of electric charge carriers.                                                                  |
|        | Earth; ground:                                                                                                    |
|        | A wiring terminal intended for connection of a Protective Earthing Conductor.                                                           |
|        | Class II equipment:                                                                                                    |
|        | The method of protection against electric shock in the case of class II equipment is either double insulation or reinforced insulation. |

#### **Viewing Certifications**

Go to http://www.zyxel.com to view this product's documentation and certifications.

#### **Zyxel Limited Warranty**

Zyxel warrants to the original end user (purchaser) that this product is free from any defects in material or workmanship for a specific period (the Warranty Period) from the date of purchase. The Warranty Period varies by region. Check with your vendor and/or the authorized Zyxel local distributor for details about the Warranty Period of this product. During the warranty period, and upon proof of purchase, should the product have indications of failure due to faulty workmanship and/or materials, Zyxel will, at its discretion, repair or replace the defective products or components without charge for either parts or labor, and to whatever extent it shall deem necessary to restore the product or components to proper operating condition. Any replacement will consist of a new or re-manufactured functionally equivalent product of equal or higher value, and will be solely at the discretion of Zyxel. This warranty shall not apply if the product has been modified, misused, tampered with, damaged by an act of God, or subjected to abnormal working conditions.

#### Note

Repair or replacement, as provided under this warranty, is the exclusive remedy of the purchaser. This warranty is in lieu of all other warranties, express or implied, including any implied warranty of merchantability or fitness for a particular use or purpose. Zyxel shall in no event be held liable for indirect or consequential damages of any kind to the purchaser.

To obtain the services of this warranty, contact your vendor. You may also refer to the warranty policy for the region in which you bought the device at http://www.zyxel.com/web/support\_warranty\_info.php.

#### Registration

Register your product online to receive e-mail notices of firmware upgrades and information at www.zyxel.com for global products, or at www.us.zyxel.com for North American products.

#### **Open Source Licenses**

This product contains in part some free software distributed under GPL license terms and/or GPL like licenses. Open source licenses are provided with the firmware package. You can download the latest firmware at www.zyxel.com. To obtain the source code covered under those Licenses, please contact support@zyxel.com.tw to get it.

# Index

# Α

ACK message 226 ACL rule 190 activation firewalls 186 SIP ALG 163 Address Resolution Protocol 242 administrator password 27 antenna directional 295 gain 295 omni-directional 295 AP (access point) 288 applications Internet access 17 applications, NAT 167 ARP Table 242, 244 authentication 91, 92 RADIUS server 92

# В

backup configuration 266 Basic Service Set, See BSS 286 Basic Service Set, see BSS blinking LEDs 21 Broadband 64 broadcast 75 BSS 93, 286 example 94 BYE request 226

# С

CA 201, 292

call hold 232, 233 call service mode 231, 233 call transfer 232, 233 call waiting 232, 233 Canonical Format Indicator See CFI CCMs 269 certificate factory default 202 Certificate Authority See CA. certificates 201 authentication 201 CA creating 202 public key 201 replacing 202 storage space 202 Certification Authority 201 Certification Authority. see CA certifications 313 viewing 315 CFI 75 CFM 269 CCMs 269 link trace test 269 loopback test 269 MA 269 MD 269 MEP 269 MIP 269 channel 288 interference 288 channel, wireless LAN 90 Class of Service 230 Class of Service, see CoS client list 106 client-server protocol 224 comfort noise generation 228 configuration backup 266 firewalls 186

reset 267 restoring 267 static route 127, 129, 171 Connectivity Check Messages, see CCMs contact information 280 copyright 308 CoS 149, 230 CoS technologies 135 creating certificates 202 CTS (Clear to Send) 289 CTS threshold 84, 91 customer support 280

# D

data fragment threshold 84, 91 DDoS 186 default server address 162 Denials of Service, see DoS DHCP 101.124 differentiated services 230 Differentiated Services, see DiffServ 149 DiffServ 149 marking rule 149 DiffServ (Differentiated Services) 230 code points 230 marking rule 230 digital IDs 201 disclaimer 308 DMZ 161 DNS 101, 124 DNS server address assignment 76 Domain Name 168 Domain Name System, see DNS Domain Name System. See DNS. DoS 186 DS field 149, 230 DS, dee differentiated services DSCP 149, 230 dynamic DNS 170 wildcard 170 Dynamic Host Configuration Protocol, see DHCP DYNDNS wildcard 170

# Ε

EAP Authentication 291 ECHO 168 echo cancellation 228 e-mail log example 262 Encapsulation 74 MER 74 PPP over Ethernet 74 encryption 92, 292 ESS 287 Europe type call service mode 231 Extended Service Set, See ESS 287

# F

Fast Leave 176 filters MAC address 92 Finger 168 firewalls 185 add protocols 187 configuration 186 DDoS 186 DoS 186 LAND attack 186 Ping of Death 186 SYN attack 186 firmware 264 version 61 flash key 231 flashing 231 forwarding ports 154 fragmentation threshold 84, 91, 289 FTP 154, 168

# G

G.168 228 General wireless LAN screen 78

# Η

hidden node 288 HTTP 168

# 

IBSS 286 ICMPv6 174 IEEE 802.11g 290 IEEE 802.1Q 75 IGA 166 IGMP 76 multicast group list 174, 246 version 76 IGMP Fast Leave 174 IGMPv2 174 IGMPv3 174 ILA 166 Independent Basic Service Set See IBSS 286 initialization vector (IV) 292 Inside Global Address, see IGA Inside Local Address, see ILA interface group 179 Internet wizard setup 34 Internet access 17 wizard setup 34 Internet Protocol version 6 65 Internet Protocol version 6, see IPv6 Intra LAN Multicast 176 IP address 101, 125 ping 270 private 125 WAN 65 IP Address Assignment 75 IP alias NAT applications 168 IPv6 65, 296 addressing 65, 76, 296 EUI-64 298 global address 296 interface ID 298

link-local address 296 Neighbor Discovery Protocol 296 ping 296 prefix 65, 76, 296 prefix delegation 67 prefix length 65, 76, 296 unspecified address 297 ITU-T 228

# Κ

key combinations 234 keypad 234

# L

LAN 100 client list 106 DHCP 101, 124 DNS 101, 124 IP address 101, 102, 125 MAC address 106 status 61 subnet mask 101, 102, 125 LAN to LAN multicast 176 LAND attack 186 LBR 269 limitations wireless LAN 93 WPS 98 link trace 269 Link Trace Message, see LTM Link Trace Response, see LTR listening port 217 login 27 passwords 27 logs 235, 238, 246, 261 Loop Back Response, see LBR loopback 269 LTM 269 LTR 269

# Μ

MA 269 MAC address 106 filter 92 Mac filter 193 Maintenance Association, see MA Maintenance Domain, see MD Maintenance End Point, see MEP Management Information Base (MIB) 255 managing the device good habits 20 MBSSID 94 MD 269 MEP 269 MLD 174 MLDv1 174 MLDv2 174 MTU (Multi-Tenant Unit) 75 multicast 75 Multicast Listener Discovery, see MLD multimedia 222 Multiple BSS, see MBSSID

# Ν

```
NAT 153, 154, 155, 166
  applications 167
    IP alias 168
  example 167
  global 166
  IGA 166
  ILA 166
  inside 166
  local 166
  outside 166
  port forwarding 154
  port number 168
  services 168
  SIP ALG 162
    activation 163
NAT example 169
Network Address Translation, see NAT
Network Map 60
```

network map **30** NNTP **168** non-proxy calls **221** 

# 0

OK response 226, 228

# Ρ

Pairwise Master Key (PMK) 292, 293 passwords 27 PBC 95 peer-to-peer calls 221 Per-Hop Behavior, see PHB 149 PHB 149, 230 phone book speed dial 221 phone functions 234 Ping of Death 186 Point-to-Point Tunneling Protocol, see PPTP POP3 168 port forwarding 154 ports 21 PPPoE 74 Benefits 74 PPTP 168 preamble 84, 91 preamble mode 94 prefix delegation 67 private IP address 125 PSK 293 Push Button Configuration, see PBC push button, WPS 95

# Q

QoS **134**, **149**, **230** marking **135** setup **134** tagging **135**  versus CoS **135** Quality of Service, see QoS

# R

RADIUS 290 message types 291 messages 291 shared secret key 291 RADIUS server 92 Real time Transport Protocol, see RTP reset 24, 267 restart 268 restoring configuration 267 RFC 1058. See RIP. RFC 1389. See RIP. RFC 1889 225 RFC 3164 235 RIP 132 router features 17 Routing Information Protocol. See RIP RTP 225 RTS (Request To Send) 289 threshold 288, 289 RTS threshold 84, 91

# S

security wireless LAN 91 Security Log 236 Security Parameter Index, see SPI service access control 252, 253 Services 168 Session Initiation Protocol, see SIP setup firewalls 186 static route 127, 129, 171 silence suppression 228 Simple Network Management Protocol, see SNMP Single Rate Three Color Marker, see srTCM SIP 222

account 223 call progression 226 client 224 identities 223 INVITE request 226, 227 number 223 OK response 228 proxy server 224 redirect server 225 register server 225 servers 224 service domain 223 URI 223 user agent 224 SIP ALG 162 activation 163 SMTP 168 SNMP 168, 255, 256 agents 255 Get 256 GetNext 256 Manager 255 managers 255 MIB 255 network components 255 Set 256 Trap 256 versions 255 SNMP trap 168 speed dial 221 SPI 186 srTCM 151 SSID 92 MBSSID 94 static route 126, 132, 259 configuration 127, 129, 171 example 126 static VLAN status 60 firmware version 61 LAN 61 WAN 61 wireless LAN 61 status indicators 21 subnet mask 101, 125 supplementary services 230 SYN attack 186

syslog protocol 235 severity levels 235 system firmware 264 version 61 passwords 27 reset 24 status 60 LAN 61 WAN 61 wireless LAN 61 time 257

# Т

Tag Control Information See TCI Tag Protocol Identifier See TPID TCI The 65 three-way conference 233, 234 thresholds data fragment 84, 91 RTS/CTS 84, 91 time 257 ToS 230 TPID 75 trTCM 152 Two Rate Three Color Marker, see trTCM Type of Service, see ToS

# U

unicast **75** Uniform Resource Identifier **223** Universal Plug and Play, see UPnP upgrading firmware **264** UPnP **107** cautions **102** NAT traversal **101** UPnP-enabled Network Device auto-discover **110**, **114** USA type call service mode **233** 

# V

VAD 228 Vendor ID 122 VID Virtual Local Area Network See VLAN VLAN 75 Introduction 75 number of possible VIDs priority frame static VLAN ID 75 VLAN Identifier See VID VLAN tag 75 voice activity detection 228 voice coding 228 VoIP 222 peer-to-peer calls 221

# W

Wake on LAN 122 WAN status 61 Wide Area Network, see WAN 64 warranty 315 note 315 Web Configurator easy access 117 web configurator 27 login 27 passwords 27 WEP 93 wireless client WPA supplicants 293 wireless LAN 77, 89 authentication 91, 92 BSS 93 example 94 channel 90 encryption 92 example 89 fragmentation threshold 84, 91 limitations 93 MAC address filter 92 MBSSID 94

preamble 84, 91 RADIUS server 92 RTS/CTS threshold 84, 91 security 91 SSID 92 status 61 WEP 93 WPA 93 WPA-PSK 93 WPS 95 example 97 limitations 98 push button 95 wireless security 290 Wireless tutorial 42 wizard setup Internet 34 WLAN interference 288 security parameters 294 WPA 93 key caching 293 pre-authentication 293 wireless client supplicant 293 WPA2 wireless client supplicant 293 WPA2-PSK application example 293 WPA-PSK 93 application example 293 WPS 95 example 97 limitations 98 push button 95